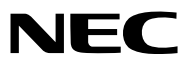

*Projetor*

# *ME382U/ME342U/ME372W/MC382W/ MC332W/ME402X/MC422X/MC372X/ MC342X/MC302X*

*Manual do usuário*

Visite nosso Website para a última versão do Manual do usuário: https[://www.nec-display.com/dl/en/pj\\_manual/lineup.html](http//www.nec-display.com/dl/en/pj_manual/lineup.html)

• ME342U, MC332W, MC422X, MC342X e MC302X não são distribuídos na América do Norte. Número do Modelo NP-ME382U/NP-ME342U/NP-ME372W/NP-MC382W/NP-MC332W/NP-ME402X/NP-MC422X/NP-MC372X/ NP-MC342X/NP-MC302X

- Apple, Mac, Mac OS, OS X, MacBook e iMac são marcas comerciais da Apple Inc. registradas nos EUA e em outros países.
- iOS é uma marca comercial ou marca registrada da Cisco nos EUA e em outros países e é usada sob licença.
- App Store é uma marca de serviço da Apple.
- Microsoft, Windows, Windows Vista, Internet Explorer, .NET Framework e PowerPoint são marcas comerciais registradas ou marcas comerciais da Microsoft Corporation nos Estados Unidos e/ou em outros países.
- MicroSaver é uma marca registrada da Kensington Computer Products Group, uma divisão da ACCO Brands nos EUA e em outros países.
- AccuBlend, NaViSet, MultiPresenter e Virtual Remote são marcas comerciais ou marcas registradas da NEC Display Solutions, Ltd. no Japão, nos Estados Unidos e em outros países.
- Os termos HDMI e HDMI High-Definition Multimedia Interface e o logotipo HDMI são marcas comerciais ou marcas registradas da HDMI Licensing Administrator, Inc. nos Estados Unidos e em outros países.

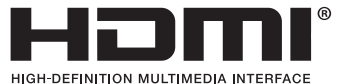

- Trademark PJLink é uma marca comercial utilizada para direitos de marcas comerciais no Japão, nos Estados Unidos da América e em outros países e áreas.
- Wi-Fi®, Wi-Fi Alliance® e Wi-Fi Protected Access (WPA, WPA2)® são marcas comerciais registradas da Wi-Fi Alliance.
- Blu-ray é uma marca comercial da Blu-ray Disc Association.
- CRESTRON e ROOMVIEW são marcas comerciais registradas da Crestron Electronics, Inc. nos Estados Unidos e em outros países.
- Ethernet é uma marca registrada ou uma marca comercial da Fuji Xerox Co., Ltd.
- Android e Google Play são marcas comerciais da Google Inc.
- Outros nomes e logotipos de produtos mencionados neste manual do usuário podem ser marcas comerciais ou marcas registradas de seus respectivos proprietários.
- O Virtual Remote Tool usa a biblioteca WinI2C/DDC, © Nicomsoft Ltd.
- Licenças de Software GPL/LGPL

Os softwares do produto estão licenciados com a GNU General Public License (GPL), GNU Lesser General Public License (LGPL), entre outras.

Para obter mais informações sobre cada software, consulte o "readme.pdf" dentro da pasta "about GPL&LGPL" no CD-ROM fornecido.

## **OBSERVAÇÕES**

- (1) O conteúdo deste manual do usuário não poderá ser reimpresso em partes ou em sua totalidade sem permissão.
- (2) O conteúdo deste manual do usuário está sujeito a alterações sem aviso prévio.
- (3) Embora este manual tenha sido criado com muito cuidado, no caso de qualquer ponto questionável, erros ou omissões, fale conosco.
- (4) Independentemente do artigo (3), a NEC não será responsável por nenhuma reclamação ou outras questões consideradas resultantes do uso do Projector.

# <span id="page-2-0"></span>Precauções de Segurança

## Precauções

Leia este manual cuidadosamente usando o projetor NEC e mantenha o manual em um local de fácil acesso para referência futura.

## CUIDADO

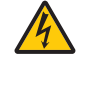

Para desligar a energia principal, remova o plugue da tomada.

O soquete da tomada deverá ser instalado o mais próximo possível do equipamento e deverá ter acesso fácil.

### CUIDADO

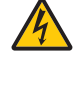

PARA EVITAR CHOQUES, NÃO ABRA O GABINETE. HÁ COMPONENTES DE ALTA TENSÃO NO INTERIOR. SOLICITE ATENDIMENTO À EQUIPE DE SERVIÇO PERSONALIZADA.

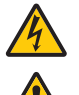

Este símbolo é um aviso da existência de tensão não isolada na unidade suficiente para causar um choque elétrico. Sendo assim, é perigoso fazer qualquer tipo de contato com qualquer parte interna da unidade.

Este símbolo informa ao usuário que informações importantes sobre a operação e a manutenção da unidade foram fornecidas.

As informações deverão ser lidas cuidadosamente para evitar problemas.

AVISO: PARA EVITAR INCÊNDIO OU CHOQUE, NÃO EXPONHA ESTA UNIDADE À CHUVA OU UMIDADE. NÃO USE O PLUGUE DESTA UNIDADE COM EXTENSÕES OU EM TOMADAS A MENOS QUE TODOS OS PINOS POSSAM SER INTEIRAMENTE INSERIDOS.

#### **CUIDADO**

Evite exibir imagens estáticas por um período de tempo prolongado.

Isso poderá fazer com que essas imagens fiquem temporariamente mantida na superfície do painel LCD. Se isso acontecer, continue a usar o projetor. O plano de fundo estático das imagens anteriores desaparecerão.

## Descartando produtos usados

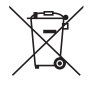

#### Na União Européia

A legislação na UE implementada em cada Estado Membro exige que os produtos elétricos e eletrônicos com esta marca (à esquerda) devem ser descartados separadamente do lixo doméstico normal. Isto inclui projectores e os seus acessórios eléctricos. Ao descartar esses produtos, por favor, siga a orientação das autoridades locais e/ou informe-se na loja onde você adquiriu o produto.

Depois de coletar os produtos usados, eles serão reutilizados e reciclados da maneira apropriada. Este esforço ajudará a reduzir ao nível mínimo os resíduos, bem como o impacto negativo para a saúde humana e o ambiente.

A marca nos produtos elétricos e eletrônicos se aplica somente aos Estados Membros da União Europeia. Fora da União Européia

Se você quiser descartar produtos elétricos e eletrônicos usados, fora da União Européia, entre em contato com as autoridades locais e pergunte sobre a maneira correta de descarte.

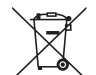

Para a União Europeia: A lata com um X implica que as baterias usadas não devem ser colocadas no lixo doméstico geral! Há um sistema de coleta separado para as baterias usadas, permitindo o devido tratamento e reciclagem de acordo com a legislação.

Segundo a diretiva 2006/66/EC da União Europeia, a bateria não pode ser descartada incorretamente. A bateria deve ser separada para a coleta por um serviço local.

## Questões Importantes de Segurança

Estas instruções de segurança destinam-se a garantir uma vida longa do seu projeto além de evitar incêndios e choques. Leia-as cuidadosamente e preste atenção aos avisos.

## <mark>∕ </mark>∆ Instalação

- Não instale o projetos nas seguintes condições:
	- em um carrinho, base ou mesa instável.
	- próximo à água, banheiras ou ambientes úmidos.
	- com exposição direta à luz solar, próximo a aquecedores ou a dispositivos com radiação de calor.
	- em ambientes empoeirados, com fumaça ou com vapor.
	- sobre folha de papel ou tecidos, tapetes ou carpetes.
- Se desejar que o projetor seja instalado no teto:
	- Não tente instalar o projetor sozinho.
	- O projetor deve ser instalado por técnicos qualificados para garantir a operação apropriada e reduzir o risco de lesões corporais.
	- Além disso, o teto deverá ser resistente o suficiente para suportar o projetor e a instalação deve ser feita de acordo com as normas de construção locais.
	- Consulte o seu revendedor para obter mais informações.
- Não instale e armazene o projetor nas condições abaixo. A não observância desta precaução pode causar mau funcionamento.
	- Em campos magnéticos fortes
	- Em ambiente de gás corrosivo
	- Ao ar livre
- Se uma luz intensa, semelhante a raios laser, entrar a partir da lente, tal pode conduzir a uma avaria.

#### **CUIDADO**

Este equipamento está concebido para ser utilizado na condição do cabo de alimentação estar ligado à terra. Se o cabo de alimentação não estiver ligado à terra, poderá causar choques elétricos. Certifiquese de que o cabo de alimentação está ligado corretamente à terra.

## Informação do cabo

## CUIDADO

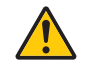

Utilize cabos blindados ou cabos fixos a núcleo de ferrite, de forma a não interferir com a receção rádio e de televisão. Para obter mais detalhes, consulte "Fazendo as Ligações" presente neste manual do utilizador.

## AVISO

- Não cubra a lente com a tampa da lente, ou equivalente, enquanto o projetor estiver ligado. Fazer isto poderá fazer com que a tampa derreta por causa do calor que é emitido pela saída de luz.
- Não posicione nenhum objeto que possa ser afetado pelo calor na frente da janela de projeção. Ele poderá derreter devido ao calor emitido pela saída de luz.

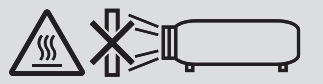

• Não use spray contendo gás inflamável para limpar a poeira ou sujeira acumulada nos filtros e na janela de projeção. Isto poderá causar incêndio.

## Coloque o projetor na horizontal

O ângulo de inclinação do projetor não deverá ultrapassar 10 graus e o projetor não deverá ser instalado de nenhuma outra maneira que não seja a montagem na área de trabalho ou no teto; caso contrário, a vida da lâmpada poderá ser radicalmente reduzida.

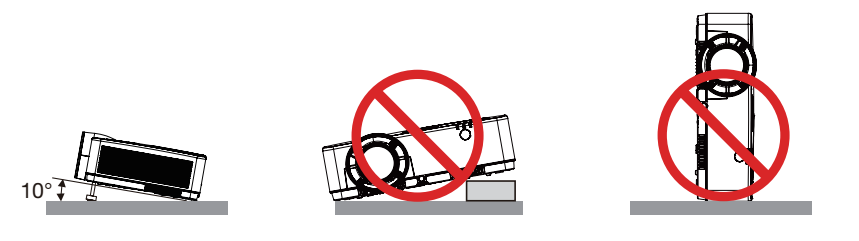

## $\Lambda$  Prevenções Contra Incêndio e Choque  $\Lambda$

- Verifique se há ventilação suficiente e se as saídas estão desobstruídas para evitar o acúmulo de calor no interior do projetor. Deixe um espaço de pelo menos 4 pol. (10 cm) entre o projetor e a parede.
- Não tente tocar na saída de exaustão, pois ela pode estar aquecida quando o projetor estiver ligado e logo após ser desligado. As peças do projetor podem ficar temporariamente aquecidas se ele for desligado com o botão LIGA/DESLIGA ou se a fonte de corrente alternada for desconectada durante a operação normal do projetor. Tenha cuidado ao levantar o projetor.

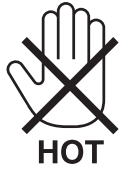

- Evite que objetos estranhos, como clipes de papel e pedaços de papel caiam dentro do projetor. Não tente recuperar nenhum objeto que caia no projetor. Não insira nenhum objeto metálico, como arame ou chave de fenda no projetor. Se algo cair dentro do projetor, desconecte-o imediatamente e solicite que uma equipe de serviço responsável remova o objeto.
- Não coloque nenhum objeto em cima do projetor.
- Não toque o plugue de alimentação quando houver tempestades. Isso poderá causar choque elétrico ou incêndio.
- O projetor foi criado para operar em uma fonte de alimentação de corrente alternada de 100-240 V e 50/60 Hz. Verifique se a sua fonte de alimentação está em conformidade com esse requisito antes de usar o projetor.
- Não olhe para a lente enquanto o projetor estiver ligado. Seus olhos poderão ser seriamente danificados. A etiqueta a seguir, que é indicada junto da seção de montagem da lente no corpo do projetor, descreve que este projetor é classificado no grupo de risco 2 da IEC 62471-5: 2015. Como acontece com qualquer fonte de brilho, não olhe para o feixe, RG2 IEC 62471-5: 2015.

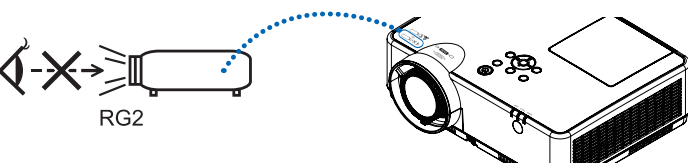

- Mantenha quaisquer itens, como lentes de aumento, fora do caminho da luz do projetor. A luz projetada a partir da lente é muito intensa, por isso qualquer tipo de objetos anormais que possam redirecionar a luz proveniente da lente, pode causar resultados imprevisíveis tais como incêndio ou danos aos olhos.
- Não posicione nenhum objeto que possa ser afetado pelo calor na frente das saídas de exaustão do projetor. Isso poderá derreter o objeto ou queimar sus mãos com o calor emitido pelo exaustor.
- Não espirre água no projetor. Isso poderá causar choque elétrico ou incêndio. Se o projetos for molhado, desligue-o, desconecte o cabo de alimentação e solicite que uma equipe de serviço qualificado verifique o projetor.
- Manipule o cabo de alimentação com cuidado. Cabos de energia danificados ou desgastados podem causar choque elétrico ou incêndio.
	- Não use nenhum cabo de energia a não ser o fornecido com o projetor.
	- Não curve ou puxe o cabo de alimentação excessivamente.
	- Não coloque o cabo de alimentação embaixo do projetos ou de qualquer objeto pesado.
	- Não cubra o cabo de alimentação com outros materiais maleáveis, como tapetes.
	- Não aqueça o cabo de alimentação.
	- Não manipule o plugue de alimentação com mãos úmidas.
- Desligue o projetor, desconecte o cabo de alimentação e solicite que uma equipe de serviço qualificado verifique o projetor nas seguintes condições:
	- Quando o cabo ou plugue de alimentação estiver danificado ou desgastado.
	- Se algum líquido tiver sido derramado no projetor ou se ele tiver sido exposto a chuva ou água.
	- Se o projetor não operar normalmente depois que todas as instruções descritas neste manual do usuário tiverem sido seguidas.
	- Se o projetor tiver caído ou se o gabinete tiver sido danificado.
- Se o projetor exibir uma alteração distinta no desempenho, indicando necessidade de atendimento.
- Desconecte o cabo de alimentação e todos os outros cabos existentes antes de carregar o projetor.
- Desligue o projetor e desconecte o cabo de alimentação antes de limpar o gabinete ou substituir a lâmpada.
- Desligue o projetor e desconecte o cabo de alimentação se o projetor não for usado por um longo período de tempo.
- Ao usar um cabo de rede local: Como medida de segurança, não estabeleça conexões com o conector no cabeamento de dispositivos periféricos que possam conter tensão excessiva.

## $\sqrt{N}$  CUIDADO

- Não use o pé de inclinação ajustável para outras finalidades que não sejam as originalmente pretendidas. A utilização incorreta, como usar garras no pé de inclinação ou prendê-lo na parede, pode danificar o projetor.
- Não desligue a alimentação de corrente alternada por 60 segundos depois que a lâmpada for ligada e enquanto o indicador POWER estiver piscando em azul. Isso poderá causar falha prematura da lâmpada.

## Precauções de Controle Remoto

- Manipule o controle remoto com cuidado.
- Se o controle remoto for molhado, seque-o imediatamente.
- Evite calor e umidade excessivos.
- Não reduza, aqueça ou separe as baterias.
- Não jogue as baterias no fogo.
- Se não for usar o controle remoto por um longo período de tempo, remova as baterias.
- Verifique se a polaridade (+/−) das baterias estão alinhadas corretamente.
- Não use baterias novas e velhas juntas, nem tipos diferentes de baterias uma com as outras.
- Descarte as baterias usadas de acordo com as normas locais.

## Descarte de pilhas e baterias (Apenas para o Brasil)

Apos o uso, as pilhas/baterias NÃO podem ser dispostas em lixo domestico, nem descartadas a céu aberto ou em corpos d'água, conforme Resolução CONAMA 401/08. Em respeito ao meio ambiente, a NEC tem como boa pratica a coleta de pilhas e baterias, dando a destinacao adequada das mesmas.

PARA SUA SEGURANCA, NAO AS INCINERE.

Para mais informação de contactos, refi ra-se à contracapa de Informação Importante.

## Substituição da Lâmpada

- Use a lâmpada especificada em prol da segurança e do desempenho.
- Para substituir a lâmpada, siga todas as instruções fornecidas na página [111](#page-121-0).
- Certifique-se de substituir a lâmpada e o filtro quando a mensagem [THE LAMP HAS REACHED THE END OF ITS USABLE LIFE. PLEASE REPLACE THE LAMP AND FILTER.1 aparecer. Se você continuar a usar a lâmpada após ela ter atingido o final da sua vida útil, o bulbo da lâmpada poderá se estilhaçar e pedaços de vidro poderão se espalhar na base. Não toque neles, pois os estilhaços de vidro podem causar ferimentos. Se isso acontecer, contato seu revendedor e solicite a substituição da lâmpada.

## Uma Característica da Lâmpada

O projetor contém uma lâmpada de descarga para fins especiais como uma fonte de luz.

As lâmpadas contêm uma característica: seu brilho gradualmente diminui com o tempo. Além disso, ligar e desligar a lâmpada repetidamente aumentará a possibilidade de redução de brilho.

A vida real da lâmpada pode variar dependendo da lâmpada em si, das condições do ambiente e da utilização.

## $\sqrt{N}$  CUIDADO:

- NÃO TOQUE NA LÂMPADA imediatamente após ela ter sido usada. Ela estará extremamente quente. Desligue o projetor e desconecte o cabo de alimentação. Aguarde pelo menos uma hora para que a lâmpada esfrie antes de manipulá-la.
- AO remover a lâmpada de um projeto montado no teto, certifique-se de que ninguém esteja embaixo do projetor. Fragmentos de vidro podem cair caso a lâmpada tenha queimado.

## Sobre o Modo de Alta Altitude

• Defina o [MODO VENTILADOR] como [ALTA ALTITUDE] ao usar o projetor em altitudes de aproximadamente 5500 pés/1700 metros ou superiores.

O uso do projeto em altitudes de aproximadamente 5500 pés/1700 metros ou superiores sem definir para [ALTA ALTITUDE] pode causar superaquecimento do projetos e ele poderá ser encerado. Se isso acontecer, aguarde alguns minutos e ligue o projetor.

- Use o projetor em altitudes inferiores a aproximadamente 5500 pés/1700 metros e definir para [ALTA ALTITUDE] (Alta Altitude) pode super-resfriar a lâmpada causando tremulação da imagem. Alterne [MODO VENTILADOR] para [AUTO].
- O uso do projetor em altitudes de aproximadamente 5500 pés/1700 metros ou superiores pode reduzir a vida dos componentes ópticos, como a lâmpada.

## Sobre os direitos autorais das imagens projetadas originais:

Observe que, ao usar o projetos com a finalidade de ganho comercial ou de atração da atenção do público em estabelecimentos como cafeterias ou hotéis e ao utilizar a compactação ou expansão da imagem da tela com as funções a seguir, questões sobre o infringimento de direitos autorais protegidos pela lei de direito autoral podem ser levantadas.

[RELAÇÃO DE APRESENTAÇÃO], [TRAPEZOIDE], recurso Magnifying (Lupa) e outros recursos similares.

## Função de gerenciamento de energia

O projetor tem funções de gerenciamento de energia. Para reduzir o consumo de energia, as funções de gerenciamento de energia (1 e 2) são predefinidas de fábrica, como mostrado abaixo. Para controlar o projetor a partir de um dispositivo externo via LAN ou conexão de cabo serial, use o menu na tela para mudar as definições para 1 e 2.

### *1. MODO ESPERA (Predefinição de fábrica: NORMAL)*

*Para controlar o projetor a partir de um dispositivo externo, selecione [REDE EM ESPERA] ou [ESPERA] para o [MODO ESPERA].*

#### *OBSERVAÇÃO:*

- • Quando [NORMAL] for selecionado para o [MODO ESPERA], os seguintes terminais e funções não funcionarão: Terminal COMPUTER OUT, terminal AUDIO OUT, porta USB-B, funções LAN, função Alerta de mensagens, DDC/CI (Virtual Remote Tool). Consulte a página *71* para saber detalhes.
- Quando a [REDE EM ESPERA] for definida para o [MODO ESPERA] e a LAN ficar sem link por 3 minutos, o [MODO ESPERA] mudará para [NORMAL] automaticamente com o propósito de economizar energia.

## *2. DESLIGAÇÃO AUTOMÁTICA (Predefinição de fábrica: 1 hora)*

*Para controlar o projetor a partir de um dispositivo externo, selecione [DESLIG.] para o [DESLIGAÇÃO AUTO-MÁTICA].*

*OBSERVAÇÃO:*

• Quando [1:00] for selecionado para o [DESLIGAÇÃO AUTOMÁTICA], você poderá ativar o projetor para ele desligar automaticamente em 60 minutos se não houver nenhum sinal recebido por qualquer entrada ou se nenhuma operação for realizada.

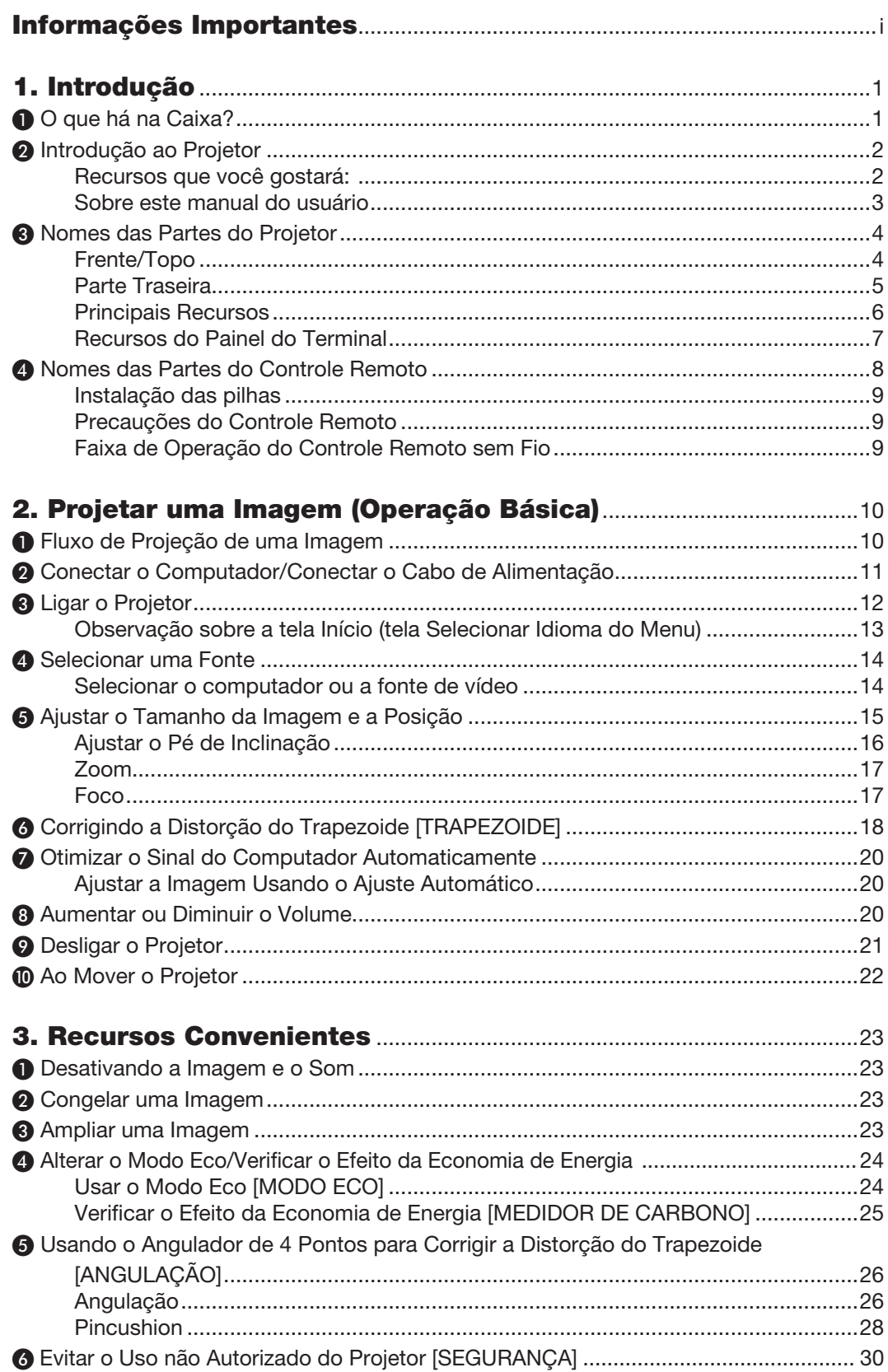

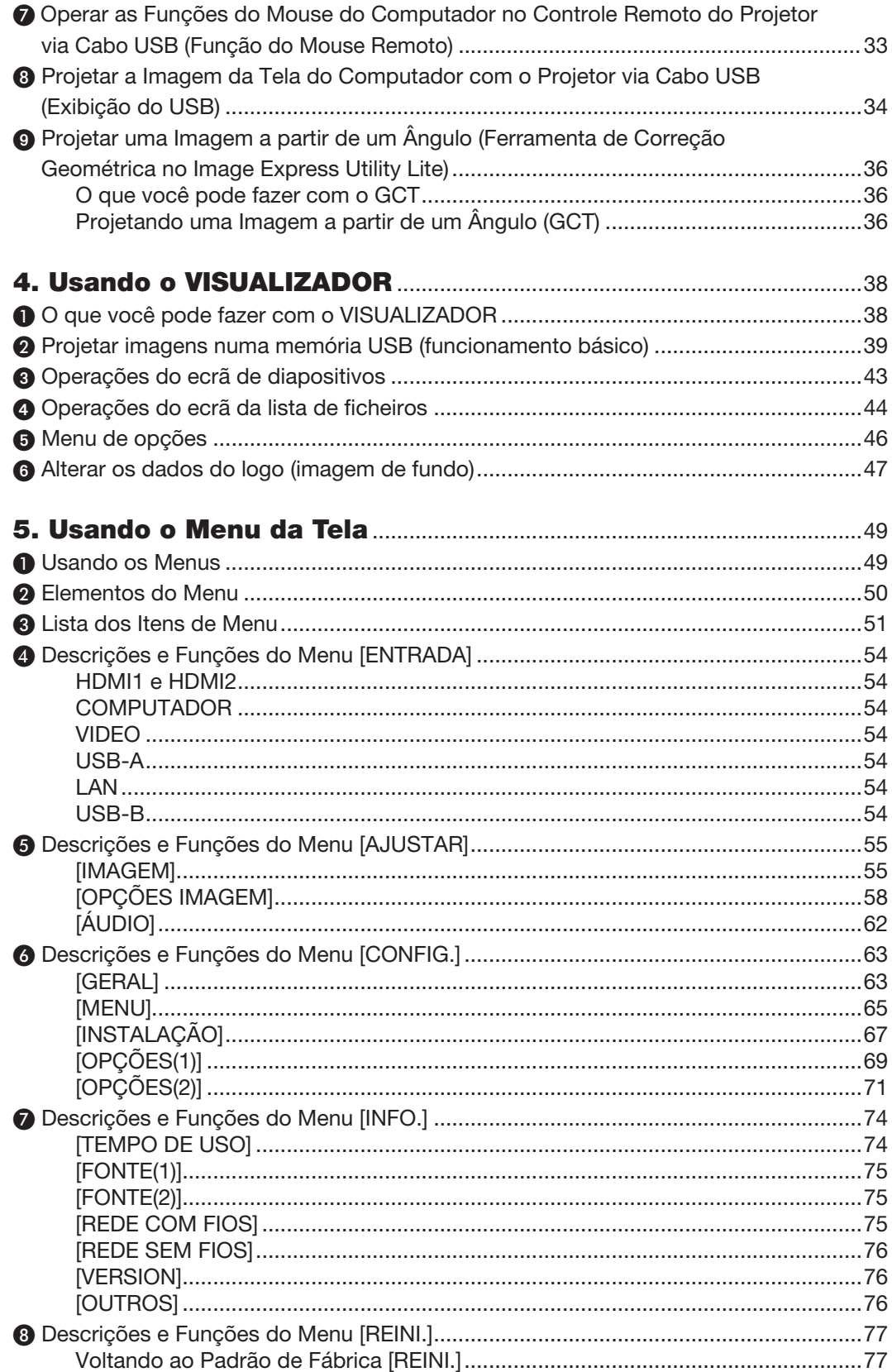

## Sumário

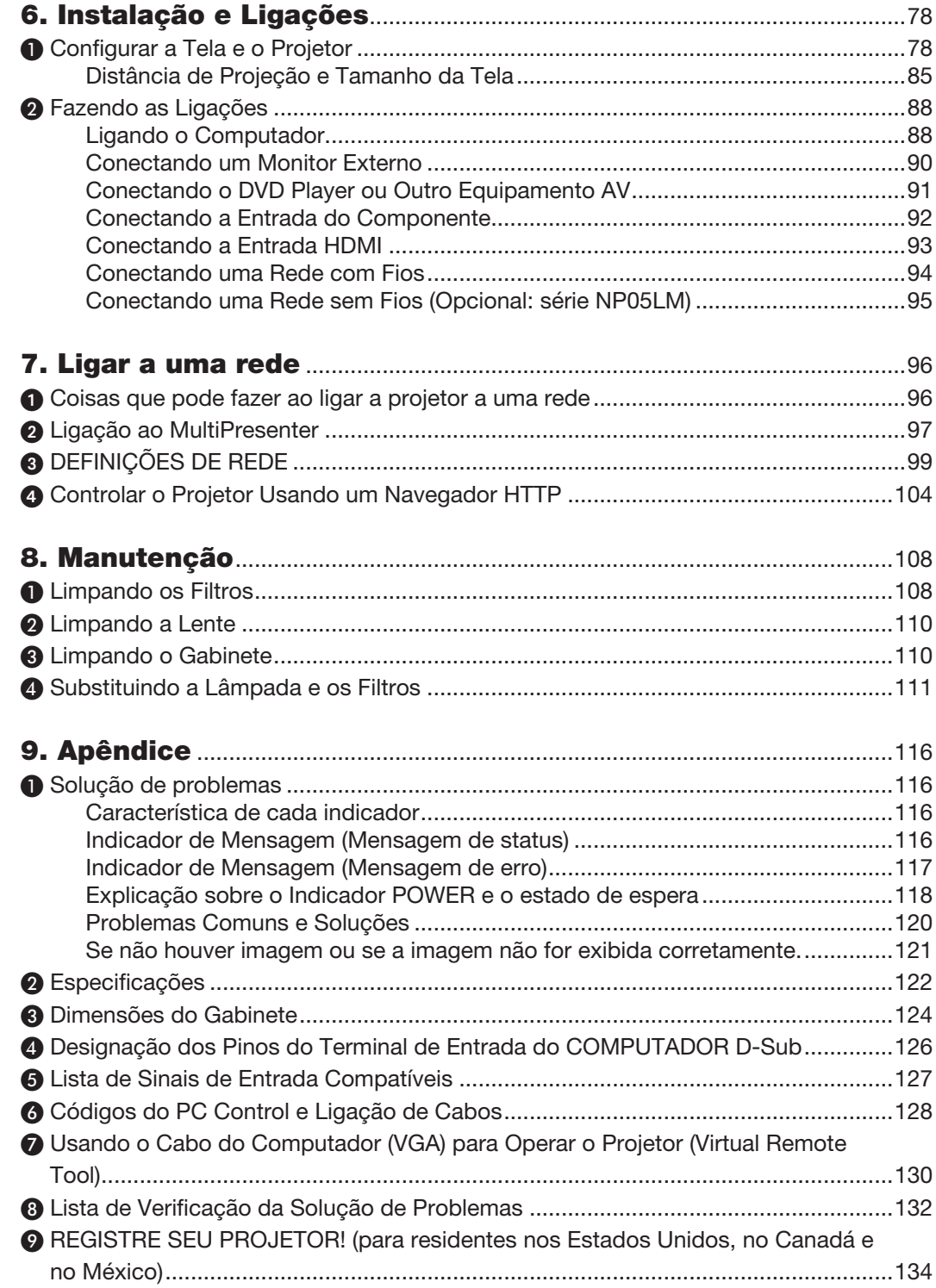

# <span id="page-11-0"></span>1. Introdução

# ❶ O que há na Caixa?

Verifique se a caixa contém tudo o que está listado. Se faltar alguma coisa, entre em contato com o revendedor. Guarde a caixa e a embalagem originais para o caso de precisar despachar o projetor.

## *Projetor*

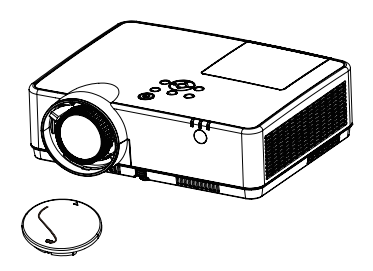

Tampa da Lente (24F55631) *Alça da tampa da lente × 1*  (24J23901)

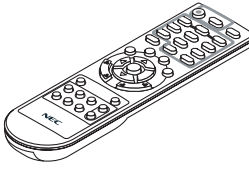

*Controle remoto (7N901171)*

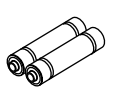

*Pilhas (AAA × 2)*

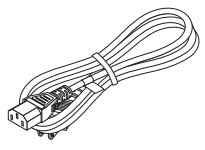

*Cabo de alimentação (EUA: 7N080242) (UE: 7N080028)*

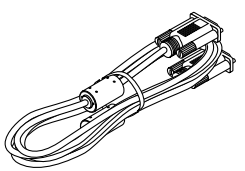

*Cabo do computador (VGA) (7N520089)*

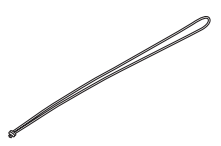

*Alça × 1 (24J41711)* 

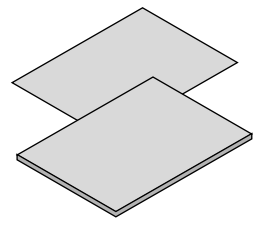

• Informações Importantes (7N8N9391)

• Guia de Config. Rápida (UG) (7N8N9381) Guia de Config. Rápida (G2) (7N8N9431)

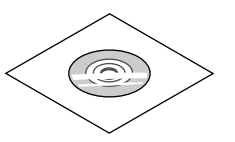

*CD-ROM do Projetor NEC Manual do usuário (PDF) (7N95282*2*)*

*Somente para a América do Norte Garantia limitada Para clientes na Europa: Em nosso site, você poderá encontrar nossa Política de Garantia válida atual: www.nec-display-solutions.com*

A menos que seja descrito o contrário no manual do usuário, os desenhos do gabinete do projetor mostram exemplos do ME382U.

# <span id="page-12-0"></span>❷ Introdução ao Projetor

Esta seção apresenta seu novo projetor e descreve os recursos e os controles.

## Recursos que você gostará:

#### Desligamento Rápido, Desligamento Direto

O projetor pode ser guardado imediatamente depois de desligado. Não há necessidade de um período de resfriamento depois do projetor ser desligado com o controle remoto ou no painel de controle do gabinete.

O projetor tem um recurso chamado "Desligamento Direto". Ele permite desligar o projetor (mesmo quando está projetando uma imagem) usando o Interruptor Liga/Desliga Principal ou desconectando a fonte de alimentação CA.

Para desligar a fonte de alimentação CA quando o projetor está ligado, use um filtro de linha equipado com um interruptor e disjuntor.

## 0,18 W(100-130 V CA)/0,26 W (200-240 V CA) em condição de espera com tecnologia para a economia de energia

Selecionar [NORMAL] para [MODO ESPERA] no menu pode colocar o projetor no modo de economia de energia, que consome apenas 0,18 W(100-130 V CA)/0,26 W (200-240 V CA).

#### Medidor de Carbono

Este recurso mostrará o efeito da economia de energia em termos de redução da emissão de CO<sub>2</sub> (kg) quando o [MODO ECO] do projetor estiver definido para [AUTO ECO], [NORMAL] ou [ECO].

O volume de redução da emissão de CO<sub>2</sub> será exibido na mensagem de confirmação ao desligar e em INFO no menu da tela.

## Vida útil da lâmpada de até 15000 horas

Usar o Modo Eco (ECO) permite que você prolongue a vida útil da lâmpada do projetor em até 15000 horas (até 10000 horas no MODO ECO DESLIG.).

#### Duas entradas HDMI suportam os sinais digitais

As duas entradas HDMI fornecem sinais digitais compatíveis com HDCP. A entrada HDMI também suporta o sinal de áudio.

#### • Terminal RJ-45 integrado para os recursos de rede com fio, junto com os recursos de rede sem fio

O padrão é um terminal RJ-45. Uma Unidade de Rede Sem Fios USB opcional é necessária para a ligação da Rede sem fios.

## **LIGACAO INTELIGENTE**

Isto permite conectar com facilidade seu projetor a computadores ou smartphones, nos quais o software do aplicativo, MultiPresenter, foi instalado inserindo o código PIN.

#### Alto-falante embutido de 16 W para uma solução de áudio integrada

Um alto-falante mono potente de 16 watts oferece o volume necessário para grandes ambientes.

#### O controle remoto fornecido permite que você atribua uma ID DE CONTROLE ao projetor

Vários projetores podem funcionar separadamente e de forma independente com o mesmo controle remoto atribuindo um número de ID a cada projetor.

## • Exibição do USB

Usar um cabo USB disponível comercialmente (compatível com as especificações do USB 2.0) para conectar o computador ao projetor permite enviar a imagem da tela do seu computador para o projetor sem precisar de um cabo de computador tradicional (VGA).

#### <span id="page-13-0"></span>Software utilitário conveniente (Supportware do Usuário)

Este projetor suporta nosso software utilitário (NaViSet Administrator 2, Virtual Remote Tool etc.) O NaViSet Administrator 2 ajuda você a controlar o projetor por um computador via ligação da Rede com fios. O Virtual Remote Tool ajuda a realizar operações por um controle remoto virtual, como, por exemplo, ligar ou desligar o projetor e a seleção do sinal via ligação da Rede com fios. Além disso, ela tem uma função para enviar uma imagem para o projetor e registrá-la como dados do logo.

O Image Express Utility Lite (para Windows) pode ser iniciado com um cartão SD ou de memória USB disponível comercialmente sem precisar instalar em seu computador.

Visite nosso site Web para fazer o download de cada software.

URL: [https://www.nec-display.com/dl/en/index.html](http://www.nec-display.com/dl/en/index.html)

## Recursos LIGAÇÃO AUTOM. e DESLIGAMENTO AUTOMÁTICO

Os recursos LIGAÇÃO DIRETA, LIGAÇÃO AUTOM., DESLIGAMENTO AUTOMÁTICO e TEMPORIZ. P/DESLIGAR eliminam a necessidade de usar sempre o botão LIGA/DESLIGA no controle remoto ou no gabinete do projetor.

#### Evitar o uso não autorizado do projetor

Definições avançadas de segurança para a proteção de palavras-chave, bloqueio do painel de controle do gabinete, slot de segurança e abertura da corrente de segurança para ajudar a evitar o acesso não autorizado, ajustes e roubo.

#### Alta resolução até WUXGA\*1

Tela de alta resolução - até para WUXGA compatível, resolução nativa XGA (ME402X/MC422X/MC372X/MC342X/ MC302X) / WXGA (ME372W/MC382W/MC332W) / WUXGA (ME382U/ME342U).

- • Uma imagem com resolução superior ou inferior à resolução nativa do projetor (ME402X/MC422X/MC372X/ MC342X/MC302X: 1024 × 768 / ME372W/MC382W/MC332W: 1280 × 800 / ME382U/ME342U: 1920 × 1200) será exibida com o AccuBlend Avançado.
- \*1 Quando o MODO WXGA está definido para LIGADO.

## Compatibilidade com CRESTRON ROOMVIEW

 O projetor suporta o CRESTRON ROOMVIEW, permitindo que vários dispositivos conectados à rede sejam gerenciados e controlados a partir de um computador ou controlador.

## Sobre este manual do usuário

O meio mais rápido de começar é dedicar um tempo e fazer tudo certo na primeira vez. Dedique alguns minutos agora para verificar o manual do usuário. Isto pode economizar seu tempo posteriormente. No início de cada seção do manual, você encontrará uma visão geral. Se a seção não for aplicável, você pode pulá-la.

## <span id="page-14-0"></span>❸ Nomes das Partes do Projetor

Frente/Topo

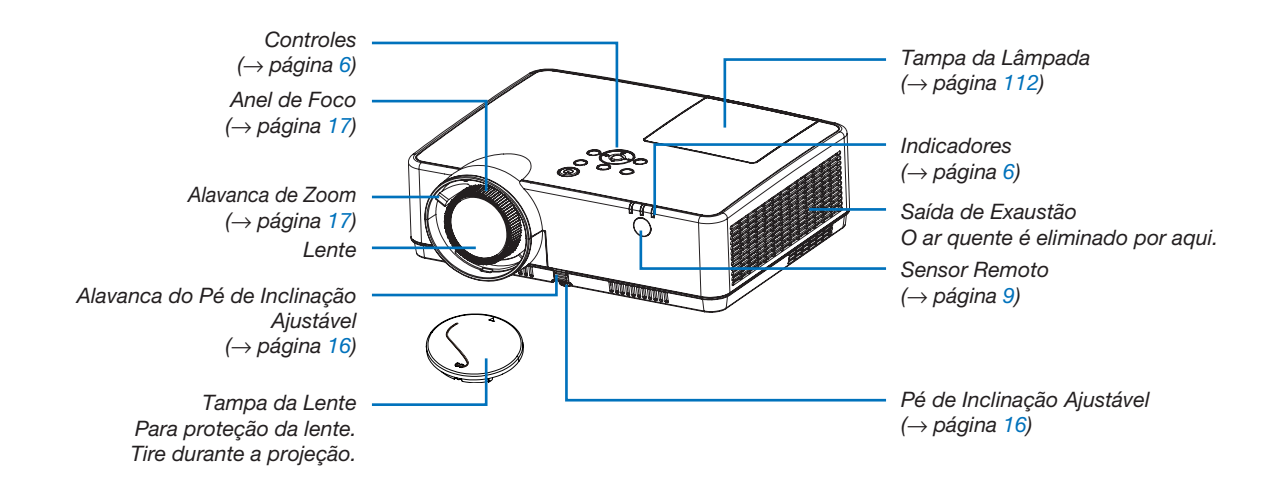

<span id="page-15-0"></span>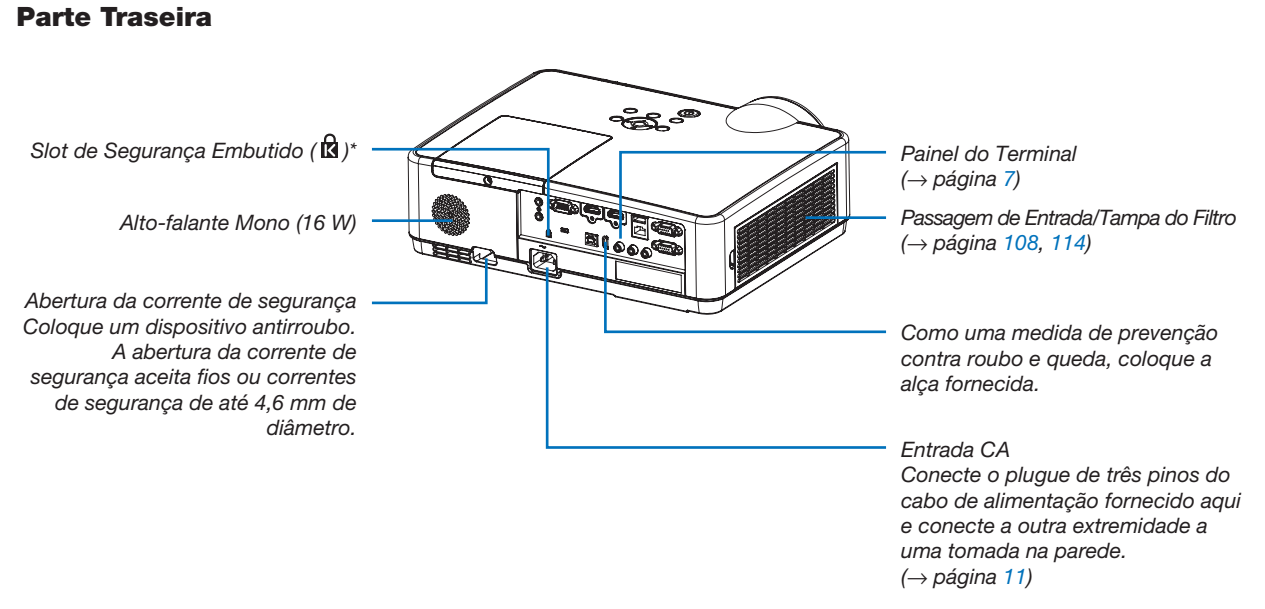

\* Esse slot de segurança suporta o Sistema de Segurança MicroSaver ®.

## <span id="page-16-0"></span>Principais Recursos

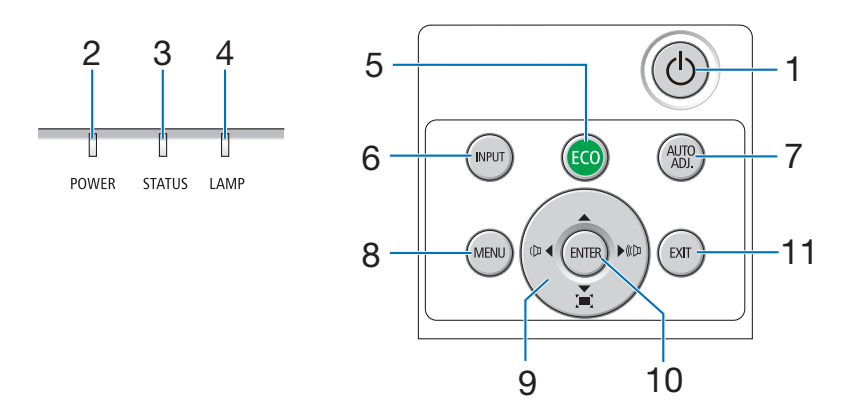

- 1.  $\circledcirc$  Botão (LIGA/DESLIGA)  $(\rightarrow)$  página [12,](#page-22-0) [21\)](#page-31-0)
- 2. Indicador de ENERGIA (→ página [11,](#page-21-0) [12,](#page-22-0) [21,](#page-31-0) [116\)](#page-126-0)
- 3. Indicador de ESTADO (STATUS)  $(\rightarrow$  página [116\)](#page-126-0)
- 4. Indicador da LÂMPADA (LAMP) (→ página [111,](#page-121-0) [116\)](#page-126-0)
- 5. Botão ECO  $(\rightarrow$  página [24\)](#page-34-0)
- 6. Botão INPUT  $(\rightarrow$  página [14\)](#page-24-0)
- 7. Botão AUTO ADJ.  $(\rightarrow$  página [20\)](#page-30-0)
- 8. Botão MENU

 $(\rightarrow$  página [49\)](#page-59-0)

- 9. **AV∢** / Botões de Volume / Botões Trapezoide (→ página [18,](#page-28-0) [20,](#page-30-0) [26,](#page-36-0) [49\)](#page-59-0)
- 10. Botão ENTER
	- $(\rightarrow)$  página [49\)](#page-59-0)
- 11. Botão EXIT
	- $(\rightarrow$  página [49\)](#page-59-0)

## <span id="page-17-0"></span>Recursos do Painel do Terminal

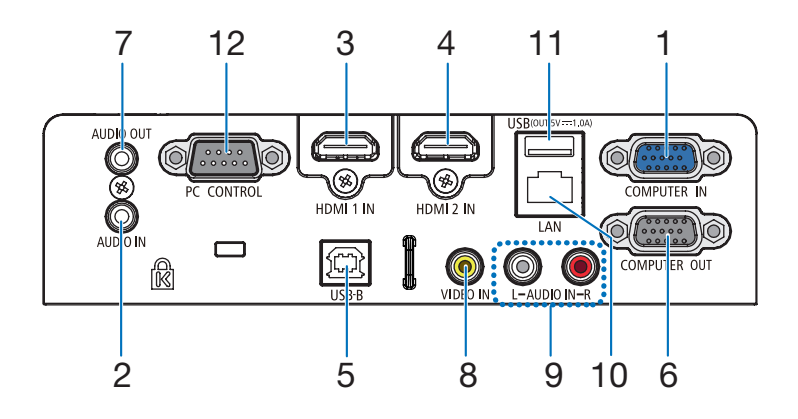

- 1. COMPUTER IN/Terminal de Entrada do Componente (Mini D-Sub de 15 Pinos) (→ página [11,](#page-21-0) [88,](#page-98-0) [92\)](#page-102-0)
- 2. Mini tomada da ENTRADA de ÁUDIO DO COMPUTADOR (Miniestéreo)  $(\rightarrow)$  página [88,](#page-98-0) [92\)](#page-102-0)
- 3. Terminal HDMI 1 IN (Tipo A) (→ página [88,](#page-98-0) [89,](#page-99-0) [93\)](#page-103-0)
- 4. Terminal HDMI 2 IN (Tipo A) (→ página [88,](#page-98-0) [89,](#page-99-0) [93\)](#page-103-0)
- 5. Porta USB (Tipo B) (→ página [33,](#page-43-0) [34,](#page-44-0) [88\)](#page-98-0)
- 6. Terminal de SAÍDA do COMPUTER OUT (Mini D-Sub de 15 Pinos)  $(\rightarrow$  página [90\)](#page-100-0)
- 7. Minitomada de SAÍDA do ÁUDIO (Miniestéreo)  $(\rightarrow$  página [90\)](#page-100-0)
- 8. Terminal de ENTRADA de VIDEO (RCA)  $(\rightarrow$  página [91\)](#page-101-0)
- 9. AUDIO IN L/R (RCA)  $(\rightarrow$  página [91\)](#page-101-0)
- 10. Porta LAN (RJ-45)  $(\rightarrow$  página [94\)](#page-104-0)
- 11. Porta USB (Tipo A) Para a memória USB ou a unidade de Rede sem Fios opcional  $(\rightarrow$  página [39,](#page-49-0) [95\)](#page-105-0)

#### 12. Porta do PC CONTROL (D-Sub de 9 Pinos)

 $(\rightarrow)$  página [128](#page-138-0))

Use esta porta para conectar um PC ou um sistema de controle. Permite que você controle o projetor usando um protocolo de comunicação serial. Se você estiver desenvolvendo seu próprio programa, os códigos típicos de controle do PC estão na página [128.](#page-138-0)

## <span id="page-18-0"></span>❹ Nomes das Partes do Controle Remoto

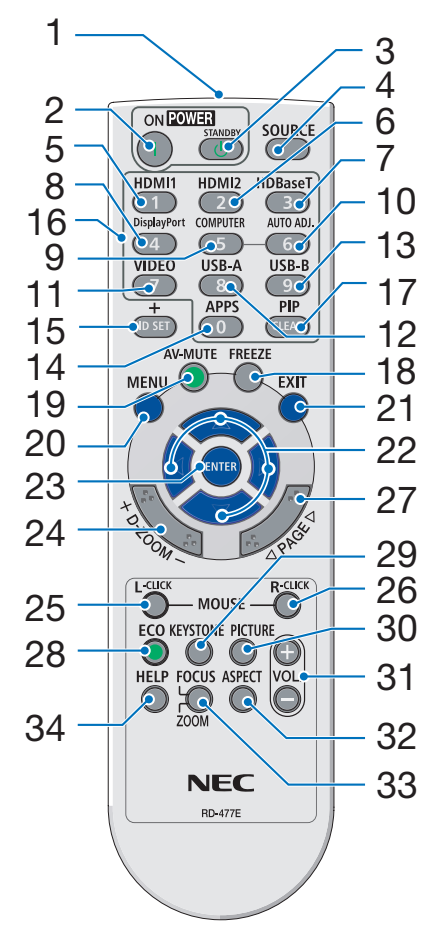

- 1. Transmissor de Infravermelho  $(\rightarrow$  página [9\)](#page-19-0)
- 2. Botão POWER ON  $(\rightarrow)$  página [12\)](#page-22-0)
- 3. Botão POWER STANDBY  $(\rightarrow$  página [21\)](#page-31-0)
- 4. Botão SOURCE  $(\rightarrow)$  página [14\)](#page-24-0)
- 5. Botão HDMI 1  $(\rightarrow)$  página [14\)](#page-24-0)
- 6. Botão HDMI 2  $(\rightarrow)$  página [14\)](#page-24-0)
- 7. Botão HDBaseT (Este botão não funciona nesta série de projetores)
- 8. Botão DisplayPort (Este botão não funciona nesta série de projetores)
- 9. Botão COMPUTER  $(\rightarrow)$  página [14\)](#page-24-0)
- 32 10. Botão AUTO ADJ.  $(\rightarrow$  página [20\)](#page-30-0)
	- 11. Botão VIDEO  $(\rightarrow)$  página [14\)](#page-24-0)
	- 12. Botão USB-A (→ página [14,](#page-24-0) [39,](#page-49-0) [54\)](#page-64-0)
	- 13. Botão USB-B (→ página [14,](#page-24-0) [33,](#page-43-0) [54,](#page-64-0) [88\)](#page-98-0)
	- 14. Botão APPS  $(\rightarrow)$  página [14\)](#page-24-0)
	- 15. Botão ID SET  $(\rightarrow)$  página [68\)](#page-78-0)
	- 16. Botão do Teclado Numérico/ Botão CLEAR  $(\rightarrow$  página [68\)](#page-78-0)
	- 17. Botão PIP (O botão PIP não funciona nesta série de projetores)
- 18. Botão FREEZE  $(\rightarrow)$  página [23\)](#page-33-0)
- 19. Botão AV-MUTE  $(\rightarrow)$  página [23\)](#page-33-0)
- 20. Botão MENU  $(\rightarrow$  página [49\)](#page-59-0)
- 21. Botão EXIT  $(\rightarrow$  página [49\)](#page-59-0) 22. Botão ▲▼◀▶
	- $(\rightarrow$  página [49\)](#page-59-0)
- 23. Botão ENTER  $(\rightarrow)$  página [49\)](#page-59-0)
- 24. Botão D-ZOOM (+)(–)  $(\rightarrow$  página [23,](#page-33-0) [24\)](#page-34-0)
- 25. Botão MOUSE L-CLICK\*  $(\rightarrow)$  página [33\)](#page-43-0)
- 26. Botão MOUSE R-CLICK\*  $(\rightarrow)$  página [33\)](#page-43-0)
- 27. Botão PAGE ▽/△  $(\rightarrow$  página [33\)](#page-43-0)
- 28. Botão ECO  $(\rightarrow)$  página [24\)](#page-34-0)
- 29. Botão KEYSTONE  $(\rightarrow)$  página [18,](#page-28-0) [26\)](#page-36-0)
- 30. Botão PICTURE  $(\rightarrow$  página [55,](#page-65-0) [57\)](#page-67-0)
- 31. Botão VOL. (+) (–)  $(\rightarrow$  página [20\)](#page-30-0)
- 32. Botão ASPECT  $(\rightarrow$  página [60\)](#page-70-0)
- 33. Botão FOCUS/ZOOM (Este botão não funciona nesta série de projetores)
- 34. Botão HELP (→ página [74,](#page-84-0) [77,](#page-87-0) [113\)](#page-123-0)

## <span id="page-19-0"></span>Instalação das pilhas

*1. Pressione com firmeza e deslize a tampa das pilhas para fora.*

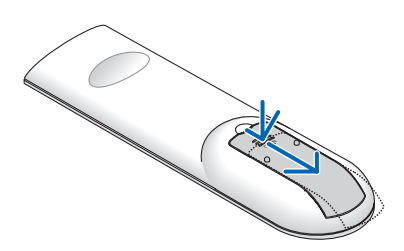

*2. Instale novas pilhas (AAA). Verifique se a polaridade das pilhas (+/−) está alinhada corretamente.*

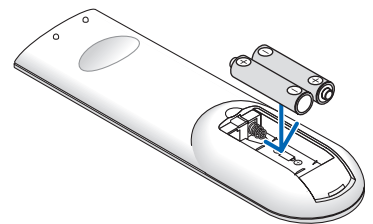

*3. Recoloque a tampa sobre as pilhas até encaixá-la. Não misture os tipos de pilhas ou pilhas novas e antigas.*

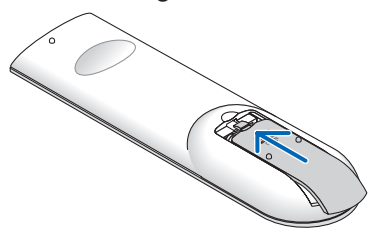

## Precauções do Controle Remoto

- Manuseie o controle remoto com cuidado.
- Se o controle remoto for molhado, seque-o imediatamente.
- Evite calor e umidade excessivos.
- • Não reduza, aqueça ou separe as pilhas.
- • Não jogue as pilhas no fogo.
- Se você não for usar o controle remoto por um longo período de tempo, remova as pilhas.
- • Verifique se a polaridade das pilhas (+/−) está alinhada corretamente.
- • Não use pilhas novas e velhas juntas, nem tipos diferentes de pilhas.
- • Descarte as pilhas usadas de acordo com as normas locais.

## Faixa de Operação do Controle Remoto sem Fio

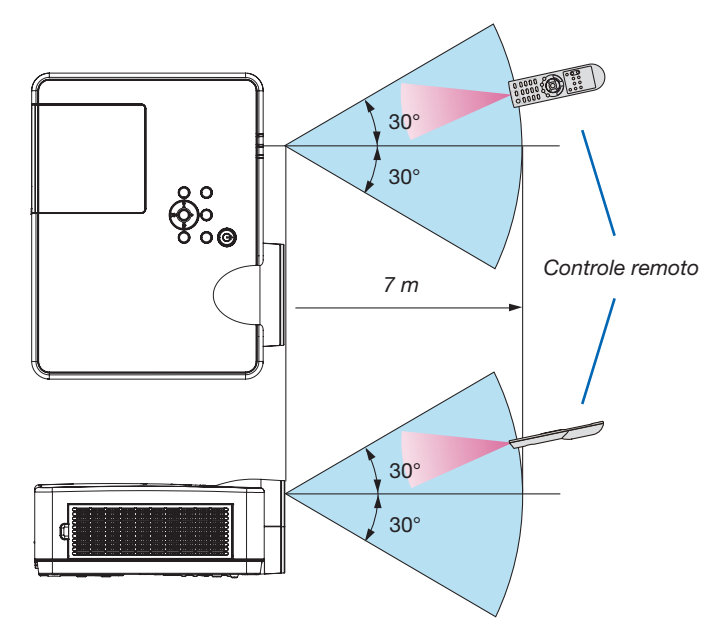

- • O sinal infravermelho opera por linha de visão até uma distância de cerca de 7 m, em um ângulo de 60 graus do sensor remoto no gabinete do projetor.
- O projetor não responderá se houver objetos entre o controle remoto e o sensor ou se uma luz forte incidir sobre o sensor. Pilhas fracas também impedirão o controle remoto de operar corretamente o projetor.

# 2. Projetar uma Imagem (Operação Básica)

Esta seção descreve como ligar o projetor e projetar uma imagem na tela.

# ❶ Fluxo de Projeção de uma Imagem

## *Etapa 1*

• Conectar o computador/Conectar o cabo de alimentação (→ *página [11](#page-21-0))*

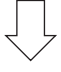

## *Etapa 2*

• Ligar o projetor (→ *página [12\)](#page-22-0)*

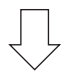

## *Etapa 3*

• Selecionar uma fonte (→ *página [14\)](#page-24-0)*

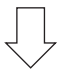

## *Etapa 4*

- • Ajustar o tamanho da imagem e a posição (→ *página [15](#page-25-0))*
- • Corrigir distorção do trapezoide [TRAPEZOIDE] (→ *página [18](#page-28-0))*

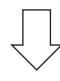

## *Etapa 5*

- • Ajustar uma imagem e o som
	- *- Otimizar o sinal de um computador automaticamente (*→ página *[20](#page-30-0))*
	- *- Aumentar ou diminuir o volume (*→ página *[20](#page-30-0))*

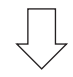

## *Etapa 6*

• Fazer uma apresentação

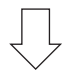

## *Etapa 7*

• Desligar o projetor (→ *página [21\)](#page-31-0)*

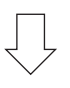

## *Etapa 8*

• Ao Mover o Projetor (→ *página [22\)](#page-32-0)*

## <span id="page-21-0"></span>❷ Conectar o Computador/Conectar o Cabo de Alimentação

#### 1. Conecte o computador ao projetor.

 Esta seção mostrará uma ligação básica com um computador. Para obter informações sobre outras ligações, consulte "6. Instalação e Ligações" na página *[88](#page-98-0).*

 Conecte o cabo do computador (VGA) entre o terminal COMPUTER IN do projetor e a porta do computador (mini D-Sub de 15 Pinos). Gire os dois parafusos de ambos os terminais para prender o cabo do computador (VGA).

#### 2. Conecte o cabo de alimentação fornecido ao projetor.

 Primeiramente, conecte o plugue de três pinos do cabo de alimentação fornecido à entrada CA do projetor. Em seguida, conecte o outro plugue do cabo de alimentação fornecido à tomada na parede.

 O indicador de energia do projetor piscará durante alguns segundos e, depois, ira piscar em cor de laranja.

 \* Isso se aplicará a ambos os indicadores quando [NORMAL] for selecionado para o [MODO ESPERA]. Veja a seção Indicador de Energia. (→ página *[116\)](#page-126-0)* 

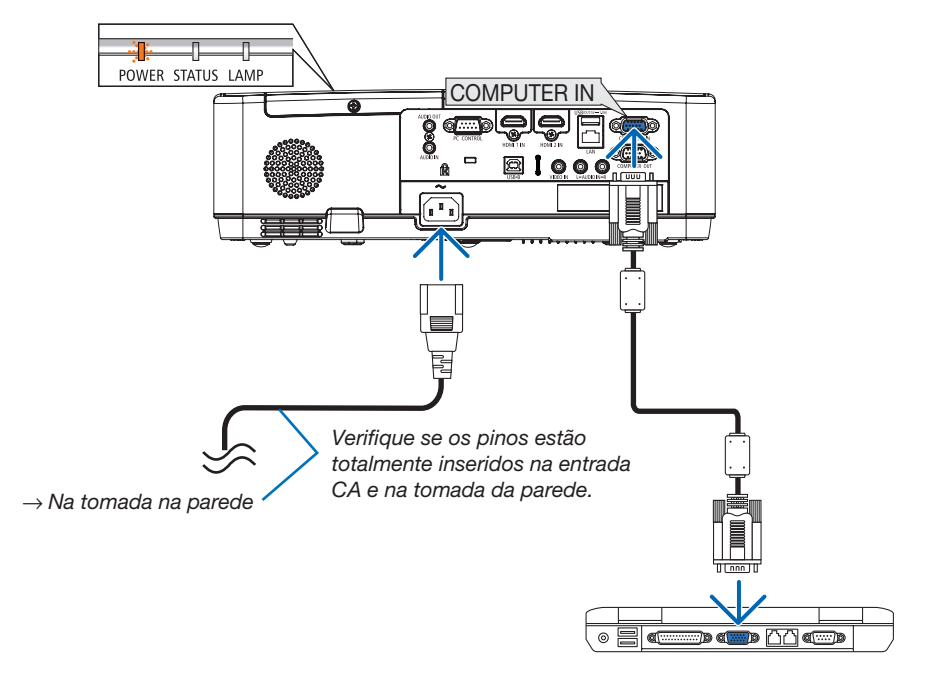

## $\triangle$  CUIDADO:

As peças do projetor podem ficar temporariamente aquecidas se ele for desligado com o botão Liga/Desliga ou se a fonte de alimentação CA for desconectada durante a operação normal do projetor. Tenha cuidado ao manusear o projetor.

# <span id="page-22-0"></span>❸ Ligar o Projetor

#### *1. Remova a tampa da lente.*

*Prima e mantenha premido ambas as extremidades da tampa da lente e puxe-a para si.*

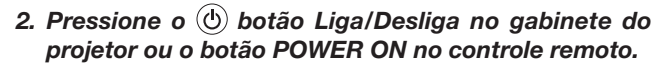

 O indicador Liga/Desliga piscará e o projetor ficará pronto *para o uso.*

*DICA:* 

• Quando a mensagem "Projetor bloqueado! Insira sua senha." for exibida, significa que o recurso [SEGURANÇA] está ativado. *(*→ página *[31\)](#page-41-0)*

 Depois de ligar o projetor, verifique se o computador ou a fonte de vídeo está ligada.

OBSERVAÇÃO: Se não houver sinal de entrada, a indicação de falta de sinal será exibida (definição do menu de fábrica).  $\overline{\hspace{1cm}}$   $\rightarrow$  página [116](#page-126-0))

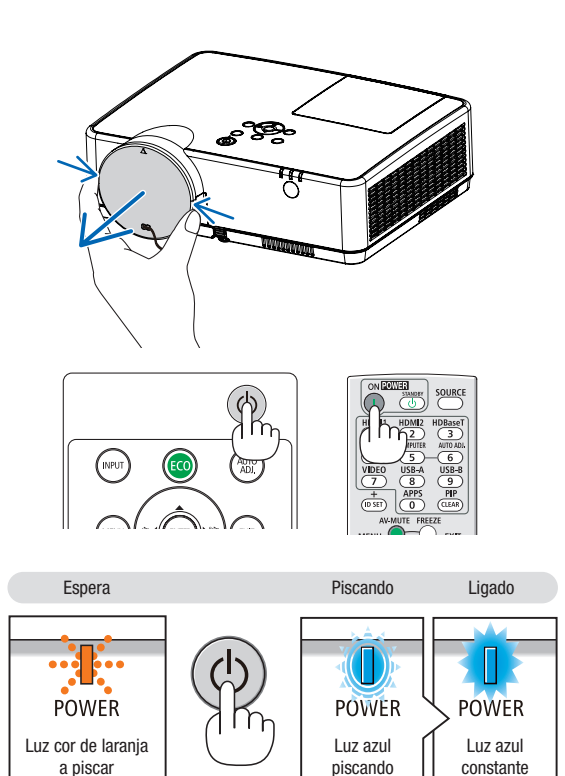

## Observação sobre a tela Início (tela Selecionar Idioma do Menu)

Quando você ligar o projetor pela primeira vez, será exibido o menu Início. Esse menu é sua oportunidade de selecionar um dos 30 idiomas de menu.

Para selecionar um idioma de menu, siga estas etapas:

*1. Use o botão* ▲*,* ▼*,* ◀ *ou* ▶ *para selecionar um dos 30 idiomas no menu.*

| PLEASE SELECT A MENU LANGUAGE.                           |                                      |                                               |
|----------------------------------------------------------|--------------------------------------|-----------------------------------------------|
| <b>ENGLISH</b><br>О<br><b>DEUTSCH</b><br><b>FRANCAIS</b> | <b>DANSK</b><br>PORTUGUÊS<br>ČEŠTINA | <b>SUOMI</b><br><b>NORSK</b><br>TÜRKCE        |
| <b>ITALIANO</b><br><b>ESPAÑOL</b><br><b>SVENSKA</b><br>Ω | MAGYAR<br>POLSKI<br>NEDERLANDS       | ROMÂNĂ<br><b>HRVATSKI</b><br><b>INDONESIA</b> |
| РУССКИЙ<br>Ω<br>عربى<br>تۇيغۇن                           | <b>БЪЛГАРСКИ</b><br>हिंदी<br>简体中文    | ΕΛΛΗΝΙΚΑ<br>ไหย<br>한국어                        |
| 日本語                                                      | 繁體中文                                 | <b>TIÊNG VIÊT</b>                             |
| <b>ENTER HEXIT</b>                                       | <b>EXIT EEXIT</b>                    | <b>A:SELECT</b><br><b>++:SELECT</b>           |

2. Pressione o botão ENTER para executar a seleção.

Depois disso, você poderá prosseguir com a operação do menu.

Se quiser, poderá selecionar o idioma do menu mais tarde.  $(\rightarrow$  [IDIOMA] na página [51](#page-61-0) e [65\)](#page-75-0)

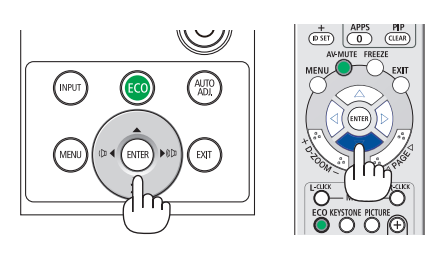

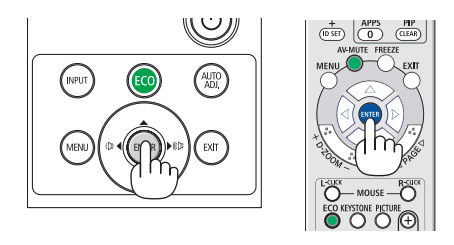

#### OBSERVAÇÃO:

• Se o projetor for desligado com o DESLIGAMENTO DIRETO (retirando o cabo de alimentação) durante a projeção, aguarde pelo menos 1 segundo para reconectar o cabo de alimentação para ligar o projetor.

 Se isso não for feito, não haverá energia no projetor. (Não haverá nenhum LED de espera)

- Se isso acontecer, desconecte o cabo de alimentação e conecte-o novamente. Ligue a alimentação principal.
- Se uma das situações a seguir ocorrer, o projetor não será ligado.
	- Se a temperatura interna do projetor estiver alta demais, ele detectará essa anormalidade. Nessa situação, o projetor não ligará para proteger o sistema interno. Se isso ocorrer, aguarde o esfriamento dos componentes internos do projetor.
	- Quando a lâmpada chegar ao fim de sua vida útil, o projetor não ligará. Se isso acontecer, troque a lâmpada.
	- Se o indicador de ESTADO acender uma luz laranja com o botão liga/desliga pressionado, isso significa que o [BLOQ. PAINEL CONTROLE] está ativado. Cancele o bloqueio desligando-o. (→ página *[67](#page-77-0))*
	- Se a lâmpada não acender e se o indicador POWER pisca em vermelho e o indicador LAMP se acende em vermelho, aguarde um minuto e ligue a alimentação.
- • Enquanto o indicador Liga/Desliga estiver piscando com uma luz azul em ciclos curtos, a energia não poderá ser desligada com o botão liga/desliga.
- • Imediatamente após ligar o projetor, a tela pode ficar trêmula. Isso é normal. Aguarde de 3 a 5 minutos até a luz da lâmpada estabilizar.
- • Quando o projetor é ligado, a luz da lâmpada pode demorar um pouco até acender.
- • Se você ligar o projetor logo após a lâmpada ser desligada ou quando a temperatura da lâmpada estiver alta, os ventiladores irão girar sem exibir imagem por algum tempo, em seguida, o projetor exibirá a imagem.

# <span id="page-24-0"></span>**4 Selecionar uma Fonte**

## Selecionar o computador ou a fonte de vídeo

OBSERVAÇÃO: Ligue o equipamento da fonte de vídeo ou o computador conectado ao projetor.

## Detectar o Sinal Automaticamente

Pressione o botão INPUT uma vez. O projetor procurará a fonte de entrada disponível e irá exibi-la. A fonte de entrada mudará como a seguir:

HDMI1 → HDMI2 → COMPUTADOR → VIDEO → USB-A → LAN → USB-B

Com a tela ENTRADA exibida, você pode pressionar o botão INPUT algumas vezes para selecionar a fonte de entrada.

DICA: Se não houver sinal de entrada, a entrada será ignorada.

## Usar o Controle Remoto

Pressione um destes botões: COMPUTER, HDMI1, HDMI2, VIDEO, USB-A, USB-B ou APPS.

## Selecionar Fonte Padrão

Você pode definir para que ela seja exibida toda vez que o projetor for ligado.

1. Pressione o botão MENU.

*O menu será exibido.*

- *2. Pressione o botão* ▶ duas vezes para selecionar [CONFIG.] e o *botão* ▼ ou o botão ENTER para selecionar [GERAL].
- *3. Pressione o botão* ▶ quatro vezes para selecionar [OPÇÕES(2)].
- *4. Pressione o botão* ▼ cinco vezes para escolher [PADRÃO SELEC. P/ENTR.] e pressione o botão ENTER.

 A tela [PADRÃO SELEC. P/ENTR.] será exibida.

*(*→ página [73](#page-83-0)*)*

- *5.* Selecione uma fonte como a fonte padrão e pressione o botão ENTER.
- 6. Pressione o botão EXIT algumas vezes para fechar o menu.

## 7. Reinicie o projetor.

 A fonte selecionada na etapa 5 será projetada.

## *DICA:*

• Quando o projetor estiver no Modo Espera, aplicar um sinal de um computador conectado à entrada COMPUTER IN ligará o projetor e, simultaneamente, projetará a imagem do computador.

 ([LIGAÇÃO AUTOM.] → página *[72](#page-82-0))*

• No Windows 7, uma combinação das teclas Windows e P permite que você configure a exibição externa com facilidade e rapidez.

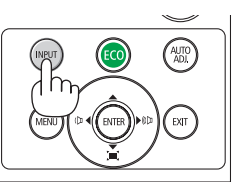

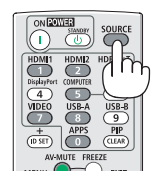

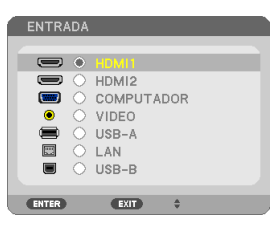

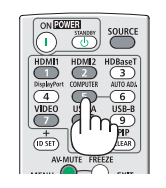

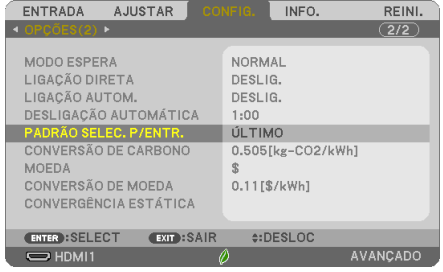

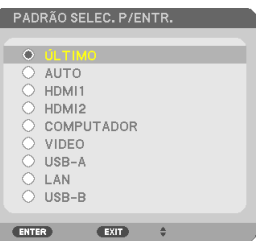

# <span id="page-25-0"></span>❺ Ajustar o Tamanho da Imagem e a Posição

Use o pé de inclinação ajustável, a função de zoom ou o anel de foco para ajustar o tamanho da imagem e a posição. *Neste capítulo, os desenhos e os cabos são omitidos para manter a clareza.*

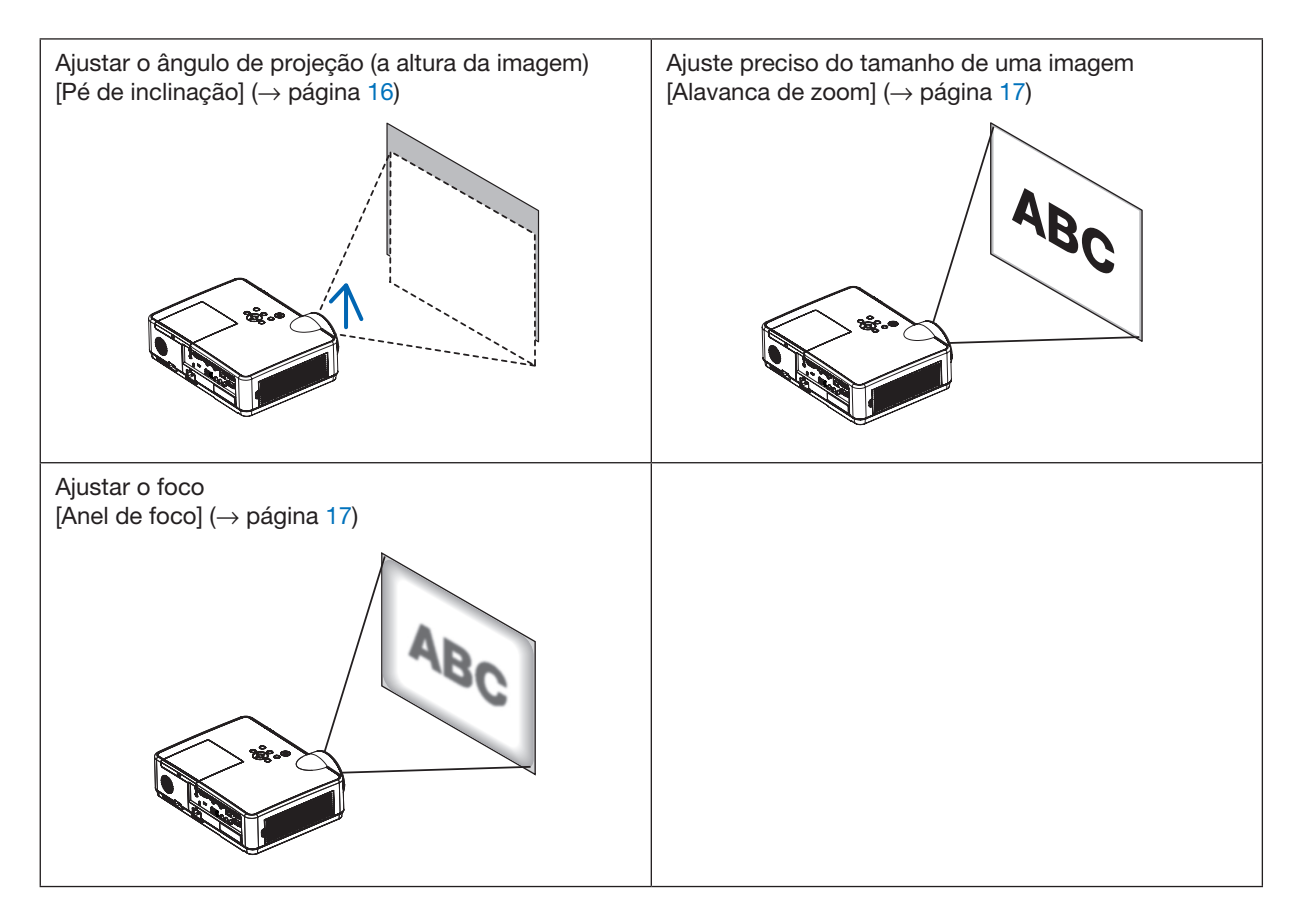

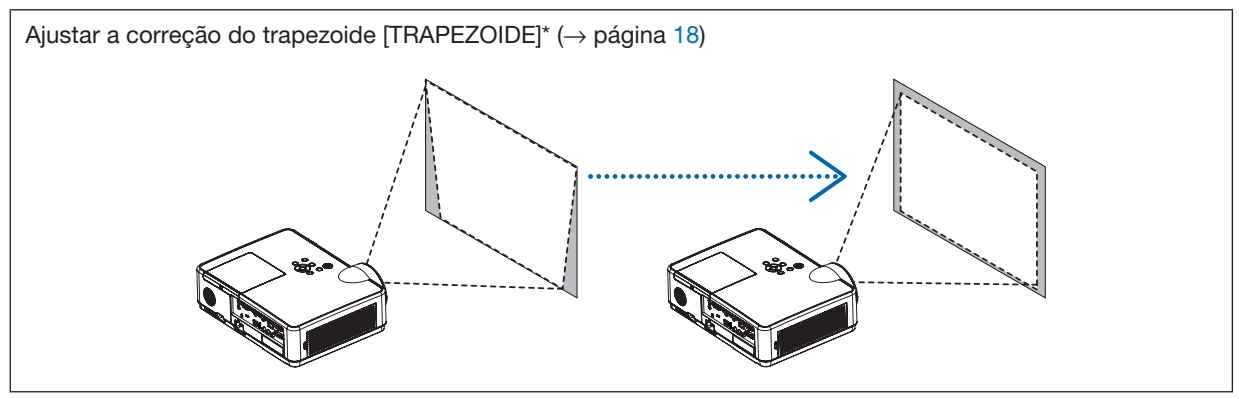

A função Correção Automática do Trapezoide é ativada no momento do envio do produto. Para realizar a correção de trapezoide manualmente, veja "6. Corrigindo a Distorção do Trapezoide [TRAPEZOIDE]" na página [18](#page-28-0).

## <span id="page-26-0"></span>Ajustar o Pé de Inclinação

1. Levante a borda da frente do projetor.

## $\sqrt{N}$  CUIDADO:

Não tente tocar na saída de exaustão durante o ajuste do Pé de Inclinação, pois ele pode aquecer enquanto o projetor está ligado e depois dele ser desligado.

- 2. Levante e segure a Alavanca do Pé de Inclinação Ajustável na frente do projetor para estender o pé.
- 3. Abaixe a frente do projetor até a altura desejada.
- 4. Solte a Alavanca do Pé de Inclinação Ajustável para travar o pé.

*O pé de inclinação pode ser estendido em até 40 mm.*

 Há cerca de 10 graus (para cima) de ajuste para a frente do projetor.

## $\Delta$  CUIDADO:

• Não use o pé de inclinação para outras finalidades que não sejam as originalmente pretendidas.

O uso incorreto, como utilizar o pé de inclinação para arrastar ou pendurar (na parede ou no teto) o projetor pode danificar o aparelho.

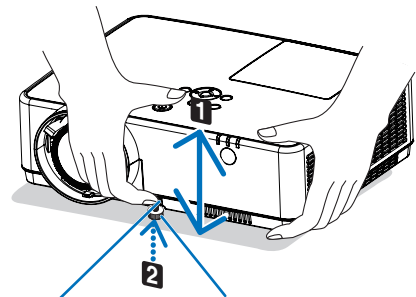

*Alavanca do Pé*  de Inclinação *Ajustável*

Pé de Inclinação *Ajustável*

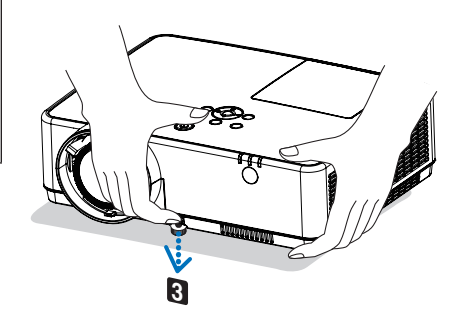

## <span id="page-27-0"></span>Zoom

Use a alavanca de ZOOM para ajustar o tamanho da imagem na tela.

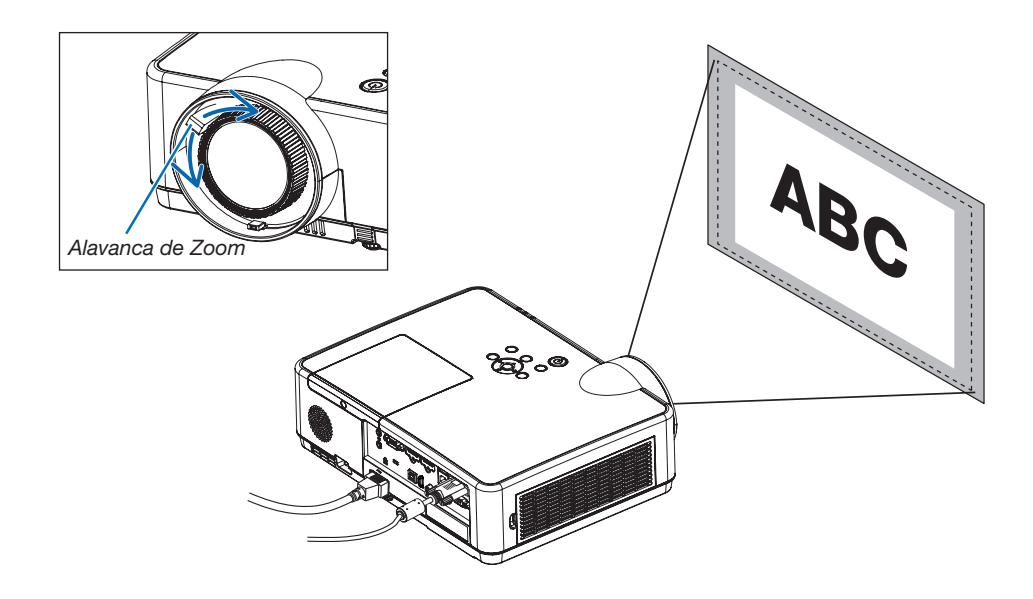

## Foco

Use o anel de FOCO até obter o melhor foco.

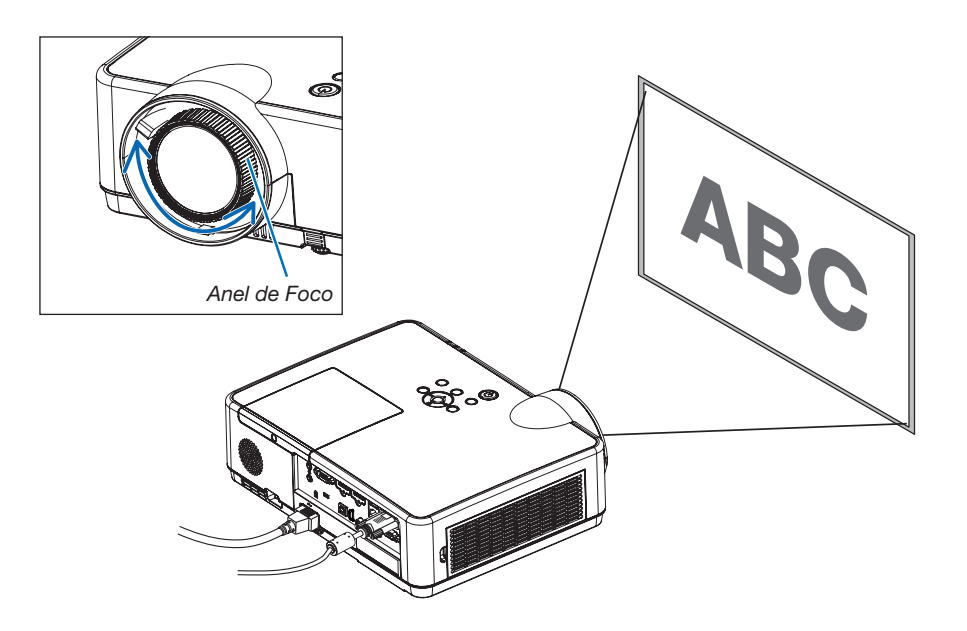

# <span id="page-28-0"></span>❻ Corrigindo a Distorção do Trapezoide [TRAPEZOIDE]

Quando o projetor e o ecrã não estão configurados corretamente, ocorre a distorção trapezoide. Para corrigir essa distorção, você pode usar a função "Trapezoide", uma tecnologia digital que pode ajustar a distorção do tipo trapezoide, resultando em uma imagem nítida e quadrada.

A função de Correção Automática do Trapezoide é ATIVADA como a definição padrão de fábrica.

O procedimento a seguir explica como usar a tela [TRAPEZOIDE] do menu para corrigir as distorções trapezoidais quando o projetor é colocado diagonal à tela.

#### • Antes de executar correção do TRAPEZOIDE

A correção do TRAPEZOIDE tem quatro recursos: TRAPEZOIDE HORIZONTAL, TRAPEZOIDE VERTICAL, PIN-CUSHION ESQU/DIR, PINCUSHION TOPO/FUNDO e ANGULAÇÃO. Se o valor de ANGULAÇÃO ou PINCUSHION for corrigido, TRAPEZOIDE HORIZONTAL e TRAPEZOIDE VERTICAL serão desativados. Neste caso, REINI. os valores corrigidos e reinicie para corrigir a distorção.

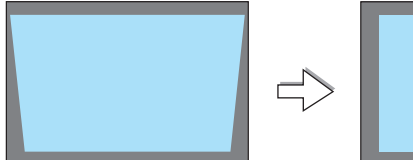

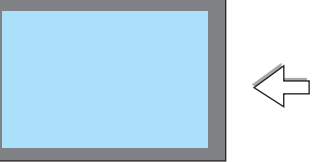

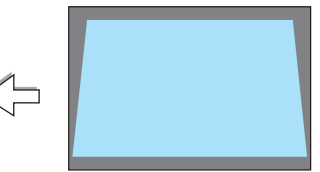

## *1. Pressione o botão* ▼ no gabinete do projetor.

*A tela Trapezoide será exibida na tela.*

- • Pressione o botão KEYSTONE ao usar o controle remoto.
- • Veja página para PINCUSHION.
- • Veja página para ANGULAÇÃO.
- • Veja página para REINI.
- *2. Pressione o botão* ▼ para selecionar [TRAPEZOIDE VERTICAL], *então, use* ◀ *ou* ▶ *para que os lados direito e esquerdo da imagem*  projetada fiquem paralelos.
	- *\* Ajuste a distorção do trapezoide vertical.*

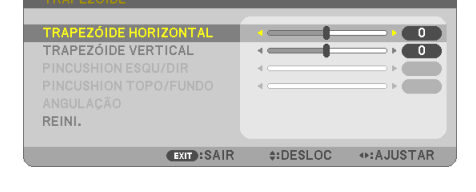

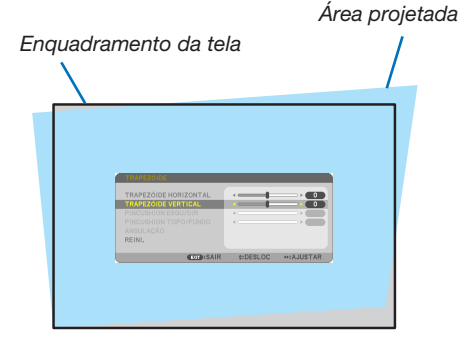

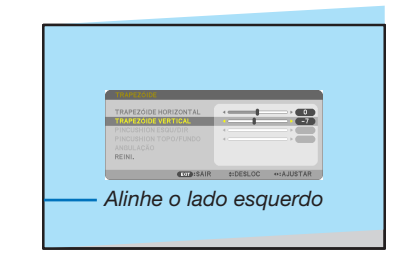

#### *3. Alinhe o lado esquerdo (ou direito) da tela com o lado esquerdo*  (ou direito) da imagem projetada.

- Use o lado mais curto da imagem projetada como base.
- No exemplo à direita, use o lado esquerdo como base.
- *4. Pressione o botão* ▲ para selecionar[TRAPEZOIDE HORIZONTAL], *então, use* ◀ *ou* ▶ *para que os lados superior e inferior da imagem*  projetada fiquem paralelos.
- • Ajuste a distorção do trapezoide horizontal.
- 5. Repita os passos 2 e 4 para corrigir a distorção do trapezoide.
- 6. Depois de concluir a correção do Trapezoide, pressione o botão EXIT.

*A tela Trapezoide desaparecerá.*

• Para realizar a correção do Trapezoide novamente, pressione o *botão* ▼ *para exibir a tela Trapezoide e repita as etapas de 1 a 6 acima.*

Para retornar os ajustes do trapezoide ao padrão:

*1. Pressione o botão* ▼ para selecionar [REINI.] e pressione o botão ENTER.

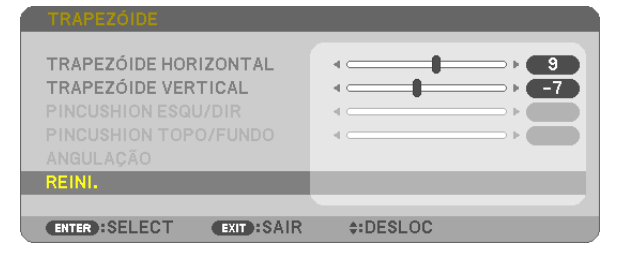

*2. Pressione o botão* ◀ *ou* ▶ para selecionar [SIM] e pressione o botão ENTER.

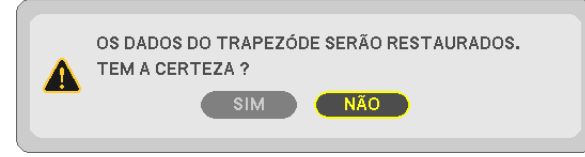

*Os ajustes serão reiniciados.*

*Todos os ajustes para todos os cinco itens serão reiniciados ao mesmo tempo.*

• O recurso TRAPEZOIDE pode causar um leve desfoque na imagem, porque a correção é realizada eletronica*mente.*

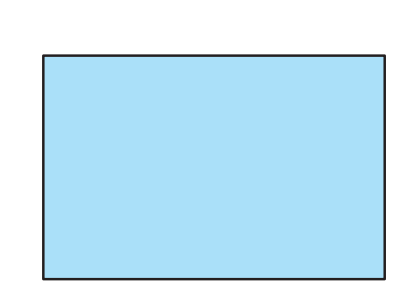

 $\mathbf{R}$ 

# <span id="page-30-0"></span>❼ Otimizar o Sinal do Computador Automaticamente

## Ajustar a Imagem Usando o Ajuste Automático

Otimizar uma imagem de computador automaticamente. (COMPUTADOR)

Pressione o botão AUTO ADJ. para otimizar uma imagem de computador automaticamente.

Este ajuste pode ser necessário quando você conecta o computador pela primeira vez.

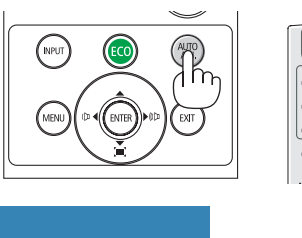

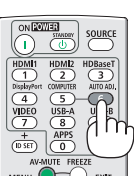

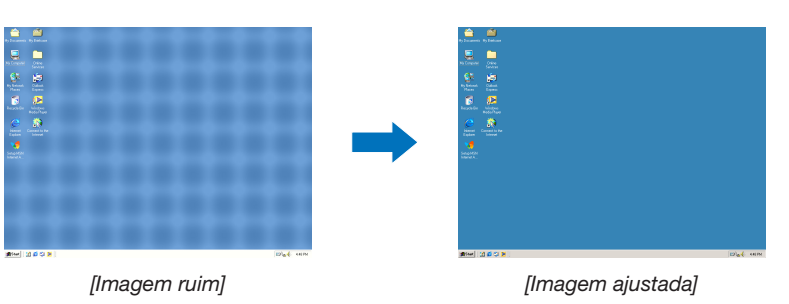

## OBSERVAÇÃO:

Alguns sinais podem demorar para ser exibidos ou podem não ser exibidos corretamente.

• Se a operação de Auto Ajuste não conseguir otimizar o sinal do computador, tente ajustar [HORIZONTAL], [VERTICAL], [RELÓGIO] e [FASE] manualmente. (→ página [58,](#page-68-0) [59](#page-69-0)*)*

# ❽ Aumentar ou Diminuir o Volume

É possível ajustar o nível do áudio no alto-falante ou a saída de áudio.

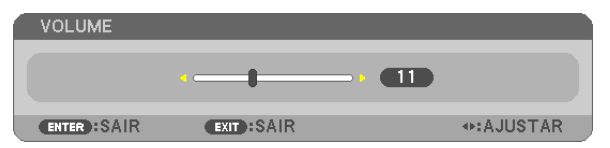

DICA: Quando nenhum menu aparece, os botões  $\blacktriangleleft e \blacktriangleright$  no gabinete do projetor funcionam como um controle de volume.

## OBSERVAÇÃO:

- O controle de volume não fica disponível com o botão ◀ ou ▶ quando uma imagem é ampliada usando o botão D-ZOOM (+) ou quando o menu é exibido.
- O controle de volume não fica disponível com o botão ◀ ou ▶ quando o VISUALIZADOR ou o LAN é usado.

DICA: O volume do som [BIP] não pode ser ajustado. Para desativar o som [BIP], no menu, selecione [CONFIG.]  $\rightarrow$  [OPÇÕES (1)]  $\rightarrow$  [BIP]  $\rightarrow$  [DESLIG.].

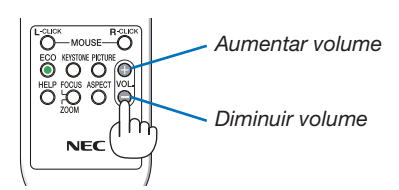

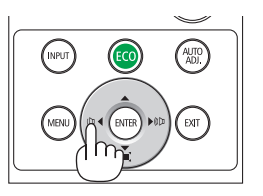

# <span id="page-31-0"></span>❾ Desligar o Projetor

## Para desligar o projetor:

- *1. Primeiramente, pressione o* botão Liga/Desliga no gabinete do projetor ou o botão STANDBY no controle *remoto.* 
	- A mensagem de confirmação será exibida.

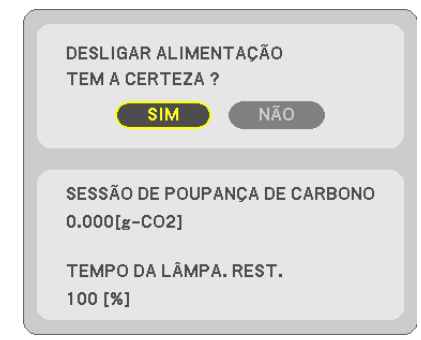

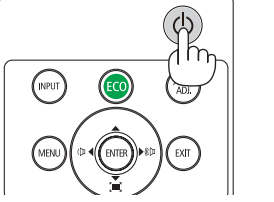

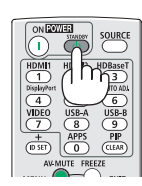

2. Em seguida, pressione o botão ENTER ou pressione o botão Liga/Desliga ou STANDBY novamente.

 A lâmpada desligará e o projetor entrará no modo espera. No modo de espera, o indicador de ALIMENTAÇÃO *irá piscar em cor de laranja e o indicador de estado irá*  desligarse quando estiver selecionado [NORMAL] para o [MODO ESPERA].

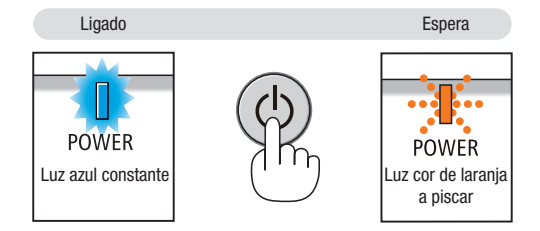

## **A** CUIDADO:

As peças do projetor podem ficar temporariamente aquecidas se ele for desligado com o botão Liga/Desliga ou se a fonte de alimentação CA for desconectada durante a operação normal do projetor. Tenha cuidado ao levantar o projetor.

#### OBSERVAÇÃO:

- • Enquanto o indicador de energia estiver piscando em azul com ciclos curtos, não será possível desligar.
- • Você não poderá desligar nos 60 segundos imediatamente após ligar e exibir uma imagem.
- • Não desconecte a fonte de alimentação CA do projetor nos 10 segundos após fazer ajustes ou configurar alterações e fechar o menu. Fazer isso poderá provocar a perda dos ajustes e das definições.

# <span id="page-32-0"></span>❿ Ao Mover o Projetor

Preparação: Verifique se o projetor está desligado.

- 1. Coloque a tampa da lente.
- 2. Desconecte o cabo de alimentação.
- 3. Desconecte todos os outros cabos.
	- • Remova a memória USB ou a Unidade de Rede sem fios caso ela esteja inserida no projetor.
	- *(*→ página *[41,](#page-51-0) [95\)](#page-105-0)*

# <span id="page-33-0"></span>3. Recursos Convenientes

# ❶ Desativando a Imagem e o Som

Pressione o botão AV-MUTE para desativar a imagem e o som por um curto período de tempo. Pressione novamente para restaurar a imagem e o som.

A função de economia de energia do projetor funcionará por 10 segundos após a imagem ser desativada.

Como resultado, a potência da lâmpada será reduzida.

## OBSERVAÇÃO:

- • Mesmo que a imagem esteja desativada, o menu ainda permanece na tela.
- • O som da tomada ÁUDIO OUT (Miniestéreo) pode ser desativado.
- • Mesmo quando a função de economia de energia funciona, a potência da lâmpada pode ser restaurada ao seu nível original temporariamente.
- • Para restaurar a imagem, mesmo que você pressione o botão AV-MUTE logo após iniciar a função de economia de energia, pode ser que o brilho da lâmpada não recupere seu nível original.

# ❷ Congelar uma Imagem

Pressione o botão FREEZE para congelar uma imagem. Pressione novamente para retomar o movimento.

OBSERVAÇÃO: A imagem é congelada, mas o vídeo original ainda está sendo reproduzido.

• Este recurso não pode ser usado quando USB-A está selecionado como o terminal de entrada.

# ❸ Ampliar uma Imagem

Você pode ampliar a imagem em até quatro vezes.

## OBSERVAÇÃO:

- • A ampliação máxima pode ser inferior a quatro vezes, dependendo do sinal.
- • Este recurso não pode ser usado quando LAN e USB-B estão selecionados como o terminal de entrada.

Para fazer isso:

## 1. Pressione o botão D-ZOOM (+) para ampliar a imagem.

 Para mover a imagem ampliada, use o botão ▲*,*▼*,*◀ *ou* ▶*.*

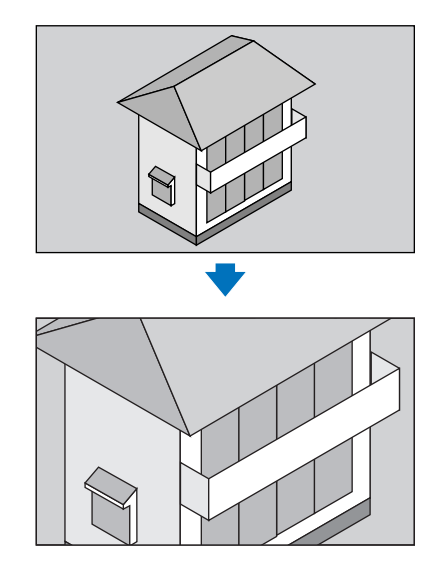

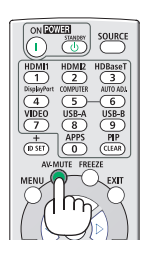

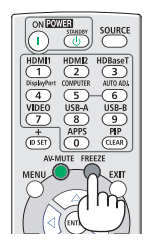

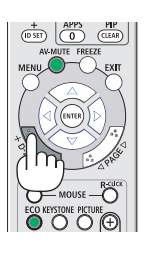

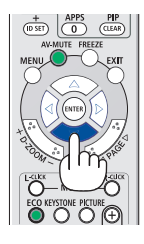

## <span id="page-34-0"></span>*2. Pressione o botão* ▲▼◀▶*.*

 A área da imagem ampliada será movida.

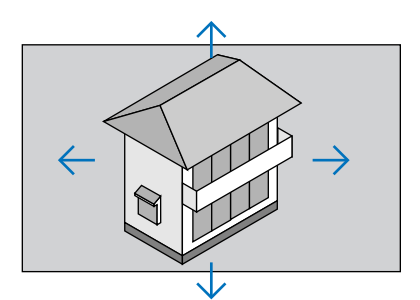

## 3. Pressione o botão D-ZOOM (-).

 Toda vez que o botão D-ZOOM (−) é pressionado, a imagem é reduzida.

OBSERVAÇÃO:

- • A imagem será ampliada ou reduzida no centro da tela.
- • A exibição do menu cancelará a atual ampliação.

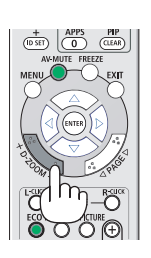

## ❹ Alterar o Modo Eco/Verificar o Efeito da Economia de Energia Usar o Modo Eco [MODO ECO]

O MODO ECO (NORMAL e ECO) aumenta a vida útil da lâmpada, diminui o consumo de energia e reduz as emissões de CO2. Quatro modos de brilho da lâmpada podem ser selecionados: modos [DESLIG.], [AUTO ECO], [NORMAL] e [ECO].

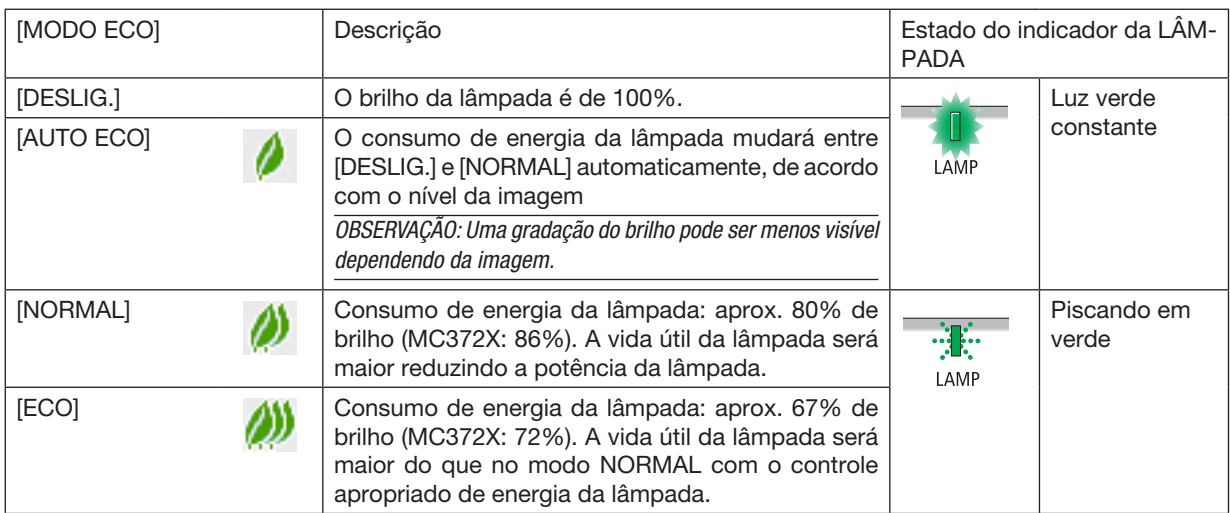

Para ativar o [MODO ECO], faça o seguinte:

1. Pressione o botão ECO no controle remoto para exibir a tela [MODO ECO].

- 2. Pressione o botão ECO novamente para selecionar o modo desejado.
	- • Toda vez que o botão ECO for pressionado, as opções mudarão: DESLIG. → *AUTO ECO* → *NORMAL* → *ECO* → DESLIG.

*DICA:* 

• O símbolo de folha na parte inferior do menu mostra a seleção atual do modo ECO.

#### OBSERVAÇÃO:

- O [MODO ECO] pode ser alterado usando o menu. Selecione  $ICONFIG.1 \rightarrow IGERAL1 \rightarrow IMODO ECOI.$
- O tempo da lâmpada restante e as horas de lâmpada usadas podem ser verificados em [TEMPO DE USO]. Selecione [INFO.] →[TEMPO DE USO].
- O projetor está sempre no modo [DESLIG.] durante 90 segundos após a lâmpada ser ligada e enquanto o indicador de POWER estiver a piscar em cor azul. A condição da lâmpada não será afetada mesmo quando o [MODO ECO] é alterado.
- Um minuto após o projetor exibir a indicação de falta de sinal, uma tela azul, preta ou com o logo, o [MODO ECO] passará automaticamente para [ECO]. O projetor retornará para a definição original assim que um sinal for aceito.
- Se o projetor ficar superaquecido no modo [DESLIG.], pode ser que o [MODO ECO] mude automaticamente para o modo [NORMAL] para proteger o projetor. Quando o projetor está no modo [NORMAL], o brilho da imagem diminui. Quando o projetor retorna à temperatura normal, o [MODO ECO] volta para a definição original.

O símbolo de termômetro [ ] indica que [MODO ECO] está automaticamente definido para o modo [NORMAL] porque a temperatura interna está alta demais.

- Logo após o [MODO ECO] mudar de [ECO] para [DESLIG.], [AUTO ECO] ou [NORMAL], o brilho da lâmpada pode diminuir temporariamente. Isto não é um defeito.
- Ao mudar para o [MODO ECO], a potência de consumo e a velocidade do ventilador podem demorar um pouco para se estabilizar. Isso não é anormal.

## Verificar o Efeito da Economia de Energia [MEDIDOR DE CARBONO]

Este recurso mostrará o efeito da economia de energia em termos de redução da emissão de CO<sub>2</sub> (kg) quando o [MODO ECO] do projetor estiver definido para [AUTO ECO], [NORMAL] ou [ECO]. Esse recurso chama-se [MEDIDOR DE CARBONO].

Há duas mensagens: [POUP. TOT. DE CARB.] e [SESSÃO DE POUPANÇA DE CARBONO]. A mensagem [POUP. TOT. DE CARB.] mostra o volume total de redução da emissão de CO<sub>2</sub> desde o envio do produto até agora. Você pode verificar as informações sobre o [TEMPO DE USO] em [INFO.] no menu. (→ página [74](#page-84-0))

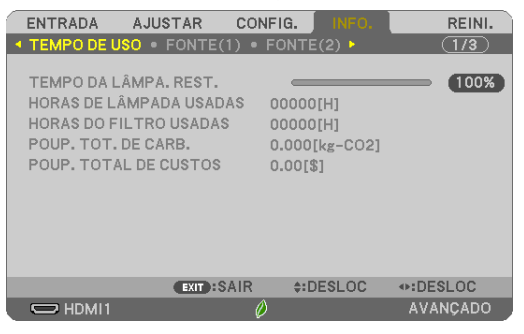

A mensagem [SESSÃO DE POUPANÇA DE CARBONO] mostra o volume de redução da emissão de CO<sub>2</sub> entre o momento mudança para o MODO ECO imediatamente após o momento de ativação e desativação. A mensagem [SESSÃO DE POUPANÇA DE CARBONO] será exibida na mensagem [DESLIGAR ALIMENTAÇÃO/ TEM CERTEZA?] no momento do desligamento.

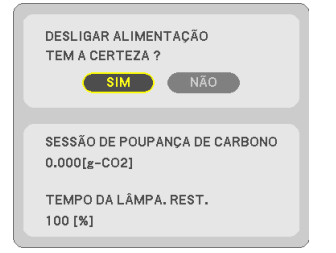

#### *DICA:*

• A fórmula, como mostrada abaixo, é usada para calcular o volume de redução da emissão de CO*2*.

Quantidade de redução da emissão de CO*<sup>2</sup>* = (Consumo de energia em DESLIG. para MODO ECO − Consumo de energia em AUTO ECO/ NORMAL/ECO para MODO ECO) × Fator de conversão de CO*2*.\* Quando a imagem for desativada com o botão AV-MUTE, o volume de redução da emissão de CO*<sup>2</sup>* também aumentará.

- \* O cálculo do volume de redução da emissão de CO*<sup>2</sup>* baseia-se em uma publicação da OCDE "CO*<sup>2</sup>* Emissions from Fuel Combustion, 2008 Edition" (Emissões de CO2 derivadas da Queima de Combustível, Edição de 2008).
- O valor de [POUP. TOT. DE CARB.] é calculado com base nas economias registradas em intervalos de 15 minutos.
- Essa fórmula não se aplicará ao consumo de energia que não é afetado pelo fato do [MODO ECO] estar ativado ou desativado.
# ❺ Usando o Angulador de 4 Pontos para Corrigir a Distorção do Trapezoide [ANGULAÇÃO]

Use os recursos [ANGULAÇÃO] e [PINCUSHION] para corrigir a distorção do trapezoide (trapezoidal) para tornar os lados superior ou inferior, direito ou esquerdo da tela maiores ou menores, de forma a que a imagem projetada fique retangular.

### Antes de fazer a correção

A correção do TRAPEZOIDE tem os recursos TRAPEZOIDE (HORIZONTAL/VERTICAL), PINCUSHION (ESQUERDA/ DIREITA, TOPO/FUNDO) e ANGULAÇÃO. Se o valor de ANGULAÇÃO ou PINCUSHION for corrigido, TRAPEZOIDE HORIZONTAL e TRAPEZOIDE VERTICAL serão desativados. Neste caso, REINI. os valores corrigidos e reinicie para corrigir a distorção.

# Angulação

1. Pressione o botão KEYSTONE sem nenhum menu exibido.

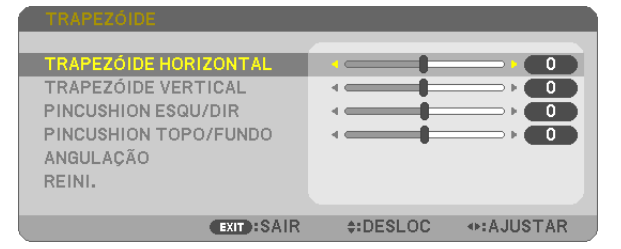

 A tela TRAPEZOIDE será exibida.

- • Pressione o botão KEYSTONE ao usar o controle remoto.
- • Veja página para PINCUSHION.
- *2. Pressione o botão* ▼ para selecionar [ANGULAÇÃO] e pressione o botão ENTER.

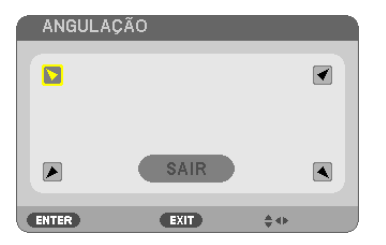

A figura mostra que o ícone superior esquerdo ( *) está selecionado.*

 A tela ANGULAÇÃO será exibida.

- 3. Projete uma imagem para que a tela seja menor que a área da varredura.
- *4. Escolha qualquer um dos cantos e alinhe o canto da imagem com o canto da tela.*

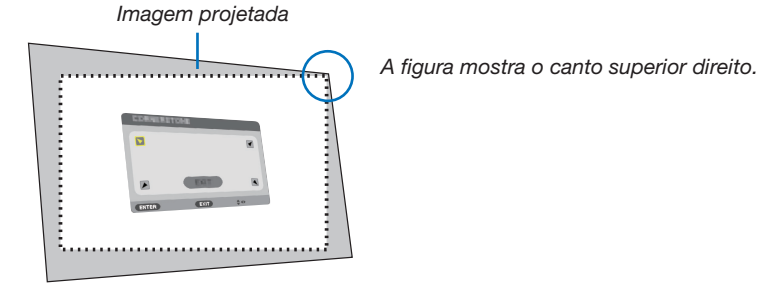

DICA: Se a ANGULAÇÃO ou PINCUSHION for ajustado, as opções TRAPEZOIDE VERTICAL e TRAPEZOIDE HORIZONTAL ficarão indisponíveis. Neste caso, REINI. os valores corrigidos e reinicie para corrigir a distorção.

- *5. Use o botão* ▲▼◀▶ *para selecionar um ícone (*▲) que aponta na direção para a qual você deseja mover o quadro da imagem projetada.
- 6. Pressione o botão ENTER.
- *7. Use o botão* ▲▼◀▶ para mover o quadro da imagem projetada como mostrado no exemplo.

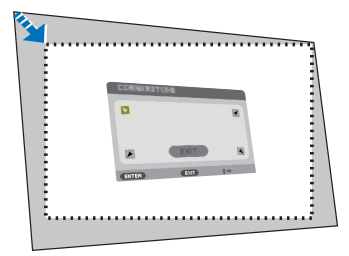

#### 8. Pressione o botão ENTER.

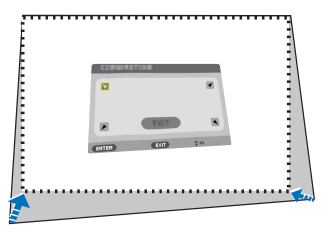

#### *9. Use o botão* ▲▼◀▶ para selecionar outro ícone que aponta para a direção.

 Na tela de ajuste da Angulação, selecione [SAIR] ou pressione o botão EXIT no controle remoto.

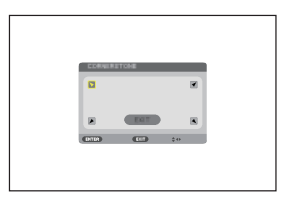

 A tela de confirmação é exibida.

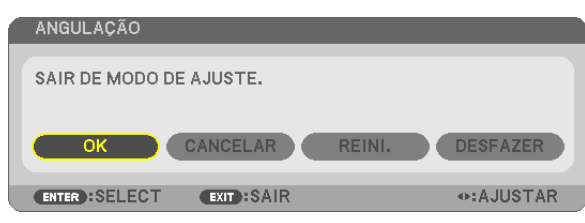

#### *10.Pressione o botão* ◀ *ou* ▶ para destacar o [OK] e pressione o botão ENTER.

Isto completa a correção da Angulação.

Selecionar [CANCELAR] retornará para a tela de ajuste sem salvar as alterações (Etapa 3). Selecionar [REINI.] retornará ao padrão de fábrica.

Selecionar [DESFAZER] sairá sem salvar as alterações.

### Pincushion

Com este recurso, ele permite ajustar os lados esquerdo e direito ou topo e fundo de forma independente para corrigir a distorção do pincushion.

#### 1. Pressione o botão KEYSTONE sem nenhum menu exibido.

 A tela TRAPEZOIDE será exibida.

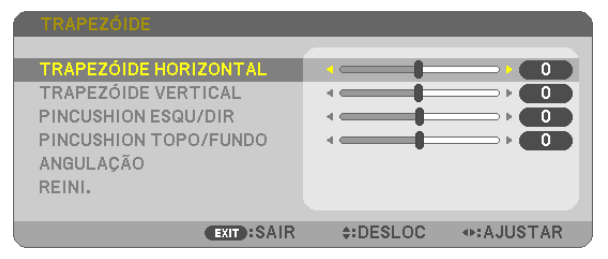

- • Pressione o botão KEYSTONE ao usar o controle remoto.
- *2. Pressione o botão* ▼ *ou* ▲ para selecionar [PINCUSHION ESQU/DIR] ou [PINCUSHION TOPO/FUNDO].

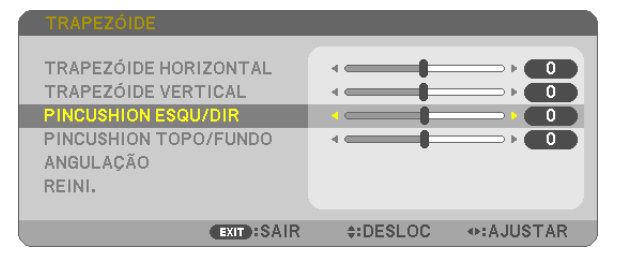

*3. Pressione o botão* ◀ *ou* ▶ para corrigir a distorção.

#### OBSERVAÇÃO:

- O item IPINCUSHION ESQU/DIRI ou IPINCUSHION TOPO/FUNDOI não está disponível quando [TRAPEZOIDE HORIZONTAL], [TRAPEZOIDE VERTICAL] ou [ANGULAÇÃO] está ativado.
- • Antes de fazer a correção, defina o movimento da lente para a posição central.
- 4. Pressione EXIT quando o ajuste do PINCUSHION estiver *concluído.*

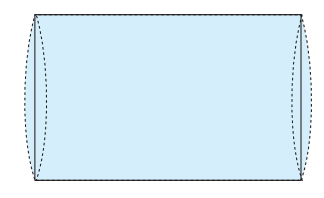

#### OBSERVAÇÃO:

- • Mesmo quando o projetor está ligado, os valores de correção usados por último são aplicados.
- • As correções [PINCUSHION] e [ANGULAÇÃO] podem fazer com que a imagem fique ligeiramente desfocada porque a correção é feita eletronicamente.

#### Redefinir o trapezoide e o ajuste do pincushion para o valor padrão

#### 1. Pressione o botão KEYSTONE sem nenhum menu exibido.

 No menu TRAPEZOIDE exibido, coloque o cursor em REINI. usando o botão ▼ *e pressione o botão ENTER.*

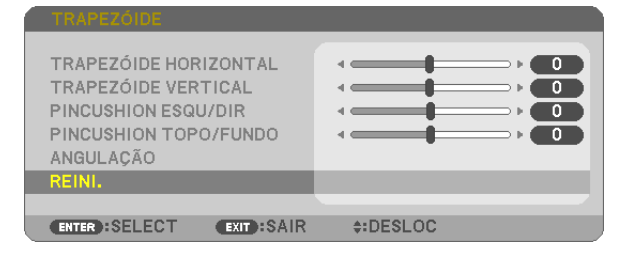

• Uma mensagem de confirmação é exibida.

#### 2. Mova o cursor para SIM usando o botão ◀ *ou* ▶, depois, pressione ENTER.

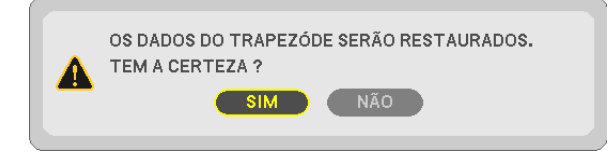

#### OBSERVAÇÃO:

• Todos os valores ajustados definidos no ajuste TRAPEZOIDE são redefinidos para os valores iniciais.

#### *DICA:*

Faixa ajustável do TRAPEZOIDE e da ANGULAÇÃO:

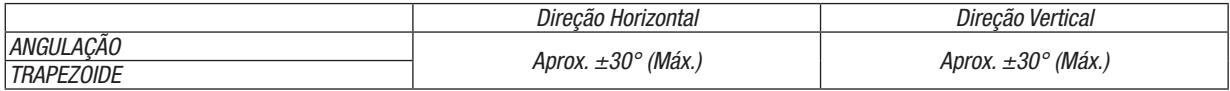

A faixa ajustável pode ser mais estreita dependendo do sinal de entrada.

# ❻ Evitar o Uso não Autorizado do Projetor [SEGURANÇA]

Pode ser definida uma senha para o seu projetor usando o Menu para evitar a operação por um usuário não autorizado. Quando uma senha for definida, a ativação do projetor exibirá a tela de entrada da Senha. Se não for inserida a senha correta, o projetor não conseguirá projetar uma imagem.

A definição [SEGURANCA] não pode ser cancelada usando a opção [REINI.] do menu.

#### Para habilitar a função Segurança:

#### 1. Pressione o botão MENU.

*O menu será exibido.*

- *2. Pressione o botão* ▶ duas vezes para selecionar [CONFIG.] e pressione o botão ▼ ou o botão ENTER para selecionar [GERAL].
- *3. Pressione o botão* ▶ para selecionar [INSTALAÇÃO].
- *4. Pressione o botão* ▼ três vezes para selecionar [SEGURANÇA] e pressione o botão ENTER.

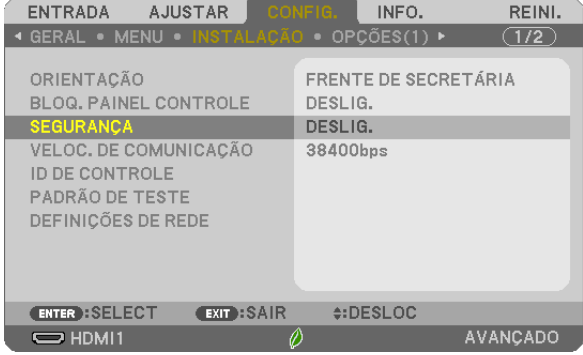

 O menu DESLIG./LIGADO será exibido.

*5. Pressione o botão* ▼ para selecionar [LIGADO] e pressione o botão ENTER.

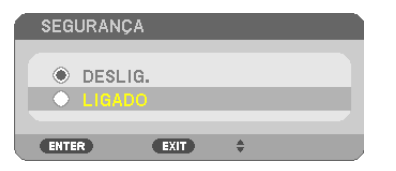

 A tela [SENHA DE SEGURANÇA] será exibida.

6. Digite uma combinação dos quatro botões AV< $\blacktriangleright$  e pressione ENTER.

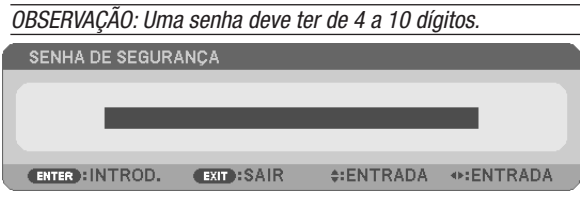

 A tela [CONFIRME A SENHA] será exibida.

7. Digite a mesma combinação dos botões AV<► e pressione ENTER.

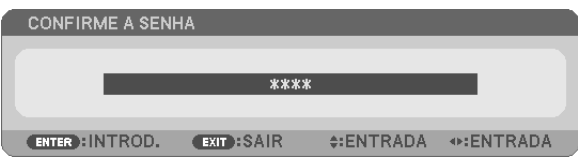

 A tela de confirmação será exibida.

#### 8. Selecione [SIM] e pressione o botão ENTER.

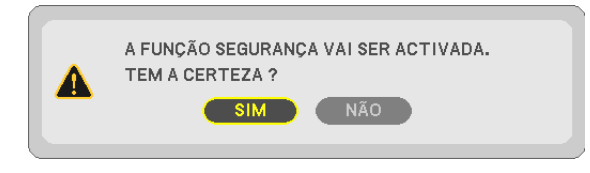

 A função SEGURANÇA foi ativada.

#### Para ligar o projetor quando a opção [SEGURANÇA] está ativada:

#### 1. Pressione o botão Liga/Desliga.

 O projetor será ligado e exibirá uma mensagem informando que está bloqueado.

#### 2. Pressione o botão MENU.

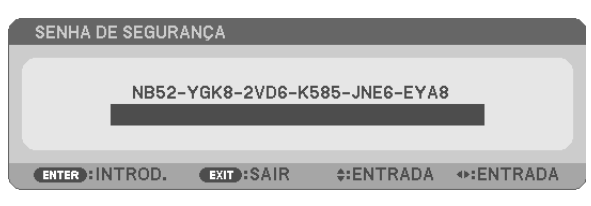

3. Digite a senha correta e pressione o botão ENTER. O projetor exibirá uma imagem.

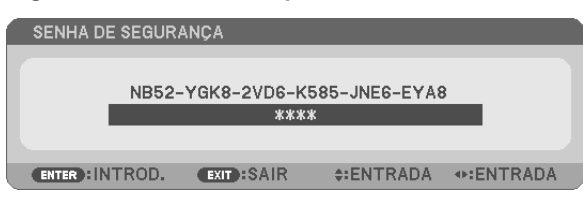

OBSERVAÇÃO: O modo de desativação da segurança é mantido até a alimentação principal ser desativada ou o cabo de alimentação ser desconectado.

#### Para desativar a função SEGURANÇA:

#### 1. Pressione o botão MENU.

*O menu será exibido.*

2. Selecione [CONFIG.]  $\rightarrow$  [INSTALAÇÃO]  $\rightarrow$  [SEGURANÇA] e pressione o botão ENTER.

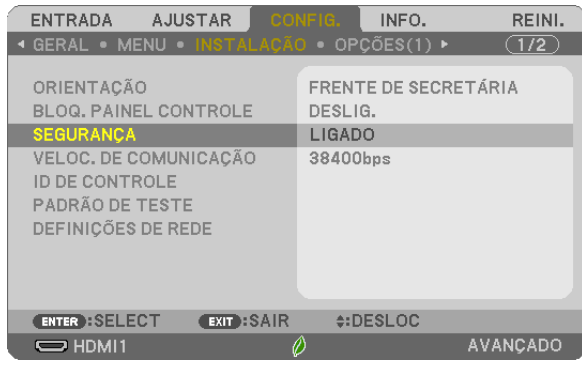

 O menu DESLIG./LIGADO será exibido.

#### 3. Selecione [DESLIG.] e pressione o botão ENTER.

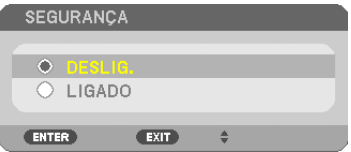

 A tela SENHA DE SEGURANÇA será exibida.

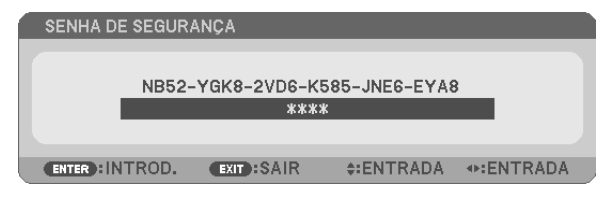

#### 4. Digite a senha e pressione o botão ENTER.

 Quando a senha correta for inserida, a função SEGURANÇA será desabilitada.

OBSERVAÇÃO: Se você esquecer a senha, contate o revendedor. O revendedor informará sua senha mediante a apresentação do seu código de solicitação. Seu código de solicitação é exibido na tela Confirmação da Senha. Neste exemplo, [NB52-YGK8-2VD6-K585-JNE6-EYA8] é um código de solicitação.

# **@ Operar as Funções do Mouse do Computador no Controle** Remoto do Projetor via Cabo USB (Função do Mouse Remoto)

A função embutida do mouse remoto permite que você opere as funções do mouse do computador usando o controle remoto quando o projetor está conectado a um computador via cabo USB disponível comercialmente (compatível com as especificações do USB 2.0).

Pressione o botão USB-B no controle remoto ou selecione [USB-B] para a fonte no menu da tela.

- O uso do cabo USB para conectar o projetor e o computador também iniciará a funcão de Exibicão do USB.
- Quando você conectar pela primeira vez seu computador ao projetor por um cabo USB, o computador lerá o software. Levará alguns minutos para iniciar a exibição do USB.

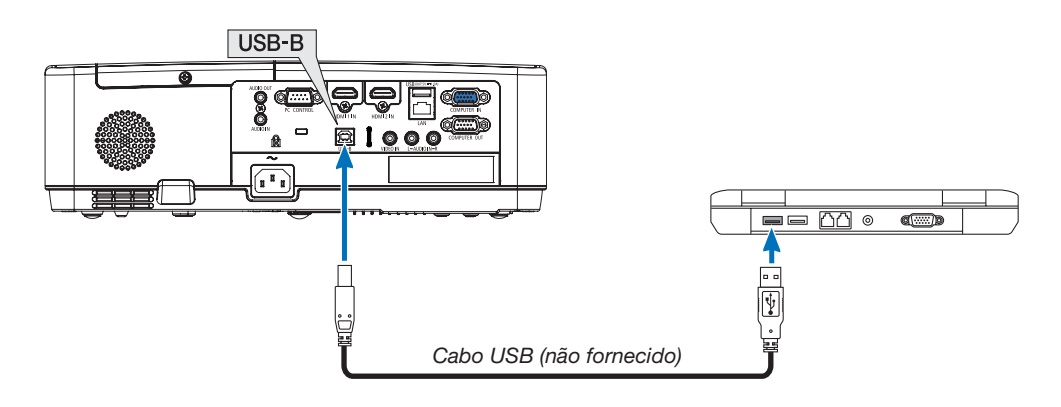

#### OBSERVACÃO:

- O cabo USB deve suportar as Especificações do USB 2.0.
- A função do mouse pode ser usada com os seguintes sistemas operacionais: Windows 7, Windows XP, Windows Vista
- Aguarde pelo menos 5 segundos após desconectar o cabo USB antes de reconectá-lo e vice-versa. O computador pode não identificar o cabo USB se ele for repetidamente conectado e desconectado em intervalos rápidos.
- Conecte o projetor ao computador com um cabo USB depois de iniciar o computador. Se isso não for feito, o computador poderá não *iniciar.*

## Operar o mouse do computador com o controle remoto

Você pode operar o mouse do computador com o controle remoto.

- em seu computador.
- 

Botão MOUSE L-CLICK/ENTER............ funciona como o botão esquerdo do mouse.

Botão MOUSE R-CLICK......................... funciona como o botão direito do mouse.

#### OBSERVACÃO:

• Quando você operar o computador usando o botão AV< ou ▶ com o menu exibido, o menu e o ponteiro do mouse serão afetados. Feche o menu e execute a operação do mouse.

DICA: Você pode alterar a velocidade do Ponteiro na caixa de diálogo Propriedades do Mouse no Windows. Para obter mais informações, veja a documentação do usuário ou a ajuda online fornecida com o computador.

# <span id="page-44-0"></span>❽ Projetar a Imagem da Tela do Computador com o Projetor via Cabo USB (Exibição do USB)

Usar um cabo USB disponível comercialmente (compatível com as especificações do USB 2.0) para conectar o computador ao projetor permite que você envie a imagem da tela do computador para o projetor para a exibição. A função Liga/Desliga e a seleção da fonte do projetor podem ser feitas no computador sem conectar um cabo de computador (VGA).

A Exibição do USB utiliza a função do Image Express Utility Lite, que é um software pré-instalado no projetor.

OBSERVAÇÃO:

- • Para disponibilizar a Exibição USB no Windows XP, a conta de usuário do Windows deve ter o privilégio de "Administrador".
- • A Exibição do USB não funcionará em [NORMAL] do [MODO ESPERA]. (→ página *[71](#page-81-0))*
- *1. Inicie o computador.*
- 2. Conecte o cabo de alimentação do projetor à tomada da parede e coloque o projetor na condição de es*pera.*
- 3. Use o cabo USB para conectar o computador ao projetor.

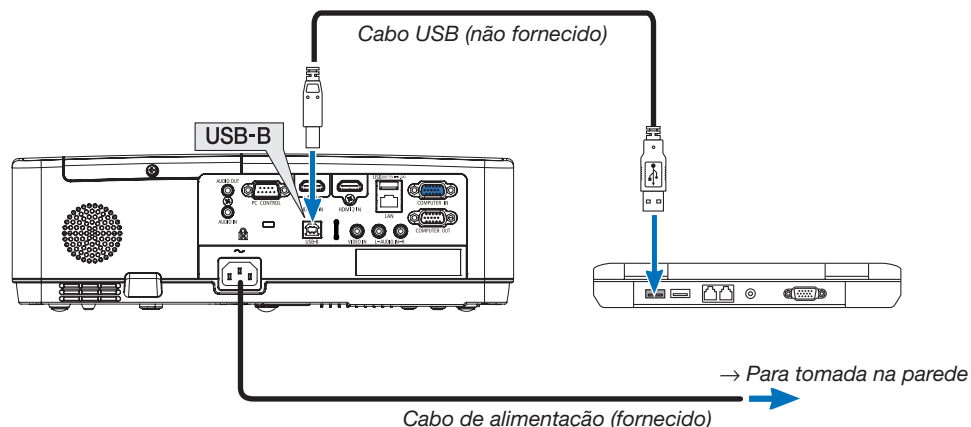

 A mensagem "O projetor está no modo espera. Conectar?" será exibida na tela do computador.

• A janela de controle do Image Express Utility Lite será exibida na parte superior da tela.

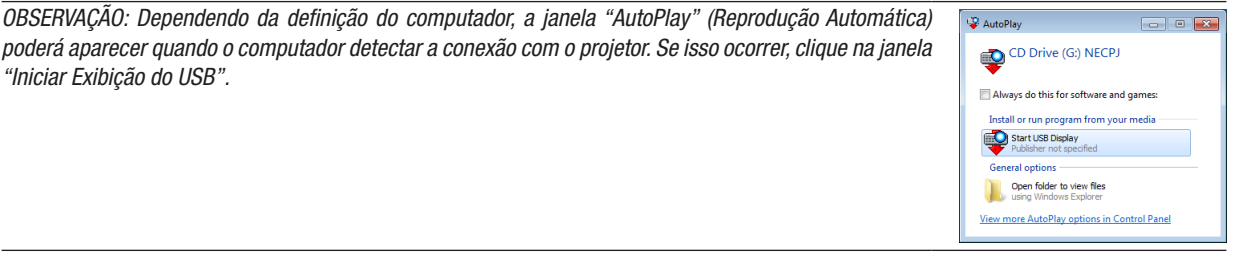

#### 4. Clique em "Sim".

 O projetor será ligado e a mensagem "O projetor está ficando pronto. Aguarde" será exibida na tela do computador. Essa mensagem desaparecerá em alguns segundos.

#### 5. Opere a janela de controle.

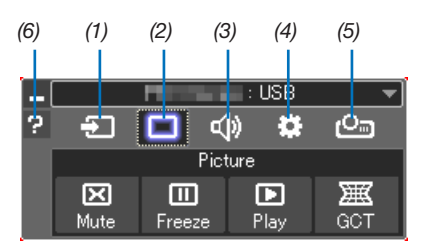

- (1) **Example 2** (Fonte) .......... Seleciona uma fonte de entrada do projetor.
- (2) □ (Imagem)......Liga ou desliga o AV-MUTE (Imagem sem áudio) e liga ou desliga FREEZE (Congelar uma imagem).
- (3) <(8) (Som) ...........Liga ou desliga o AV-MUTE (Sem áudio), reproduz o som e aumenta ou diminui o volume.
- (4)  $\bullet$  (Outros) ........ Usa "Atualizar", "Servidor HTTP"\*, "Definições" e "Informações".

\* O Servidor HTTP não pode ser selecionado quando um cabo USB está conectado.

- (5) Projeto)....... Permite mudar o tamanho da tela para a apresentação, indicação do menu (ocultar/exibir), interrupção de proibição/ permissão.
- (6) **2** (Ajuda) ............ Exibe a ajuda do Image Express Utility Lite.

# 9 Projetar uma Imagem a partir de um Ângulo (Ferramenta de Correção Geométrica no Image Express Utility Lite)

A Ferramenta de Correção Geométrica (GCT), que é uma função do software pré-instalado no projetor "Image Express Utility Lite", permite que você corrija a distorção das imagens projetadas mesmo em ângulo.

# O que você pode fazer com o GCT

- O recurso GCT inclui estas três funções
	- • Correção de 4 pontos: Você pode ajustar facilmente uma imagem projetada dentro da borda da tela alinhando os quatro cantos de uma imagem com os da tela.
	- Correção Multipontos: Você pode corrigir uma imagem distorcida no canto de uma parede ou de uma tela com formas irregulares usando várias telas separadas para corrigir a imagem assim como a Correção de 4 pontos.
	- • Correção dos Parâmetros: Você pode corrigir uma imagem distorcida usando uma combinação de regras transformacionais preparadas anteriormente.

Esta seção mostrará um exemplo de uso da Correção de 4 pontos. Para obter informações sobre a "Correção Multipontos" e a "Correção de Parâmetros", consulte o arquivo de ajuda do Image Express Utility Lite.

Os dados da correção podem ser armazenados no projetor ou no computador. Eles podem ser restaurados quando necessário.

# Projetando uma Imagem a partir de um Ângulo (GCT)

Preparação:

- (1) Conecte o projetor a um computador com um cabo USB. (→ página [34,](#page-44-0) Exibição do USB)
- (2) Ajuste a posição do projetor ou aplique zoom para que a imagem projetada possa cobrir a área inteira da tela.

## 1. Clique no ícone "  $\Box$  " (Imagem) e no botão "  $\frac{1}{\alpha}$  ".

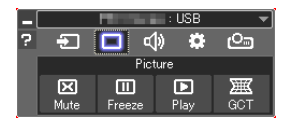

 A janela "Correção de 4 pontos" será exibida.

2. Clique no botão "Iniciar Correção" e no botão "Iniciar Correção de 4 pontos".

*Um moldura verde e um ponteiro do mouse ( ) serão exibidos.*

● Quatro marcas [ ● ] aparecerão nos quatro cantos.

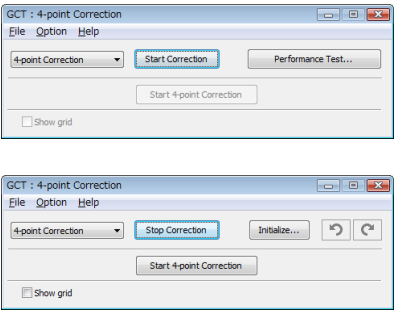

3. Use o mouse para clicar na marca  $[ \; \bullet \; ]$  referente ao canto a ser movido.

A marca selecionada atualmente [ ● ] ficará vermelha.

#### 3. Recursos Convenientes

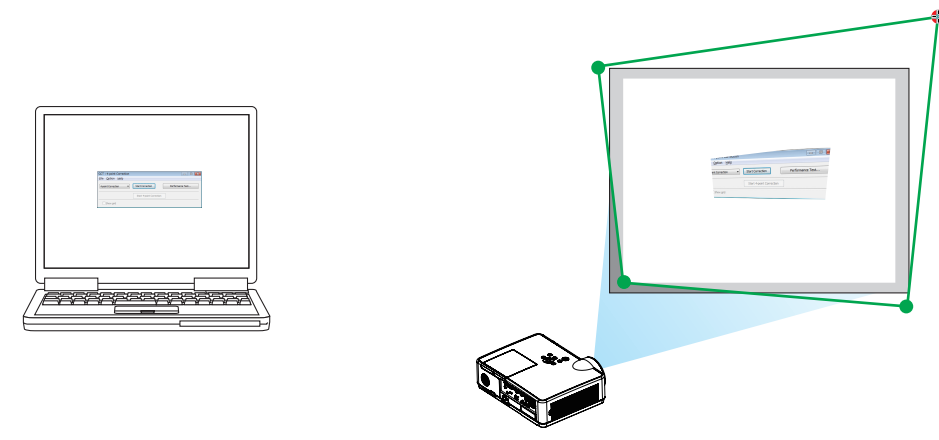

(No exemplo acima, as telas do Windows foram omitidas para melhor visualização.)

- 4. Arraste a marca selecionada [  $\bullet$  ] até o ponto de correção desejado e solte-a.
	- • Ao clicar dentro da área da imagem projetada, o canto mais próximo irá para a posição onde está o cursor do *mouse.*

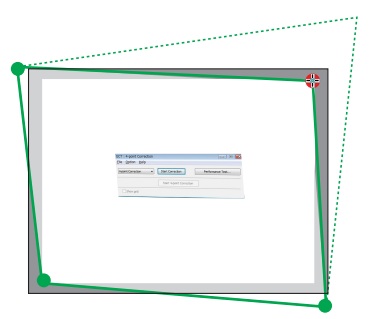

5. Repita as Etapas 3 e 4 para corrigir a distorção da imagem projetada.

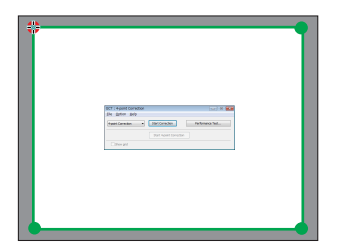

*6. Quando terminar, clique com o botão direito do mouse.*

 A moldura verde e o ponteiro do mouse desaparecerão da área da imagem projetada. Isso finalizará a correção.

7. Clique no botão "X" (fechar) na janela "Correção de 4 pontos".

 A janela "Correção de 4 pontos" desaparecerá e a correção de 4 pontos entrará em vigor.

- 8. Clique no ícone " **Ca** " (Projeção) e, em seguida, no botão "  $\bigotimes$  " (Sair).
- 9. Clique em "Yes" (Sim).

#### *DICA:*

- • Depois de realizar a correção de 4 pontos, você pode salvar os dados dessa correção no projetor clicando em "Arquivo" → "Exportar para o projetor…" na janela "Correção de 4 pontos".
- • Consulte a Ajuda do Image Express Utility Lite para operar a janela "Correção de 4 pontos" e outras funções além do GCT.

# <span id="page-48-0"></span>4. Usando o VISUALIZADOR

# ❶ O que você pode fazer com o VISUALIZADOR

O VISUALIZADOR possui os recursos a seguir.

- Quando insere uma memória USB disponível comercialmente contendo uma imagem na porta USB (Tipo A) do projetor, as imagens no USB podem ser projetadas pelo projetor. Ao fazer isto, pode fazer uma apresentação sem a necessidade de utilizar um computador pessoal.
- Os tipos de imagens que podem ser projetadas no VISUALIZADOR são JPEG e PNG.
- As miniaturas podem ser apresentadas no VISUALIZADOR, permitindo-lhe selecionar rapidamente uma imagem a ser projetada.
- Ao projetar várias imagens de forma contínua (APRESENTAÇÃO DE DIAPOSITIVOS), as imagens podem ser alteradas manualmente (REPRODUÇÃO MANUAL) ou automaticamente (REPRODUÇÃO AUTOMÁTICA). O intervalo para mudar as imagens também pode ser modificado durante a reprodução automática.
- A ordem de projeção pode ser especificada pelo nome do ficheiro da imagem, tipo de ficheiro, data e tamanho, podendo ainda ser selecionada a ordem ascendente/descendente.
- A orientação da imagem pode ser rodada em unidades de 90°.
- Pode alterar o ecrã do terminal de entrada num estado sem sinal (logotipo de fundo) ou a imagem de fundo do ecrã de início do MultiPresenter (Logotipo MultiPresenter). Pode definir também uma palavra-passe para proibir terceiros de alterar as imagens.

#### OBSERVAÇÃO:

- Quando o VISUALIZADOR ou o LAN é usado, a correção trapezoide, utilizando os botões ▼ / ▲ não é possível.
- Para efetuar a correção trapezoide quando o VISUALIZADOR está a ser apresentado, prima 2 vezes o botão MENU de forma a apresentar o menu no ecrã.
- Quando o VISUALIZADOR se encontra a ser apresentado, o botão de FREEZE no controlo remoto não funciona.
- Quando seleciona [REINI.] → [TODOS OS DADOS] no menu de ecrã, as definições do menu de opção do VISUALIZADOR retornam ao estado predefinido de fábrica.
- Sobre a memória USB
	- Formate a memória USB utilizada pelo VISUALIZADOR do projetor no formato FAT32 ou formato FAT16.
	- A unidade não consegue reconhecer uma memória USB que tenha sido formatada no formato NTFS.
	- Verifique o formato do sistema de ficheiros, caso a memória USB inserida na unidade não seja reconhecida.
	- Consulte o manual de instruções ou o ficheiro de ajuda do Windows que está a utilizar, de forma a obter mais informações sobre como formatar uma memória USB.
	- A porta USB do projetor não garante que todas as memórias USB, comercialmente disponíveis, funcionem.

#### • Sobre as imagens compatíveis

- As imagens seguintes podem ser projetadas pelo VISUALIZADOR.

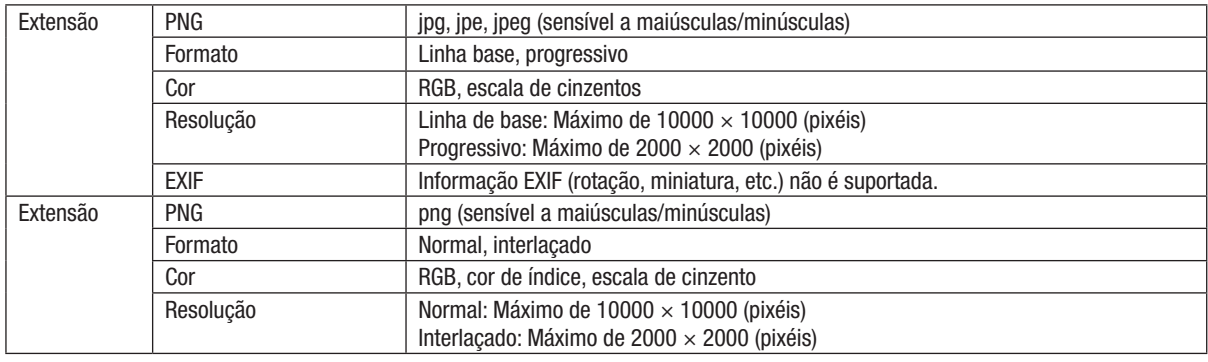

# ❷ Projetar imagens numa memória USB (funcionamento básico)

Esta secção explica as operações básicas do VISUALIZADOR. Este o procedimento de funcionamento quando o menu de opções (→ página [46\)](#page-56-0) do VISUALIZADOR se encontra no estado predefinido de fábrica.

# ① Inicie o VISUALIZADOR

- 1. Ligue o projetor.
- 2. Insira uma memória USB na porta USB-A do projetor. OBSERVAÇÃO:

Para remover uma memória USB da unidade, prima o botão MENU no ecrã da lista de ficheiros ou ecrã da unidade e selecione [REMO-VER DISPOSITIVO USB]. (→ Página [41](#page-51-0) "Remova a memória USB")

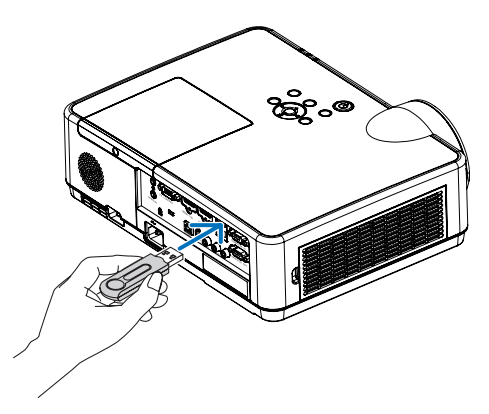

### 3. Prima o botão INPUT.

 O ecrã [ENTRADA] é apresentado.

• Prima o botão SOURCE quando estiver a utilizar o *controlo remoto.*

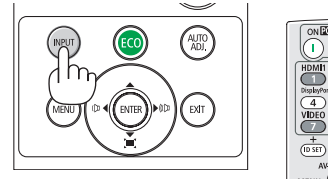

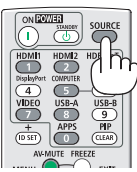

- 4. Prima o botão INPUT algumas vezes e desloque o cursor para [USB-A].
	- • De cada uma das vezes que o botão de INPUT é pre*mido brevemente, o cursor desloca-se para o terminal*  de entrada seguinte.
	- Desloque o cursor para [USB-A] e aguarde durante algum tempo até que o VISUALIZADOR seja iniciado e o ecrã da lista das unidades na memória USB seja *projetado.*

#### 5. Verifique se o cursor foi deslocado para [USB 1] e, em seguida, prima o botão ENTER.

 O ecrã da lista de ficheiros será apresentado.

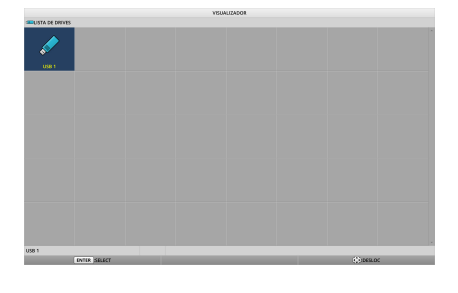

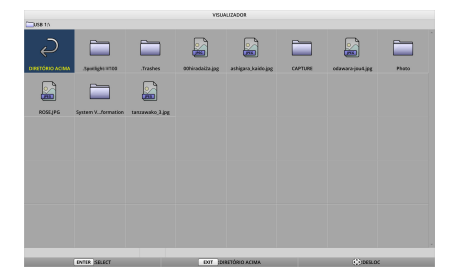

### 4. Usando o VISUALIZADOR

- 6. Desloque o cursor para a pasta ou ficheiro de imagem utilizando os botões ▲ ▼ ◀ ▶ *e, em seguida, prima o*  botão ENTER.
	- Quando uma pasta é selecionada, o ecrã da lista de ficheiros para a pasta é apresentada.
	- Se um ficheiro de imagem for selecionado, o ecrã de *diapositivos será apresentado.*
- 7. Desloque o cursor para o ficheiro de imagem no ecrã *da lista de ficheiros e, em seguida, prima o botão*  ENTER.

*O ecrã de diapositivos será apresentado.*

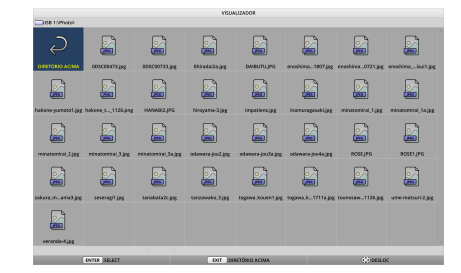

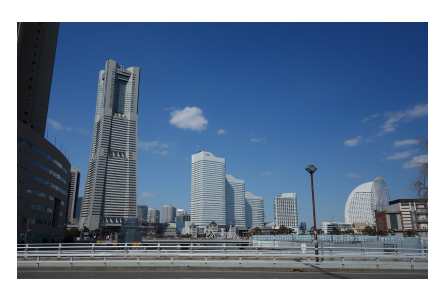

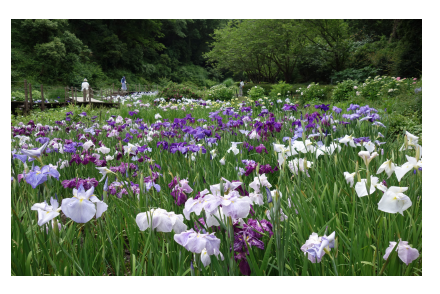

*8. Prima o botão* ▶*.*

#### *9. Prima o botão* ◀*.*

 A imagem anterior será projetada.

 A imagem seguinte será projetada.

#### 10. Prima o botão MENU.

*A barra de controlo será apresentada.*

- • Prima o botão MENU enquanto a barra de controlo está a ser apresentada para apresentar o ecrã [ENTRADA]. *Quando prime novamente o botão MENU, o ecrã de*  [ENTRADA] desaparece.
- Quando prime o botão EXIT enquanto a barra de *controlo estiver a ser apresentada, a barra de controlo desaparece.*

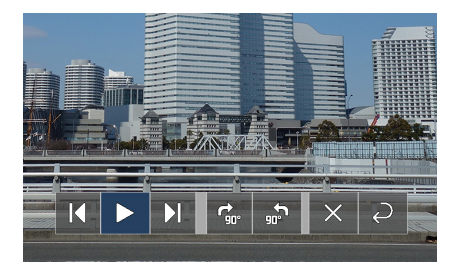

#### 4. Usando o VISUALIZADOR

<span id="page-51-0"></span>*11. Prima o botão* ▶ *para deslocar o cursor para e, em*  seguida, prima o botão ENTER.

 A imagem irá rodar 90° no sentido dos ponteiros do relógio.

- • Sempre que premir o botão ENTER neste estado, a imagem roda 90° no sentido dos ponteiros do relógio.
- 12. Prima o botão ▶ para deslocar o cursor para **×** e, em seguida, prima o botão ENTER.

*A barra de controlo desaparece.*

#### 13. Prima o botão EXIT.

 A apresentação muda para o ecrã de lista de ficheiros.

- **Pode também deslocar o cursor para** *e* com a barra de controlo do passo 10 e, em seguida, premir o botão ENTER para mudar o ecrã da lista de ficheiros.
- Para regressar ao ecrã de diapositivos a partir do ecrã da lista de ficheiros, desloque o cursor para a imagem *a ser apresentada na apresentação de diapositivos e prima o botão ENTER.*

#### ② Remova a memória USB

1. Prima o botão MENU no ecrã da lista de ficheiros ou *no ecrã da lista de unidades.*

 Um menu de pop-up será apresentado na parte inferior *do ecrã.*

- Prima o botão MENU enquanto o menu de pop-up *se encontra a ser apresentado para apresentar o ecrã*  [ENTRADA]. Quando prime novamente o botão MENU, o ecrã de [ENTRADA] desaparece.
- • Quando premir o botão EXIT enquanto o menu de *pop-up está a ser apresentado, o menu de pop-up irá desaparecer.*
- 2. Desloque o cursor para [REMOVER DISPOSITIVO USB] e, em seguida, prima o botão ENTER.

 Uma mensagem de confirmação será apresentada no *centro do ecrã.*

3. Para remover a memória USB, prima o botão ◀ *para*  deslocar o cursor para [OK] e, em seguida, prima o botão ENTER.

 A mensagem apresentada no centro do ecrã é alterada.

#### 4. Prima o botão ENTER.

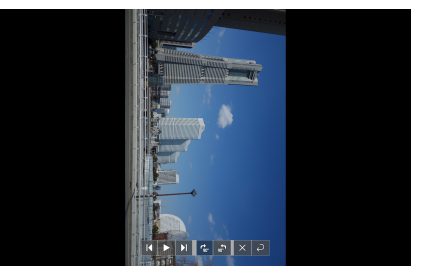

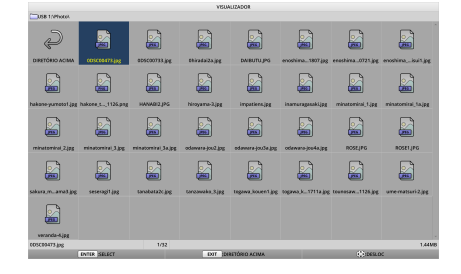

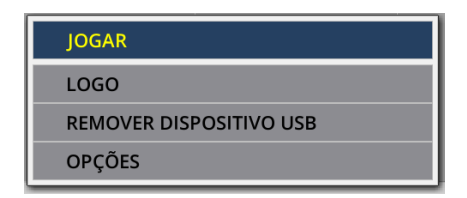

# 5. Remova a memória USB do projetor.

## OBSERVAÇÃO:

Se remover uma memória USB do projetor sem executar [REMOVER DISPOSITIVO USB] no menu, o funcionamento do projetor poderá tornar-se instável. Nesse caso, desligue a alimentação do projetor uma vez e desligue o cabo de alimentação da tomada. Posteriormente, aguarde aproximadamente 3 minutos antes de ligar o cabo de alimentação à tomada e ligar a alimentação do projetor.

# ③ Termine o VISUALIZADOR

1. Prima o botão MENU no ecrã de diapositivos ou no *ecrã da lista de ficheiros.*

*Será apresentada uma barra de controlo ou um menu de pop-up.*

2. Prima novamente o botão MENU.

 O ecrã [ENTRADA] é apresentado.

3. Desloque o cursor para um terminal de entrada que não [USB-A] e prima o botão ENTER.

O VISUALIZADOR será encerrado.

*DICA:* • Ao utilizar o controlo remoto, prima o botão HDMI 1 etc., para encerrar o VISUALIZA-DOR.

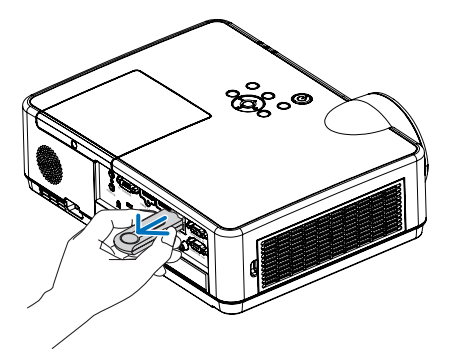

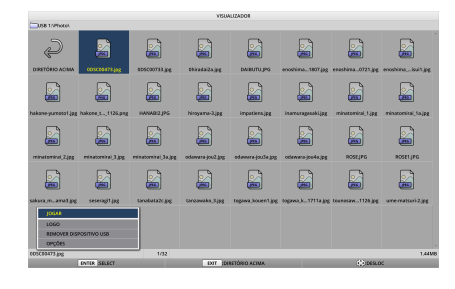

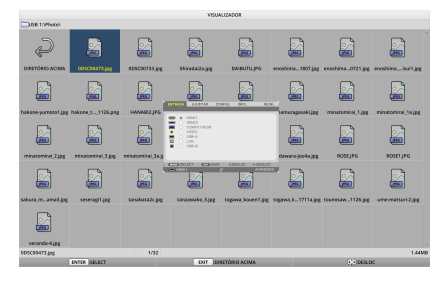

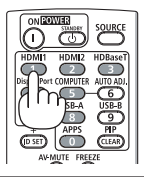

# 3 Operações do ecrã de diapositivos

As operações seguintes podem ser efetuadas no ecrã de diapositivos.

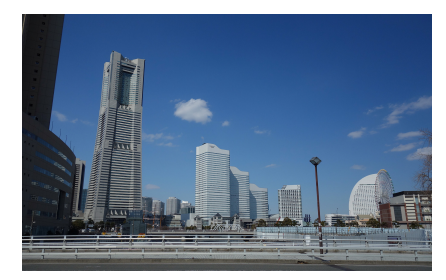

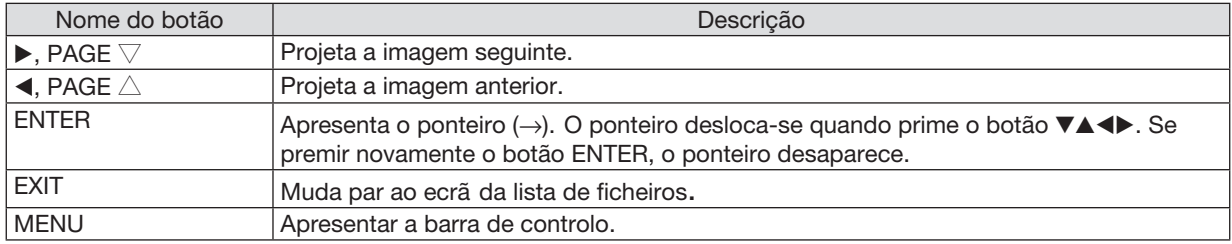

Na barra de controlo, prima o botão ◀ / ▶ para deslocar o cursor amarelo e prima o botão ENTER no item pretendido. A função de cada item é a seguinte.

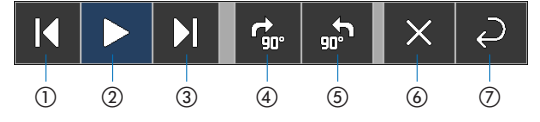

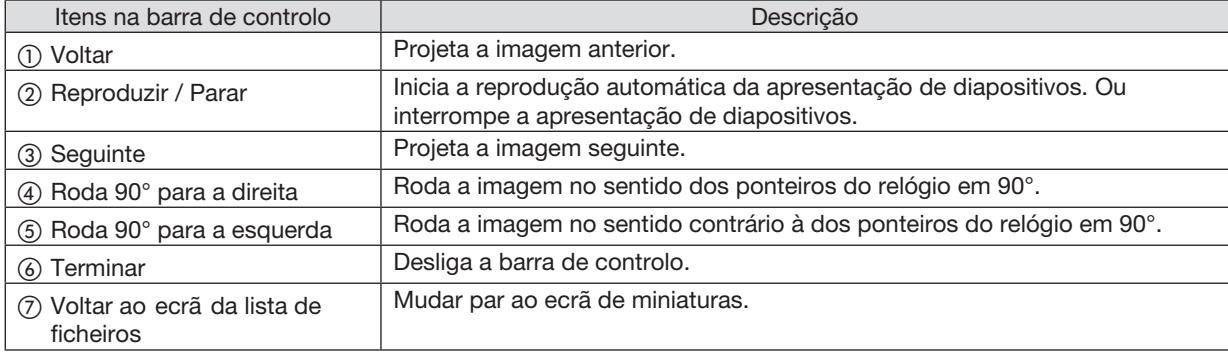

# 4 Operações do ecrã da lista de ficheiros

# Como visualizar o ecrã da lista de ficheiros

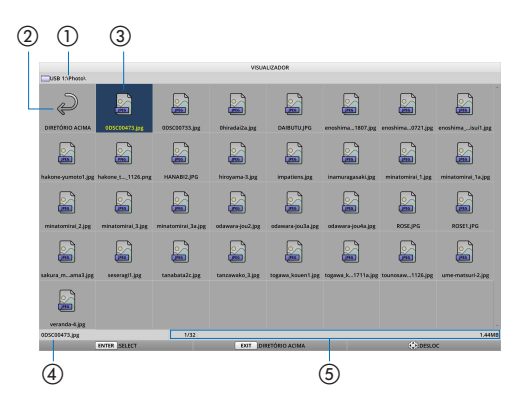

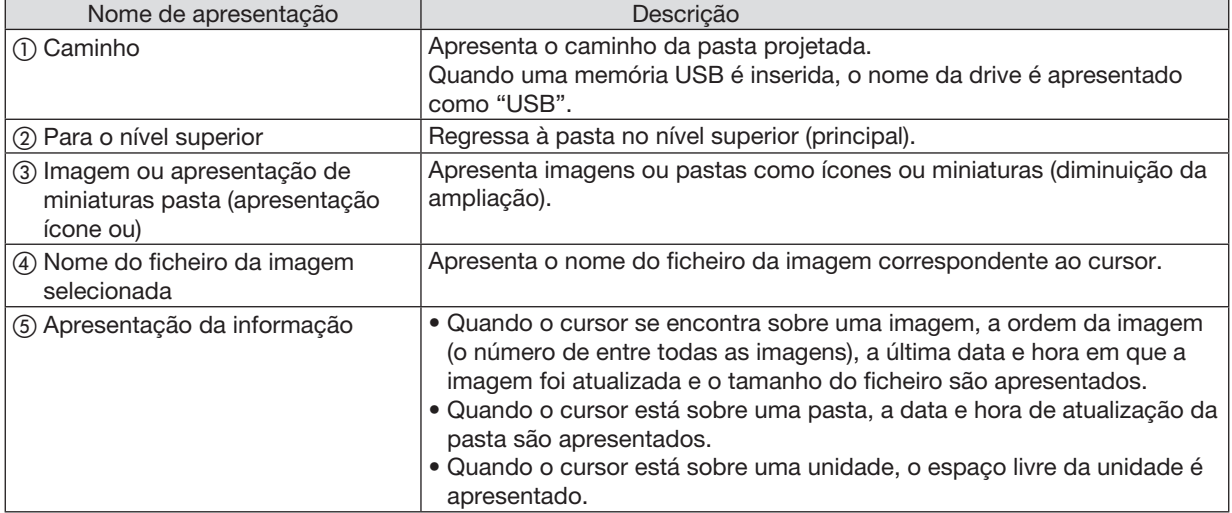

# Operações do ecrã da lista de ficheiros

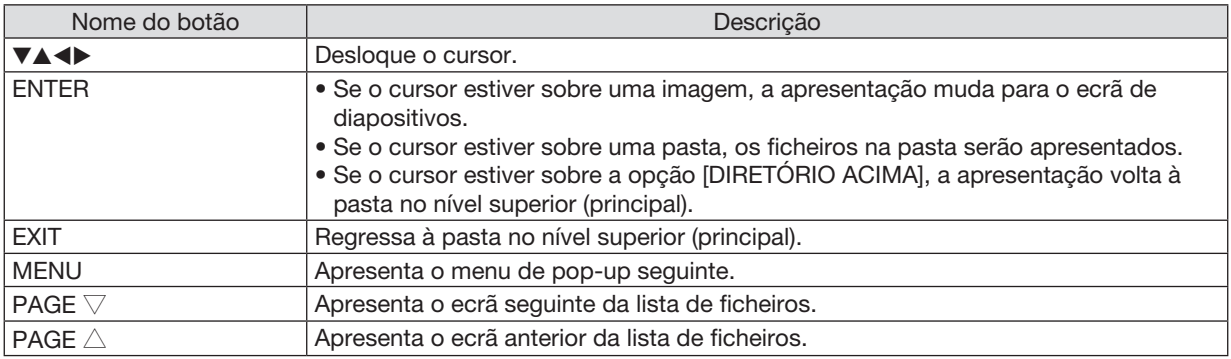

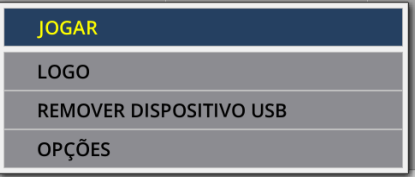

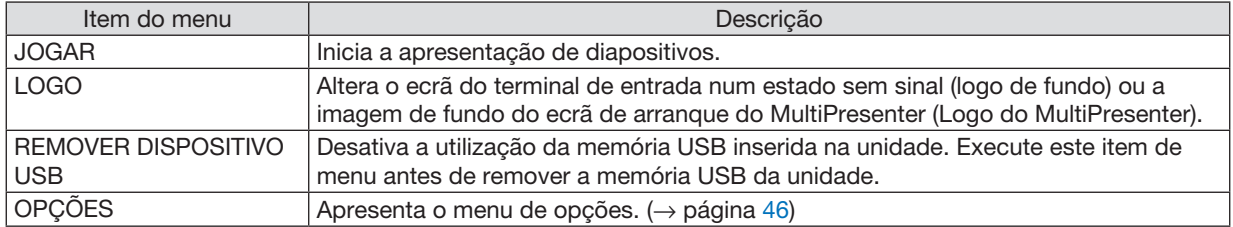

# <span id="page-56-0"></span>5 Menu de opções

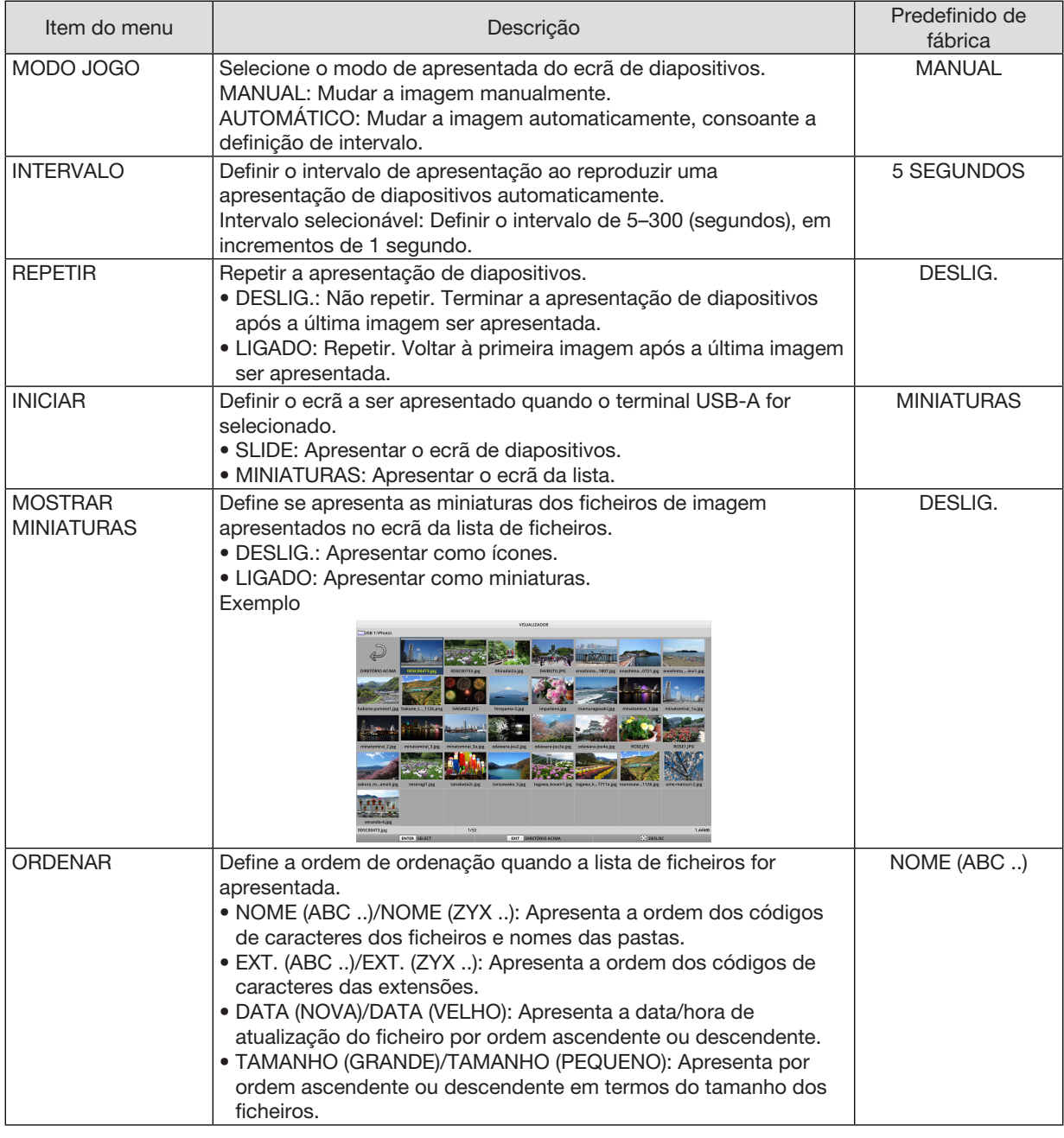

*DICA:*

• Sobre a "Definição Guardar"

Guarda cada uma das definições imediatamente após premir o botão ENTER. Contudo, o valor definido em "ORDENAR" é mantido, até que a alimentação seja desligada, voltando a "NOME (ABC ..)" da próxima vez que a alimentação seja ligada.

# 6 Alterar os dados do logo (imagem de fundo)

- • Pode alterar o ecrã do terminal de entrada num estado sem sinal (logotipo de fundo) ou a imagem de fundo do ecrã de início do MultiPresenter (Logotipo MultiPresenter).
- Também pode definir uma palavra-passe para impedir que terceiros alterem as imagens.
- Pode definir imagens que satisfaçam todas as seguintes condições.

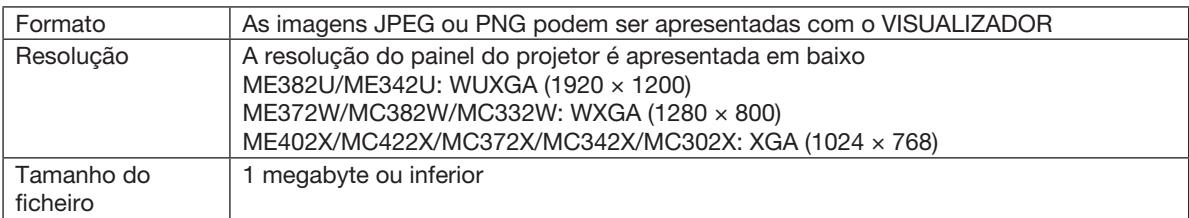

- *1. Apresenta o ecrã da lista de ficheiros.*
- 2. Desloque o cursor para a imagem para definir como logo de fundo ou logo do MultiPresenter e, em seguida, prima o botão MENU. *O menu pop-up será apresentado.*

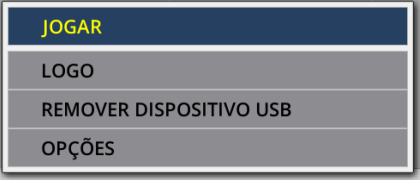

3. Desloque o cursor para [LOGO] e prima o botão ENTER.

*O submenu será apresentado.*

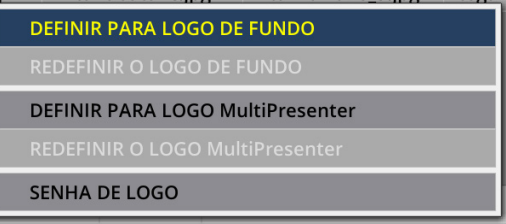

## ① Definir o logo de fundo ou o logo do MultiPresenter

- 1. Desloque o cursor para [DEFINIR PARA LOGO DE FUNDO] ou [DEFINIR PARA LOGO MultiPresenter] no submenu e, em seguida, prima o botão ENTER.
	- • Se uma [SENHA DE LOGO] tiver sido definida, introduza a [SENHA DE LOGO] quando o ecrã de introdução da [SENHA DE LOGO] for apresentado.
	- • Será apresentado um ecrã para confirmar se pretender alterar o logo ou não.
- 2. Desloque o cursor para [SIM] e, em seguida, prima o botão ENTER.

#### ② Inicializar o logo de fundo ou o logo do MultiPresenter

- 1. Desloque o cursor para [REDEFINIR O LOGO DE FUNDO] ou [REDEFINIR O LOGO MultiPresenter] e, em seguida, prima o botão ENTER.
	- • Se uma [SENHA DE LOGO] tiver sido definida, introduza a [SENHA DE LOGO] quando o ecrã de introdução da [SENHA DE LOGO] for apresentado.
	- • É apresentado um ecrã para confirmar se pretende inicializar o logo ou não.
- 2. Desloque o cursor para [SIM] e, em seguida, prima o botão ENTER.

#### ③ Defina uma palavra-passe de forma a que o logo não possa ser modificado sem autorização

Esta secção explica o procedimento para definir uma palavra-passe pela primeira vez.

1. Desloque o cursor para [SENHA DE LOGO] no submenu e. em seguida, prima o botão ENTER.

- • O ecrã de definição da palavra-passe é apresentado.
- 2. Desloque o cursor para a "NOVA SENHA" e, em seguida, prima o botão ENTER.
	- • O ecrã de entrada de caracteres será apresentado. Introduza a palavra-passe utilizando os botões ▲ ▼ ◀ ▶ *e,*  em seguida, prima o botão ENTER.
	- • Apenas é permitida a utilização de 1–10 caracteres alfanuméricos na palavra-passe.
	- • Quando a palavra-passe é introduzida, esta será indicada por asteriscos no campo de introdução.
- 3. Desloque o cursor para "CONFIRME A NOVA SENHA" e, em seguida, prima o botão ENTER.
	- Introduza novamente a mesma palavra-passe.
- 4. Desloque o cursor para "OK" no ecrã de definição da palavra-passe e, em seguida, prima o botão ENTER. A SENHA DE LOGO logo será definida.

#### *DICA:*

- Como eliminar a definida SENHA DE LOGO
	- ① Desloque o cursor para "SENHA DE LOGO" no submenu e, em seguida, prima o botão ENTER.
	- ② Prima o botão ENTER no ecrã de introdução da palavra-passe.
	- ③ Introduza a palavra-passe, desloque o cursor para "OK" e, em seguida, prima o botão ENTER. O ecrã de definição da palavra-passe será apresentado.
	- ④ Desloque o cursor para "NOVA SENHA" e, em seguida, prima o botão ENTER. • Desloque o cursor para "OK" sem introduza nada no ecrã de introdução de caracteres e, em seguida, prima o botão ENTER.
	- ⑤ Desloque o cursor para "CONFIRME A NOVA SENHA" e, em seguida, prima o botão ENTER. • Desloque o cursor para "OK" sem introduza nada no ecrã de introdução de caracteres e, em seguida, prima o botão ENTER.
	- ⑥ Desloque o cursor para "OK" no ecrã de definição da palavra-passe e, em seguida, prima o botão ENTER. A SENHA DE LOGO será agora eliminada.

# 5. Usando o Menu da Tela

# **O** Usando os Menus

OBSERVAÇÃO: O menu da tela pode não ser exibido corretamente quando uma imagem de vídeo de animação entrelaçada é projetada.

1. Pressione o botão MENU no controle remoto ou no gabinete do projetor para exibir o menu.

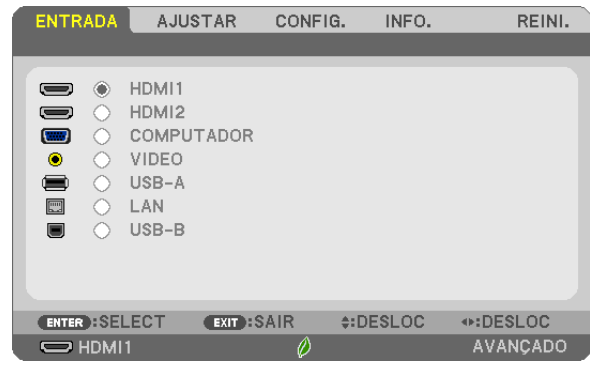

OBSERVAÇÃO: Os comandos, como ENTER, EXIT, ▲▼, ◀▶, na parte inferior mostram os botões disponíveis para a operação.

- 2. Pressione os botões ◀▶ no controle remoto ou no gabinete do projetor para exibir o submenu.
- 3. Pressione o botão ENTER no controle remoto ou no gabinete do projetor para destacar o primeiro item *ou a primeira guia.*
- 4. Use os botões ▲▼ no controle remoto ou no gabinete do projetor para selecionar o item a ser ajustado ou *definido.*

 Você pode usar os botões ◀▶ no controle remoto ou no gabinete do projetor para selecionar a guia desejada.

- 5. Pressione o botão ENTER no controle remoto ou no gabinete do projetor para exibir a janela do submenu.
- 6. Ajuste o nível ou ative/desative o item selecionado usando os botões ▲▼◀▶ *no controle remoto ou no*  gabinete do projetor.

As alterações são armazenadas até que sejam ajustadas novamente.

7. Repita as etapas 2 a 6 para ajustar os demais itens ou pressione o botão EXIT no controle remoto ou no gabinete do projetor para sair da exibição do menu.

OBSERVAÇÃO: Quando um menu ou uma mensagem é exibida, várias linhas de informação podem ser perdidas, dependendo do sinal ou das definições.

8. Pressione o botão MENU para fechar o menu. Para voltar para o menu anterior, pressione o botão EXIT.

# 2 Elementos do Menu

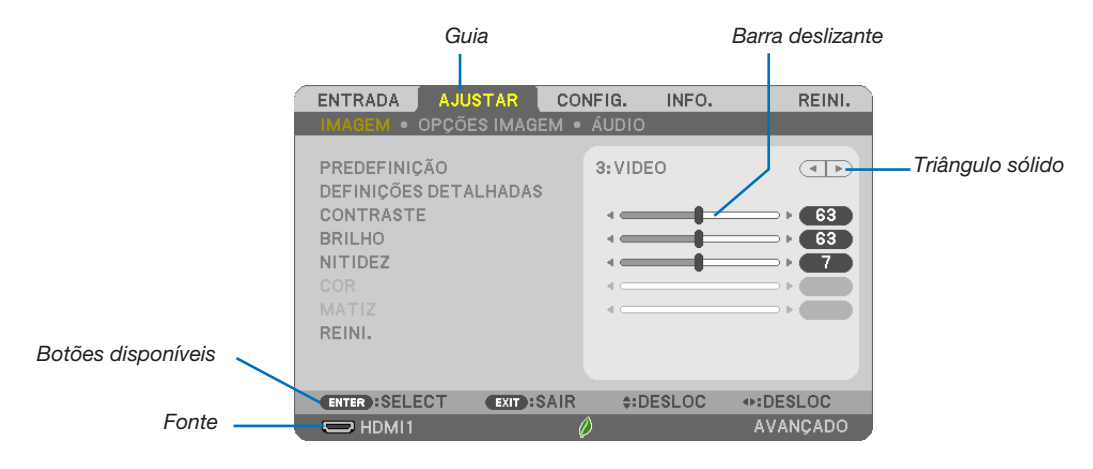

#### Destacar

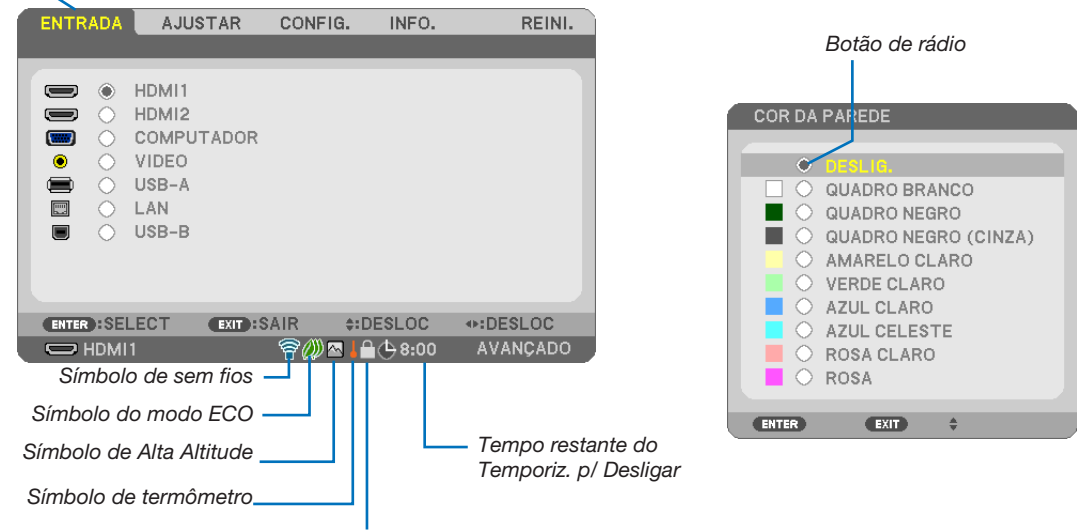

Símbolo de cadeado

#### As janelas de menu ou caixas de diálogo geralmente contêm os seguintes elementos:

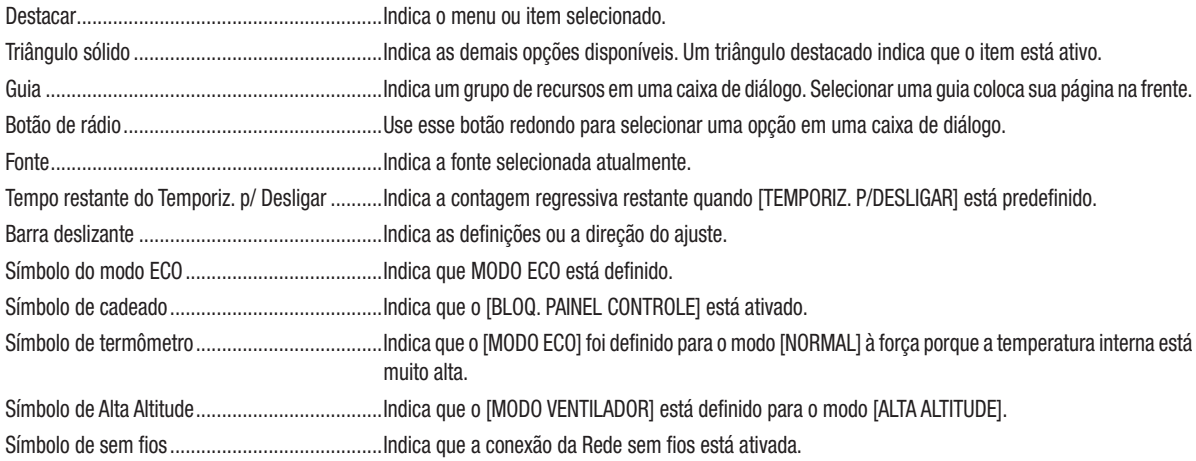

# ❸ Lista dos Itens de Menu

Alguns itens do menu não estarão disponíveis dependendo da fonte de entrada.

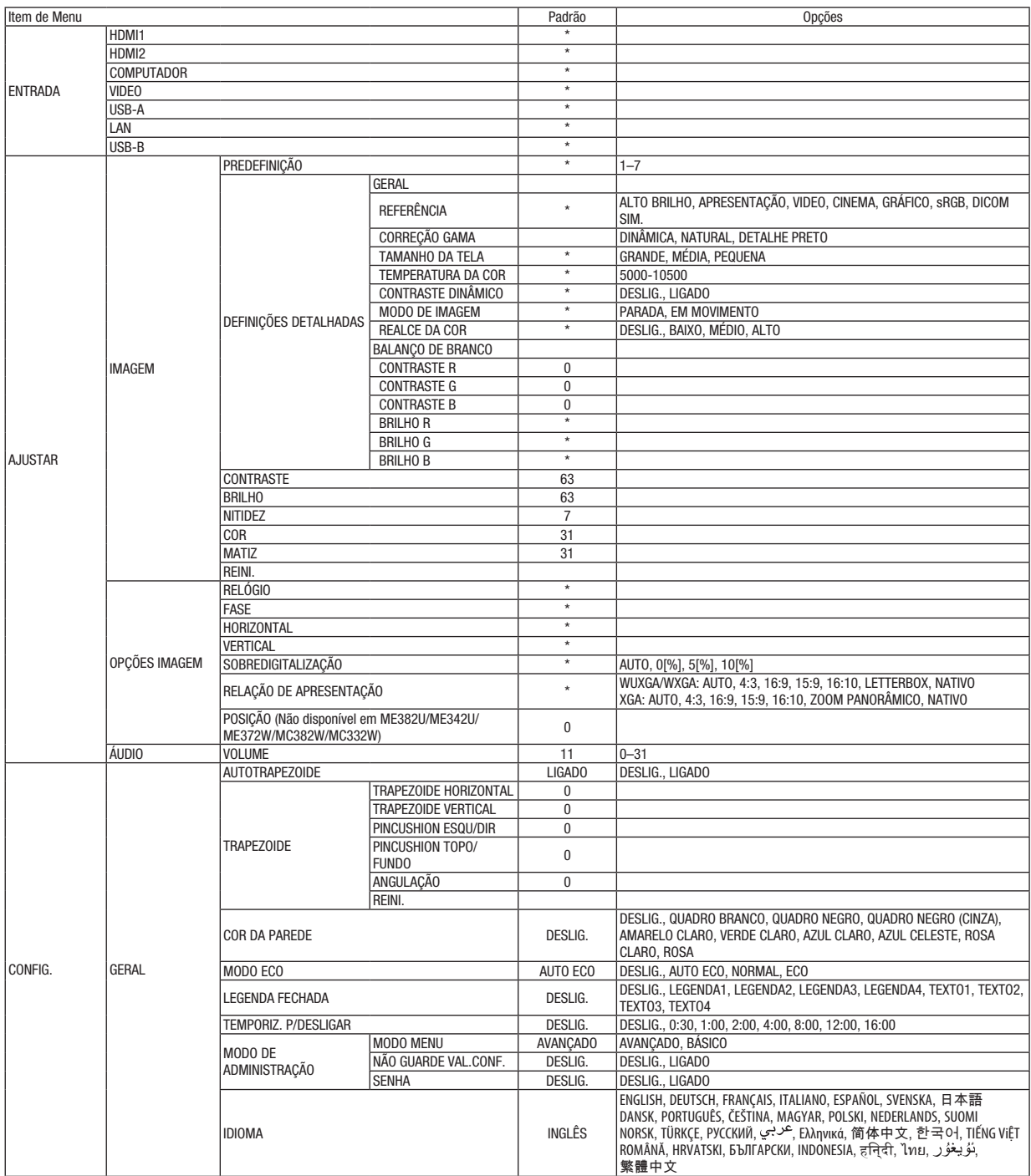

<sup>\*</sup> O asterisco (\*) indica que a definição padrão irá variar dependendo do sinal.

### 5. Usando o Menu da Tela

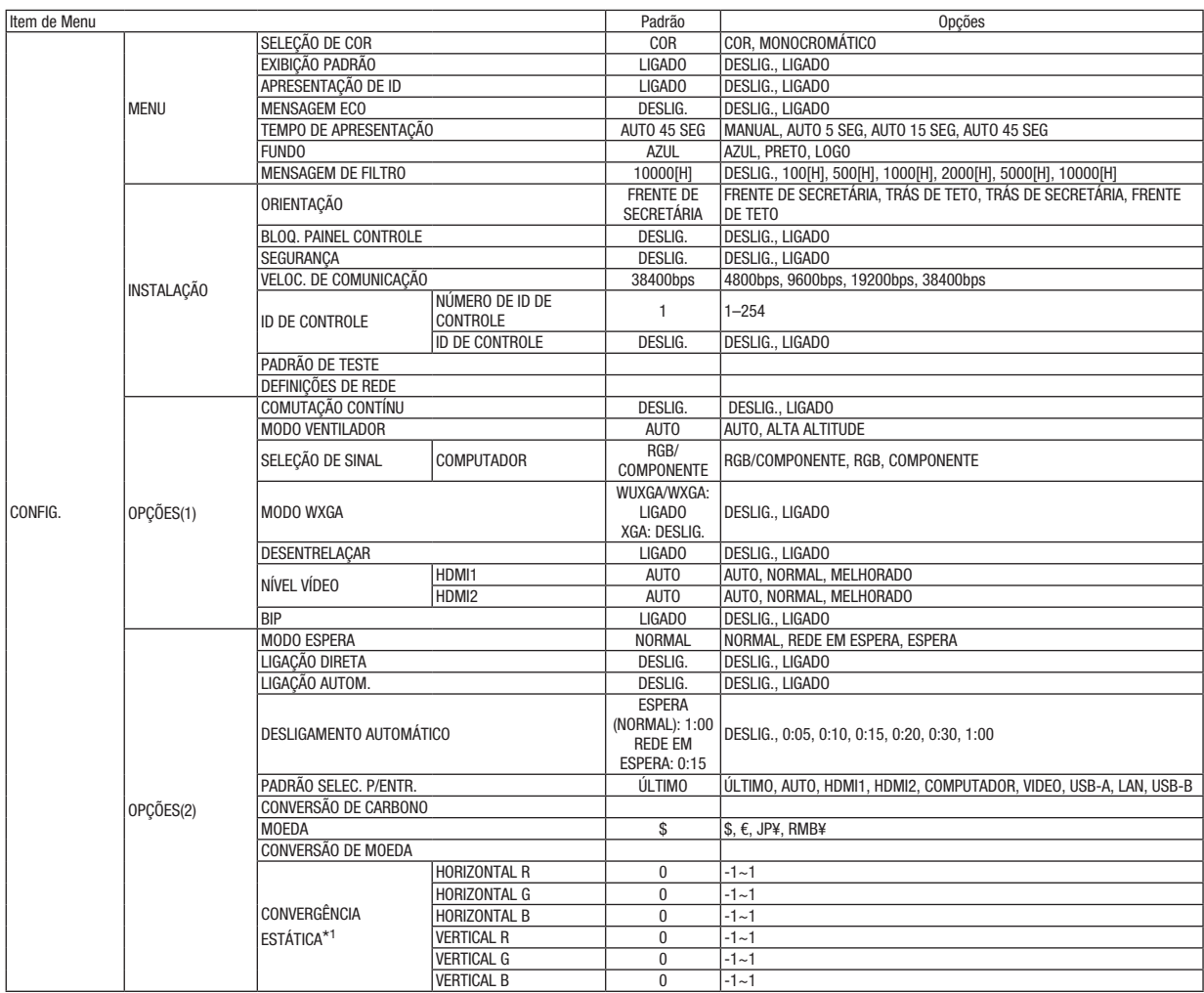

\* O asterisco (\*) indica que a definição padrão irá variar dependendo do sinal.

\*1 Esta funcionalidade não é suportada pelo ME372W/MC382W/MC332W/ME402X/MC422X/MC372X/MC342X/MC302X.

# 5. Usando o Menu da Tela

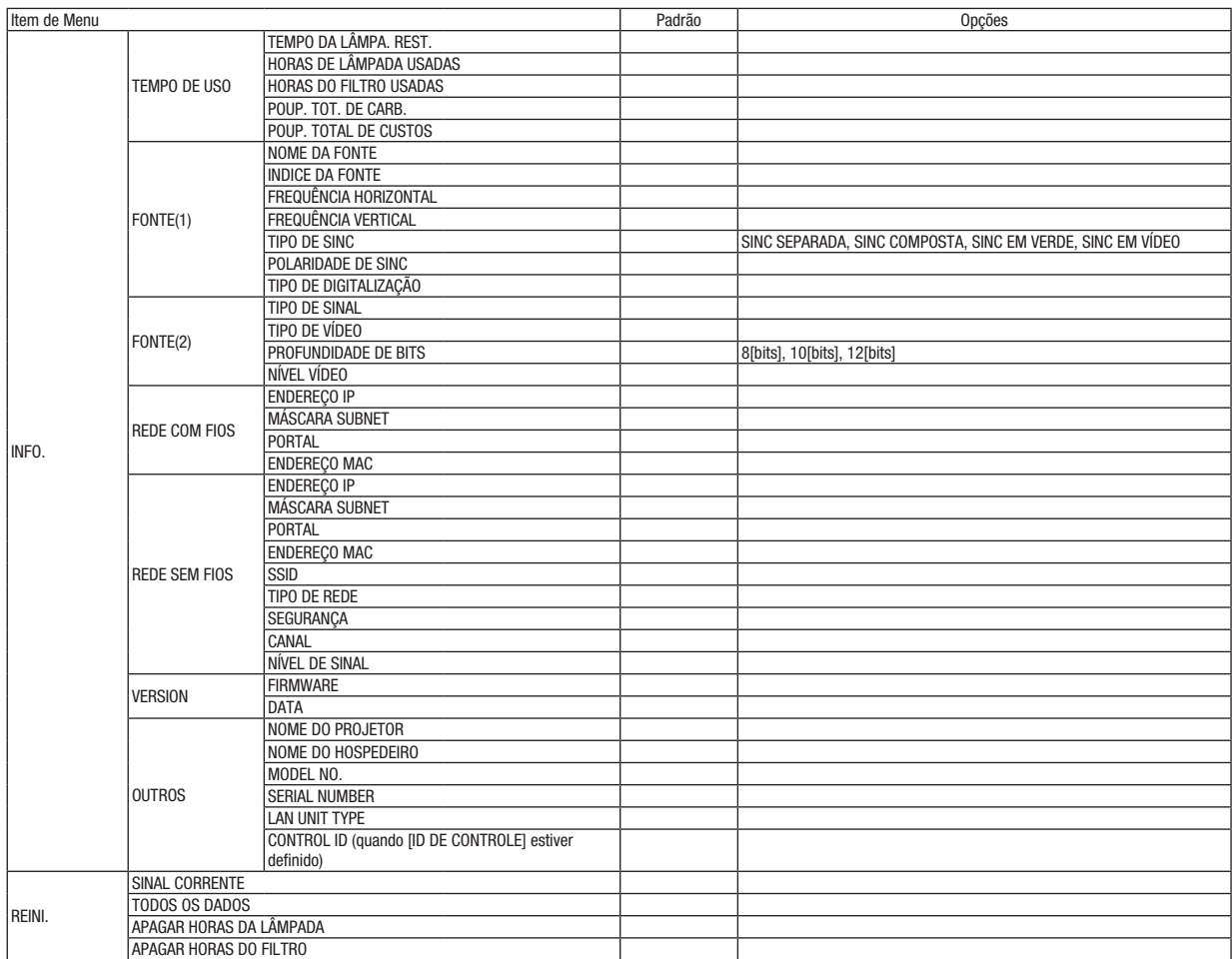

<sup>\*</sup> O asterisco (\*) indica que a definição padrão irá variar dependendo do sinal.

# ❹ Descrições e Funções do Menu [ENTRADA]

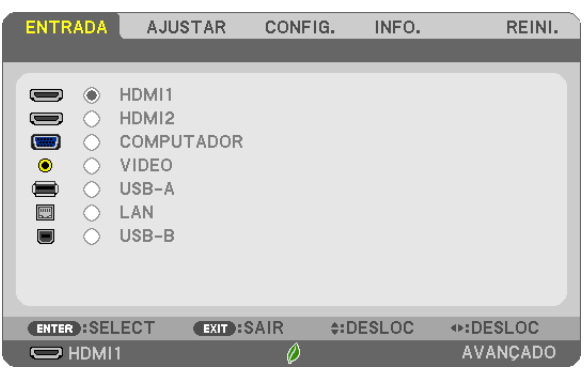

# HDMI1 e HDMI2

Seleciona o equipamento compatível com HDMI ligado ao terminal HDMI1 ou 2 IN.

# **COMPUTADOR**

Seleciona o computador conectado ao sinal do terminal de entrada do COMPUTADOR. OBSERVAÇÃO: Quando o sinal de entrada do componente estiver conectado ao terminal COMPUTER IN, selecione [COMPUTADOR].

## VIDEO

Seleciona o que está conectado ao DVD player, VCR player ou câmera de documentos da entrada do VIDEO.

### USB-A

Este recurso permite que você faça apresentações usando uma memória USB que contém slides. (→ página [38](#page-48-0) "4. Usando o VISUALIZADOR")

## LAN

Seleciona um sinal na porta LAN (RJ-45) ou a unidade USB da Rede sem fios instalada (opcional).

#### USB-B

Seleciona o computador conectado à porta USB-B usando um cabo USB disponível comercialmente.  $(\rightarrow$  página [34\)](#page-44-0)

# **6 Descrições e Funções do Menu [AJUSTAR]** [IMAGEM]

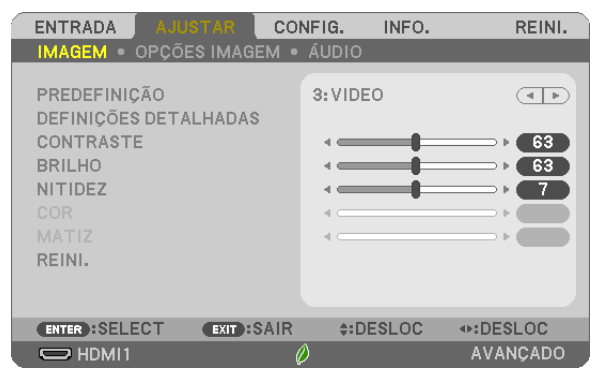

# [PREDEFINIÇÃO]

Esta função permite a seleção de definições otimizadas para a imagem projetada.

Você pode ajustar um tom neutro de amarelo, ciano ou magenta.

Há sete predefinições de fábrica otimizadas para vários tipos de imagens. Você também pode usar as [DEFINIÇÕES DETALHADAS] para fazer as definições ajustáveis do usuário para personalizar cada gama ou cor.

Suas definições podem ser armazenadas em [PREDEFINICÃO 1] a [PREDEFINICÃO 7].

ALTO BRILHO............Recomendado para usar em um ambiente com muita iluminação.

APRESENTAÇÃO ....... Recomendado para fazer uma apresentação usando um arquivo do PowerPoint.

VIDEO..........................Recomendado para exibir um programa típico de TV.

CINEMA....................Recomendado para filmes.

GRÁFICO .................. Recomendado para gráficos.

sRGB.......................Valores de cor padrão

DICOM SIM...............Recomendado para o formato de simulação DICOM.

OBSERVAÇÃO:

- A opcão [DICOM SIM.] serve somente para treinamento/referência e não deve ser usada para um diagnóstico real.
- DICOM significa Comunicações e imagens Digitais em Medicina. É um padrão desenvolvido pela American College of Radiology (ACR) e pela National Electrical Manufacturers Association (NEMA).

O padrão especifica como os dados de imagem digital podem ser movidos entre os sistemas.

# **[DEFINICÕES DETALHADAS]**

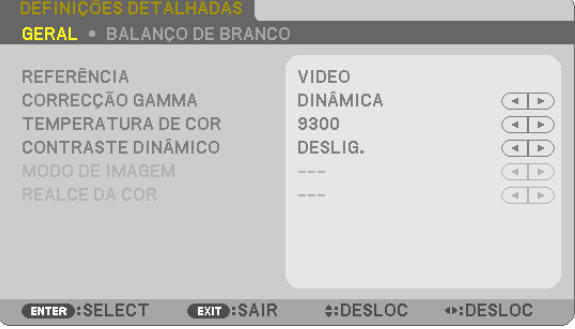

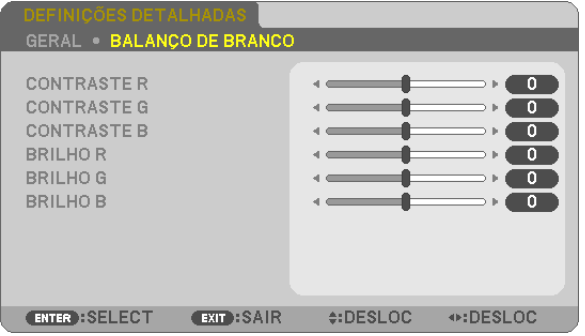

# **[GERAL]**

# Armazenando Suas Definições Personalizadas [REFERÊNCIA]

Esta função permite o armazenamento das definições personalizadas em PREDEFINICÃO 11 a IPREDEFINICÃO 71. Primeiro, selecione um modo básico predefinido em [REFERÊNCIA], depois, defina a [CORREÇÃO GAMA] e a **[TEMPERATURA DA COR].** 

ALTO BRILHO............Recomendado para usar em um ambiente com muita iluminação.

APRESENTAÇÃO ....... Recomendado para fazer uma apresentação usando um arquivo do PowerPoint.

VIDEO........................Recomendado para exibir um programa típico de TV.

CINEMA.................... Recomendado para filmes.

GRÁFICO .................. Recomendado para gráficos.

sRGB.......................Valores de cor padrão.

DICOM SIM...............Recomendado para o formato de simulação DICOM.

# Selecionando o Modo de Correção Gama [CORREÇÃO GAMA]

Cada modo é recomendado para:

DINÂMICA ................. Cria uma imagem de alto contraste.

NATURAL.................. Reprodução natural da imagem.

DETALHE PRETO....... Enfatiza os detalhes das áreas escuras da imagem.

OBSERVACÃO: Esta funcão não estará disponível quando [DICOM SIM.] estiver selecionado para [DEFINICÕES DETALHADAS].

# Selecionando o Tamanho da Tela para DICOM SIM [TAMANHO DA TELA]

Esta função fará a correção gama adequada para o tamanho da tela.

GRANDE Para a tela de 110"

MÉDIO....................... Para a tela de 90"

PEQUENO ................. Para a tela de 70"

OBSERVAÇÃO: Esta função estará disponível somente quando [DICOM SIM.] estiver selecionado para [DEFINIÇÕES DETALHADAS].

# Ajustando a Temperatura da Cor [TEMPERATURA DA COR]

Esta opção permite selecionar a temperatura da cor escolhida.

OBSERVACÃO: Quando [ALTO BRILHO] estiver selecionado em [REFERÊNCIA], esta funcão não estará disponível.

## Ajustando o Brilho e o Contraste [CONTRASTE DINÂMICO]

Esta função permite o ajuste ótico da relação de contraste usando a íris embutida. Para aumentar a relação de contraste, selecione [LIGADO].

OBSERVACÃO: Quando [DICOM SIM.] estiver selecionado em [REFERÊNCIA], esta funcão não estará disponível.

# Selecionando o Modo de Imagem Parada ou o Modo de Filme [MODO DE IMAGEM]

Esta função permite selecionar o modo de imagem parada ou o modo de filme.

PARADA ................... Este modo é para a imagem parada.

CINEMA.................... Este modo é para um filme.

OBSERVAÇÃO: Esta função só estará disponível quando [ALTO BRILHO] estiver selecionado para [REFERÊNCIA].

OBSERVAÇÃO: Quando [sRGB] ou [DICOM SIM.] estiver selecionado em [REFERÊNCIA], esta função não estará disponível.

## Ajustando o Balanço de Branco [BALANÇO DE BRANCO]

Isto permite ajustar o equilíbrio do branco. Contraste cada cor (RGB) para ajustar o nível de branco da tela; é usado o Brilho de cada cor (RGB) para ajustar o nível de preto da tela.

## [CONTRASTE]

Ajusta a intensidade da imagem de acordo com o sinal de entrada.

# [BRILHO]

Ajusta o nível de brilho ou a intensidade da trama de fundo.

## [NITIDEZ]

Controla o detalhe da imagem.

# [COR]

Aumenta ou diminui o nível de saturação da cor.

# [MATIZ]

Varia o nível da cor de +/− verde a +/− azul. O nível de vermelho é usado como referência.

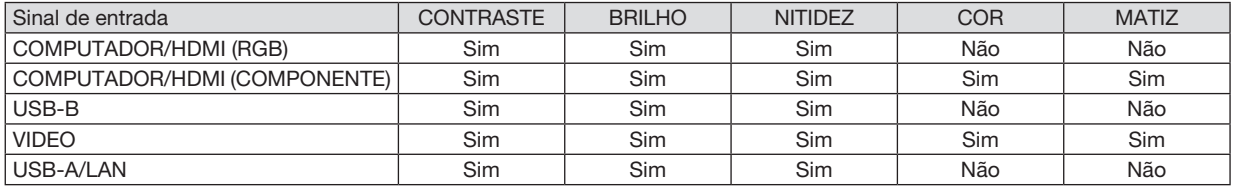

Sim = Ajustável, Não = Não ajustável

## [REINI.]

As definições e ajustes de [IMAGEM] voltarão para as definições de fábrica, com exceção do seguinte; Números predefinidos e [REFERÊNCIA] na tela [PREDEFINIÇÃO].

Não serão refeitas as definições e ajustes em [DEFINIÇÕES DETALHADAS] na tela [PREDEFINIÇÃO] que não estejam selecionados atualmente.

# [OPÇÕES IMAGEM]

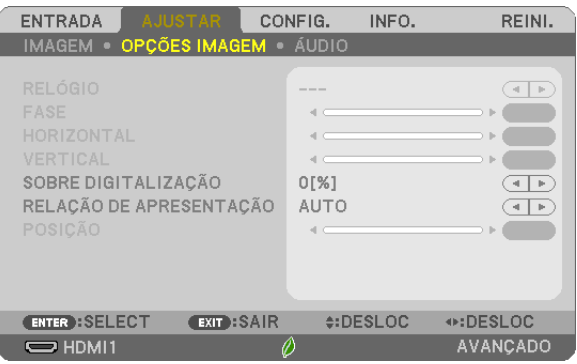

# Ajustando o Relógio e a Fase [RELÓGIO/FASE]

Isto permite o ajuste manual do RELÓGIO e da FASE.

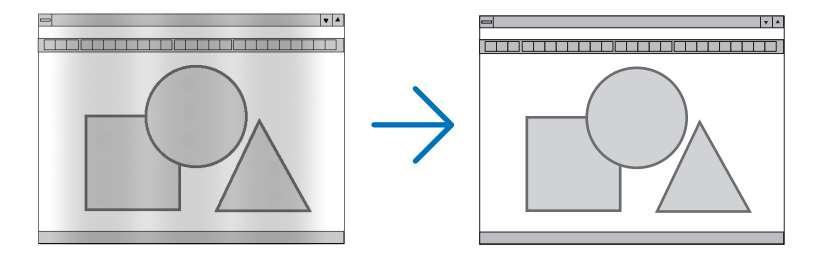

RELÓGIO .................Use este item para fazer uma sintonia precisa da imagem do computador ou remover qualquer faixa vertical que possa aparecer. Esta função ajusta as frequências do relógio que eliminam a faixa horizontal na imagem. Este ajuste pode ser necessário quando você conecta o computador pela primeira vez.

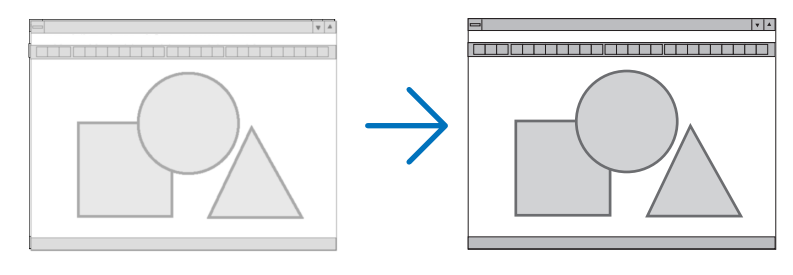

FASE .........................Use este item para ajustar a fase do relógio ou reduzir a interferência do vídeo, interferência de pontos ou diafonia. (Isso é evidente quando parte da imagem parece estar trêmula.) Use [FASE] somente depois do [RELÓGIO] estar concluído.

# Ajustando a Posição Horizontal/Vertical [HORIZONTAL/VERTICAL]

Ajusta o local da imagem horizontal e verticalmente.

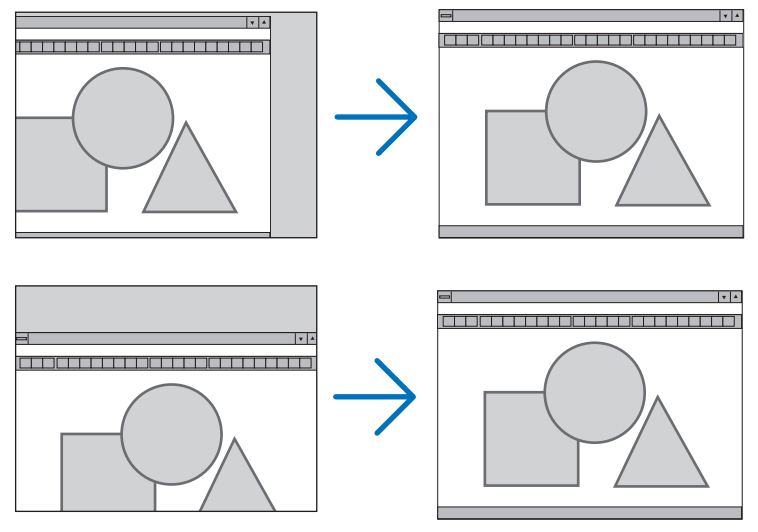

- Pode haver distorção de imagem durante o ajuste do [RELÓGIO] e da [FASE]. Isto não é defeito.
- Os ajustes para [RELÓGIO], [FASE], [HORIZONTAL] e [VERTICAL] serão armazenados na memória para o sinal atual. Da próxima vez que você projetar o sinal com a mesma resolução e frequências horizontal e vertical, seus ajustes serão recuperados e aplicados.

Para excluir os ajustes armazenados na memória, no menu, selecione [REINI.] → [SINAL CORRENTE] ou [TODOS OS DADOS] e redefina os ajustes.

## Selecionando a Porcentagem de Sobredigitalização [SOBREDIGITALIZAÇÃO]

Selecione a porcentagem de sobredigitalização (AUTO, 0%, 5% e 10%) para o sinal.

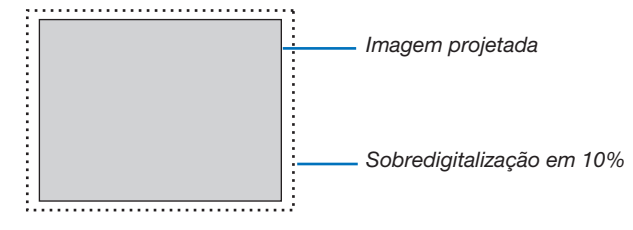

OBSERVAÇÃO:

- • [0[%]] não pode ser selecionado quando o sinal de VIDEO é usado.
- • O item [SOBREDIGITALIZAÇÃO] não está disponível:
- quando [NATIVO] está selecionado para [RELAÇÃO DE APRESENTAÇÃO].

# Selecionando a Relação de Apresentação [RELAÇÃO DE APRESENTAÇÃO]

O termo "relação de apresentação" refere-se à relação entre a largura e a altura de uma imagem projetada. O projetor determina automaticamente o sinal de entrada e exibe-o na relação de apresentação adequada.

• Esta tabela mostra as resoluções típicas e as relações de apresentação que a maioria dos computadores suporta.

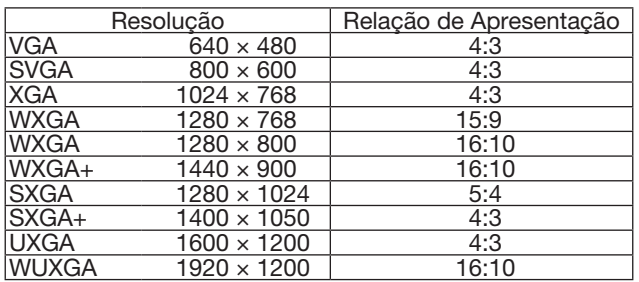

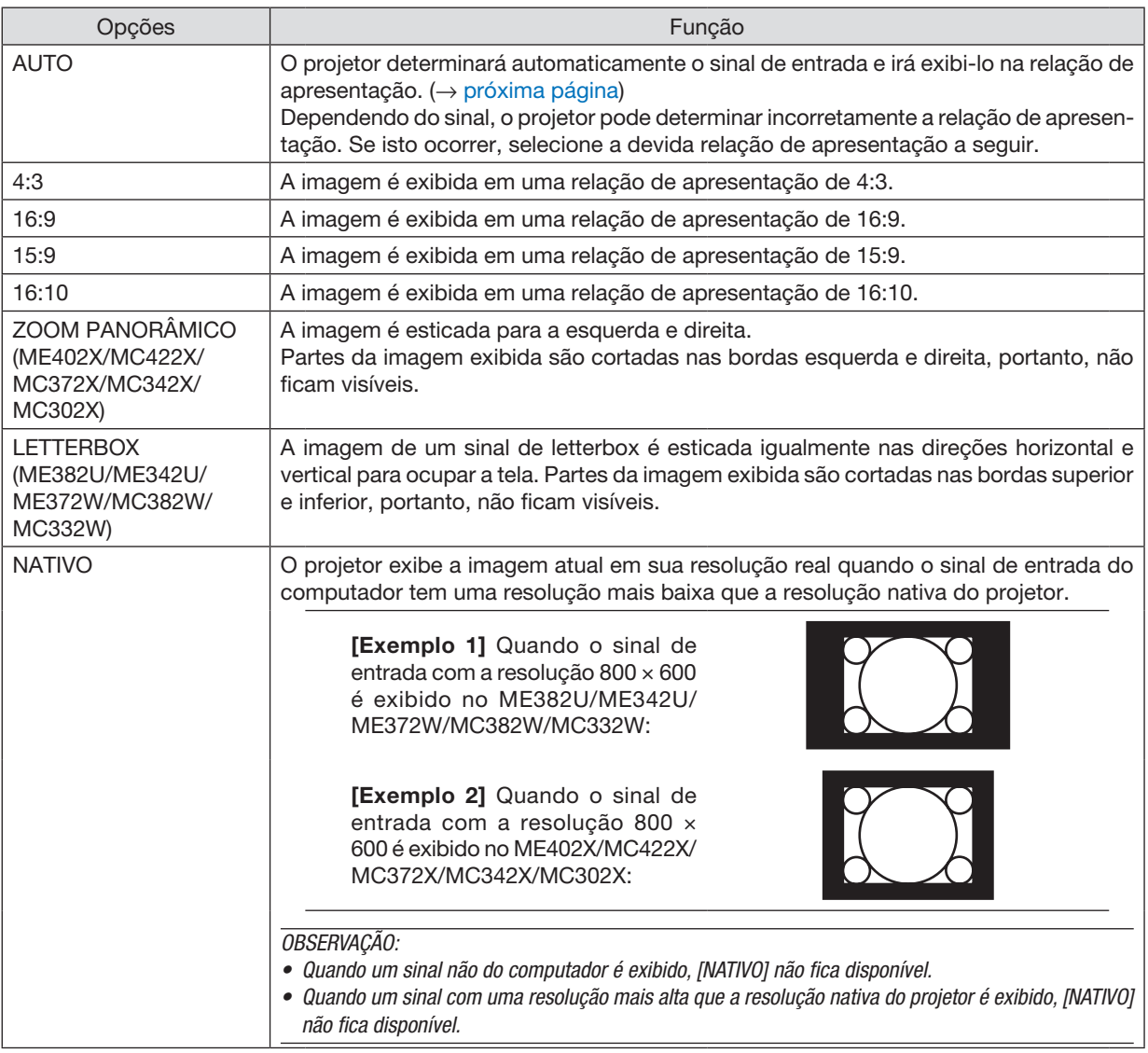

# <span id="page-71-0"></span>Imagem de exemplo quando a relação de apresentação adequada é determinada automaticamente ME402X/MC422X/MC372X/MC342X/MC302X

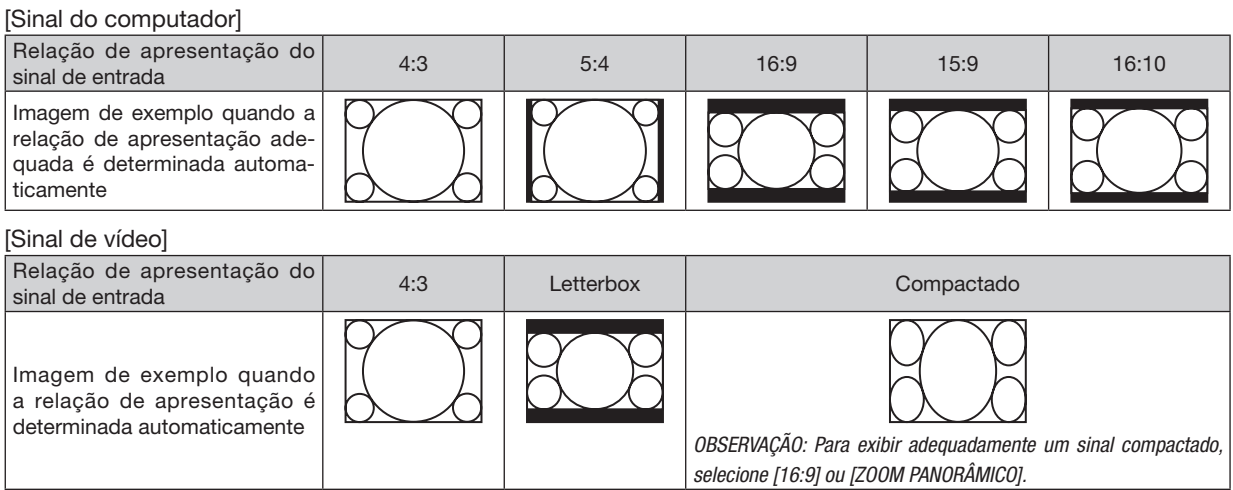

### ME382U/ME342U/ME372W/MC382W/MC332W

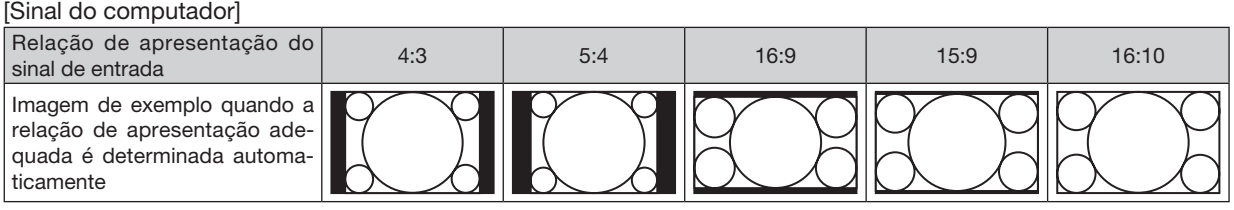

#### [Sinal de vídeo]

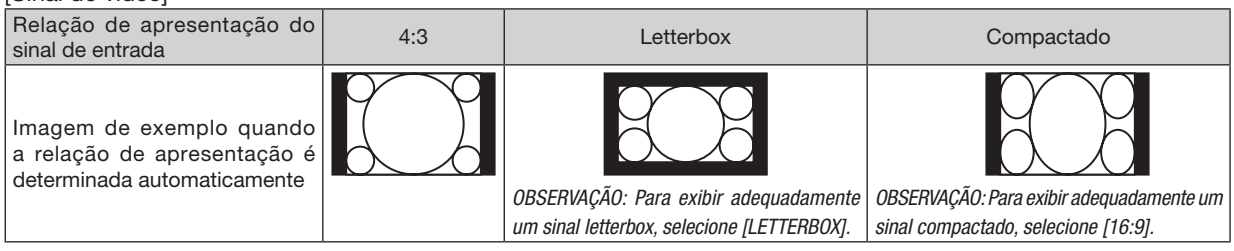

#### *DICA:*

- • A posição da imagem pode ser ajustada verticalmente usando a [POSIÇÃO] quando as relações de apresentação [16:9], [15:9] ou [16:10] são selecionadas.
- • O termo "letterbox" refere-se a uma imagem mais no sentido de paisagem, quando comparada com uma imagem 4:3, que é a relação de apresentação padrão para uma fonte de vídeo.

 O sinal letterbox tem relações de apresentação com o tamanho da imagem "1,85:1" ou com o tamanho do escopo de cinema "2,35:1" para filmes.

• O termo "compactado" refere-se à imagem compactada cuja relação de apresentação é convertida de 16:9 em 4:3.

## Ajustando a Posição Vertical da Imagem [POSIÇÃO] (indisponível no ME382U/ME342U/ME372W/MC382W/ MC332W)

(somente quando [16:9], [15:9] ou [16:10] é selecionado para a [RELAÇÃO DE APRESENTAÇÃO])

Quando [16:9], [15:9] ou [16:10] é selecionado em [RELAÇÃO DE APRESENTAÇÃO], a imagem é exibida com bordas pretas nas partes superior e inferior.

Você pode ajustar a posição vertical da parte superior à inferior da área preta.

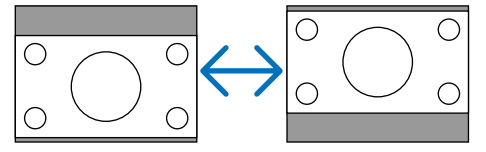
# [ÁUDIO]

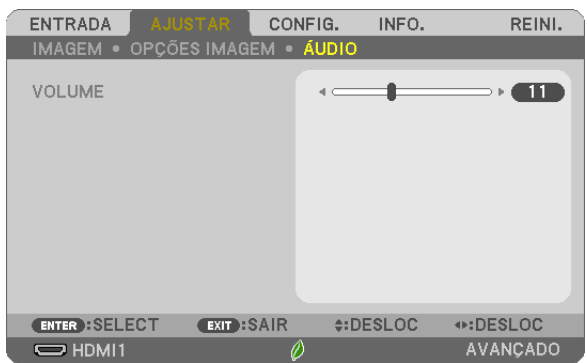

# Aumentando ou Abaixando o Som

Ajusta o volume do alto-falante do projetor e do AUDIO OUT (Minitomada para Som Estéreo).

*DICA:*

• Quando não aparecer nenhum menu, os botões ◀ e ▶ no gabinete do projetor e os botões VOL. +/− no controle remoto funcionarão como um controle de volume. (→ página [20](#page-30-0)*)*

# **6 Descrições e Funções do Menu [CONFIG.]**

# [GERAL]

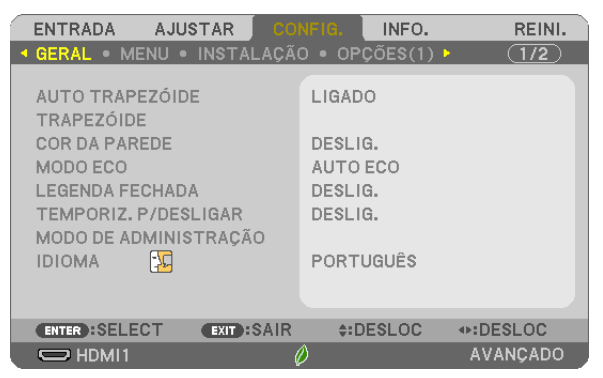

# Ativando o Autotrapezoide [AUTOTRAPEZOIDE]

Este recurso permite que o projetor detecte sua inclinação e corrija a distorção vertical automaticamente. Para ativar o recurso de AUTOTRAPEZOIDE, selecione [LIGADO]. Para ajustar o recurso TRAPEZOIDE manualmente, selecione [DESLIG.].

#### OBSERVACÃO:

- · A função [AUTOTRAPEZOIDE] não está disponível quando um tipo de orientação, como [TRÁS DE TETO], [TRÁS DE SECRETÁRIA], [FRENTE DE TETO], diferente de [SECRETÁRIA/FRENTE] está selecionado para [ORIENTACÃO].
- · Enquanto o [AUTOTRAPEZOIDE] está [LIGADO], não estão disponíveis as seguintes funções: [PINCUSHION ESQU/DIR], [PINCUSHION TOPO/ FUNDO] e [ANGULAÇÃO].

#### **DICA**

- · O intervalo do ângulo ajustável por [AUTOTRAPEZOIDE] é de aprox. 30 graus na direção vertical.
- · Durante a projeção de imagem, [AUTOTRAPEZOIDE] iniciará para ser executado por aprox. 2 segundos depois de fixar o ângulo de projeção.

# Corrigindo a Distorção de Trapezoide Manualmente [TRAPEZOIDE]

Você pode corrigir o trapezoide horizontal ou vertical, o pincushion ESQU/DIR ou TOPO/FUNDO, ou a distorção de angulação manualmente.

#### OBSERVAÇÃO:

- O ITRAPEZOIDE HORIZONTALI e o ITRAPEZOIDE VERTICALI podem ser ajustados de uma só vez.
- · Para mudar de um item para outro, reinicie o primeiro item.
- Os valores de ajuste serão sobrescritos. Eles não serão apagados mesmo quando o projetor for desligado.
- · Usar as correções [TRAPEZOIDE], [PINCUSHION] e [ANGULAÇÃO] pode fazer com que a imagem fique ligeiramente desfocada porque a correcão é feita eletronicamente.
- Quando o [AUTOTRAPEZOIDE] for [LIGADO], fará automaticamente a correção do trapezoide vertical sempre que o projetor for ligado.

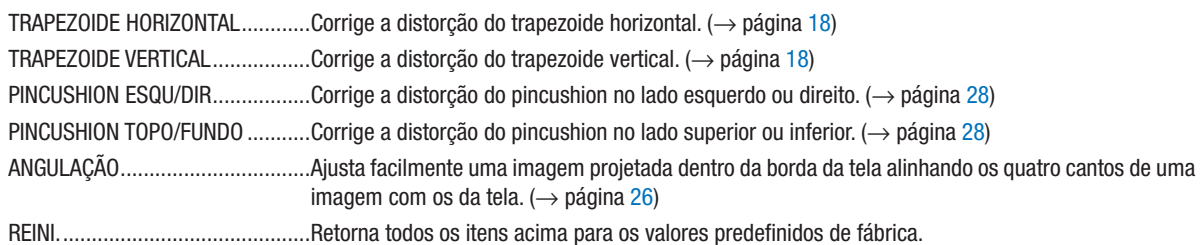

*DICA:*

- • Intervalo de ângulo ajustável nas direções horizontal e vertical nas correções de angulação e trapezoide: Aprox. 30 graus (Máx)
- Dependendo do sinal de entrada, a faixa ajustável pode ser mais estreita.

# Usando a Correção da Cor da Parede [COR DA PAREDE]

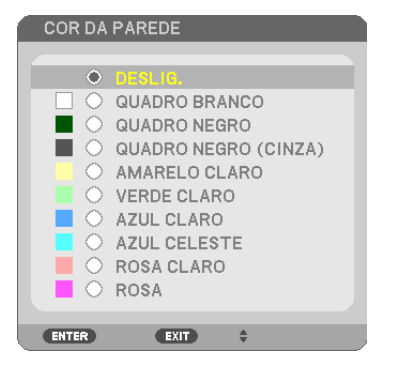

Esta função permite a rápida correção adaptável da cor nos aplicativos cuja tela não é branca.

OBSERVAÇÃO: Selecionar [QUADRO BRANCO] reduz o brilho da lâmpada.

# Definindo o Modo Eco [MODO ECO]

O MODO ECO aumenta a vida útil da lâmpada, diminui o consumo de energia e reduz as emissões de CO2. Quatro modos de brilho da lâmpada podem ser selecionados: modos [DESLIG.], [AUTO ECO], [NORMAL] e [ECO].  $(\rightarrow$  página [24\)](#page-34-0)

# Definindo a Legenda Fechada [LEGENDA FECHADA]

Esta opção define vários modos de legenda fechada que permitem a sobreposição de texto na imagem projetada de Vídeo.

DESLIG......................Sai do modo de legenda fechada.

LEGENDA 1-4 ........... O texto é sobreposto.

TEXTO 1-4  $\ldots$   $\ldots$  0 texto é exibido.

#### OBSERVAÇÃO:

- • A legenda fechada não está disponível nas condições a seguir:
	- quando são exibidas mensagens ou menus.
	- quando uma imagem é ampliada, congelada ou fica sem áudio.
- • Partes do texto sobreposto ou legenda fechada podem ser cortadas. Se isto acontecer, tente colocar o texto sobreposto ou legenda fechada dentro da tela.

# Usando o Temporizador p/ Desligar [TEMPORIZ. P/DESLIGAR]

1. Selecione o tempo desejado entre 30 minutos e 16 horas: DESLIG., 0:30, 1:00, 2:00, 4:00, 8:00, 12:00, 16:00.

- 2. Pressione o botão ENTER no controle remoto.
- 3. Começa a contagem regressiva do tempo restante.

#### 4. O projetor será desligado depois de concluída a contagem regressiva.

#### OBSERVAÇÃO:

- • Para cancelar o tempo predefinido, defina [DESLIG.] para o tempo predefinido ou desligue a energia.
- • Quando faltarem 3 minutos para o projetor ser desligado, será exibida, na parte inferior da tela, a mensagem [O PROJETOR DESLIGARÁ DENTRO DE 3 MINUTOS].

# MODO DE ADMINISTRAÇÃO

Isto permite que você selecione o MODO MENU, salve as definições e defina uma senha para o modo de administração.

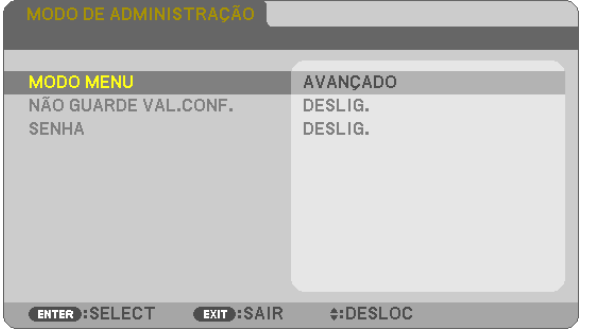

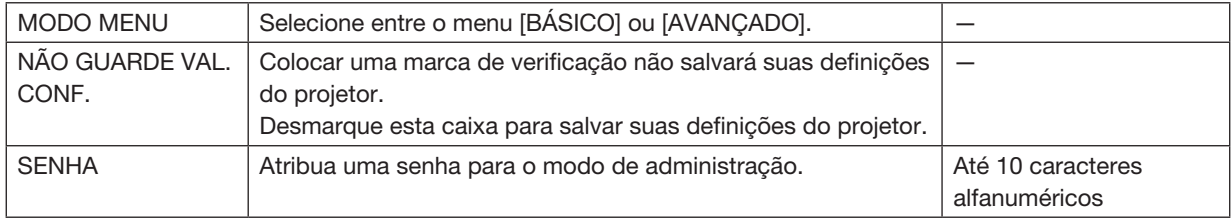

#### Selecionando o Idioma do Menu [IDIOMA]

Você pode escolher um de 30 idiomas para as instruções na tela.

OBSERVAÇÃO: A definição não será afetada mesmo quando [REINI.] for acionado no menu.

#### [MENU]

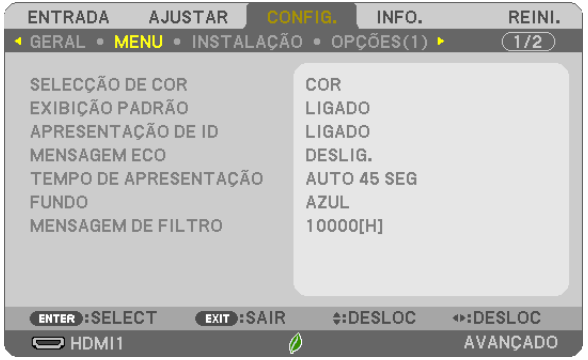

# Selecionando a Cor do Menu [SELEÇÃO DE COR]

Você pode escolher entre duas opções de cor para o menu cor: COR e MONOCROMÁTICO.

# Ativando/Desativando a Exibição da Fonte [EXIBIÇÃO PADRÃO]

Esta opção ativa ou desativa a exibição do nome de entrada, como HDMI1, HDMI2, COMPUTADOR, VIDEO, USB-A, LAN, USB-B, a ser mostrado à direita superior da tela.

Quando não houver nenhum sinal de entrada, será exibida uma indicação de falta de sinal para que você verifique uma entrada disponível. Quando o item [USB-A] ou [LAN] for selecionado para [ENTRADA], a indicação de falta de sinal não será exibida.

# Ativando/Desativando a ID de Controle [APRESENTAÇÃO DE ID]

Esta opção ativa ou desativa o número de ID exibido quando o botão ID SET é pressionado no controle remoto.

# Ativando/Desativando a Mensagem Eco [MENSAGEM ECO]

Esta opção ativa ou desativa as seguintes mensagens quando o projetor é ligado.

A Mensagem Eco solicita que o usuário economize energia. Quando [DESLIG.] for selecionado para o [MODO ECO], você receberá uma mensagem solicitando que selecione [AUTO ECO], [NORMAL] ou [ECO] para o [MODO ECO].

Quando [AUTO ECO], [NORMAL] ou [ECO] for selecionado para o [MODO ECO]

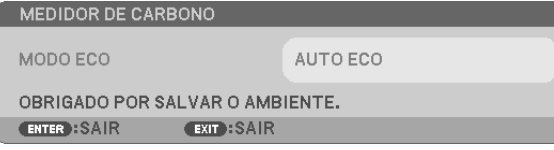

Para fechar a mensagem, pressione um dos botões. A mensagem desaparecerá se não for feita nenhuma operação com o botão por 30 segundos.

#### Quando [DESLIG.] for selecionado para o [MODO ECO]

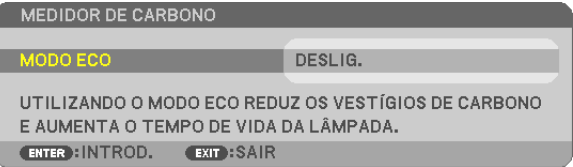

Pressionar o botão ENTER exibirá a tela [MODO ECO]. (→ página [24](#page-34-0)) Para fechar a mensagem, pressione o botão EXIT.

# Selecionando o Tempo de Apresentação do Menu [TEMPO DE APRESENTAÇÃO]

Esta opção permite selecionar o tempo de espera do projetor depois do último toque de um botão para desativar o menu. As opções predefinidas são [MANUAL], [AUTO 5 SEG], [AUTO 15 SEG] e [AUTO 45 SEG]. [AUTO 45 SEG] é o padrão de fábrica.

# Selecionando uma Cor ou Logotipo para o Fundo [FUNDO]

Use este recurso para exibir uma tela azul/preta ou o logotipo quando não houver nenhum sinal disponível. O padrão para o fundo é [AZUL].

OBSERVAÇÃO:

- • Se o item [LOGO] for selecionado para o [FUNDO] com a fonte [LAN] ou [USB-B] selecionada, o item [AZUL] será selecionado independentemente de sua seleção.
- • Quando a [EXIBIÇÃO PADRÃO] for ativada, a indicação de falta de sinal solicitando que você verifique uma entrada disponível será exibida no centro da tela independentemente de sua seleção.
- Sua definição não será afetada mesmo quando [REINI.] for acionado no menu.

# Selecionando o Tempo de Intervalo para a Mensagem de Filtro [MENSAGEM DE FILTRO]

Esta opção permite a seleção da preferência de tempo para exibir a mensagem de limpeza dos filtros. Limpe o filtro quando receber a mensagem "POR FAVOR LIMPE O FILTRO." (→ página [108](#page-118-0))

Há sete opções disponíveis:

DESLIG., 100[H], 500[H], 1000[H], 2000[H], 5000[H], 10000[H]

OBSERVAÇÃO: A definição não será afetada mesmo quando [REINI.] for acionado no menu.

# [INSTALAÇÃO]

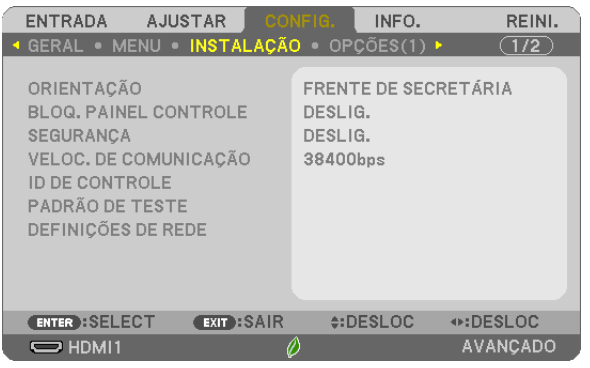

# Selecionando a Orientação do Projetor [ORIENTAÇÃO]

Isto reorienta a imagem para o tipo de projeção. Estas são as opções: projeção frente de secretária, projeção trás de teto, projeção trás de secretária e projeção frente de teto.

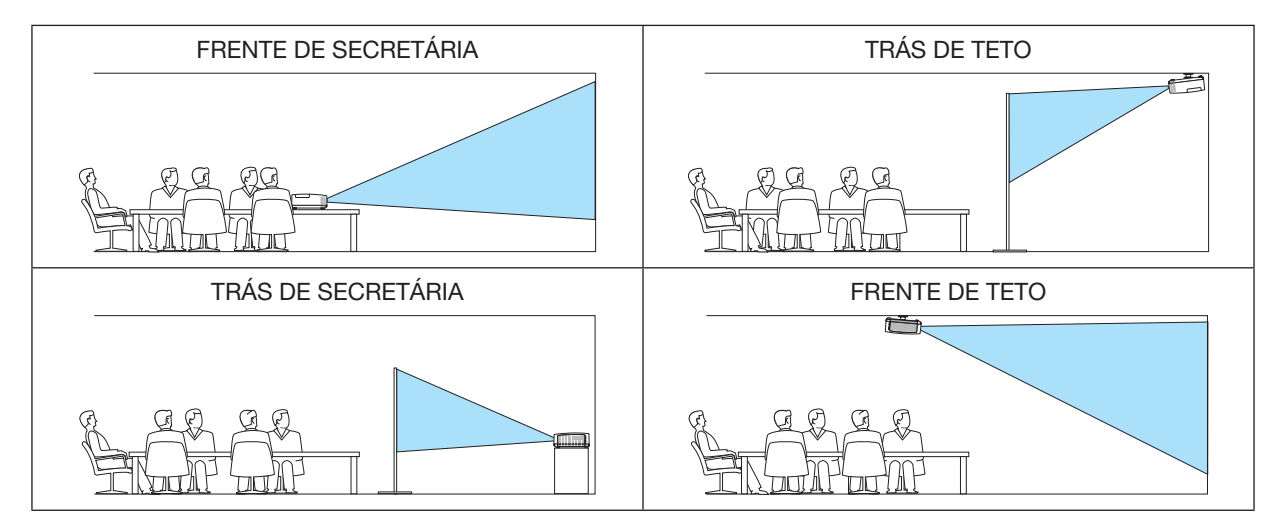

# Desativando os Botões do Gabinete [BLOQ. PAINEL CONTROLE]

Esta opção ativa ou desativa a função BLOQ. PAINEL CONTROLE.

#### OBSERVAÇÃO:

- • O BLOQ. PAINEL CONTROLE não afeta as funções do controle remoto.
- • Quando o painel de controle é bloqueado, pressionar e segurar o botão INPUT no gabinete do projetor por 10 segundos modificará a definição para [DESLIG.].

DICA: Quando o [BLOQ. PAINEL CONTROLE] for ativado, será exibido um ícone de cadeado [interita inferior do menu.

# Ativando a Segurança [SEGURANÇA]

Este recurso ativa ou desativa a função SEGURANÇA. Se não for inserida a senha correta, o projetor não conseguirá projetar uma imagem. (→ página [30\)](#page-40-0)

OBSERVAÇÃO: A definição não será afetada mesmo quando [REINI.] for acionado no menu.

# Selecionando a Velocidade de Comunicação [VELOC. DE COMUNICAÇÃO]

Este recurso define a taxa de transmissão da porta do PC Control (D-Sub 9P). Suporta taxas de dados de 4800 a 38400bps. O padrão é 38400bps. Selecione a taxa de transmissão adequada para seu equipamento ser conectado (dependendo do equipamento, pode ser recomendável uma taxa de transmissão mais baixa para os cabeamentos longos).

OBSERVAÇÃO: A velocidade de comunicação selecionada não será afetada mesmo quando [REINI.] for acionado no menu.

# Definindo a ID do Projetor [ID DE CONTROLE]

Você pode operar vários projetores separados, de maneira independente, com um único controle remoto com a função ID DE CONTROLE. Se você atribuir a mesma ID a todos os projetores, poderá operá-los em conjunto, de maneira conveniente, usando um único controle remoto. Para fazer isso, é preciso atribuir um número de ID a cada projetor.

NÚMERO DE ID DE CONTROLE............ Selecione um número de 1 a 254 para atribuir ao projetor. ID DE CONTROLE�������������������������������� Selecione [DESLIG.] para desativar a definição do ID DE CONTROLE e selecione [LIGADO] para ativar a definição.

OBSERVAÇÃO:

- • Quando [LIGADO] for selecionado para o [ID DE CONTROLE], o projetor não poderá ser operado com um controle remoto que não suporte a função ID DE CONTROLE. (Neste caso, podem ser usados os botões no gabinete do projetor.)
- Sua definição não será afetada mesmo quando [REINI.] for acionado no menu.
- Pressionar e segurar o botão ENTER no gabinete do projetor por 10 segundos exibirá o menu para cancelar a ID de Controle.

#### Atribuindo ou Alterando a ID de Controle

- 1. Ligue o projetor.
- 2. Pressione o botão ID SET no controle remoto.

 Será exibida a tela ID DE CONTROLE.

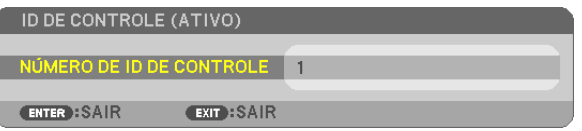

 Se o projetor puder ser operado com a ID do controle remoto atual, será exibido [ATIVO]. Se o projetor não puder ser operado com a ID do controle remoto atual, será exibido [INATIVO]. Para operar o projetor inativo, atribua a ID de controle usada para o projetor utilizando o procedimento a seguir (Etapa 3).

3. Pressione um dos botões do teclado numérico enquanto pressiona e segura o botão ID SET no controle remoto.

#### *Exemplo:*

 Para atribuir "3", pressione o botão "3" no controle remoto.

 Sem ID significa que todos os projetores podem ser operados juntos com um único controle remoto. Para definir "Sem ID", digite "000" ou pressione o botão CLEAR.

DICA: O intervalo de IDs vai de 1 a 254.

#### 4. Solte o botão ID SET.

 Será exibida a tela ID DE CONTROLE atualizada.

#### OBSERVAÇÃO:

- As IDs podem ser canceladas em alguns dias depois que as baterias ficam sem carga ou são removidas.
- Pressionar sem querer qualquer um dos botões do controle remoto cancelará a ID atualmente especificada com as baterias removidas.

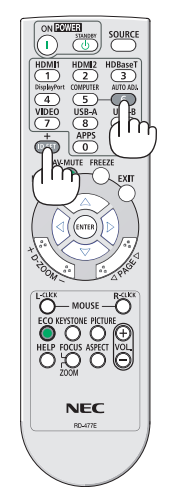

# Usando o Padrão de Teste [PADRÃO DE TESTE]

Exibe o padrão de teste para verificar a distorção da imagem no momento da definição do projetor. Pressione o botão ENTER para exibir o padrão de teste; pressione o botão EXIT para fechar o padrão de teste e retornar ao menu. A operação dos menus e as correções para trapezoide, angulação e pincushion não estão disponíveis quando o padrão de teste é exibido.

# [DEFINIÇÕES DE REDE]

Para mais informações sobre cada uma das [DEFINIÇÕES DE REDE], consulte "7-3. DEFINIÇÕES DE REDE"  $(\rightarrow$  página [99\)](#page-109-0).

# [OPÇÕES(1)]

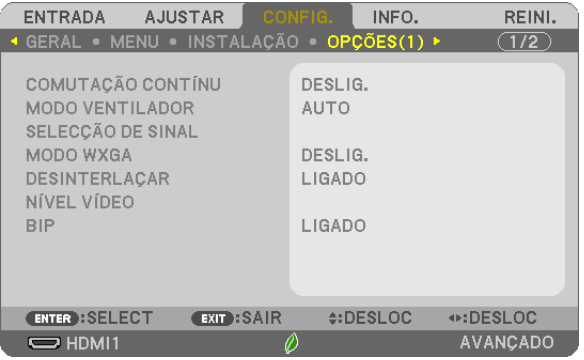

# [COMUTAÇÃO CONTÍNU]

Quando o conector de entrada é alterado, a imagem exibida antes da comutação é mantida para trocar a nova imagem sem um intervalo devido à ausência de sinal.

# Selecionando o Modo Ventilador [MODO VENTILADOR]

Esta opção permite-lhe selecionar dois modos para a velocidade da ventoinha: o modo Automático e o modo Alta altitude.

- AUTO �����������������������Os ventiladores embutidos funcionam automaticamente em uma velocidade variável, de acordo com a temperatura interna.
- ALTA ALTITUDE ......... Os ventiladores embutidos funcionam em alta velocidade. Selecione esta opção quando usar o projetor em altitudes de aproximadamente 1700 metros ou mais.

#### OBSERVAÇÃO:

- • Defina o [MODO VENTILADOR] para [ALTA ALTITUDE] ao usar o projetor em altitudes de aproximadamente 1700 metros ou superiores.
- • Usar o projetor em altitudes de aproximadamente 1700 metros ou superiores sem definir para [ALTA ALTITUDE] pode causar o superaquecimento do projetor e ele pode desligar. Se isso acontecer, aguarde alguns minutos e ligue o projetor.
- • Usar o projetor em altitudes inferiores a aproximadamente 1700 metros e definir para [ALTA ALTITUDE] pode resfriar demais a lâmpada, causando tremulação na imagem. Troque o [MODO VENTILADOR] para [AUTO].
- • Usar o projetor em altitudes de aproximadamente 1700 metros ou superiores pode reduzir a vida útil dos componentes óticos, como a lâmpada.
- Sua definição não será afetada mesmo quando [REINI.] for acionado no menu.

#### *DICA:*

• Quando [ALTA ALTITUDE] estiver selecionado, um ícone [ ] será exibido na parte inferior do menu da tela.

#### Selecionando o Formato do Sinal [SELECÃO DE SINAL]

#### **ICOMPUTADORI**

Permite escolher o [COMPUTADOR] para uma fonte RGB, como um computador, ou o [COMPONENTE] para uma fonte de vídeo do componente, como um DVD player. Em geral, selecione [RGB/COMPONENTE] e o projetor irá detectar automaticamente um sinal de componente. Contudo, pode haver sinais de componentes que o projetor não consegue detectar. Se for este o caso, selecione [COMPONENTE].

#### Ativando ou Desativando o Modo WXGA [MODO WXGA]

Selecionar [LIGADO] irá priorizar os sinais WXGA (1280 × 800)/WUXGA (1920 × 1200) no reconhecimento de um sinal de entrada.

Quando o [MODO WXGA] está definido para [LIGADO], os sinais XGA (1024 x 768)/UXGA (1600 x 1200) podem não ser reconhecidos no ME402X/MC422X/MC372X/MC342X/MC302X. Neste caso, selecione [DESLIG.].

#### OBSERVACÃO:

• [DESLIG.] é selecionado no momento do envio do ME402X/MC422X/MC372X/MC342X/MC302X.

• ILIGAD01 é selecionado no momento do envio do ME382U/ME342U/ME372W/MC382W/MC332W.

#### Ativando o desentrelaçamento [DESENTRELAÇAR]

Ativa ou desativa a função de desentrelaçamento de um sinal de telecine.

DESLIG.....................Selecione esta opção se houver qualquer tremulação ou distorção no vídeo.

LIGADO ....................Definição padrão.

OBSERVAÇÃO: Este recurso não está disponível para os sinais de computador e HDTV (progressivo).

#### Configurar o nível vídeo [NÍVEL VÍDEO]

Seleção do nível de sinal vídeo ao ligar um dispositivo externo ao terminal HDMI 1 IN ou ao terminal HDMI 2 IN do proietor.

Dependendo do dispositivo conectado, esta definicão pode não ser feita corretamente. Neste caso, mude para "NORMAL" ou "MELHORADO" do menu e visualize com a definição ideal.

NORMAL ..................Isto desativa o modo melhorado.

MELHORADO ............Isto melhora o contraste da imagem, exprimindo as seções clara e escura mais dinamicamente.

# Ativando a Placa de Som e o Som de Erro [BIP]

Este recurso ativa ou desativa o som do botão ou o alarme quando ocorre um erro ou são realizadas as sequintes operações.

- Exibindo o menu principal
- Trocando as fontes
- Redefinindo os dados com [REINI.]
- Pressionando o botão POWER ON ou STANDRY

DICA:

· O controle do volume para [BIP] está desativado. O botão AV-MUTE não é eficaz para parar o som do bipe. Se você quiser ativar a funcão BIP, defina [BIP] para [DESLIG.].

# [OPÇÕES(2)]

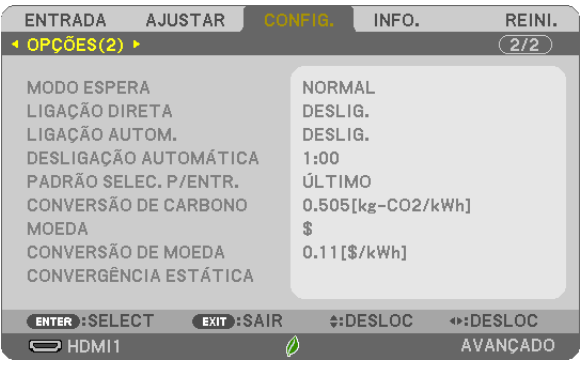

# Selecionando a Economia de Energia no [MODO ESPERA]

O projector possui três modos de espera: [NORMAL], [REDE EM ESPERA] e [ESPERA].

O modo NORMAL é o que permite colocar o projetor na condição de economia de energia que consome menos energia do que o modo REDE EM ESPERA.

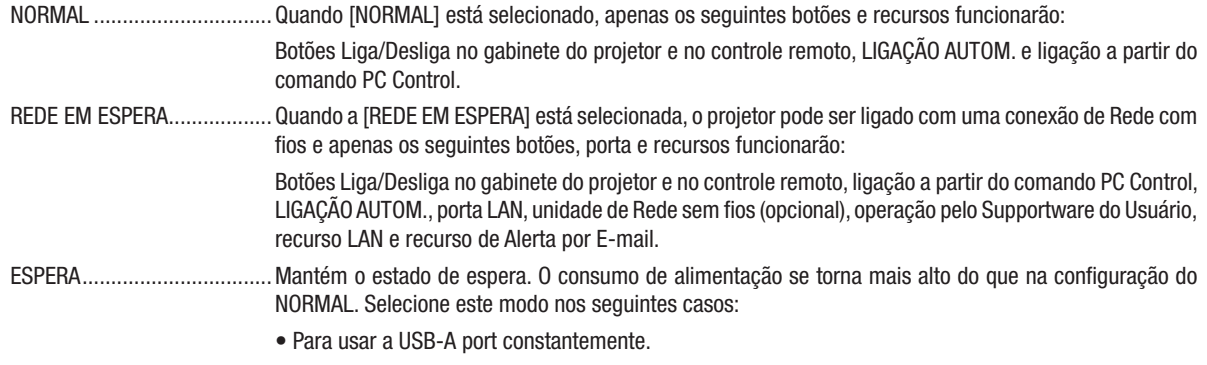

#### IMPORTANTE:

- • Quando a [REDE EM ESPERA] estiver definida para o [MODO ESPERA] e a LAN estiver em uma condição de link inativo por 3 minutos, o [MODO ESPERA] irá para [NORMAL] automaticamente para economizar o consumo de energia.
- • Quando a [REDE EM ESPERA] estiver selecionada, o [DESLIGAMENTO AUTOMÁTICO] não terá efeito (exibido em cinza) e [0:15] será selecionado automaticamente.
- • Nas condições abaixo, a definição do [MODO ESPERA] está desativada e o projetor entrará no modo SUSPENSÃO.\*
- \* O modo suspensão refere-se ao modo sem as restrições funcionais do [MODO ESPERA]. O consumo de energia no modo SUSPENSÃO é relativamente mais alto que no modo [REDE EM ESPERA]. O indicador de Estado fica Verde.

 Quando o [MODO ESPERA] → [REDE EM ESPERA] é selecionado

- Quando o [SERVICO DE REDE] → [DEFINICÕES AMX] → [ATIVAR] é selecionado
- Quando o [SERVIÇO DE REDE] → [DEFINIÇÕES CRESTRON] → [CONTROLE CRESTRON] → [ATIVAR] é selecionado
- Quando as [DEFINIÇÕES DA REDE] → [REDE SEM FIOS] → Exceto para [DESATIVAR] e montar a unidade de REDE sem fios para o projetor
- Quando o sinal é fornecido para o computador, terminais HDMI 1 IN, HDMI 2 IN ou USB-B

#### OBSERVAÇÃO:

- • Mesmo quando [NORMAL] está selecionado para o [MODO ESPERA], a função para ligar ou desligar pode ser realizada pela porta PC CONTROL.
- • O consumo de energia do modo de espera não será incluído no cálculo da redução de emissão de CO*2*.
- • Sua definição para o [MODO ESPERA] não será afetada mesmo quando [REINI.] for acionado no menu.

# Ativar a Ligação Direta [LIGAÇÃO DIRETA]

Liga o projetor automaticamente quando o cabo de alimentação é inserido em uma tomada da parede. Isto elimina a necessidade de usar sempre o botão Liga/Desliga no controle remoto ou no gabinete do projetor.

# Ligando o Projetor Com o Sinal do Computador [LIGAÇÃO AUTOM.]

Quando o projetor estiver no modo de Espera, aplicar um sinal de computador ou HDMI a partir de um computador conectado na entrada COMPUTER IN, HDMI1 ou HDMI2 ligará o projetor e, simultaneamente, projetará a imagem. Esta funcionalidade elimina a necessidade de usar sempre o botão Liga/Desliga no controle remoto ou no gabinete do projetor para ligar o projetor.

Para usar essa função, primeiro conecte um computador ao projetor e o projetor a uma entrada CA ativa.

#### OBSERVAÇÃO:

- Desconectar o sinal do computador não desligará o projetor. Recomendamos usar esta função junto com a função DESLIGAMENTO AUTOMÁTICO.
- Esta função não ficará disponível nas seguintes condições:
	- quando um sinal do componente é aplicado no terminal COMPUTER IN
- quando um sinal RGB para Sincronizar em Verde ou um sinal de sincronização composta é aplicado
- Para ativar a função LIGAÇÃO AUTOM. depois de desligar o projetor, espere 5 segundos e insira um sinal de computador ou HDMI. Se ainda houver um sinal de computador ou HDMI quando o projetor for desligado, a LIGAÇÃO AUTOM. não funcionará e o projetor permanecerá no modo de espera.
- Dependendo do projetor em uso, a LIGAÇÃO AUTOM. pode não funcionar corretamente. Neste caso, defina o [MODO ESPERA] para [REDE EM ESPERA].
- Quando diversos dispositivos estejam conectados ao projetor, o sinal dos dispositivos diferente do sinal de entrada pode ser projetado pela LIGAÇÃO AUTOM.

Neste caso, use LIGAÇÃO AUTOM depois de desligar os dispositivos desnecessários entre os dispo-sitivos ligados ao projetor.

# Ativando o Gerenciamento de Energia [DESLIGAMENTO AUTOMÁTICO]

Quando esta opção é selecionada você pode ativar o projetor para desligar automaticamente (em uma hora selecionada: 0:05, 0:10, 0:15, 0:20, 0:30, 1:00) se não houver sinal recebido por qualquer entrada ou se nenhuma operação for realizada.

# Selecionando a Fonte Padrão [PADRÃO SELEC. P/ENTR.]

Você pode definir como padrão qualquer entrada do projetor sempre que ele é ligado.

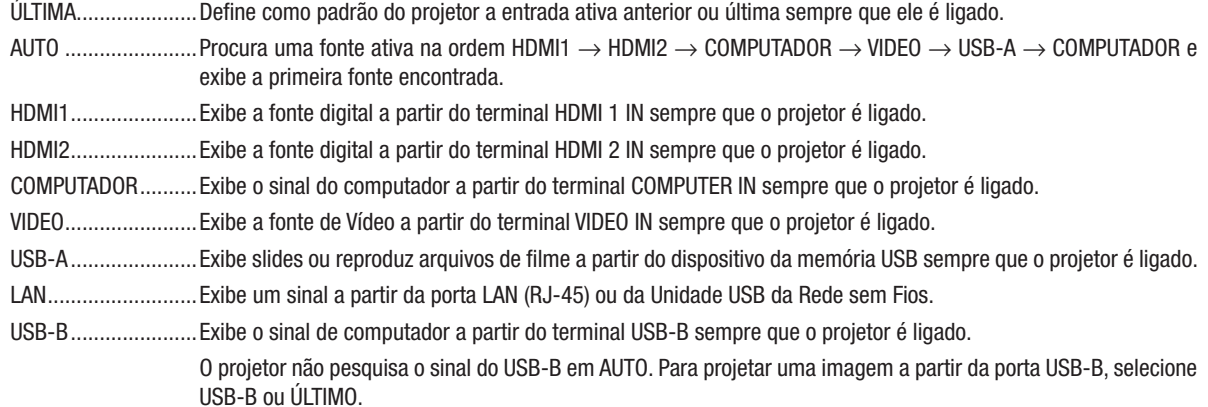

#### Definindo o fator de pegada de carbono [CONVERSÃO DE CARBONO]

Ajusta o fator de pegada de carbono no cálculo de economia de carbono. A definição inicial é 0,505 [kg-CO2/kWh] baseada nas Emissões de CO2 da Queima de Combustível (Edicão 2008) publicada pela OCDE.

#### Selecionando sua moeda [MOEDA]

Exibe o preço da eletricidade (disponível em 4 unidades monetárias).

\$................................Dólar Americano € ............................... Euro

JP¥ ...........................lene Japonês

RMB¥.......................Yuan Chinês

#### Mudando a definição da moeda e a definição do conversor de moeda [CONVERSÃO DE **MOEDAI**

Muda a definicão da moeda e a definicão do conversor de moeda para o MEDIDOR DE CARBONO. As definições iniciais são como a seguir:

Dólar Americano....... 0,11 [\$/kWh] Euro .............................0,19 [€/kWh] lene Japonês............20 [¥/kWh] Yuan Chinês ............ 0,48 [¥/kWh]

As definições iniciais para o Dólar americano, Euro e lene Japonês são baseadas nas "Taxas e Preços de Energia (segundo trimestre de 2010)", publicados pela OCDE.

A definição inicial para o Yuan Chinês está baseada no "Arquivo de Dados Chinês (2010)" publicado por JETRO.

# **[CONVERGÊNCIA ESTÁTICA]**

Este aspecto permite-lhe ajustar para o desvio de cor da imagem.

Isto pode ser ajustado em unidade de ± 1 pixel na direção horizontal para HORIZONTAL R, G e B, e na direção vertical para VERTICAL R, G e B.

· Esta funcionalidade não é suportada pelo ME372W/MC382W/MC332W/ME402X/MC422X/MC372X/MC342X/ MC302X.

# ❼ Descrições e Funções do Menu [INFO.]

Exibe o estado do sinal atual e da utilização da lâmpada. Este item possui sete páginas. As informações incluídas são:

DICA: Pressionar o botão HELP no controle remoto mostrará os itens do menu [INFO.].

# [TEMPO DE USO]

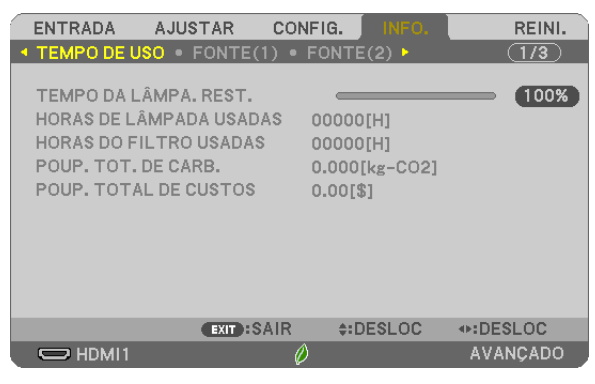

[TEMPO DA LÂMPA. REST.] (%)\* [HORAS DE LÂMPADA USADAS] (H) [HORAS DO FILTRO USADAS] (H) [POUP. TOT. DE CARB.] (kg-CO2) [POUP. TOTAL DE CUSTOS]

O indicador de progresso mostra a porcentagem restante da vida útil da lâmpada.

O valor informa a quantidade de utilização da lâmpada. Quando o tempo restante da lâmpada atingir 0, o indicador da barra TEMPO DA LÂMPA. REST. mudará de 0% para 100 horas e começará a contagem regressiva. Se o tempo restante da lâmpada chegar a 0 hora, o projetor não ligará.

A mensagem de que a lâmpada ou os filtros devem ser substituídos será exibida por um minuto quando o projetor for ligado e quando for pressionado o botão Liga/Desliga no projetor ou no controle remoto.

Para apagar essa mensagem, pressione qualquer botão no projetor ou no controle remoto.

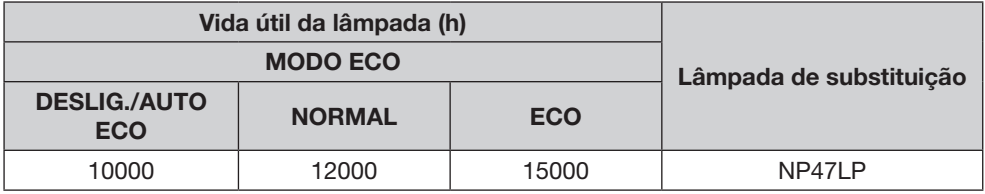

\*1 Isto não indica o tempo de garantia. Poderão ser necessárias peças para reparação ou substituição antes da lâmpada ser substituída.

[POUP. TOT. DE CARB.]

Isto exibe as informações de economia estimada de carbono em kg. O fator de pegada de carbono no cálculo de economia de carbono baseia-se na OCDE (Edição 2008). (→ página [25\)](#page-35-0)

# [FONTE(1)]

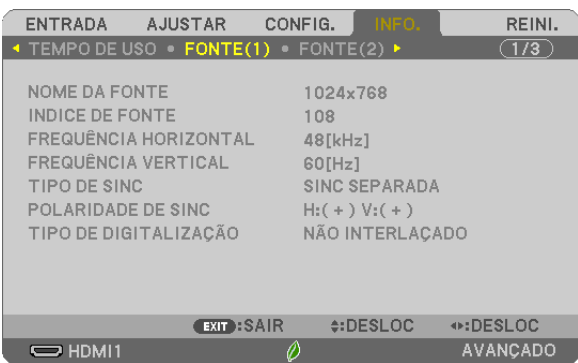

[NOME DA FONTE] [INDICE DE FONTE] [FREQUÊNCIA HORIZONTAL] **[TIPO DE SINC]** [POLARIDADE DE SINC] [TIPO DE DIGITALIZAÇÃO]

# [FONTE(2)]

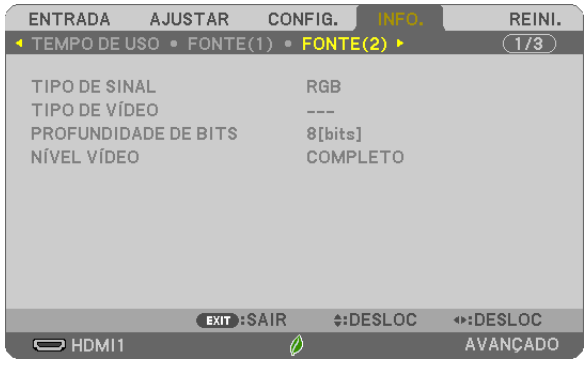

[TIPO DE SINAL] [TIPO DE VÍDEO] [PROFUNDIDADE DE BITS]

# [REDE COM FIOS]

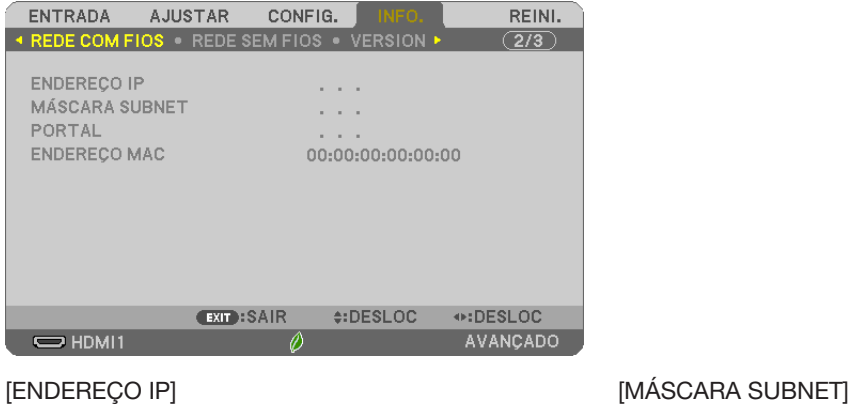

[FORTAL] [ENDEREÇO MAC]

# [REDE SEM FIOS]

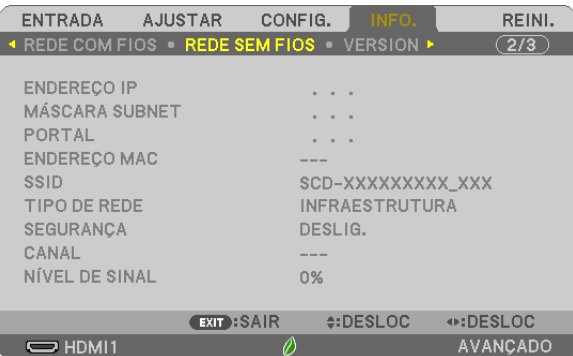

[SSID] [TIPO DE REDE] [SEGURANÇA] [NÍVEL DE SINAL]

[ENDEREÇO IP] [MÁSCARA SUBNET] [ENDEREÇO MAC]

# [VERSION]

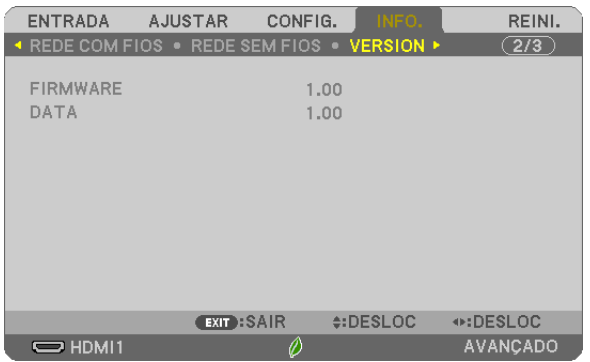

[FIRMWARE] Versão [DATA] Versão

# [OUTROS]

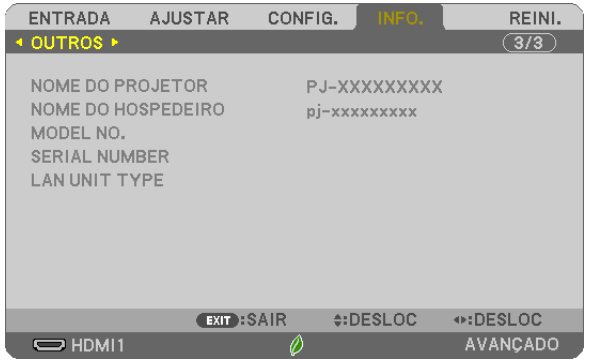

[NOME DO PROJETOR] [NOME DO HOSPEDEIRO] [MODEL NO.] [SERIAL NUMBER] [LAN UNIT TYPE] [CONTROL ID] (quando o [ID DE CONTROLE] for definido)

# ❽ Descrições e Funções do Menu [REINI.]

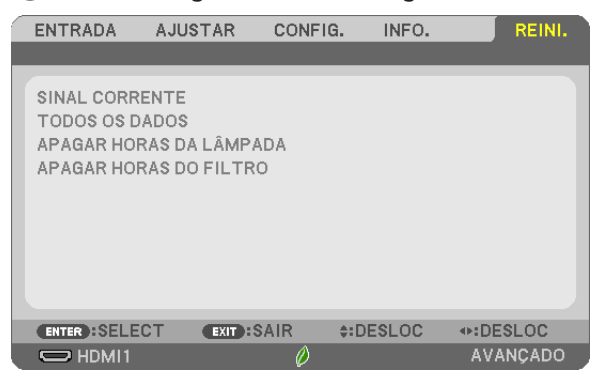

# Voltando ao Padrão de Fábrica [REINI.]

O recurso REINI. permite alterar os ajustes e as definições para a predefinição de fábrica de uma ou todas as fontes, exceto:

#### [SINAL CORRENTE]

Redefine os ajustes do sinal atual para os níveis de predefinição de fábrica. Os itens que podem ser redefinidos são: [PREDEFINIÇÃO], [CONTRASTE], [BRILHO], [COR], [MATIZ], [NITIDEZ], [RELAÇÃO DE APRESENTAÇÃO], [HORIZONTAL], [VERTICAL], [RELÓGIO], [FASE] e [SOBREDIGITALIZAÇÃO].

#### [TODOS OS DADOS]

Redefina todos os ajustes e definições de todos os sinais para a predefinição de fábrica. Todos os itens podem ser redefinidos EXCETO [IDIOMA], [FUNDO], [ORIENTAÇÃO], [MENSAGEM DE FILTRO], [MODO DE ADMINISTRAÇÃO], [SEGURANÇA], [VELOC. DE COMUNICAÇÃO], [ID DE CONTROLE], [MODO ESPERA], [MODO VENTILADOR], [CONVERSÃO DE CARBONO], [MOEDA], [CON-VERSÃO DE MOEDA], [TEMPO DA LÂMPA. REST.], [HORAS DE LÂMPADA USADAS], [HORAS DO FILTRO USADAS], [POUP. TOT. DE CARB.], [REDE COM FIOS] e [REDE SEM FIOS].

Para redefinir o tempo de utilização da lâmpada, consulte "Zerando o Medidor de Horas da Lâmpada [APAGAR HORAS DA LÂMPADA]" abaixo.

# Zerando o Medidor de Horas da Lâmpada [APAGAR HORAS DA LÂMPADA]

Redefine o relógio da lâmpada de volta para zero. Selecionar esta opção exibe o submenu para uma confirmação. Selecione [SIM] e pressione o botão ENTER.

OBSERVAÇÃO: O tempo transcorrido de uso da lâmpada não será afetado mesmo quando [REINI.] for acionado no menu.

OBSERVAÇÃO: O projetor será desligado e entrará no modo de espera quando você utilizá-lo por mais 100 horas depois do fim da vida útil da lâmpada. Nesta condição, não será possível zerar o medidor de horas da lâmpada no menu. Se isto acontecer, pressione o botão HELP no controle remoto por 10 segundos para redefinir o relógio da lâmpada para zero. Faça isto somente depois de substituir a lâmpada.

# Zerando as Horas de Utilização do Filtro [APAGAR HORAS DO FILTRO]

Redefine a utilização do filtro de volta para zero. Selecionar esta opção exibe o submenu para uma confirmação. Selecione [SIM] e pressione o botão ENTER.

OBSERVAÇÃO: O tempo transcorrido de uso do filtro não será afetado mesmo quando [REINI.] for acionado no menu.

# 6. Instalação e Ligações

# ❶ Configurar a Tela e o Projetor

Usar isto para ter uma ideia geral sobre que tamanho terá a tela em uma certa posição, que tamanho de tela você precisará, e que distância você precisará para projetar as imagens do tamanho desejado.

O intervalo da distância de projeção no qual é possível focar é de 0,9 m (para 30 polegadas) a 10,9 m (para 300 polegadas). Instale dentro desta faixa.

#### [MC422X/MC372X]

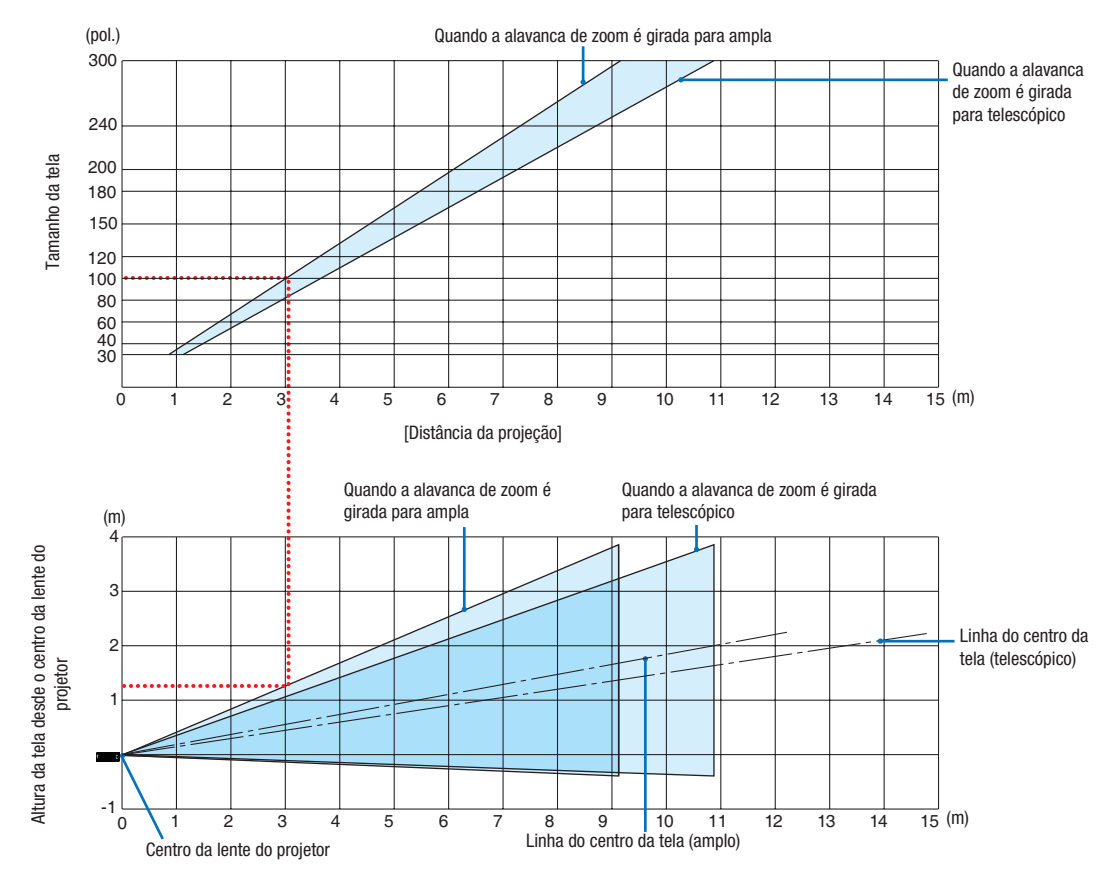

#### [Ler a Tabela]

Da tabela superior nesta página, para projetar imagens amplas numa tela 100, instale a cerca de 3,0 m da frente. Além disso, da tabela inferior podemos ver que cerca de 1,3 m são necessários desde o centro da lente do projetor até ao bordo superior da tela. Use isto para ver se pode ou não ser deixada altura suficiente desde o projetor até ao teto e para instalar a tela. O diagrama mostra a distância de projeção quando o projetor está instalado na horizontal.

O intervalo da distância de projeção no qual é possível focar é de 0,8 m (para 30 polegadas) a 13,8 m (para 300 polegadas). Instale dentro desta faixa.

#### [ME402X]

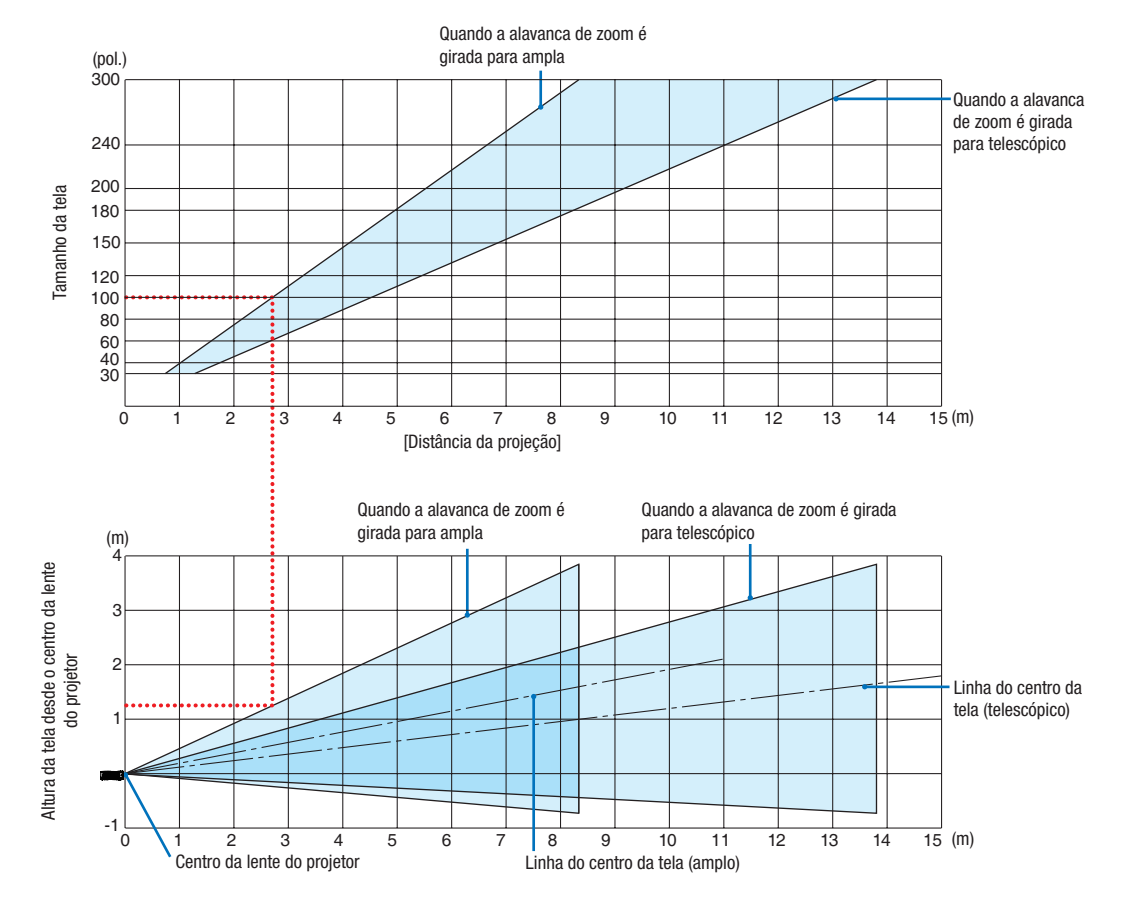

#### [Ler a Tabela]

Da tabela superior nesta página, para projetar imagens amplas numa tela 100, instale a cerca de 2,7 m da frente. Além disso, da tabela inferior podemos ver que cerca de 1,3 m são necessários desde o centro da lente do projetor até ao bordo superior da tela. Use isto para ver se pode ou não ser deixada altura suficiente desde o projetor até ao teto e para instalar a tela.

O intervalo da distância de projeção no qual é possível focar é de 0,9 m (para 30 polegadas) a 10,9 m (para 300 polegadas). Instale dentro desta faixa.

#### Quando a alavanca de zoom é girada para ampla (pol.) 300 Quando a alavanca de zoom é girada para telescópico 240 200 Tamanho da tela Tamanho da tela 180 150 120 100 80 60 40 30  $\frac{1}{15}$  (m) 0123456789 10 11 12 13 14 15 [Distância da projeção] Quando a alavanca de zoom é Quando a alavanca de zoom é girada para telescópico girada para ampla (m) 4 Altura da tela desde o centro da lente Altura da tela desde o centro da lente<br>do projetor 3 Linha do centro da do projetor 2 tela (telescópico) 1 -1  $\overline{15}$  (m)  $\Omega$ 1234 5 6 7 8 9 10 11 12 13 14 15 Linha do centro da tela (amplo) Centro da lente do projetor

#### [MC342X/MC302X]

[Ler a Tabela]

Da tabela superior nesta página, para projetar imagens amplas numa tela 100, instale a cerca de 3,0 m da frente. Além disso, da tabela inferior podemos ver que cerca de 1,3 m são necessários desde o centro da lente do projetor até ao bordo superior da tela. Use isto para ver se pode ou não ser deixada altura suficiente desde o projetor até ao teto e para instalar a tela. O diagrama mostra a distância de projeção quando o projetor está instalado na horizontal.

O intervalo da distância de projeção no qual é possível focar é de 0,8 m (para 30 polegadas) a 13,4 m (para 300 polegadas). Instale dentro desta faixa.

#### [ME372W]

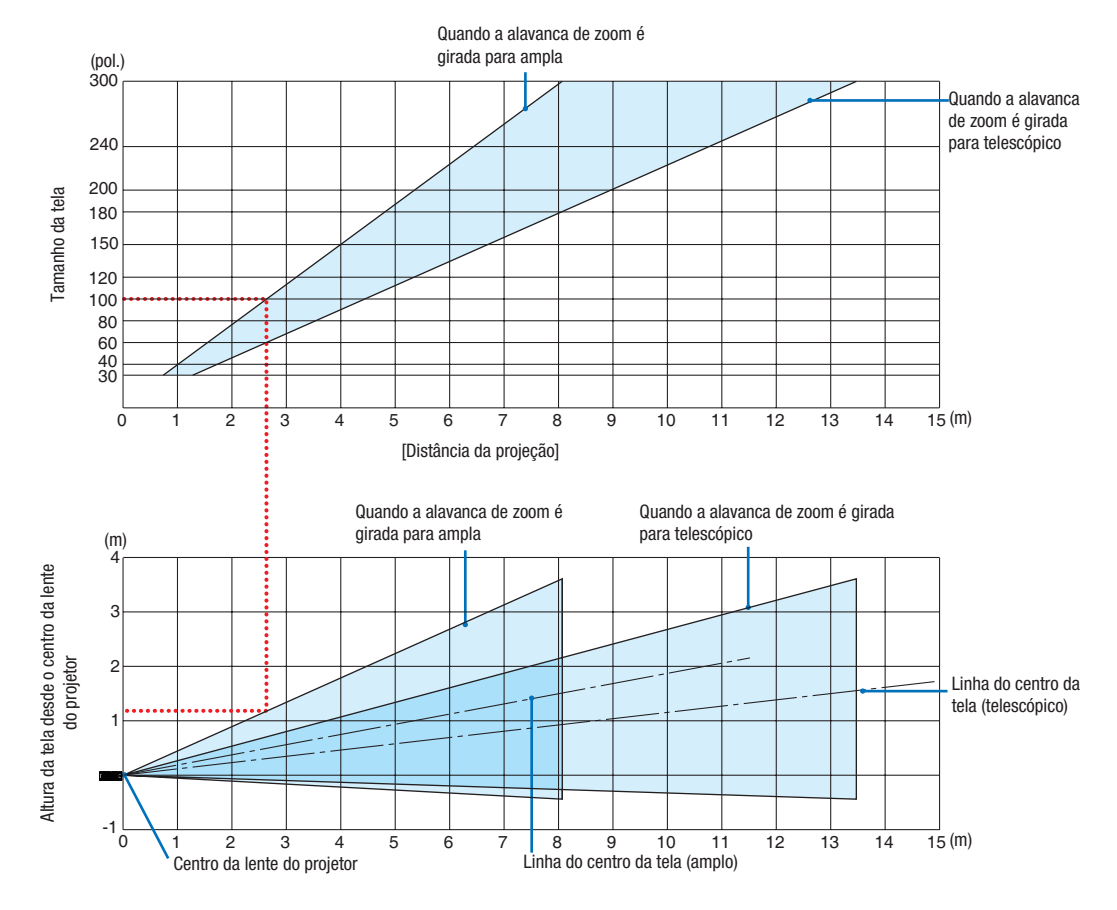

#### [Ler a Tabela]

Da tabela superior nesta página, para projetar imagens amplas numa tela 100, instale a cerca de 2,7 m da frente. Além disso, da tabela inferior podemos ver que cerca de 1,2 m são necessários desde o centro da lente do projetor até ao bordo superior da tela. Use isto para ver se pode ou não ser deixada altura suficiente desde o projetor até ao teto e para instalar a tela.

O intervalo da distância de projeção no qual é possível focar é de 0,9 m (para 30 polegadas) a 10,7 m (para 300 polegadas). Instale dentro desta faixa.

#### [MC382W]

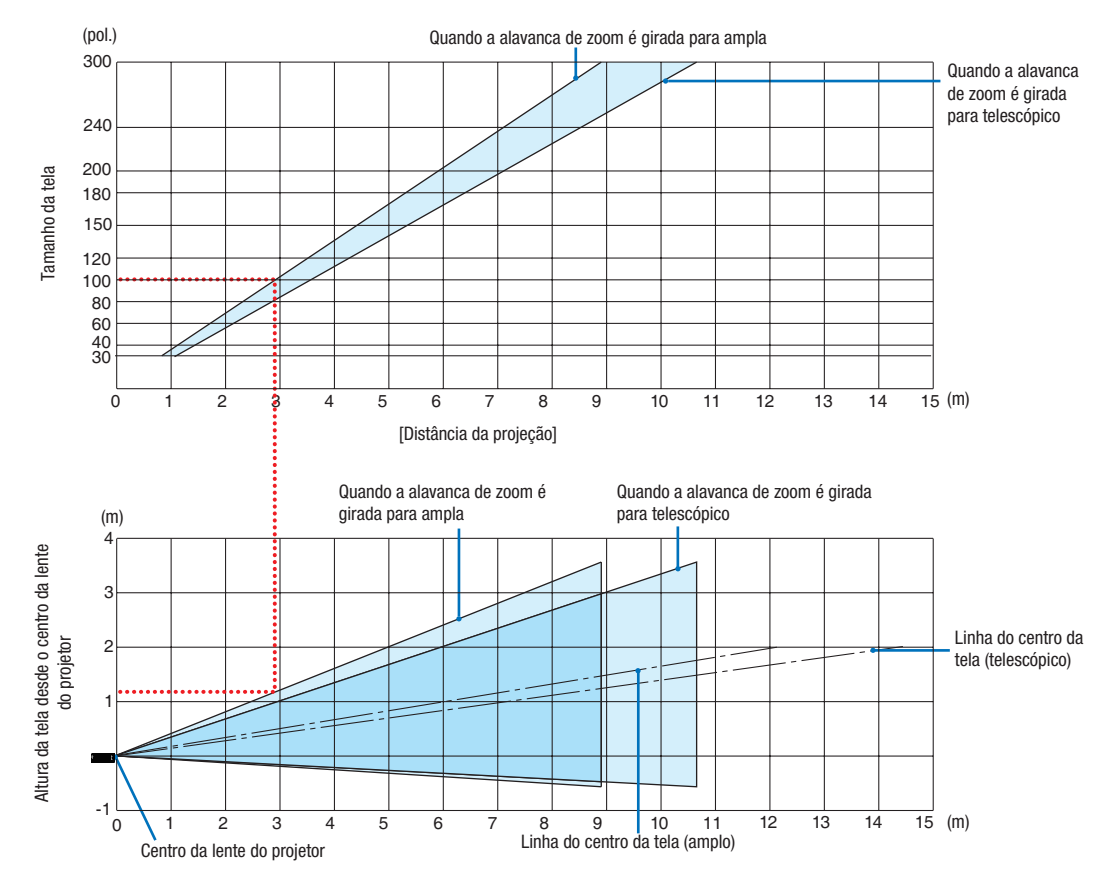

[Ler a Tabela]

Da tabela superior nesta página, para projetar imagens amplas numa tela 100, instale a cerca de 3,0 m da frente. Além disso, da tabela inferior podemos ver que cerca de 1,2 m são necessários desde o centro da lente do projetor até ao bordo superior da tela. Use isto para ver se pode ou não ser deixada altura suficiente desde o projetor até ao teto e para instalar a tela. O diagrama mostra a distância de projeção quando o projetor está instalado na horizontal.

O intervalo da distância de projeção no qual é possível focar é de 1,0 m (para 30 polegadas) a 11,6 m (para 300 polegadas). Instale dentro desta faixa.

# [MC332W]

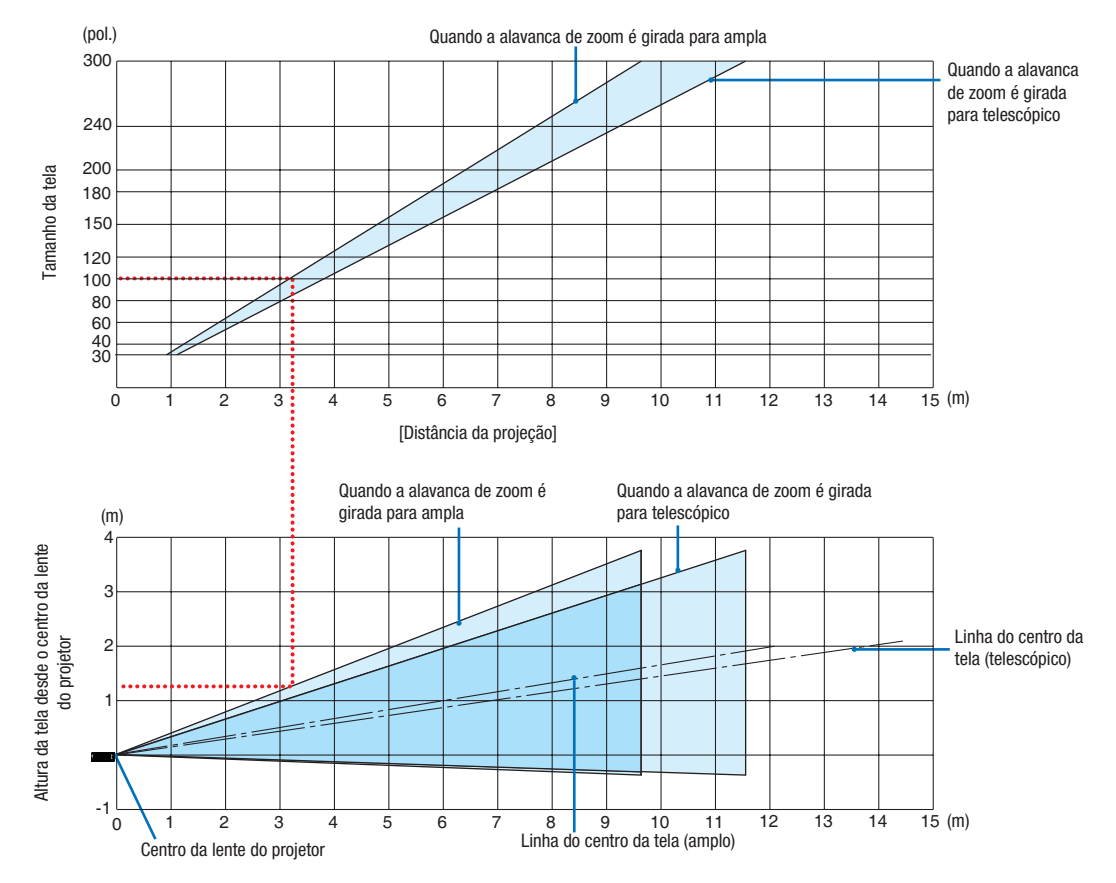

[Ler a Tabela]

Da tabela superior nesta página, para projetar imagens amplas numa tela 100, instale a cerca de 3,2 m da frente. Além disso, da tabela inferior podemos ver que cerca de 1,3 m são necessários desde o centro da lente do projetor até ao bordo superior da tela. Use isto para ver se pode ou não ser deixada altura suficiente desde o projetor até ao teto e para instalar a tela. O diagrama mostra a distância de projeção quando o projetor está instalado na horizontal.

O intervalo da distância de projeção no qual é possível focar é de 0,8 m (para 30 polegadas) a 12,9 m (para 300 polegadas). Instale dentro desta faixa.

#### [ME382U/ME342U]

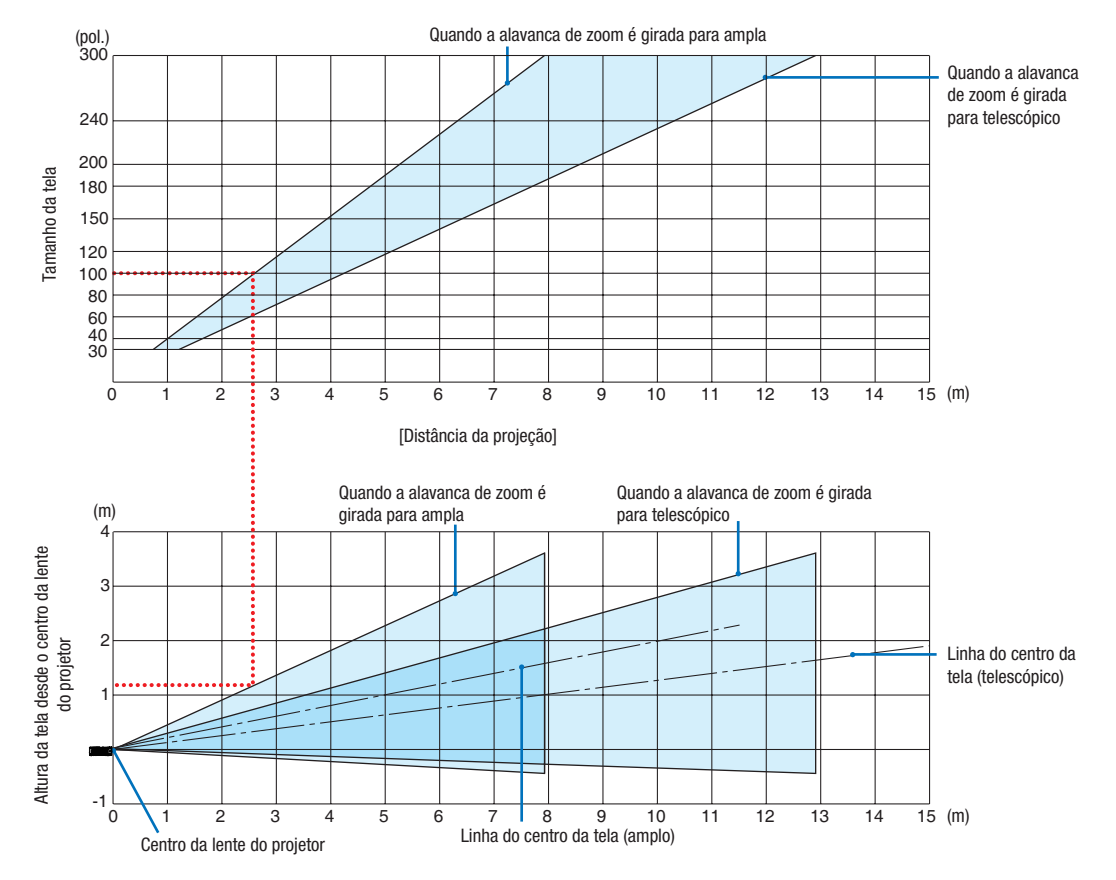

[Ler a Tabela]

Da tabela superior nesta página, para projetar imagens amplas numa tela 100, instale a cerca de 2,6 m da frente. Além disso, da tabela inferior podemos ver que cerca de 1,2 m são necessários desde o centro da lente do projetor até ao bordo superior da tela. Use isto para ver se pode ou não ser deixada altura suficiente desde o projetor até ao teto e para instalar a tela.

# Distância de Projeção e Tamanho da Tela

O desenho abaixo mostra as posições relativas adequadas do projetor e da tela. Consulte a tabela para determinar a posição de instalação.

#### Gráfico de Distâncias

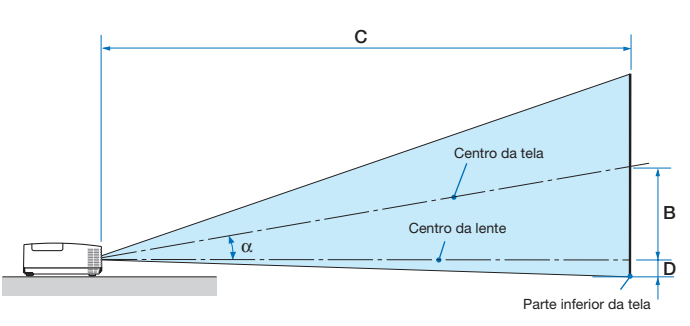

- B = Distância vertical entre o centro da lente e o centro da tela
- C = Distância de projeção
- D = Distância vertical entre o centro da lente e a parte inferior da tela (topo da tela para colocação no teto)
- $\alpha = \hat{A}$ ngulo de projeção

OBSERVAÇÃO:Os valores nas tabelas são valores projetados e podem variar.

#### [MC422X/MC372X]

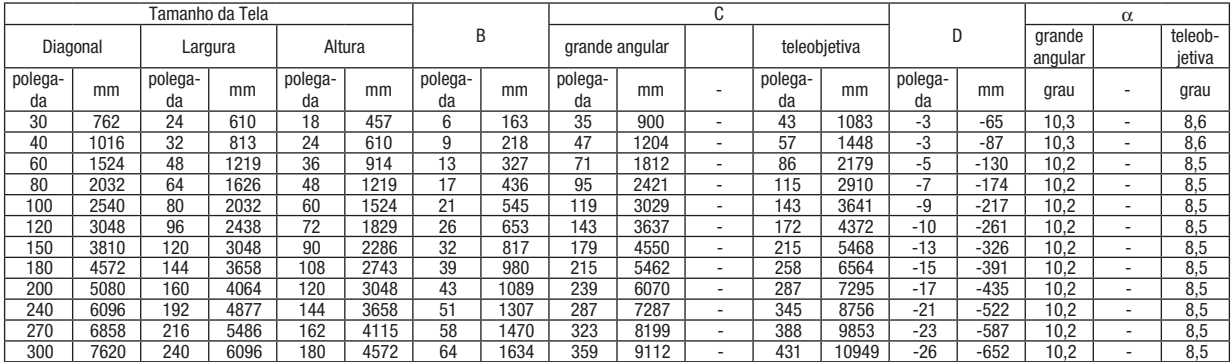

#### [ME402X]

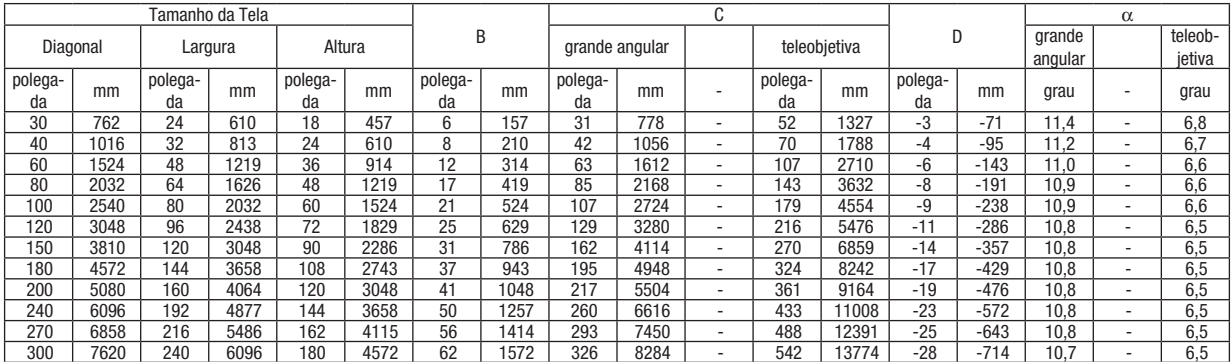

#### [MC342X/MC302X]

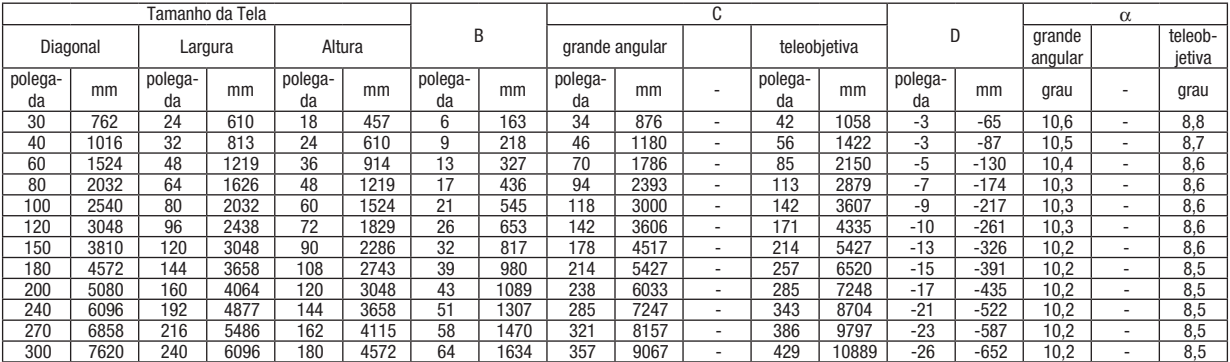

# [ME372W]

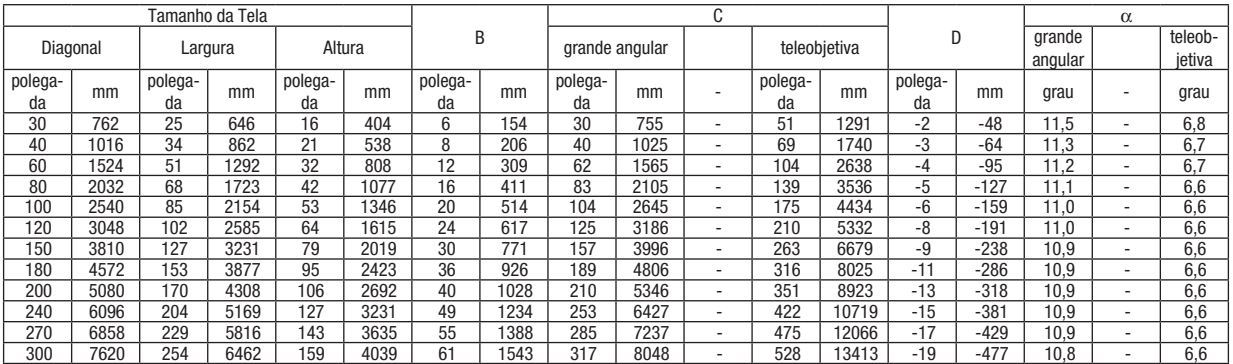

# [MC382W]

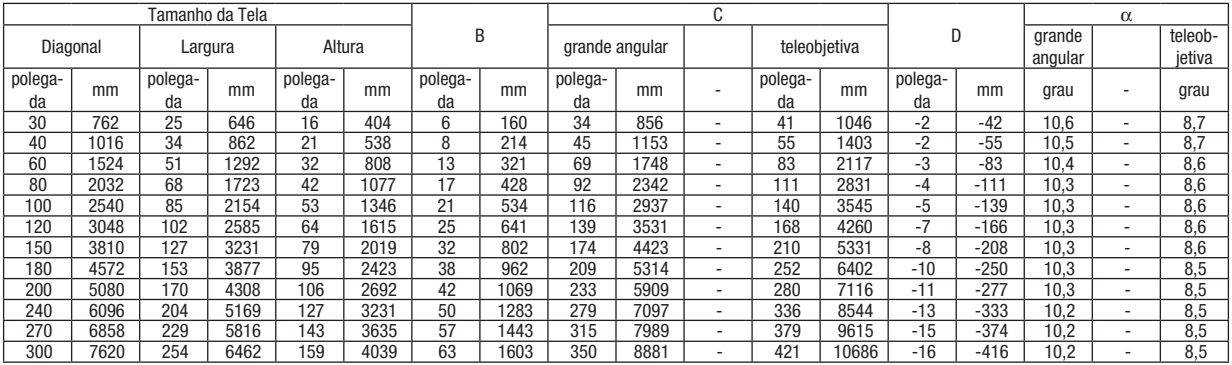

# [MC332W]

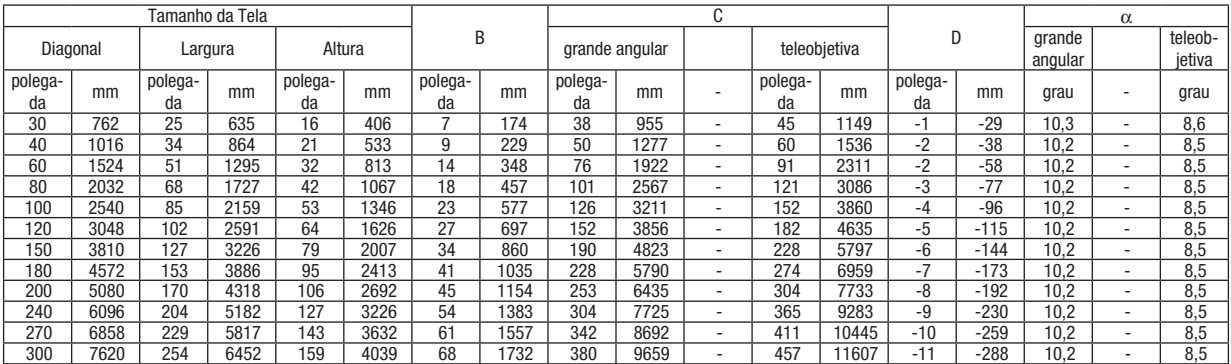

# [ME382U/ME342U]

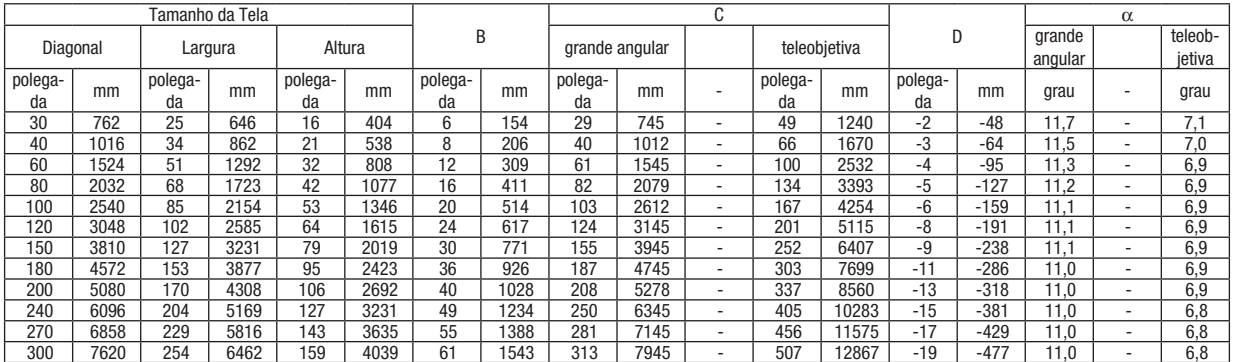

# AVISO

- • A instalação do projetor no teto deve ser feita por um técnico qualificado. Para obter mais informações, entre em contato com o revendedor NEC.
- • Não tente instalar o projetor sozinho.
- • Somente use o projetor sobre uma superfície nivelada e firme. Se o projetor cair no chão, você poderá ferir-se e o projetor poderá ficar seriamente danificado.
- • Não use o projetor em locais onde as temperaturas variam muito. O projetor deve ser usado em temperaturas entre 5 °C (41 °F) e 40 °C (104 °F) (Modo Eco selecionado automaticamente na faixa de 35 °C a 40 °C/95 °F a 104 °F).
- • Não exponha o projetor à umidade, pó ou fumaça. Isso poderá prejudicar a imagem da tela.
- • Verifique se no local onde está o projetor há ventilação adequada para dissipar o calor. Não cubra as passagens de ar na lateral ou na frente do projetor.

# ❷ Fazendo as Ligações

# Ligando o Computador

Os cabos do computador HDMI e USB podem ser usados para conectar um computador. O cabo de conexão não é fornecido com o projetor. Obtenha um cabo adequado para a conexão.

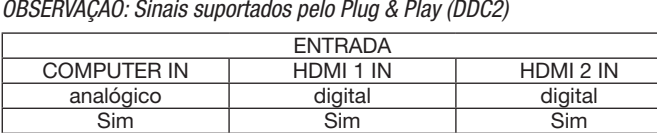

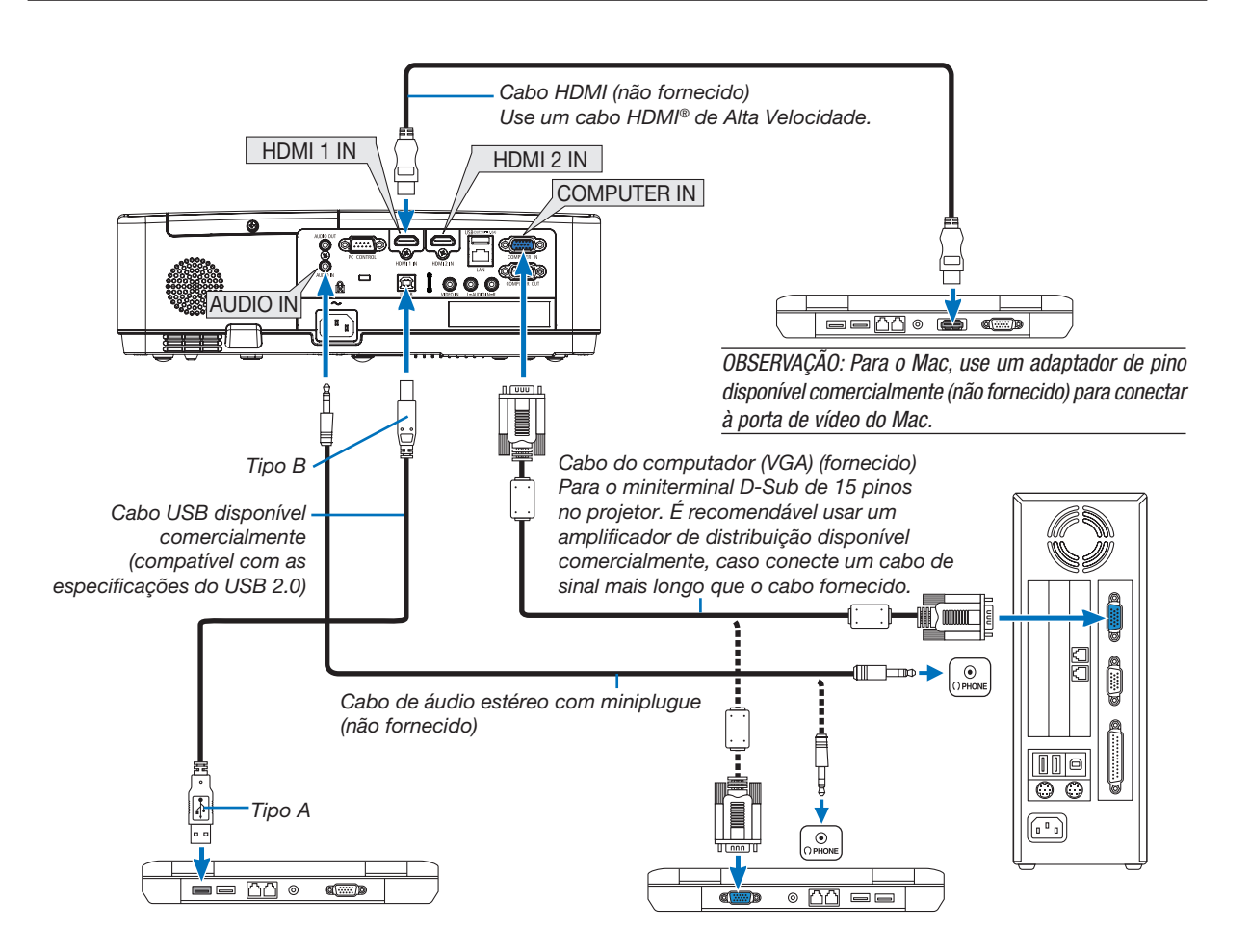

• Selecione o nome da fonte do terminal de entrada correto depois de ligar o projetor.

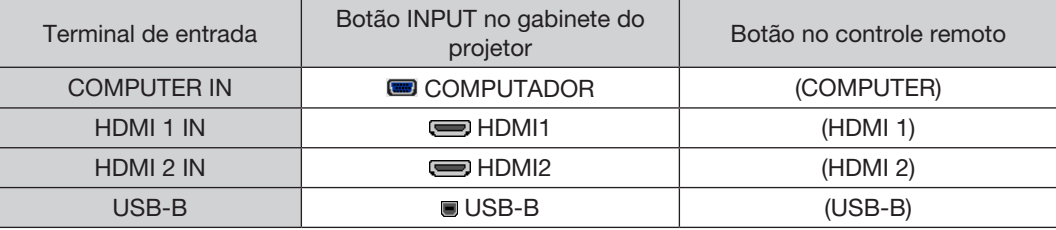

OBSERVAÇÃO: O projetor não é compatível com as saídas decodificadas de vídeo do comutador NEC ISS-6020.

OBSERVAÇÃO: Uma imagem pode não ser exibida corretamente quando uma fonte de Vídeo é reproduzida através de um conversor de digitalização disponível comercialmente.

- É porque o projetor processará um sinal de vídeo como um sinal de computador na definição padrão. Neste caso, faça o seguinte.
- \* Quando uma imagem for exibida com as partes pretas inferior e superior da tela ou uma imagem escura não for exibida corretamente: Projete uma imagem que preencha a tela, então, pressione o botão AUTO ADJ. no controle remoto ou no gabinete do projetor.

#### *Ativando a exibição externa do computador*

Exibir uma imagem na tela do notebook não significa necessariamente mandar um sinal para o projetor.

Ao usar um laptop compatível com PC, uma combinação de teclas de função irá ativar/desativar a exibição externa.

Geralmente, a combinação da tecla "Fn" com uma das 12 teclas de função mostra ou oculta a exibição externa. Por exemplo, os laptops NEC usam Fn + F3, enquanto os laptops Dell usam a combinação de teclas Fn + F8 para alternar as seleções da exibição externa.

#### Cuidados ao usar um sinal DVI

• Quando o computador tiver um terminal de saída DVI, use um cabo de conversor comercialmente disponível para conectar o computador ao terminal de entrada HDMI 1 ou HDMI 2 do projetor (apenas os sinais de vídeo digital podem ser transmitidos).

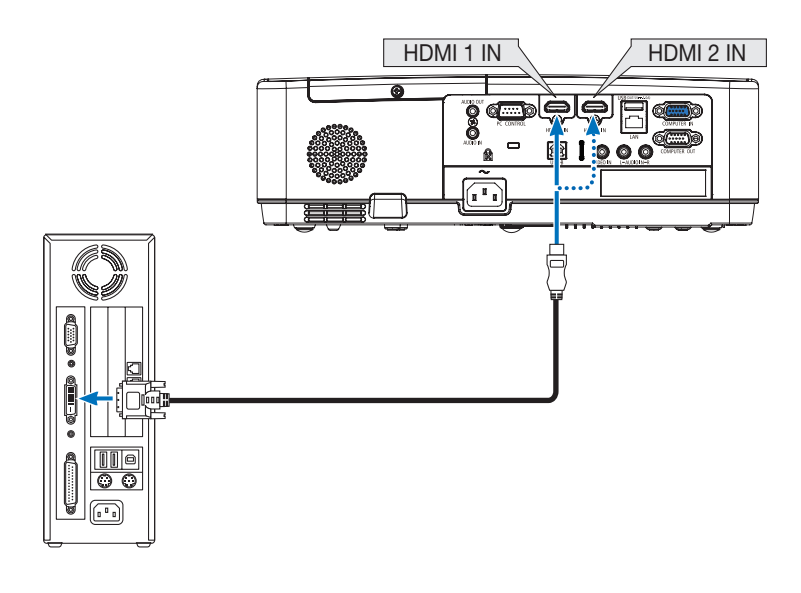

#### OBSERVAÇÃO: Ao Exibir um Sinal Digital DVI

- • Desligue a alimentação do computador e do projetor antes de conectar.
- • Quando um sistema de vídeo é conectado por meio de um conversor de digitalização etc., a exibição não pode ser corrigida durante o avanço rápido e o retrocesso.
- • Use um cabo DVI para HDMI compatível com DDWG (Digital Display Working Group) DVI (Digital Visual Interface) revisão 1.0 padrão. O cabo deve ter pelo menos 197"/5 m de comprimento.
- Desligue o projetor e o PC antes de conectar o cabo DVI para HDMI.
- • Para projetar um sinal digital DVI: Conecte os cabos, ligue o projetor, então, selecione a entrada HDMI. Finalmente, ligue seu PC. A falha em fazer isto pode não ativar a saída digital da placa de vídeo, resultando na não exibição da imagem. Se isto acontecer, reinicie seu PC.
- • Não desconecte o cabo DVI para HDMI enquanto o projetor estiver funcionando. Se o cabo de sinal foi desconectado e reconectado, uma imagem poderá não ser exibida corretamente. Se isto acontecer, reinicie seu PC.
- Os terminais de entrada de vídeo do COMPUTADOR suportam o recurso Plug and Play do Windows.
- • Um adaptador de sinal Mac (disponível comercialmente) pode ser necessário para conectar um computador Mac.

#### Conectando um Monitor Externo

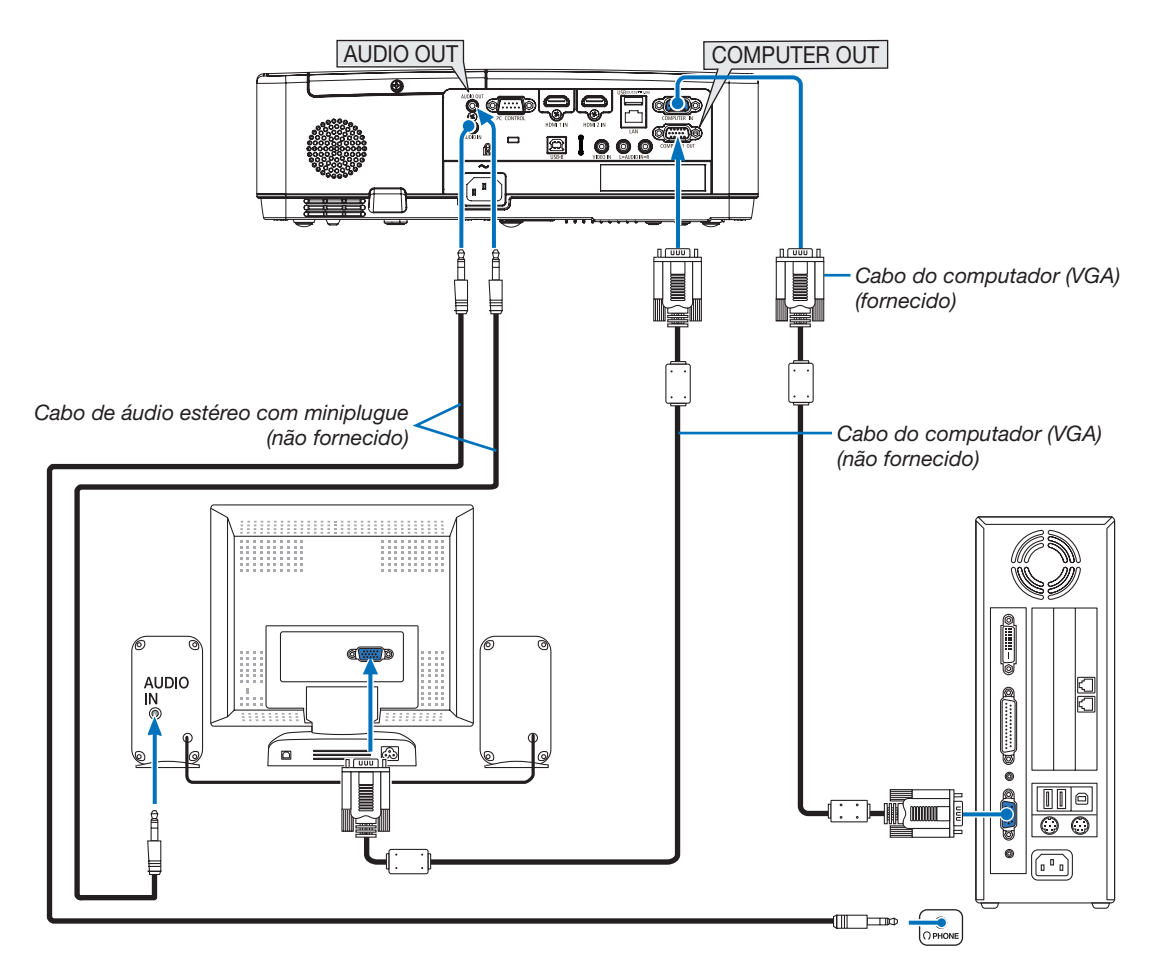

Você pode conectar ao projetor um monitor externo separado para exibir simultaneamente nesse monitor a imagem analógica do computador sendo projetada.

#### OBSERVAÇÃO:

- • A tomada AUDIO OUT não suporta o terminal do fone de ouvido.
- • Quando um equipamento de áudio é conectado, o alto-falante do projetor fica desativado.
- • A saída de sinal do COMPUTER OUT deste projetor é para projetar uma imagem exclusivamente em uma tela.
- • Quando nenhum sinal for aplicado por mais de 3 minutos na condição de projetor em espera quando a REDE EM ESPERA estiver definida no modo Espera, a saída do terminal COMPUTER OUT ou AUDIO OUT será parada. Neste caso, retire o cabo do computador e volte a inseri-lo depois de introduzir o sinal de vídeo.

Saída do monitor e modo de suspensão:

• O terminal COMPUTER OUT não funcionará quando [NORMAL] estiver selecionado para o [MODO ESPERA]. O terminal COMPUTER OUT funcionará somente no modo de suspensão. Usar um sinal do terminal COMPUTER IN colocará o projetor no modo de suspensão, o que permite usar o terminal COMPUTER OUT e a minitomada AUDIO OUT.

 O modo de suspensão é um dos modos de espera.

- • No modo de rede em espera, o som para a última fonte exibida do computador ou do vídeo será ouvido.
- O sinal convertido do terminal BNC para COMPUTER IN não será produzido no modo de espera e no modo de suspensão.

#### Conectando o DVD Player ou Outro Equipamento AV

Conectando a Entrada de Vídeo

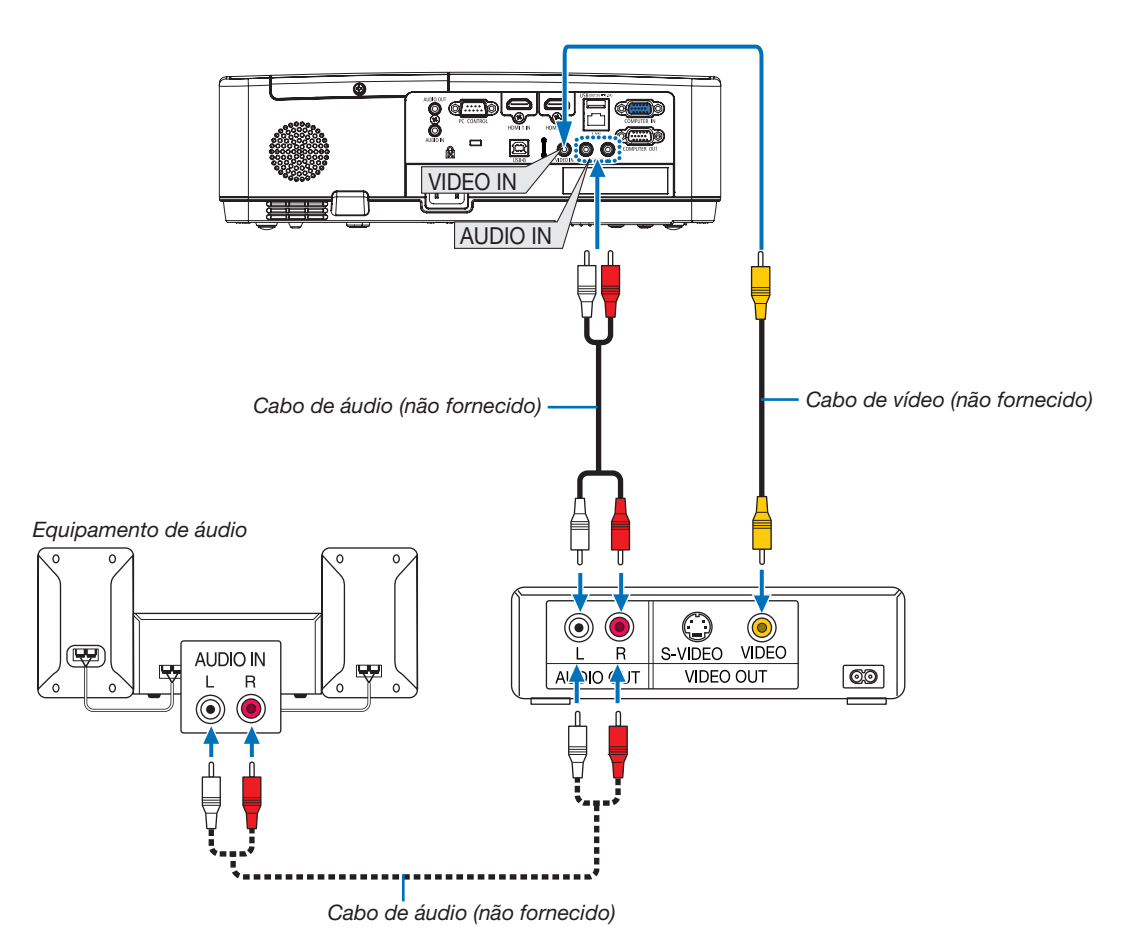

• Selecione o nome da fonte do terminal de entrada correto depois de ligar o projetor.

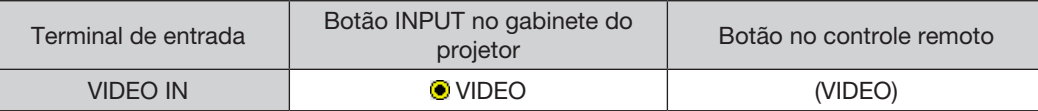

OBSERVAÇÃO: Consulte o manual do proprietário do VCR para obter mais informações sobre os requisitos de saída de vídeo do equipamento.

OBSERVAÇÃO:A imagem pode não ser exibida corretamente quando uma fonte de Vídeo é reproduzida com um avanço rápido ou retrocesso rápido através de um conversor de digitalização.

#### Conectando a Entrada do Componente

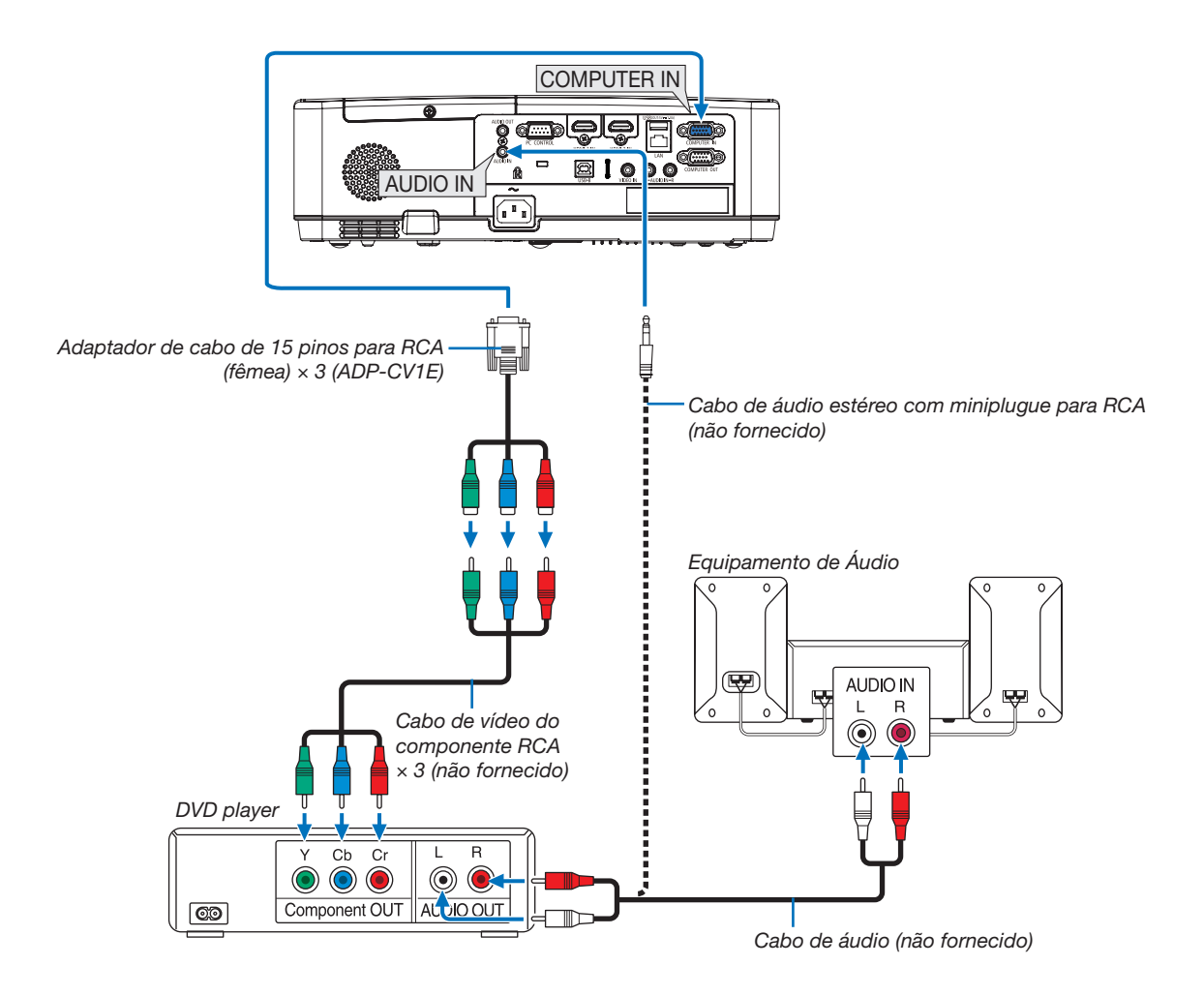

Um sinal de componente será exibido automaticamente. Caso contrário, selecione [CONFIG.] → [OPÇÕES(1)] → [SELEÇÃO DE SINAL] → [COMPUTADOR], em seguida, coloque uma marca de seleção no botão de rádio Componente.

• Selecione o nome da fonte do terminal de entrada correto depois de ligar o projetor.

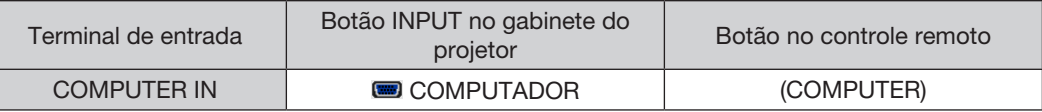

OBSERVAÇÃO: Consulte o manual do proprietário do DVD player para obter mais informações sobre os requisitos de saída de vídeo do equipamento.

#### Conectando a Entrada HDMI

Você pode conectar a saída HDMI do DVD player, HD player, Blu-ray player ou notebook ao terminal HDMI IN do projetor.

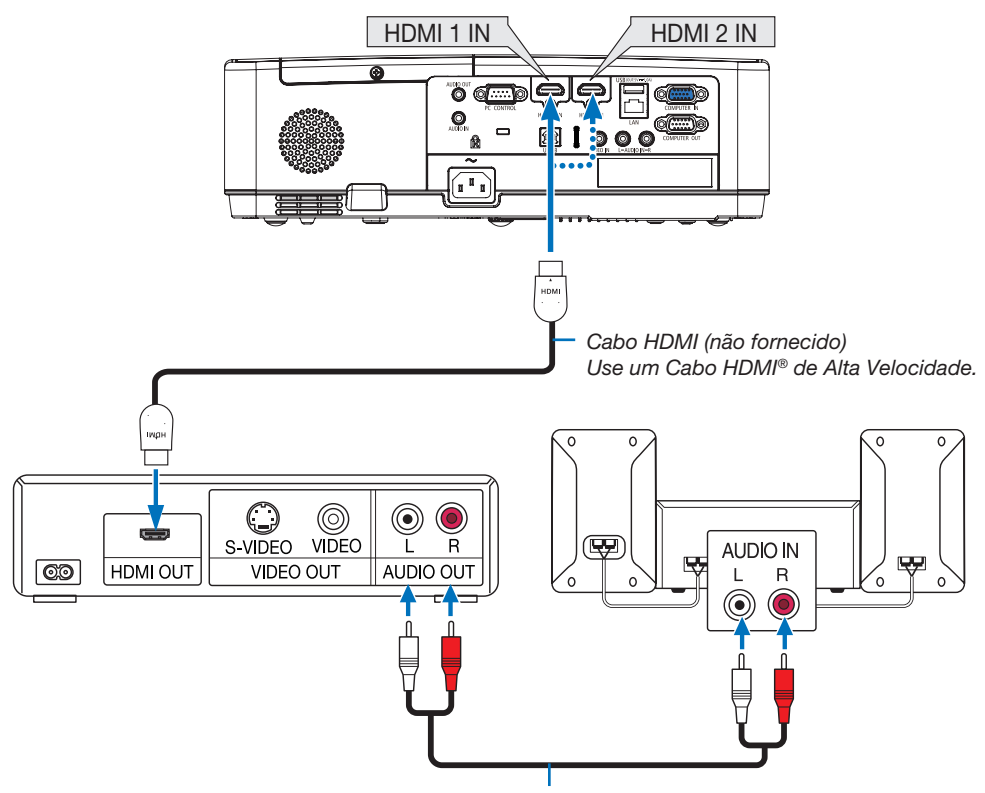

Cabo de áudio (não fornecido)

Selecione o nome da fonte do terminal de entrada correto depois de ligar o projetor.

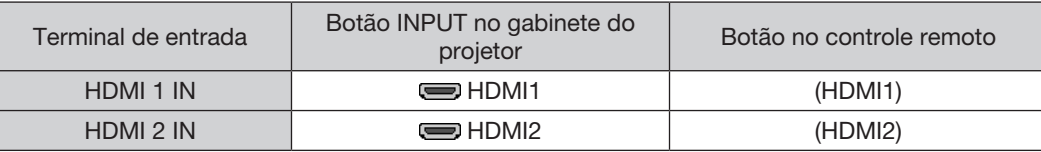

• Ao conectar o terminal HDMI1 IN (ou o terminal HDMI2) do projetor ao DVD player, as definições no nível do vídeo do projetor poderão ser feitas de acordo com o nível de vídeo do DVD player. No menu, selecione [CONFIG.] → [OPÇÕES(1)] → [NÍVEL VÍDEO] e faça as definições necessárias.

#### <span id="page-104-0"></span>Conectando uma Rede com Fios

O padrão do projetor vem com uma porta LAN (RJ-45), que permite uma conexão LAN usando um cabo LAN. Para usar uma conexão LAN, é preciso definir a LAN no menu do projetor.  $(\rightarrow$  página [99\)](#page-109-0)

#### Exemplo de conexão LAN (1)

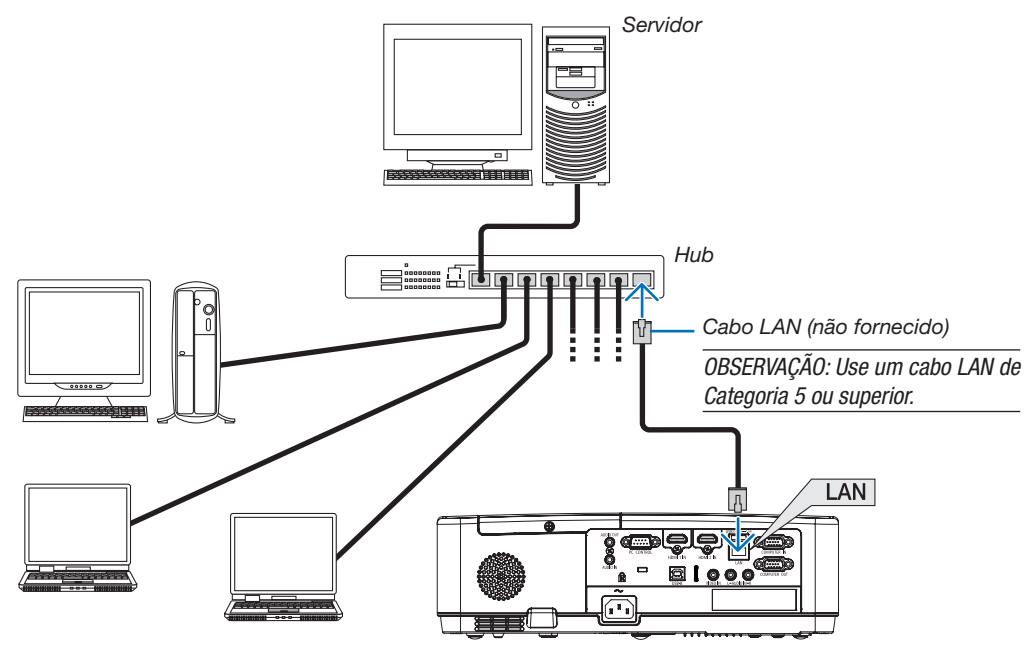

# Exemplo de conexão LAN (2)

Através de um ponto de acesso da Rede sem fios, que permite conectar facilmente os terminais com uma LIGACAO INTELIGENTE.

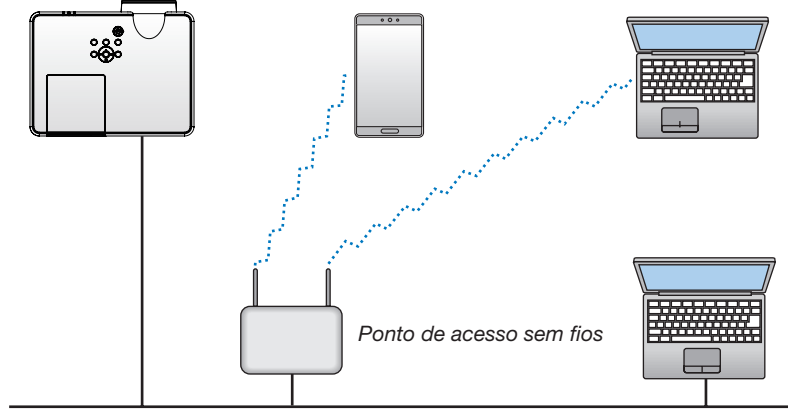

Rede com fios

#### <span id="page-105-0"></span>Conectando uma Rede sem Fios (Opcional: série NP05LM)

A Unidade USB da Rede sem Fios também fornece uma conexão LAN sem fios. Para usar uma conexão LAN sem fios, é preciso atribuir um endereço IP ao projetor.

#### Importante:

- Se o projetor com a Unidade USB de Rede sem Fios for usado em uma área que proíbe um equipamento de Rede sem fios, remova a Unidade do projetor.
- Compre a Unidade USB de Rede sem Fios adequada para seu país ou área.

#### OBSERVAÇÃO:

- • O LED verde da Unidade USB de Rede sem Fios pisca para mostrar que a Unidade está funcionando.
- • O adaptador da Rede sem fios do computador (ou unidade) deve estar em conformidade com o padrão de Wi-Fi (IEEE 802.11b/g/n).

# Colocando a Unidade USB de Rede sem Fios

#### OBSERVAÇÃO:

- • A Unidade USB de Rede sem Fios deve ser encaixada na porta da Unidade no sentido correto. Não a encaixe no sentido contrário. Se a Unidade USB de Rede sem Fios for encaixada no sentido contrário com muita força, a porta USB poderá quebrar.
- • Antes de encostar na Unidade USB de Rede sem Fios, toque em um objeto metálico (uma maçaneta de porta ou janela de alumínio) para descarregar a eletricidade estática do seu corpo.
- • Sempre insira ou remova a unidade USB de Rede sem Fios quando a alimentação principal estiver desligada. Não fazer isto pode levar ao mau funcionamento do projetor ou danificar a unidade USB de Rede sem fios. Se o projetor não funcionar corretamente, desligue-o, desconecte o cabo de alimentação e ligue-o de novo.
- • A porta USB do projetor é usada comumente para o VISUALIZADOR. Quando a memória USB for instalada e ativar o VISUALIZADOR, você não poderá utilizar a Rede sem fios.
- 1. Pressione o botão Liga/Desliga para desligar o projetor, deixe-o na condição de espera e retire o cabo de alimentação.
- 2. Insira com cuidado a Unidade USB de Rede sem Fios na porta USB.

 Remova a tampa da Unidade USB de Rede sem Fios e insira-a com a superfície (lado do indicador) voltada para baixo. Guarde *a tampa para usar mais tarde.*

#### OBSERVAÇÃO:

- • Ao inserir a Unidade USB de Rede sem Fios, não force.
- • Coloque a alça fornecida no orifício de fixação como uma medida contra roubo e queda.

Para remover a Unidade USB de Rede sem Fios, desconecte o cabo de alimentação e use o procedimento acima.

#### OBSERVAÇÃO:

- • O LED verde na Unidade USB de Rede sem Fios pisca para mostrar que a Unidade está funcionando. Se a Unidade não estiver colocada corretamente, o LED azul não piscará.
- Não pressione o botão na Unidade USB de Rede sem Fios. O botão não funcionará neste modelo.

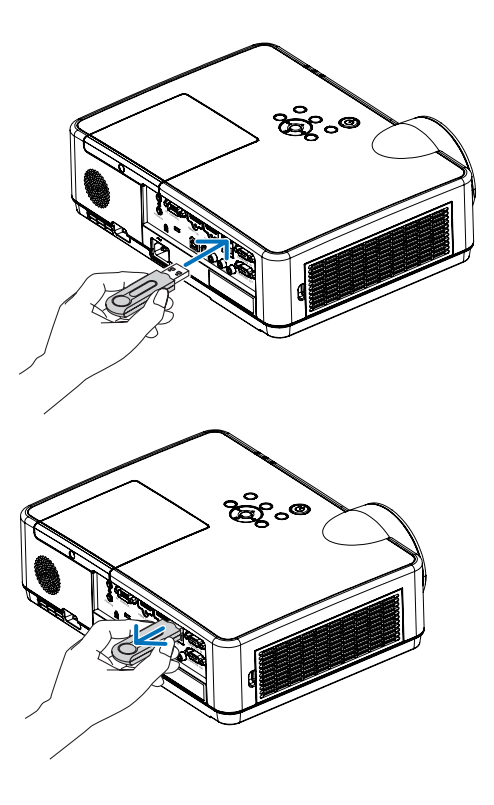

# 7. Ligar a uma rede

# **1 Coisas que pode fazer ao ligar a projetor a uma rede**

Pode enviar imagens do ecrã através de uma rede com fios/rede sem fios a partir de um terminal instalado com a nossa aplicação MultiPresenter para a unidade e projetá-las num ecrã. Consulte o website da nossa empresa para obter mais informações sobre o MultiPresenter. https://www.nec-display.com/dl/en/soft/multipresenter/index.html

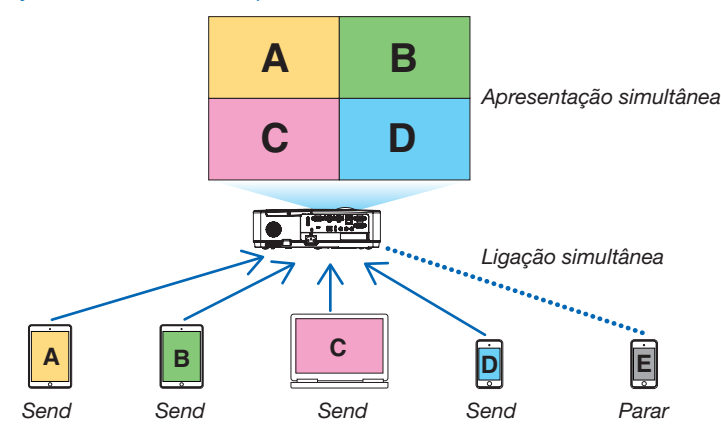

Ao ligar a unidade utilizando uma rede sem fios, pode definir os seguintes 3 perfis na opção [DEFINIÇÕES DE REDE] no menu.

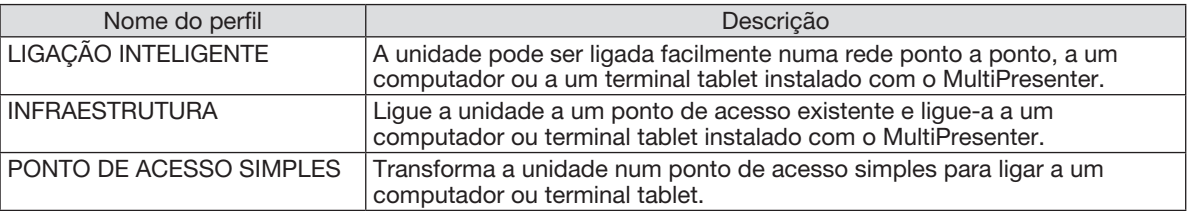

- Podem ser ligados vários computadores ou terminais tablet ao mesmo tempo. Um máximo de 16 unidades podem ser ligadas no modo LIVRE um máximo de 50 unidades podem ser ligadas no modo de GERENCIADO.
- Utilizando o navegador web de um computador ou terminal tablet ligado a uma rede com fios/rede sem fios, é possível ligar a unidade a um servidor HTTP de forma a controlar o projetor ou configurar as DEFINIÇÕES DE REDE.
- Ao configurar as definições dos serviços de rede do projetor, é possível utilizar o FEIXE AMX, palavra-passe de início de sessão do servidor HTTP, PJLink, EMAIL DE ALERTA, CRESTRON, etc.

# 2 Ligação ao MultiPresenter

# Preparações:

- Ao ligar a unidade a uma rede com fios, ligue um cabo de rede à unidade.  $(→ página 94)$  $(→ página 94)$
- • Ao ligar a unidade a uma rede sem fios, instale uma unidade de LAN (NP05LM) vendida separadamente (ou a incluída) na unidade.  $(\rightarrow$  página [95](#page-105-0))
- Configure as DEFINICÕES DE REDE do projetor. ( $\rightarrow$  página [99\)](#page-109-0)
- Instale a aplicação MultiPresenter no computador ou terminal tablet.

https://www.nec-display.com/dl/en/soft/multipresenter/index.html

O procedimento é descrito aqui para cada perfil de rede sem fios da "LIGAÇÃO INTELIGENTE", "INFRAESTRUTU-RA" e "PONTO DE ACESSO SIMPLES".

# ① Ao ligar-se com uma LIGAÇÃO INTELIGENTE

1. Ligue a alimentação do projetor e prima o botão APPS no controlo remoto.

O ecrã inicial do MultiPresenter é apresentado.

2. Inicie o MultiPresenter.

O ecrã do dispositivo de destino é apresentado.

#### *3. Introduza o código PIN de 4 dígitos apresentado no ecrã inicial no ecrã do dispositivo de destino.*

Quando a ligação com a unidade tiver sido concluída, o ecrã do computador ou terminal tablet será projetado no ecrã.

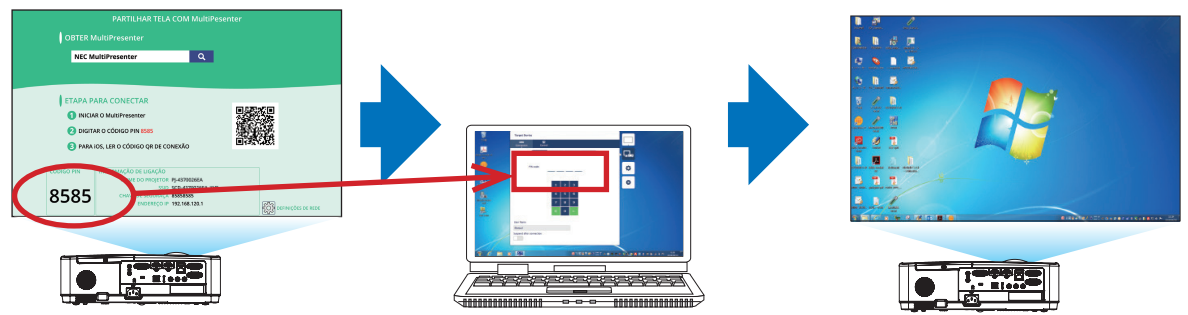
#### ② Ao ligar com o modo INFRAESTRUTURA

1. Ligue a alimentação da unidade e prima o botão APPS no controlo remoto.

O ecrã inicial do MultiPresenter é apresentado.

2. Ligue a unidade e o seu computador ou terminal tablet à mesma rede.

OBSERVAÇÃO:

• Solicite ao administrador da rede a "INFORMAÇÃO DE LIGAÇÃO" da rede a que se pretende ligar.

#### 3. Inicie o MultiPresenter.

O ecrã do dispositivo de destino é apresentado.

*4. Introduza o código PIN de 4 dígitos apresentado no ecrã inicial no ecrã do dispositivo de destino.*

Quando a ligação com a unidade tiver sido concluída, o ecrã do computador ou terminal tablet será projetado no ecrã.

#### ③ Ao ligar-se com um PONTO DE ACESSO SIMPLES

- 1. Ligue a alimentação do projetor e prima o botão APPS no controlo remoto. O ecrã inicial do MultiPresenter é apresentado.
- 2. Ligue o seu computador ou terminal tablet ao ponto de acesso correspondendo ao "SSID" apresentado *no ecrã inicial.*
- 3. Inicie o MultiPresenter.

O ecrã do dispositivo de destino é apresentado.

*4. Introduza o código PIN de 4 dígitos apresentado no ecrã inicial no ecrã do dispositivo de destino.*

Quando a ligação com a unidade tiver sido concluída, o ecrã do computador ou terminal tablet será projetado no ecrã.

# <span id="page-109-0"></span>**<sup>3</sup> DEFINIÇÕES DE REDE**

Desloque o cursor para [ DEFINIÇÕES DE REDE] na parte inferior direita do ecrã iniciar e, em seguida, prima o botão ENTER para apresentar o ecrã das [DEFINIÇÕES DE REDE].

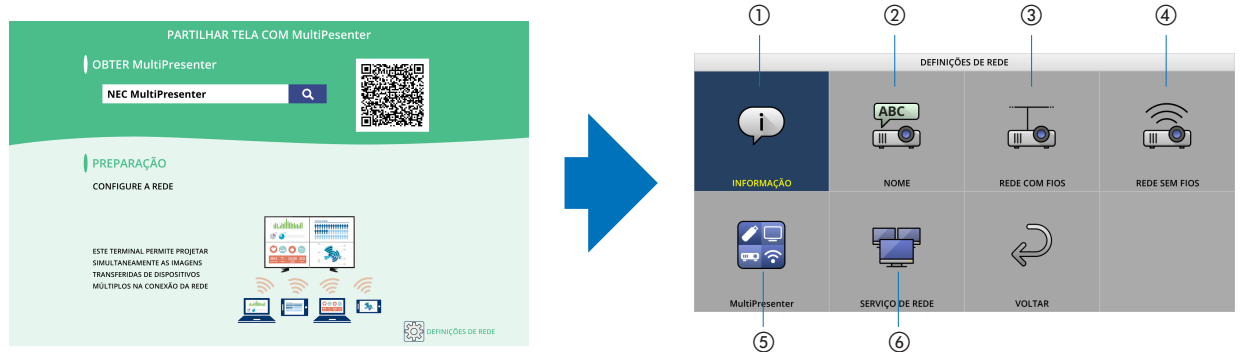

### ① INFORMAÇÃO

Apresenta a informação respeitante à rede com fios e à rede sem fios do projetor.

• Para voltar ao ecrã das definições de rede, prima o botão EXIT.

### ② NOME

Define o NOME DO PROJETOR e o NOME DO HOSPEDEIRO.

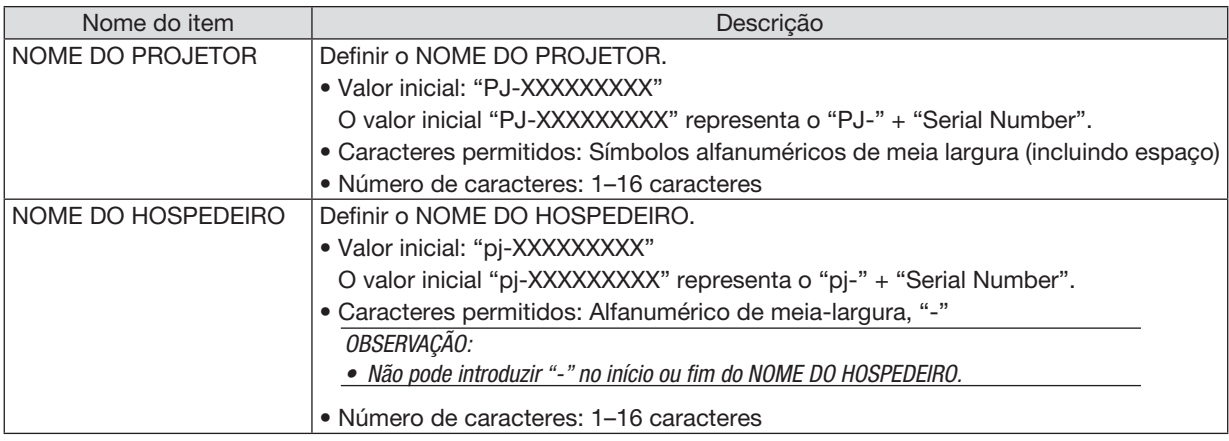

### ③ REDE COM FIOS

Configure o PERFIL da rede com fios, DHCP, ENDEREÇO IP, MÁSCARA SUBNET, PORTAL, DNS e por aí em diante.

- • Ao utilizar uma rede com fios, defina o PERFIL para [ATIVAR] e configure as definições necessárias.
- Se não estiver a utilizar uma rede com fios, defina o perfil para [DESATIVAR].
- • Logo que tenha configurado as definições, desloque o cursor para [OK] e, em seguida, prima o botão ENTER.

### ④ REDE SEM FIOS

Configure as definições da rede sem fios.

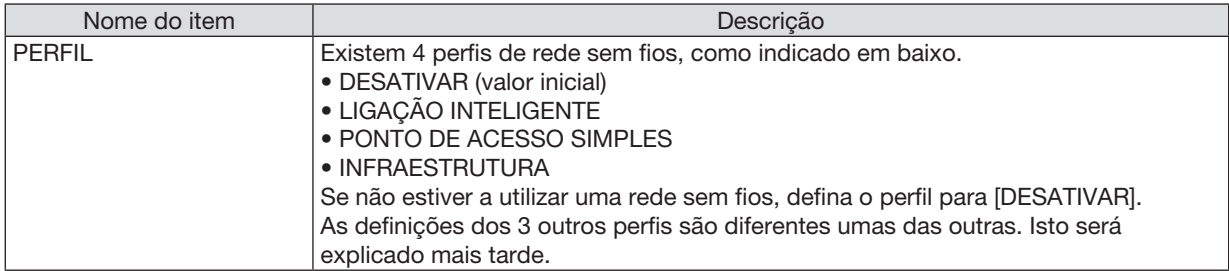

#### DESATIVAR

Desative a REDE SEM FIOS do projetor.

### LIGAÇÃO INTELIGENTE

Quando comparado com a ligação com o modo de infraestrutura ou o ponto de acesso simples, é mais fácil ligar o MultiPresenter que foi instalado num computador ou num terminal tablet.

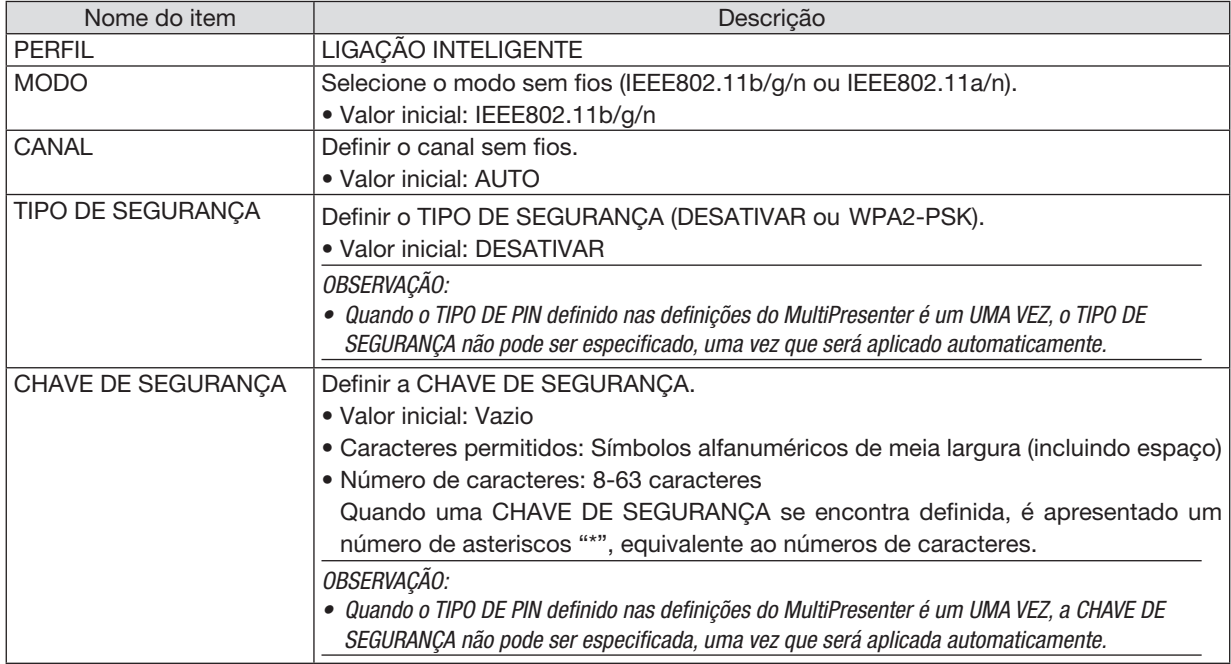

### PONTO DE ACESSO SIMPLES

Ligue o projetor no [PONTO DE ACESSO SIMPLES] para ligar computadores ou terminais tablet instalados com o MultiPresenter ao projetor.

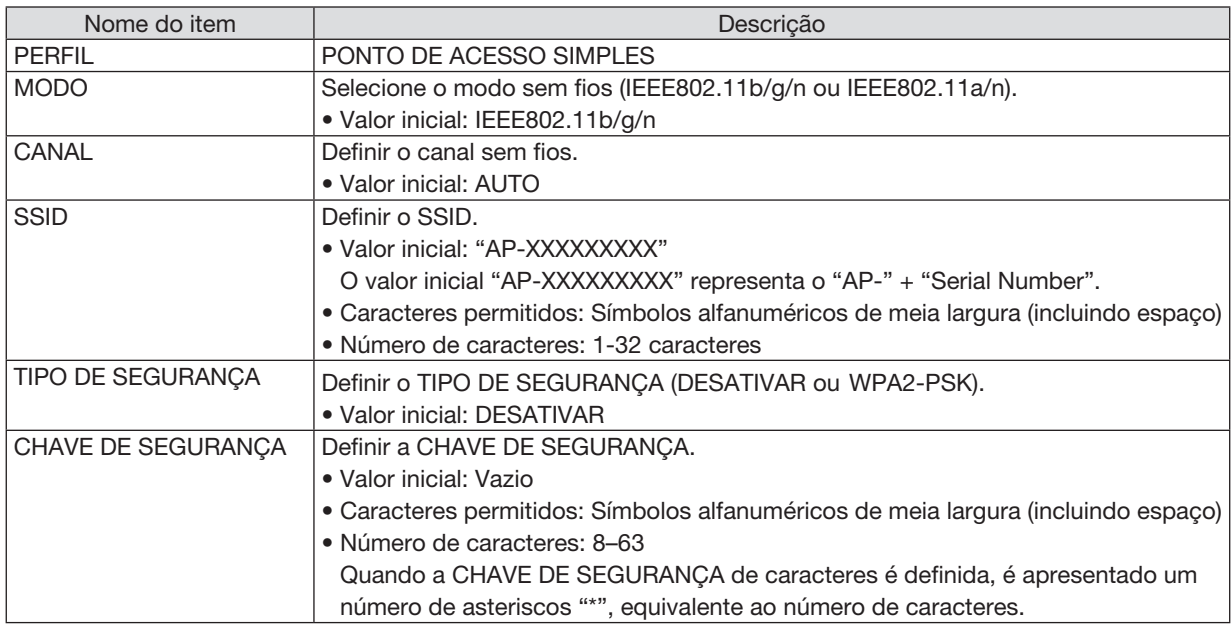

#### INFRAESTRUTURA

Ligar a unidade a um ponto de acesso existente.

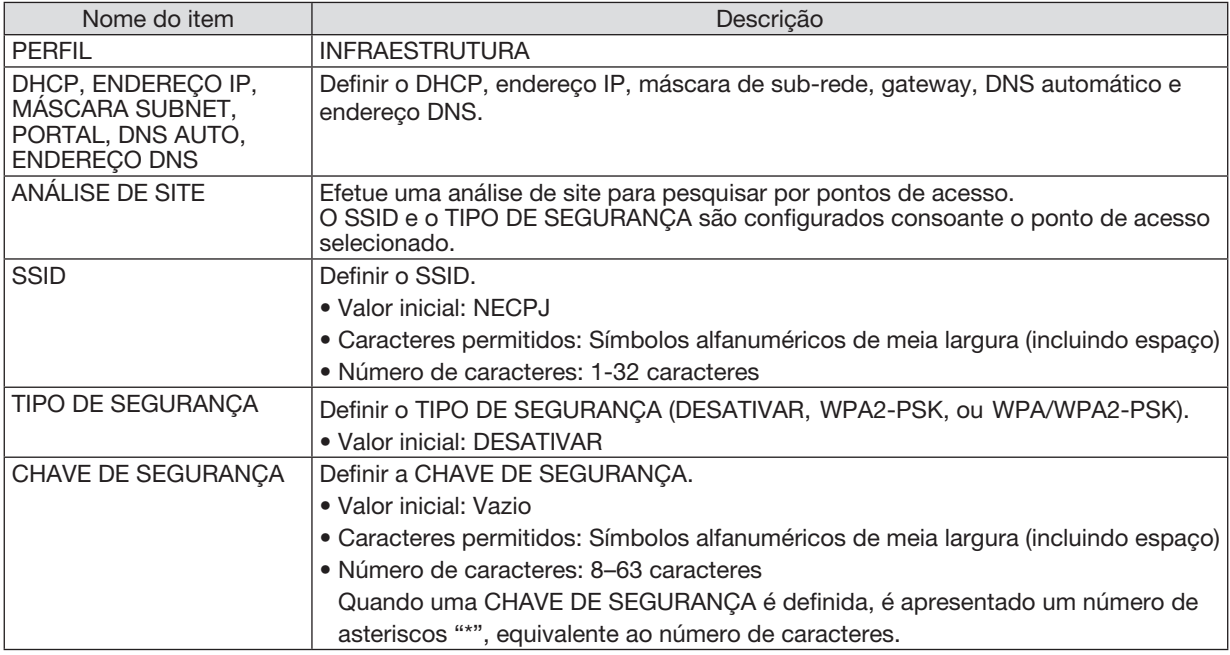

### ⑤ MultiPresenter

Definir o funcionamento do MultiPresenter.

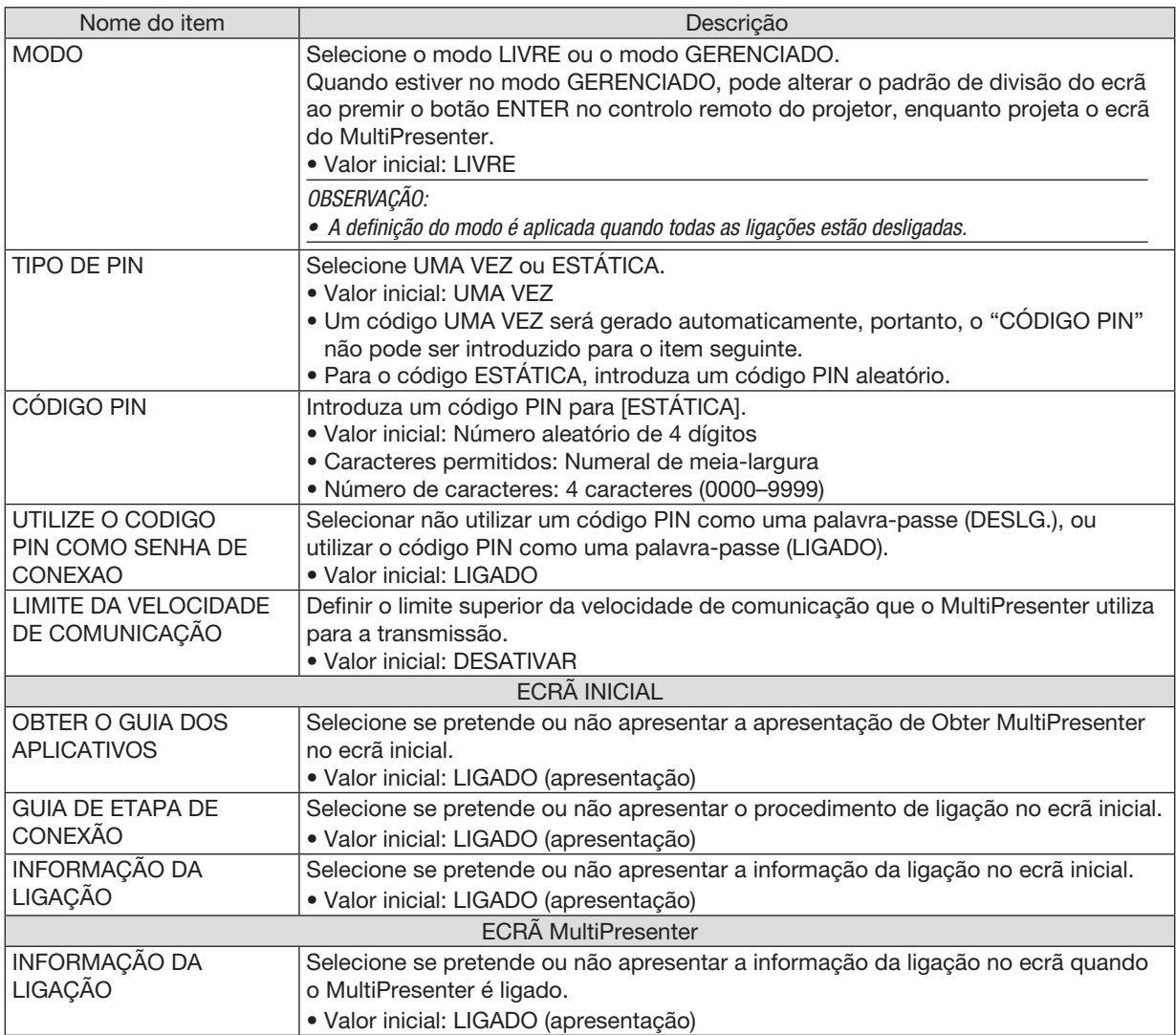

### ⑥ SERVIÇO DE REDE

Configurar o FEIXE AMX, SERVIDOR HTTP, PJLink, EMAIL DE ALERTA, CRESTRON e outras definições.

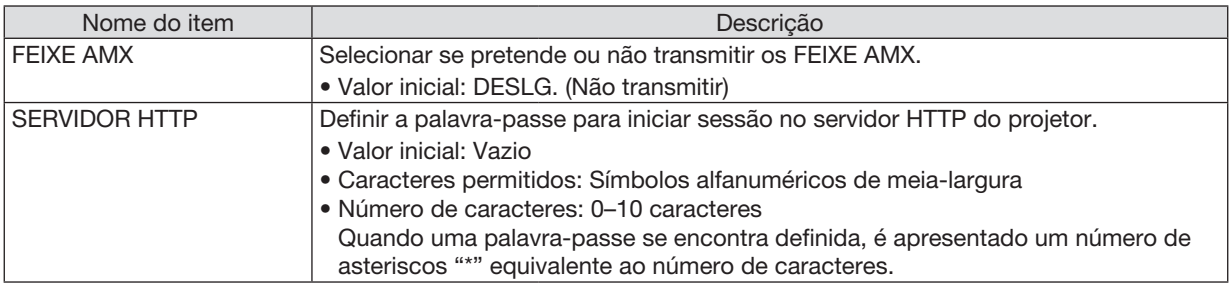

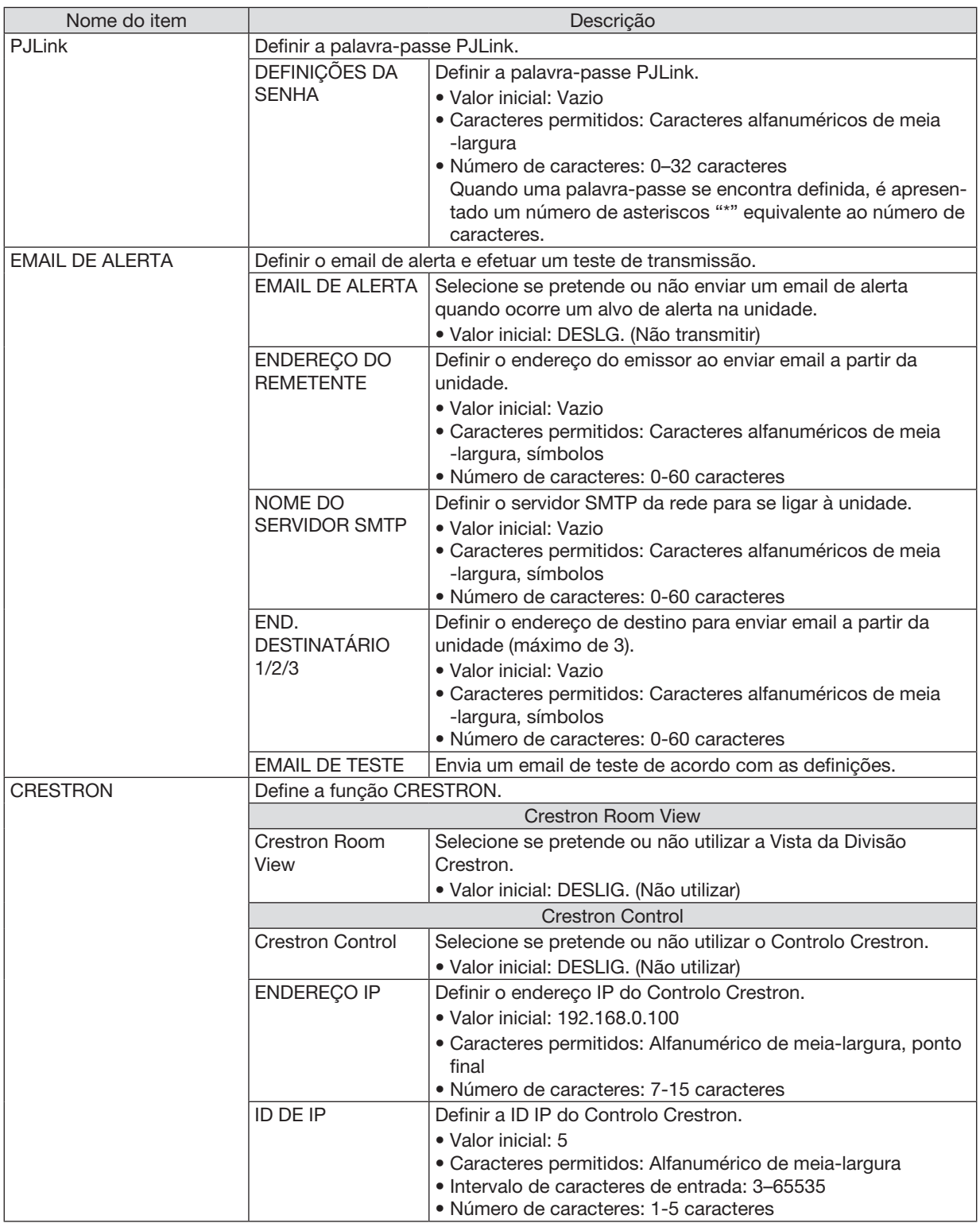

# 4 Controlar o Projetor Usando um Navegador HTTP

### Visão geral

A função do Servidor HTTP é fornecer definições e operações para:

• Definir para a rede com/sem fios (DEFINIÇÕES DE REDE)

 Para usar a conexão da Rede sem fios, a Unidade USB opcional da Rede sem Fios é necessária. (→ página *[95\)](#page-105-0)* Para usar a conexão da Rede com/sem fios, conecte o projetor ao computador com um cabo de LAN disponível *comercialmente. (*→ página *[94\)](#page-104-0)*

• Definir E-mail de Alerta (E-MAIL DE ALERTA)

 Quando o projetor estiver conectado a uma rede com/sem fios, mensagens de erro ou para substituir a lâmpada *serão enviadas por e-mail.*

• Operar o projetor

 É possível ligar/desligar, selecionar a entrada, controlar o volume e ajustar a imagem.

• Definir a SENHA PJLink, SERVIDOR HTTP, EMAIL DE ALERTA, FEIXE AMX e CRESTRON

Como acessar o servidor HTTP:

• Inicie o navegador da Web no computador por meio da rede conectada ao projetor e insira a seguinte URL: http://<endereço IP do projetor> /index.html

DICA: O endereço IP definido de fábrica é [DHCP ON].

#### OBSERVAÇÃO:

- • Para usar o projetor em uma rede, consulte o administrador da rede sobre as definições de rede.
- • A resposta da exibição ou do botão pode ser mais lenta ou a operação pode não ser aceita dependendo das definições de sua rede. Se isso acontecer, consulte o administrador da rede. O projetor pode não responder se os botões forem pressionados repetidamente em intervalos rápidos. Se isso acontecer, aguarde um pouco e repita. Se você ainda assim não tiver uma resposta, desligue e religue o projetor.
- • Se a tela DEFINIÇÕES DE REDE DO PROJETOR não aparecer no navegador da Web, pressione as teclas Ctrl+F5 para atualizar o navegador (ou limpar o cache).
- • Este dispositivo usa o "JavaScript" e "Cookies", e o navegador deve ser definido para aceitar essas funções. O método de definição varia de acordo com a versão do navegador. Consulte os arquivos de ajuda e outras informações fornecidas no software.

#### Preparação antes do Uso

Conecte o projetor a um cabo de LAN disponível comercialmente antes de iniciar as operações no navegador.  $(\rightarrow$  página [94\)](#page-104-0)

A operação com um navegador que utiliza um servidor proxy pode não ser possível dependendo do tipo de servidor proxy e do método de definição. Embora o tipo de servidor proxy seja um fator, é possível que os itens definidos de fato não sejam exibidos dependendo da eficácia do cache e o conteúdo definido no navegador pode não ser refletido na operação. É recomendável não usar um servidor proxy, a menos que isso seja inevitável.

#### Processamento do Endereço para a Operação via Navegador

Quanto ao endereço real especificado ou inserido na coluna URL quando a operação do projetor é realizada via navegador, o nome do host poderá ser usado como está quando o nome do host correspondente ao endereço IP do projetor tiver sido registrado no servidor de nome de domínio por um administrador de rede ou quando o nome de host correspondente ao endereço IP do projetor tiver sido definido no arquivo "HOSTS" do computador sendo usado.

- Exemplo 1: Quando o nome do host do projetor tiver sido definido para "pj.nec.co.jp", o acesso à definição da rede será realizado especificando http://pj.nec.co.jp/index.html para o endereço ou a coluna de entrada da URL.
	-
- Exemplo 2: Quando o endereço IP do projetor for "192.168.73.1", o acesso à definição da rede será realizado especificando

http://192.168.73.1/index.html para o endereço ou a coluna de entrada da URL.

#### PROJECTOR ADJUSTMENT

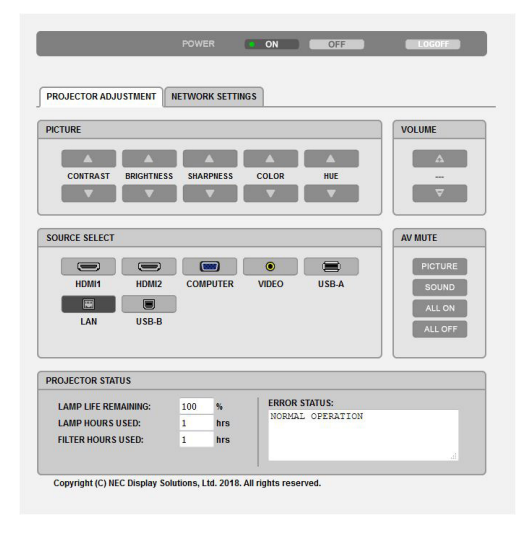

POWER: Isto controla a energia do projetor.

- ON............................A energia é ligada.
- OFF...........................A energia é desligada.

VOLUME: Isto controla o volume do projetor.

- ▲.............................Aumenta o valor de ajuste do volume.
- ▼.............................Diminui o valor de ajuste do volume.

AV-MUTE: Isto controla a função de ausência de áudio do projetor.

- PICTURE ON..............Retira o áudio do vídeo.
- PICTURE OFF.............Retorna o áudio ao vídeo.
- SOUND ON................Retira o áudio.
- SOUND OFF.............. Retorna o áudio.
- ALL ON......................Desativa cada função de áudio e vídeo.
- ALL OFF....................Retorna cada função de áudio e vídeo.
- PICTURE: Controla o ajuste de vídeo do projetor.
	- CONTRAST ▲...........Aumenta o valor de ajuste do contraste.
	- CONTRAST ▼...........Diminui o valor de ajuste do contraste.
	- BRIGHTNESS ▲........Aumenta o valor de ajuste do brilho. BRIGHTNESS ▼........Diminui o valor de ajuste do brilho.
	- SHARPNESS ▲.........Aumenta o valor de ajuste da nitidez.
	- SHARPNESS ▼.........Diminui o valor de ajuste da nitidez.
	- COLOR ▲..................Aumenta o valor de ajuste da cor.
	- COLOR ▼..................Diminui o valor de ajuste da cor.
	- HUE ▲......................Aumenta o valor de ajuste do matiz.
	- HUE ▼......................Diminui o valor de ajuste do matiz.
	- • As funções que podem ser controladas variam dependendo do sinal que entra no projetor. (→ página [57\)](#page-67-0)

SOURCE SELECT: Isto troca o terminal de entrada do projetor.

- HDMI1.......................Troca para o terminal HDMI 1 IN
- HDMI2.......................Troca para o terminal HDMI 2 IN.
- COMPUTER...............Troca para o terminal COMPUTER IN.
- VIDEO........................Troca para o terminal VIDEO IN.
- USB-A.......................Troca para os dados no dispositivo de memória USB.
- LAN...........................Troca para um sinal de LAN.
- USB-B.......................Troca para a Porta USB.

PROJECTOR STATUS: Isto exibe a condição do projetor.

LAMP LIFE REMAINING........... Exibe o tempo de vida útil restante da lâmpada em porcentagem.

- LAMP HOURS USED................ Exibe por quantas horas a lâmpada foi usada.
- FILTER HOURS USED ............. Exibe por quantas horas o filtro foi usado.
- ERROR STATUS...................... Exibe o estado dos erros que ocorrem no projetor.

LOG OFF: Desconectar o projetor e retornar à tela de autenticação (tela LOGON).

### NETWORK SETTINGS

Para mais informações sobre cada uma das [DEFINIÇÕES DE REDE], consulte "7-3. DEFINIÇÕES DE REDE" (→ página <mark>[99\)](#page-109-0)</mark>.

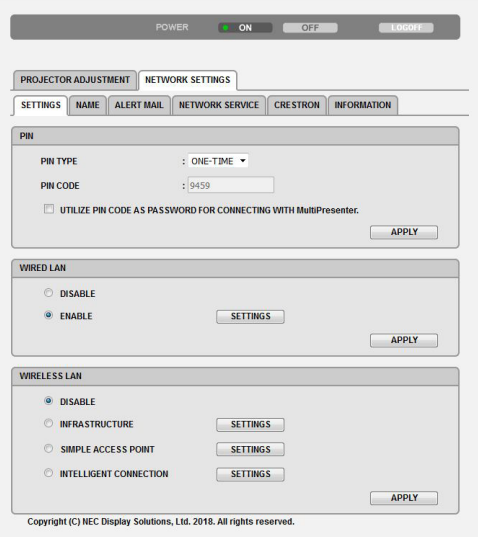

# 8. Manutenção

Esta seção descreve os procedimentos simples de manutenção que devem ser seguidos para limpar os filtros, lente, gabinete e para substituir a lâmpada e os filtros.

# ❶ Limpando os Filtros

A esponja do filtro de ar impede a entrada de pó e sujeira no projetor e deve ser limpa frequentemente. Se o filtro estiver sujo ou obstruído, o projetor poderá superaquecer.

# **AVISO**

• Não use spray contendo gás inflamável para remover a poeira presa aos filtros etc. Fazer isto pode resultar em incêndio.

OBSERVAÇÃO: A mensagem para a limpeza do filtro será exibida por um minuto depois de o projetor ser ligado ou desligado. Quando a mensagem for exibida, limpe os filtros. O tempo para limpar os filtros é definido para [10000 H] no momento do envio do produto. Para cancelar a mensagem, pressione qualquer botão no gabinete do projetor ou no controle remoto.

Para limpar o filtro, retire a unidade de filtro e a tampa.

# A CUIDADO

- • Antes de limpar os filtros, desligue o projetor, desconecte o cabo de alimentação e espere o gabinete esfriar. Se isto não for feito, você poderá levar um choque elétrico ou queimar-se.
- *1. Prima o botão para libertar a unidade do filtro e retire-a.*

#### *2. Remova o filtro.*

 • Remova o filtro da tampa do filtro.

#### *3. Remova o pó do filtro e da tampa do filtro.*

 • Limpe os lados interno e externo.

#### OBSERVAÇÃO:

- • Sempre que limpar o pó ao filtro, utilize o acessório da escova suave para o fazer. Isto evita danificar o filtro.
- • Não lave o filtro com água. Fazer isso pode resultar na obstrução dele.

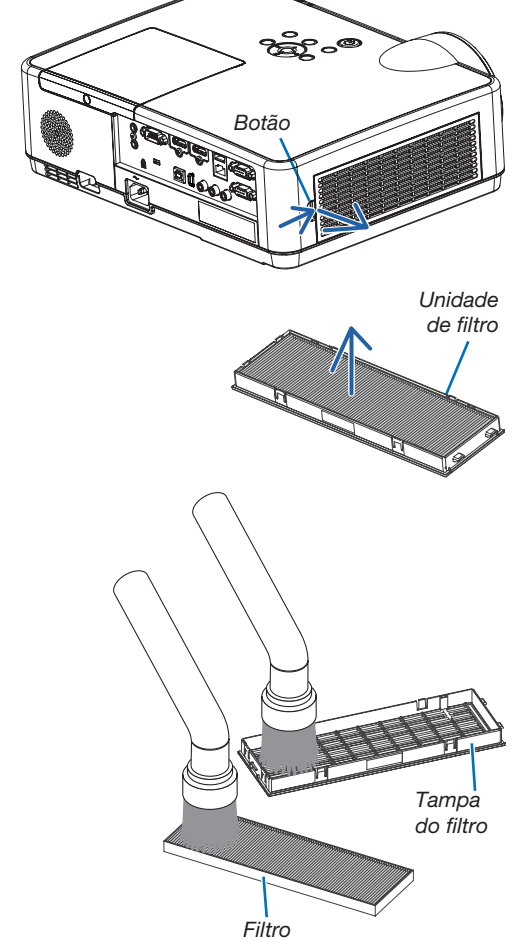

### 4. Fixe o filtro à tampa do filtro.

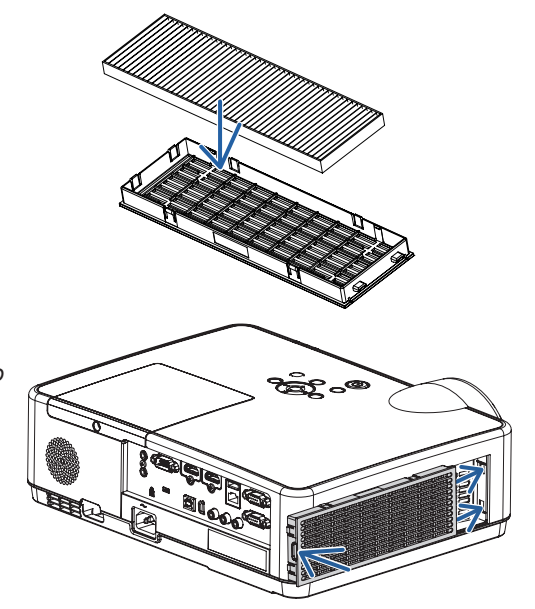

### 5. Recoloque a unidade de filtro no gabinete do projetor.

 Insira as duas garras da ponta da unidade de filtro no entalhe do gabinete e pressione o botão para fechar a unidade.

• Pressione a unidade de filtro até encaixar com um clique.

#### 6. Zere as horas de utilização do filtro.

 Coloque o cabo de alimentação na tomada da parede e ligue o *projetor.*

 No menu, selecione [REINI.] → [APAGAR HORAS DO FILTRO]. *(*→ página *[77\)](#page-87-0)*

 O tempo para limpar os filtros é definido para [DESLIG.] no mo*mento do envio do produto. Ao usar o projetor como está, não*  zere a utilização do filtro.

# ❷ Limpando a Lente

- Antes de limpar, desligue o projetor.
- O projetor tem uma lente de plástico. Use um limpador de lente de plástico disponível comercialmente.
- Não arranhe nem danifique a superfície da lente, pois as lentes de plástico são fáceis de arranhar.
- Nunca use álcool nem um limpador de lentes de vidro, pois irão danificar a superfície da lente de plástico.

# $\Lambda$  AVISO

Não use spray contendo gás inflamável para remover a poeira presa na lente etc. Fazer isto pode resultar em incêndio.

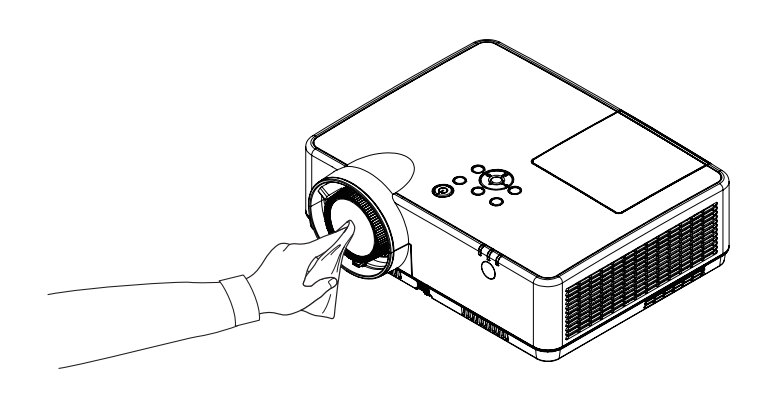

# ❸ Limpando o Gabinete

Antes de limpar, desligue o projetor e desconecte-o.

- Use um pano macio e seco para tirar o pó do gabinete. Se estiver muito sujo, use um detergente suave.
- Nunca use detergentes ou solventes fortes, como álcool ou tíner.
- Ao limpar as passagens de ar ou o alto-falante com um aspirador de pó, não force a escova do aspirador nas fendas do gabinete.

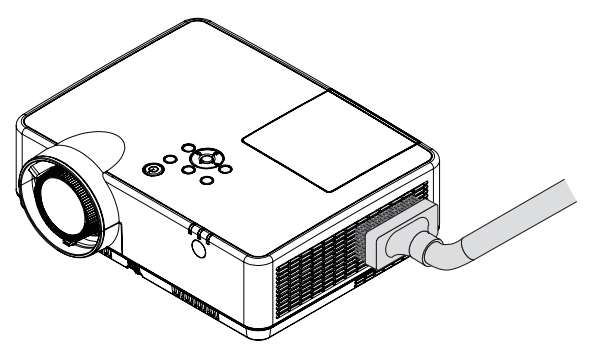

Aspire a poeira das passagens de ar.

- As passagens de ar obstruídas podem fazer com que a temperatura interna do projetor aumente, levando a um mau funcionamento.
- Não arranhe nem bata no gabinete com os dedos ou com qualquer objeto rígido.
- Para limpar a parte interna do projetor, entre em contato com o revendedor.

OBSERVAÇÃO: Não aplique agentes voláteis, como inseticida, no gabinete, na lente ou na tela. Não deixe nenhum produto de borracha ou vinil em contato prolongado com ele. Caso contrário, o acabamento da superfície poderá deteriorar ou o revestimento poderá soltar.

# <span id="page-121-0"></span>❹ Substituindo a Lâmpada e os Filtros

Quando a lâmpada atingir o fim da vida útil, o indicador LÂMPADA irá piscar em cor de laranja e será apresentada a mensagem (\*): "A LÂMPADA CHEGOU AO FIM DO SEU TEMPO DE VIDA ÚTIL. POR FAVOR, SUBSTITUA A LÂM-PADA E O FILTRO." Mesmo que a lâmpada ainda esteja funcionando, substitua-a para manter o desempenho ideal do projetor. Depois de substituir a lâmpada, zere o medidor de horas da lâmpada.  $(\rightarrow$  página [77](#page-87-0))

# $\bigwedge$  CUIDADO

- NÃO TOQUE NA LÂMPADA imediatamente após ela ter sido usada. Ela estará extremamente quente. Desligue o projetor e desconecte o cabo de alimentação. Aguarde pelo menos uma hora para que a lâmpada esfrie antes de manuseá-la.
- Use a lâmpada indicada para a segurança e desempenho. Para solicitar a reposição, especifique o tipo da lâmpada, NP47LP. A lâmpada de reposição vem com filtros.
- NÃO REMOVA QUAISQUER PARAFUSOS, exceto um parafuso da tampa da lâmpada e três parafusos do alojamento da lâmpada. Você pode sofrer um choque elétrico.
- Não quebre o vidro no encaixe da lâmpada.

Não deixe marcas de dedo na superfície do vidro no encaixe da lâmpada. Deixar marcas na superfície do vidro pode causar uma sombra indesejada e baixa qualidade da imagem.

O projetor será desligado e entrará no modo de espera quando você utilizá-lo por mais 100 horas depois do fim da vida útil da lâmpada. Se isto acontecer, substitua a lâmpada. Se você continuar a usar a lâmpada depois do final de sua vida útil, o bulbo da lâmpada poderá estilhaçar e os pedaços de vidro poderão espalhar na base. Não toque neles, pois os estilhaços de vidro podem causar ferimentos. Se isto acontecer, entre em contato com o revendedor NEC e solicite a substituição da lâmpada.

\*OBSERVAÇÃO: Esta mensagem será exibida nas seguintes condições:

- • por um minuto, depois d projetor ter sido ligado.
- quando for pressionado o botão  $(\bigcirc)$  Liga/Desliga no gabinete do projetor ou o botão POWER (STANDBY) no controle remoto

Para desativar a mensagem, pressione qualquer botão no gabinete do projetor ou no controle remoto.

Lâmpada opcional e ferramentas necessárias para a substituição:

- Chave Phillips (ponta em cruz)
- • Lâmpada de substituição

#### Fluxo de Substituição da Lâmpada e dos Filtros

*Etapa 1. Substitua a lâmpada* 

*Etapa 2. Substitua os filtros (*→ *página [114\)](#page-124-0)*

*Etapa 3.* Zere as horas de utilização da lâmpada e as horas de utilização do filtro (→ *página [115](#page-125-0))*

#### Para substituir a lâmpada:

#### *1. Remova a tampa da lâmpada.*

(1) Desaperte o parafuso da tampa da lâmpada.

 • O parafuso da tampa da lâmpada não é removível.

(2) Empurre e deslize a tampa da lâmpada para fora.

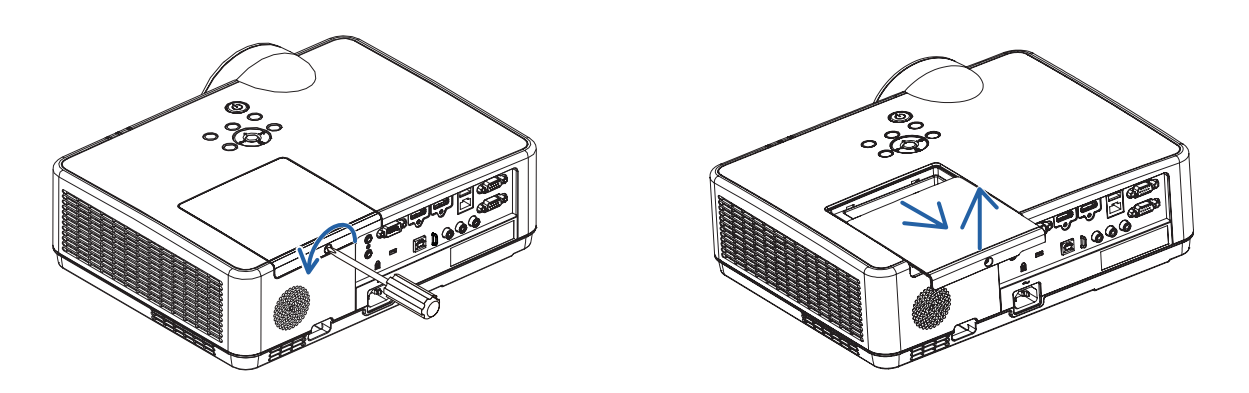

#### *2. Remova o encaixe da lâmpada.*

(1) Desaperte os três parafusos que fixam o alojamento da lâmpada, até a chave de parafusos Phillips entrar num estado de rotação livre.

 • Os três parafusos não são removíveis.

 • Um dos parafusos está interbloqueado para evitar choques elétricos. Não tente evitar a trava.

(2) Remova o encaixe da lâmpada segurando-a.

### $\triangle$  CUIDADO:

Antes de remover, verifique se o encaixe da lâmpada está frio.

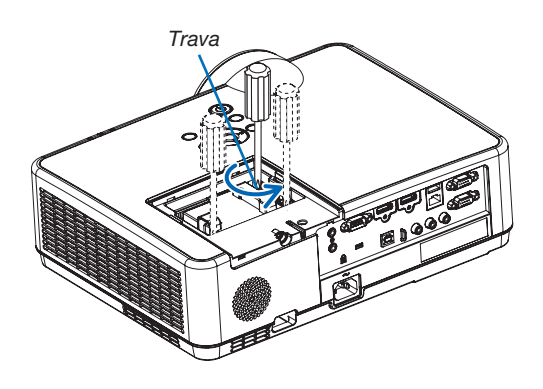

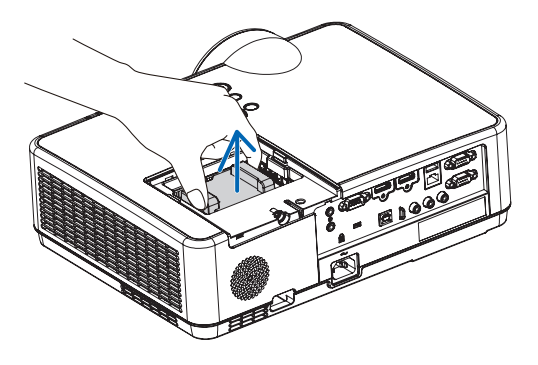

#### <span id="page-123-0"></span>*3. Instale um novo encaixe de lâmpada.*

- (1) Insira um novo encaixe de lâmpada até que ele fique preso no soquete.
- (2) Pressione a parte central superior do encaixe da lâmpada para firmá-lo.
- (3) Fixe-o na respetiva posição com os três parafusos.
	- Não deixe de apertar os parafusos.

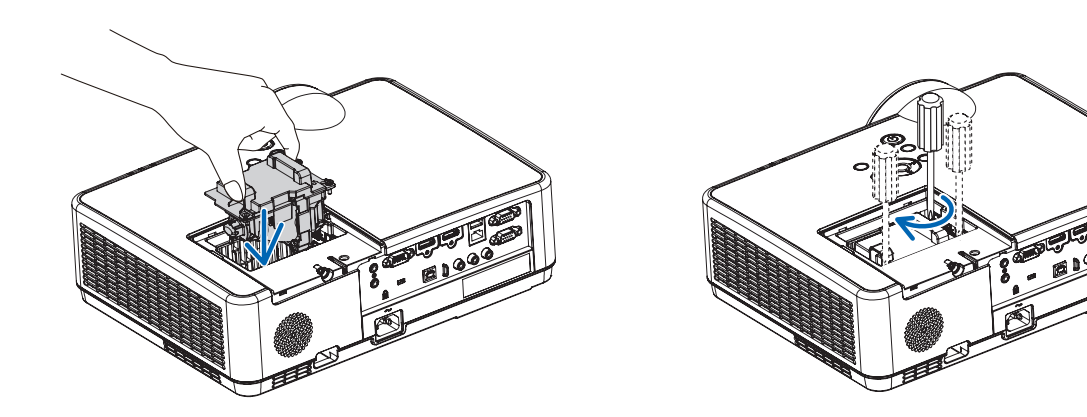

#### *4. Recoloque a tampa da lâmpada.*

(1) Deslize a tampa da lâmpada de volta até que se encaixe.

(2) Aperte o parafuso para firmar a tampa da lâmpada.

 • Não deixe de apertar o parafuso.

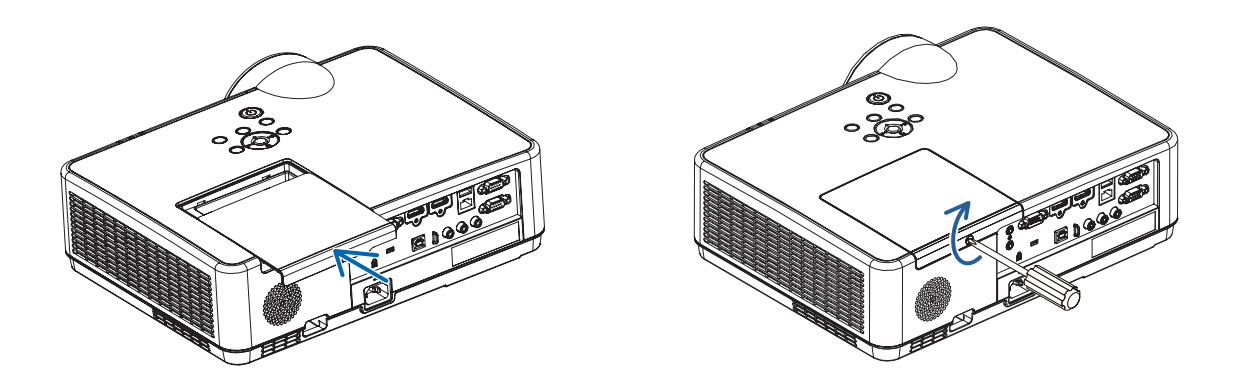

Isto completa a substituição da lâmpada. Faça a substituição do filtro.

OBSERVAÇÃO: Quando você usar o projetor por mais 100 horas depois do fim da vida útil da lâmpada, ele não poderá mais ser ligado e o menu não será exibido.

Se isto acontecer, pressione o botão HELP no controle remoto por 10 segundos para redefinir o relógio da lâmpada para zero. Quando o relógio da lâmpada for zerado, o indicador da LÂMPADA será apagado.

#### <span id="page-124-0"></span>Para substituir os filtros:

#### OBSERVAÇÃO:

- • Antes de substituir os filtros, limpe o pó e a sujeira do gabinete do projetor.
- • O projetor é um equipamento de precisão. Não deixe entrar poeira nem sujeira durante a substituição do filtro.
- • Não lave os filtros com água e sabão. A água e sabão danificarão a membrana do filtro.
- • Coloque os filtros no lugar. A colocação incorreta de um filtro pode permitir a entrada de poeira e sujeira no projetor.

#### *1. Prima o botão para libertar a unidade do filtro e retire-a.*

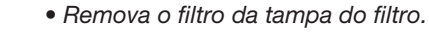

*2. Remova o filtro.*

#### *3. Remova a poeira da tampa do filtro.*

• Limpe os lados interno e externo.

4. Fixe um novo filtro à tampa do filtro.

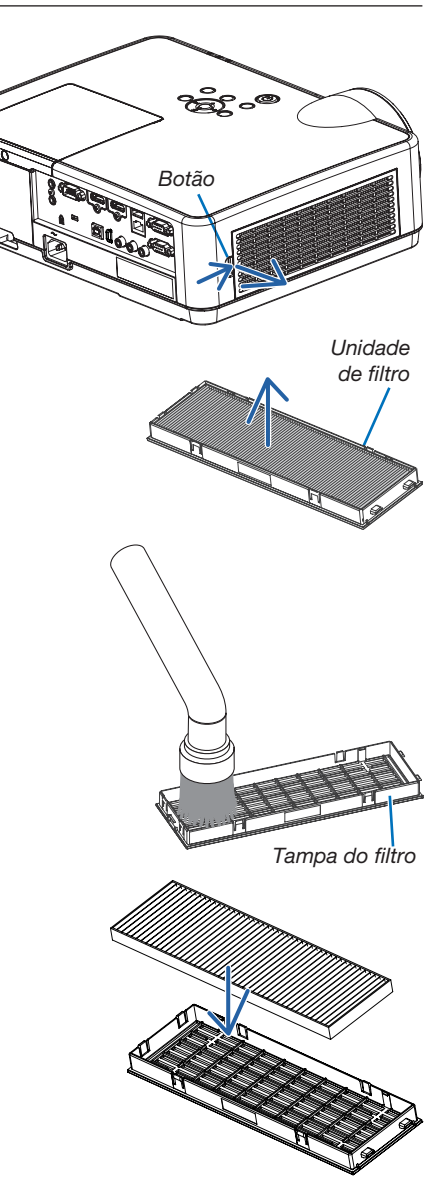

#### <span id="page-125-0"></span>5. Recoloque a unidade de filtro no gabinete do projetor. Insira as duas garras da ponta da unidade de filtro no entalhe do gabinete e pressione o botão para fechar a unidade.

• Pressione a unidade de filtro até encaixar com um clique.

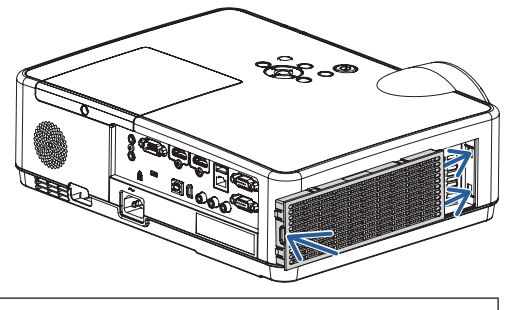

Isto completa a substituição do filtro. Prossiga e zere os medidores de horas da lâmpada e dos filtros.

#### Para zerar as horas de utilização da lâmpada e do filtro:

- 1. Coloque o projetor onde ele é utilizado.
- 2. Coloque o cabo de alimentação na tomada da parede e ligue o projetor.
- 3. Zere as horas de utilização da lâmpada e do filtro.
	- 1. No menu, selecione [REINI.] → [APAGAR HORAS DA LÂMPADA] e reinicie as horas de utilização da lâmpada.
	- 2. Selecione [APAGAR HORAS DO FILTRO] e reinicie as horas de utilização do filtro. (→ página *[77](#page-87-0))*

# <span id="page-126-0"></span>❶ Solução de problemas

Esta seção ajuda a solucionar problemas que você pode encontrar ao configurar ou usar o projetor.

#### Característica de cada indicador

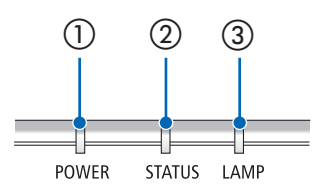

① Indicador POWER

Este indicador informa sobre o status da alimentação do projetor.

- ② Indicador STATUS Este indicador acende-se/pisca quando um botão é premido enquanto a função BLOQ. PAINEL CONTROLO é utilizada, ou enquanto se encontra a realizar operações específicas.
- ③ Indicador LAMP Este indicador informa o estado da lâmpada, tempo de uso da lâmpada, e o status do MODO ECO.

#### Indicador de Mensagem (Mensagem de status)

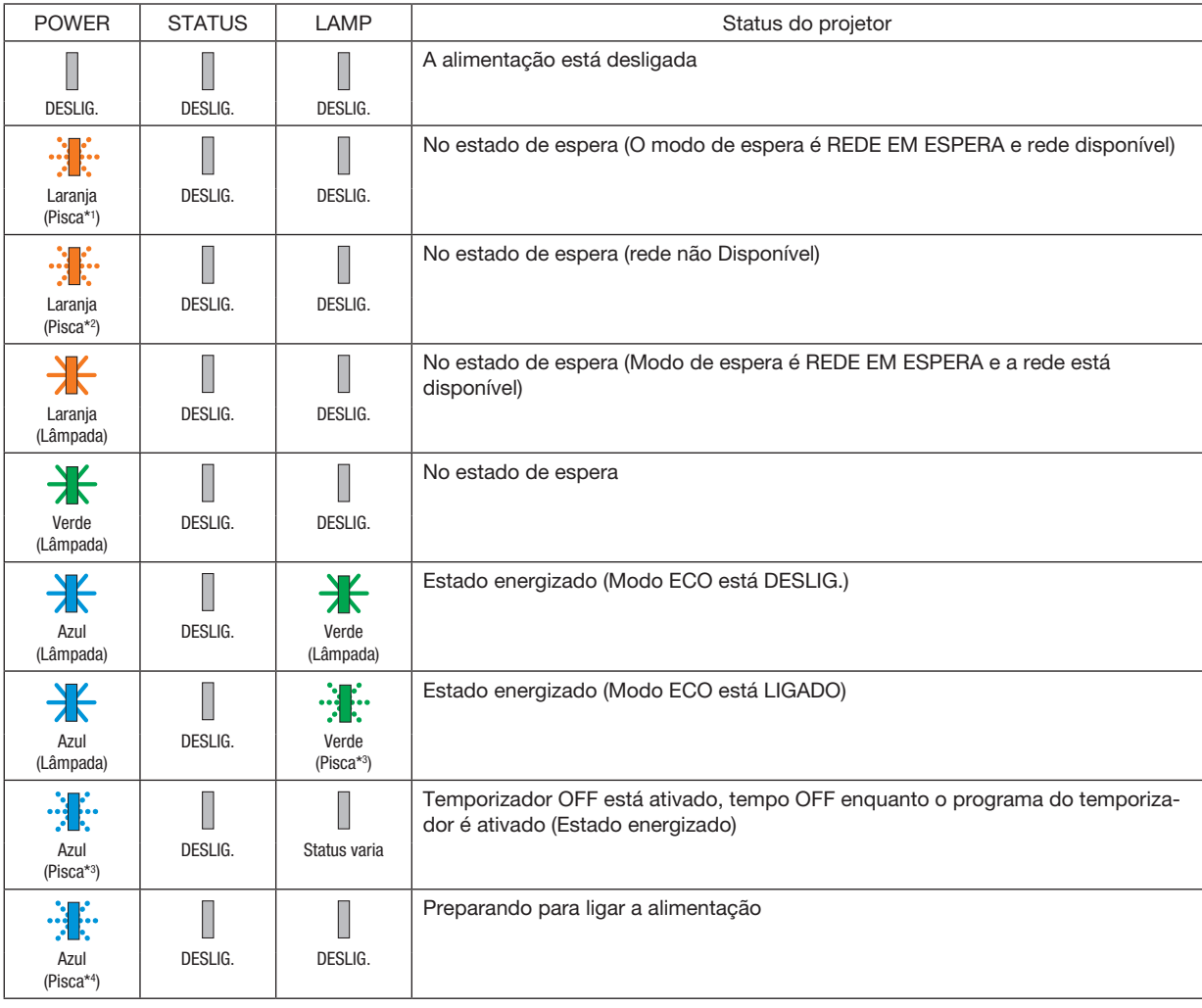

\*1 Repetição para acender por 1,5 segundo/deslig. por 1,5 segundo

\*2 Repetição para acender por 1,5 segundo/deslig. por 7,5 segundos

\*3 Repetição para acender por 2,5 segundos/deslig. por 0,5 segundo

\*4 Repetição para acender por 0,5 segundo/deslig. por 0,5 segundo

#### Indicador de Mensagem (Mensagem de erro)

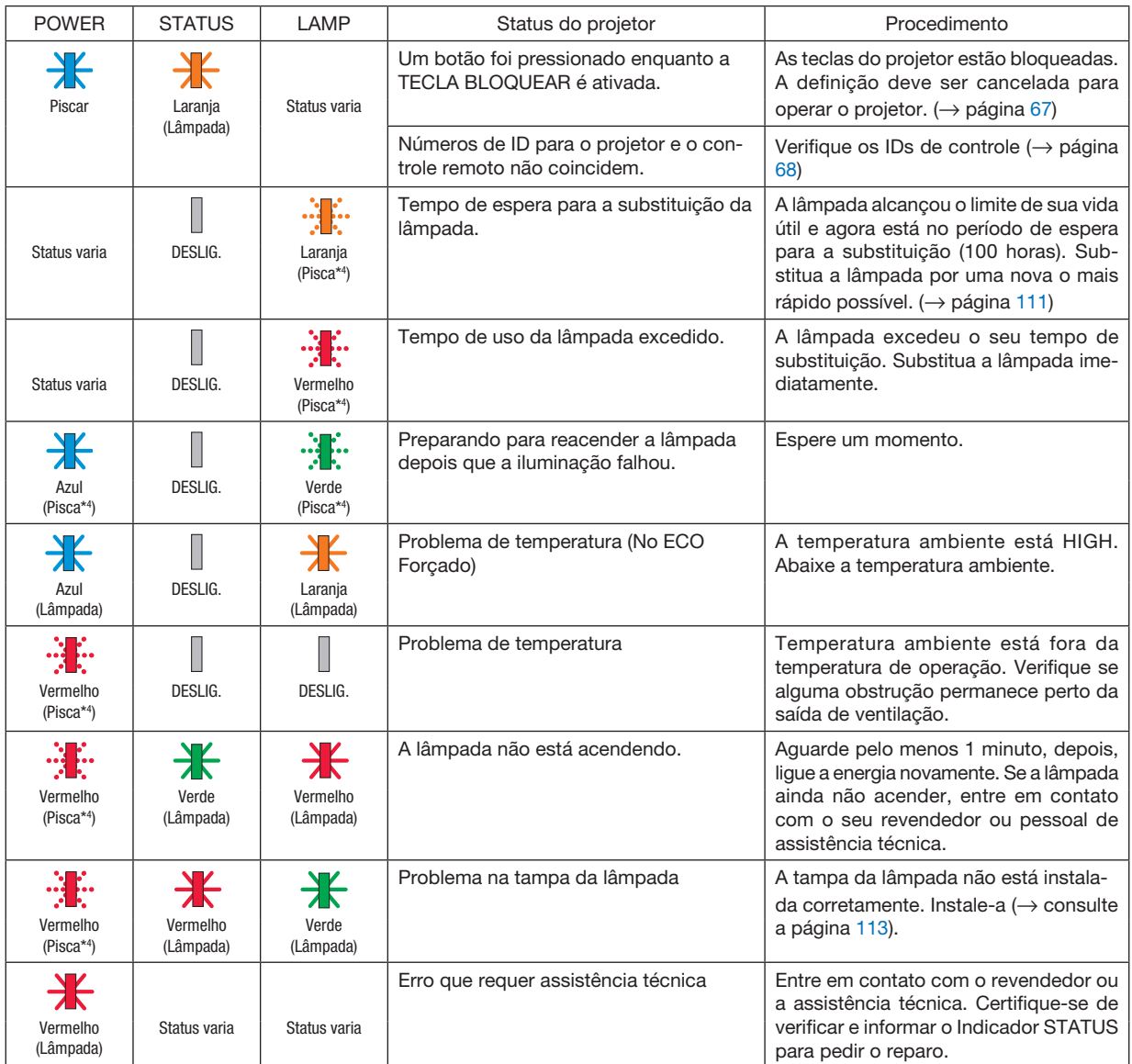

- \*1 Repetição para acender por 1,5 segundo/deslig. por 1,5 segundo
- \*2 Repetição para acender por 1,5 segundo/deslig. por 7,5 segundos
- \*3 Repetição para acender por 2,5 segundos/deslig. por 0,5 segundo
- \*4 Repetição para acender por 0,5 segundo/deslig. por 0,5 segundo
- • Quando o protetor de temperatura é ativado: Quando a temperatura dentro do projetor ficar muito alta ou baixa, o Indicador POWER começa a piscar em vermelho em um curto ciclo. Depois que isso ocorreu, o protetor térmico será ativado e o projetor poderá desligar. Neste caso, tome as medidas abaixo:
	- Retire o plugue de alimentação da tomada de parede.
	- Coloque o projetor num local fresco se ele tiver sido colocado em ambiente com alta temperatura.
	- Limpe as frestas de ventilação se tiver acumulado pó.
	- Deixe o projetor esfriar por cerca de uma hora até que a temperatura no interior fique mais baixa.

### Explicação sobre o Indicador POWER e o estado de espera

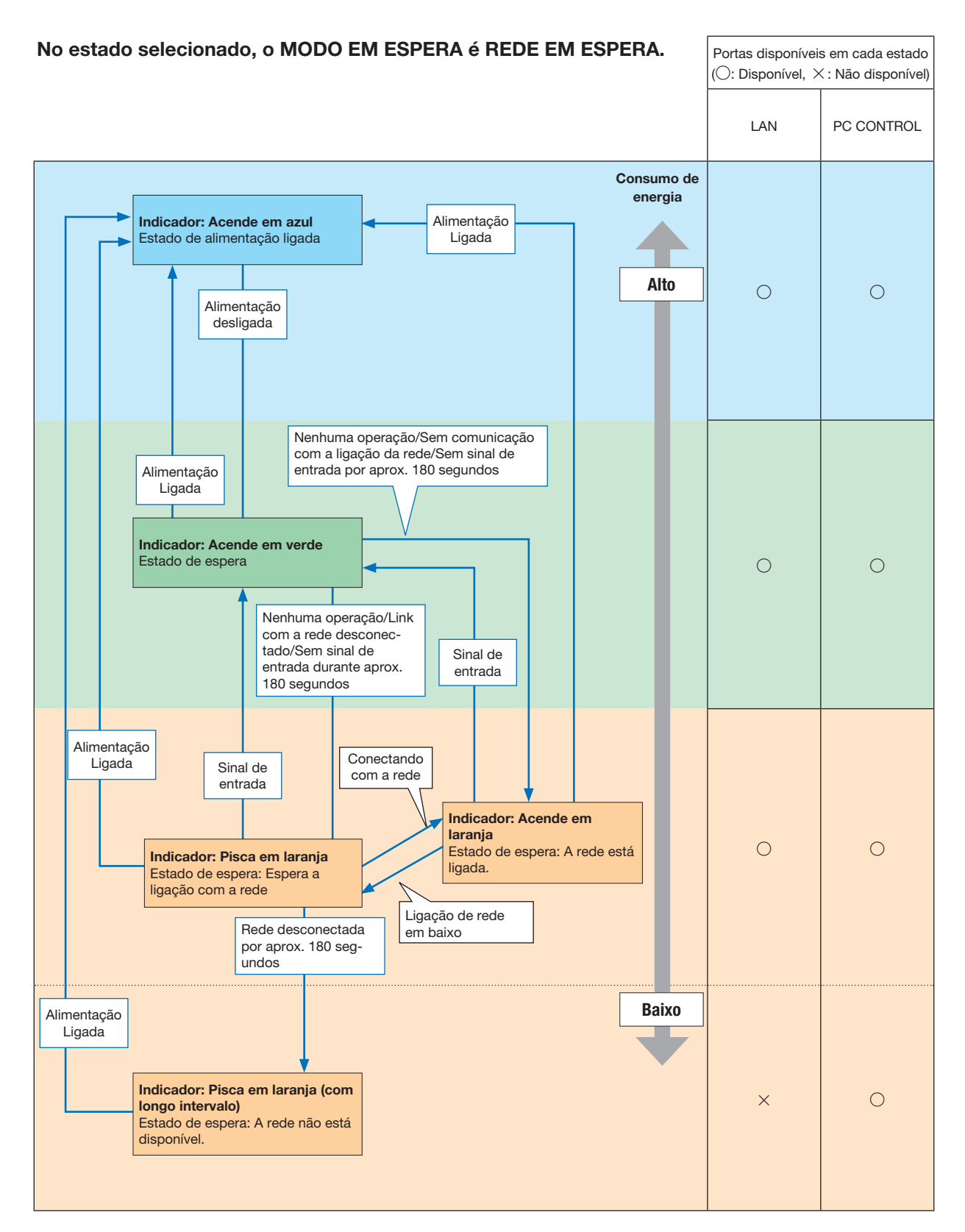

### 9. Apêndice

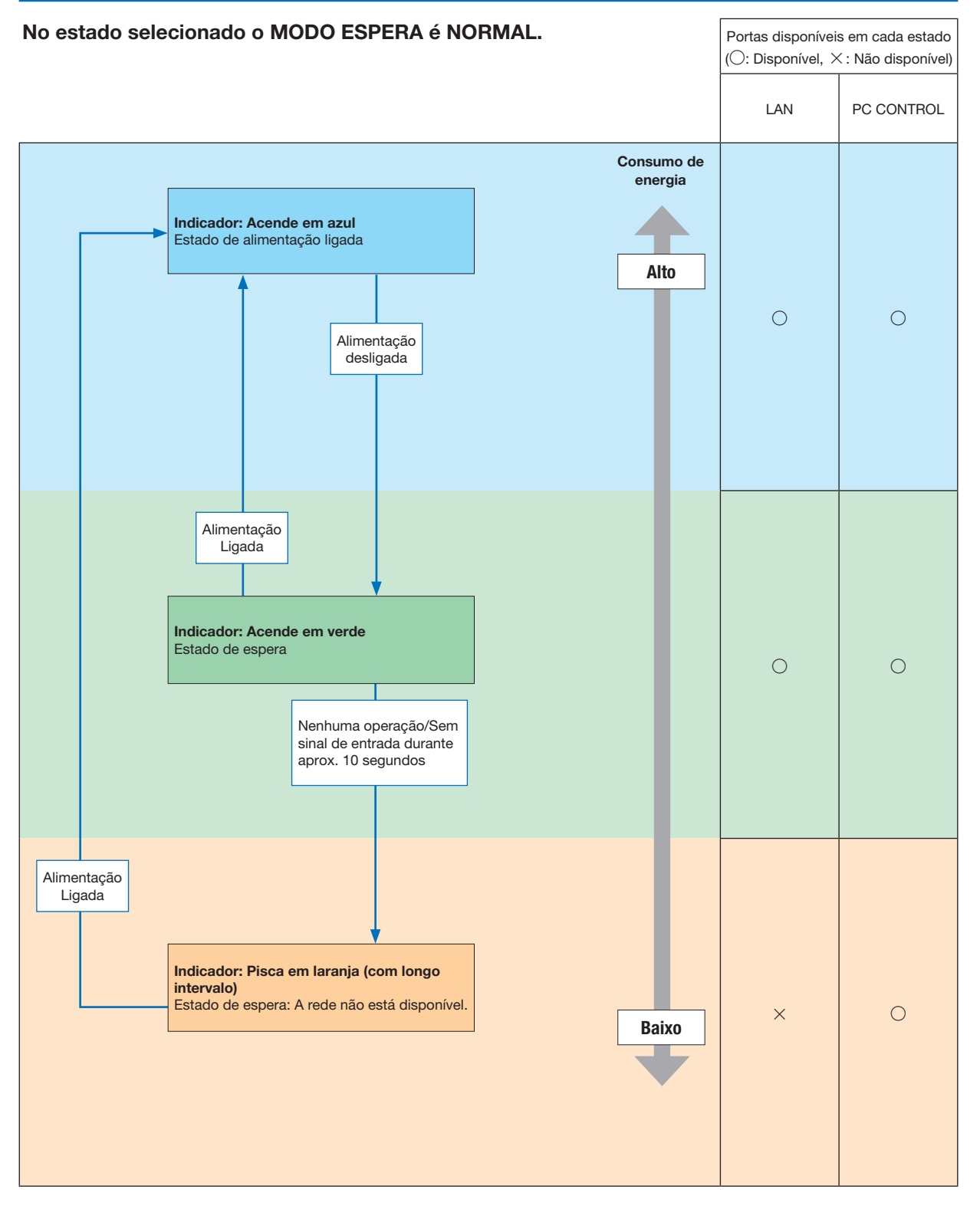

# Problemas Comuns e Soluções

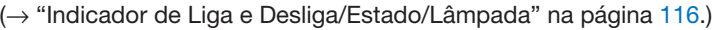

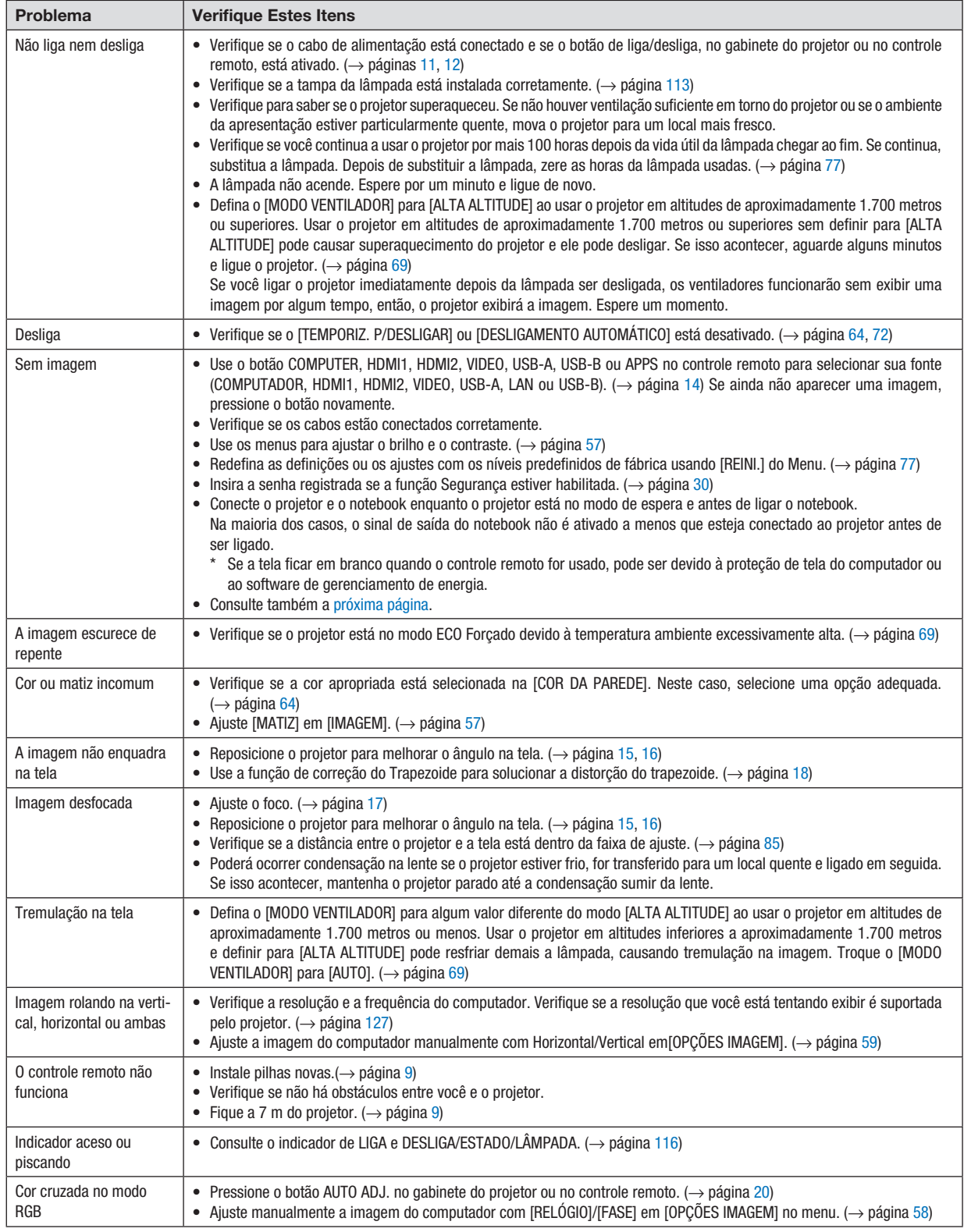

Para obter mais informações, contate seu revendedor.

#### <span id="page-131-0"></span>Se não houver imagem ou se a imagem não for exibida corretamente.

Lique o processo para o projetor e o PC.

Conecte o projetor e o notebook enquanto o projetor está no modo de espera e antes de ligar o notebook.

Na maioria dos casos, o sinal de saída do notebook não é ativado a menos que esteja conectado ao projetor antes de ser ligado.

OBSERVAÇÃO: Você pode verificar a frequência horizontal do sinal atual no menu do projetor em Informações. Se aparecer "0kHz", quer dizer que não há sinal de saída do computador.  $(\rightarrow)$  página [75](#page-85-0) ou vá para a próxima etapa)

Ativando a exibição externa do computador.

Exibir uma imagem na tela do notebook não significa necessariamente mandar um sinal para o projetor. Ao usar um laptop compatível com PC, uma combinação de teclas de função irá ativar/desativar a exibição externa. Geralmente, a combinação da tecla "Fn" com uma das 12 teclas de função mostra ou oculta a exibição externa. Por exemplo, os laptops NEC usam Fn + F3, enquanto os laptops Dell usam a combinação de teclas Fn + F8 para alternar as seleções da exibição externa.

Saída de sinal não padrão do computador

Se o sinal de saída de um notebook não for um padrão da indústria, a imagem projetada talvez não seja exibida corretamente. Se isso ocorrer, desative a tela LCD do notebook quando a exibição do projetor estiver em uso. Cada notebook tem uma forma diferente de desativar/reativar as telas LCD locais, como descrito na etapa anterior. Consulte a documentação do computador para obter informações detalhadas.

A imagem exibida é incorreta ao usar um Mac

Ao utilizar um Mac com o projetor, defina a chave DIP do adaptador Mac (não fornecido com o projetor) de acordo com a resolução. Após a definição, reinicie o Mac para que as alterações entrem em vigor.

Para definir modos de exibição diferentes dos suportados por seu Mac e projetor, mudar a chave DIP em um adaptador Mac pode fazer a imagem saltar levemente ou pode não exibir nada. Se isso acontecer, defina a chave DIP para o modo fixo de 13" e reinicie o Mac. Em seguida, restaure as chaves DIP para um modo de exibição e reinicie o Mac de novo.

OBSERVAÇÃO: É necessário um cabo de Adaptador de Vídeo fabricado pela Apple Inc. para um MacBook, que não tem um miniterminal D-Sub de 15 pinos.

- **Espelhando em um MacBook** 
	- \* Ao usar o projetor com um MacBook, a saída não pode ser definida para 1024 × 768, a menos que o "espelhamento" esteja desativado no MacBook. Consulte o manual do proprietário, fornecido com o computador Mac, para ver o espelhamento.
- As pastas ou os ícones ficam ocultos na tela do Mac

As pastas ou os ícones não podem ser vistos na tela. Se isso acontecer, selecione [Exibir] → [Organizar] no menu Apple e organize os ícones.

# ❷ Especificações

Esta seção contém informações técnicas sobre o desempenho do projetor.

# **Óticas**

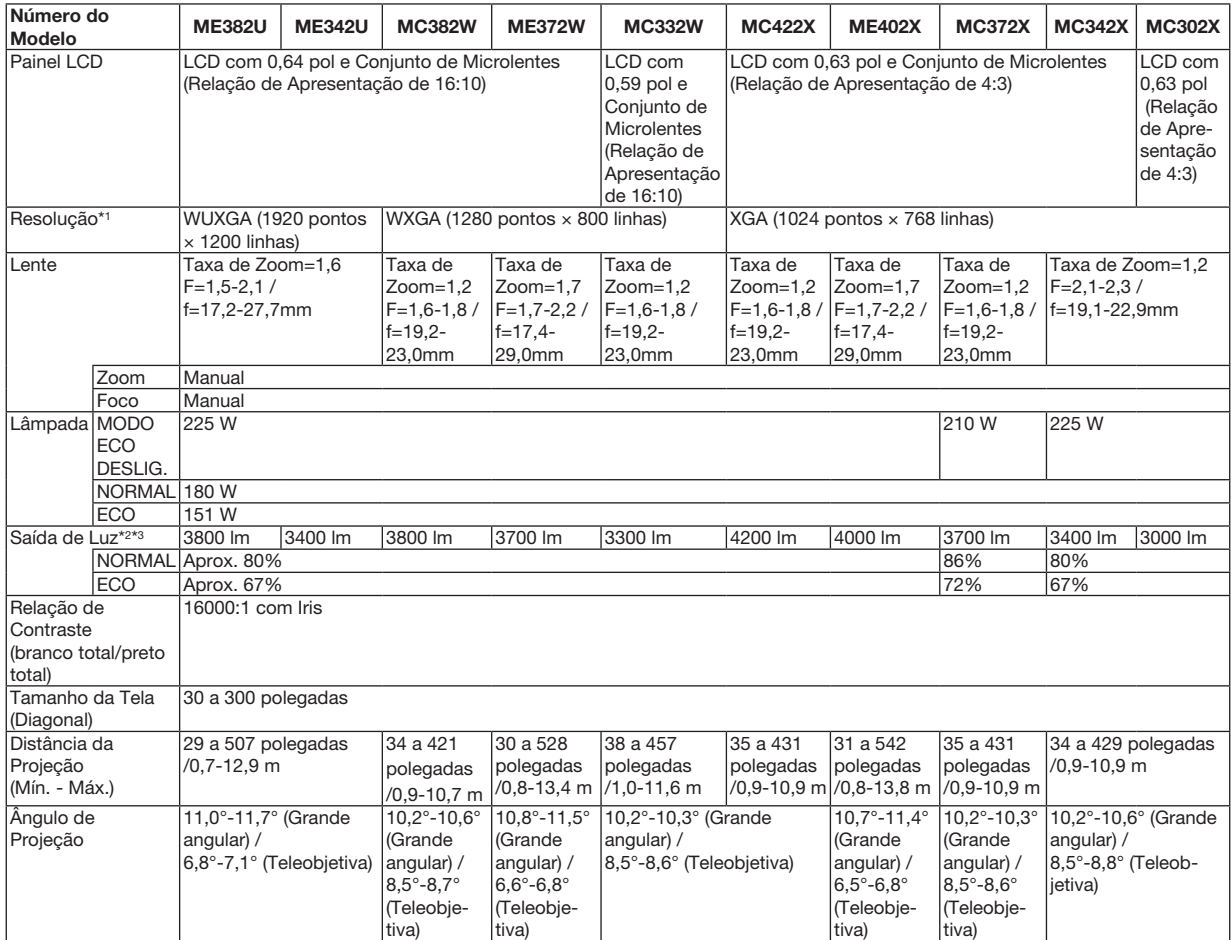

\*1 Os pixels efetivos são mais de 99,99%.

\*2 Este é o valor da saída de luz (lúmens) quando o modo [PREDEFINIÇÃO] está definido para [ALTO BRILHO]. Se algum outro modo for selecionado como o modo [PREDEFINIÇÃO], o valor da saída de luz poderá cair um pouco.

\*3 Compatibilidade com ISO21118-2012

#### Elétricas

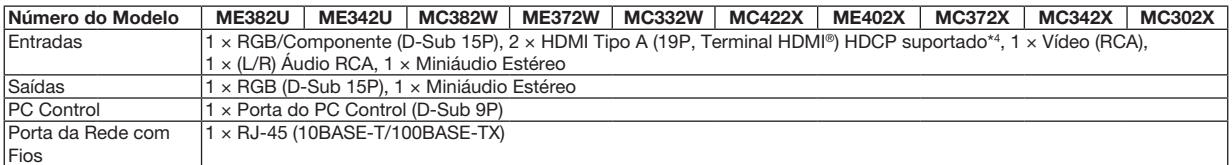

\*4 HDMI® (Cor Profunda, Lip Sync) com HDCP

O que é tecnologia HDCP/HDCP?

HDCP é o acrônimo de Proteção de Conteúdo Digital em Alta Banda Larga. HDCP é um sistema para impedir a cópia ilegal dos dados de vídeo enviados em uma interface HDMI (Interface Multimídia de Alta Definição).

Se você não conseguir ver o material por meio da entrada HDMI, isso não significa necessariamente que o projetor não está funcionando de modo correto. Com a implementação do HDCP, pode haver casos em que certos conteúdos estejam protegidos com o HDCP e talvez não sejam exibidos por decisão/intenção da comunidade HDCP (Digital Content Protection, LLC).

Vídeo: Cor Profunda; 8/10/12 bits, LipSync

Áudio: LPCM; até 2 canais, taxa de amostragem de 32/44,1/48 KHz, bit de amostragem; 16/20/24 bits

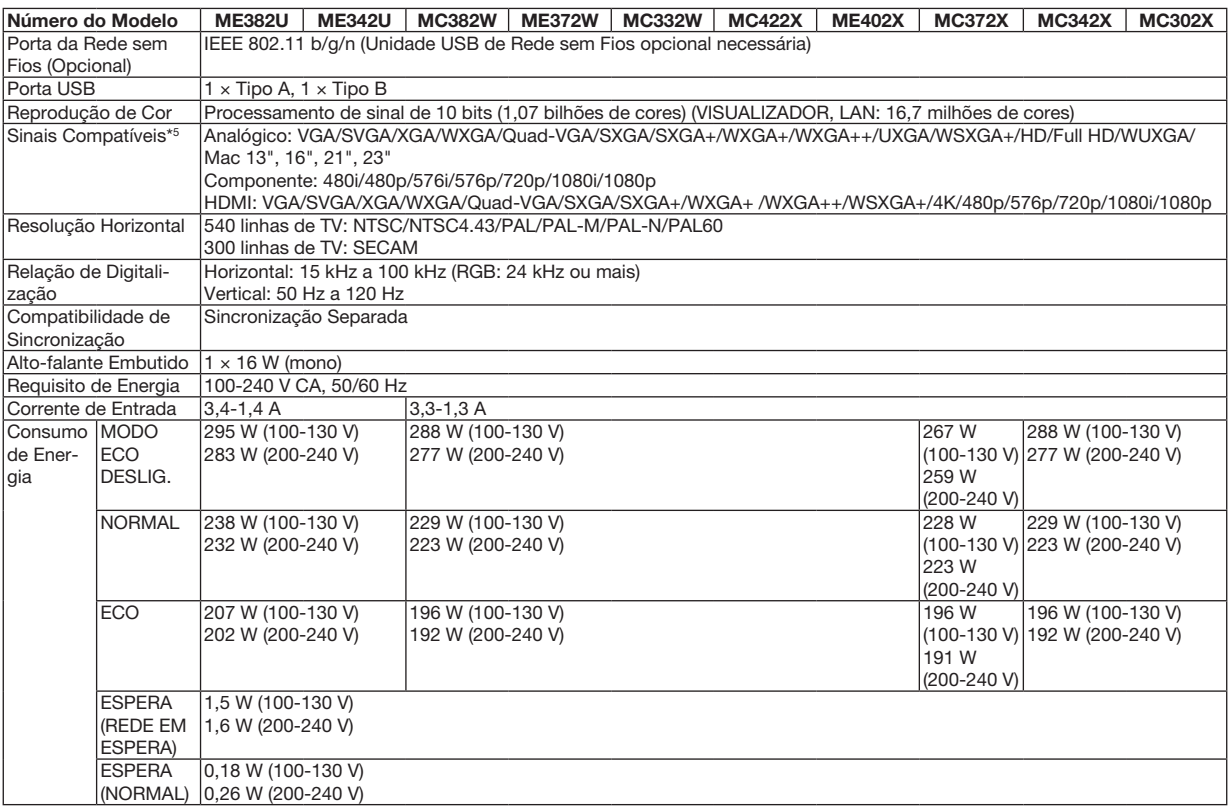

\*5 Uma imagem com maior ou menor resolução que a resolução nativa do projetor (ME402X/MC422X/MC372X/MC342X/MC302X: 1024 × 768 / ME372W/MC382W/MC332W: 1280 × 800 / ME382U/ME342U: 1920 × 1200) será exibida com o AccuBlend Avançado. (→ página [127\)](#page-137-0)

#### Mecânicas

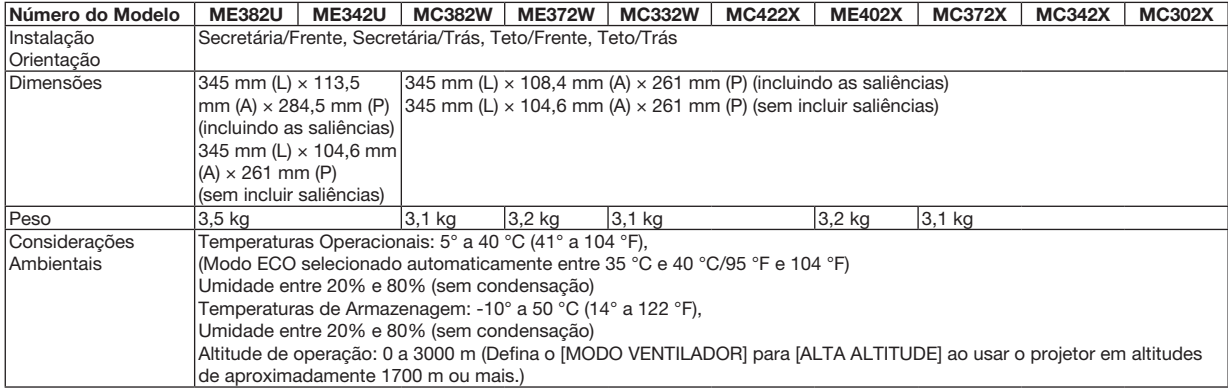

Para obter informações adicionais, visite:

EUA: https[://www.necdisplay.com/](http://www.necdisplay.com/)

Europa: https[://www.nec-display-solutions.com/](http://www.nec-display-solutions.com/)

Global: http[s://www.nec-display.com/global/index.html](http://www.nec-display.com/global/index.html)

Para obter informações sobre nossos acessórios opcionais, visite nosso site ou consulte nosso folheto.

As especificações estão sujeitas a alterações sem aviso prévio.

# ❸ Dimensões do Gabinete

Unidade: mm

### [ME382U/ME342U]

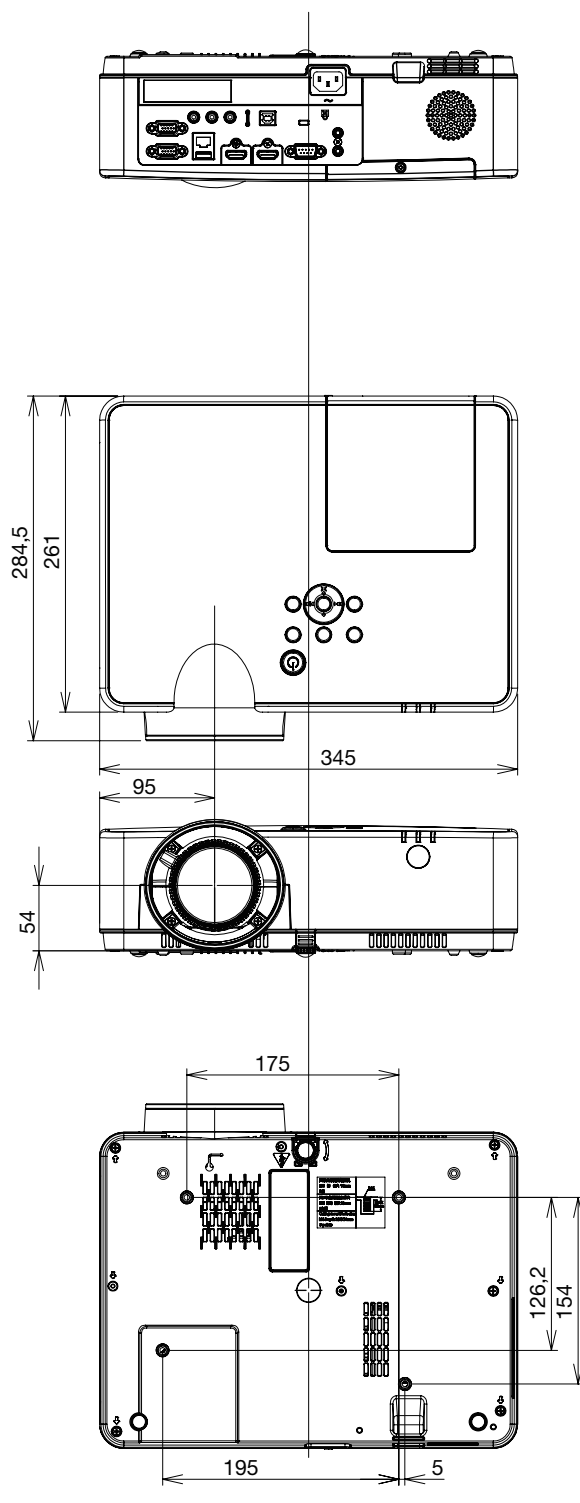

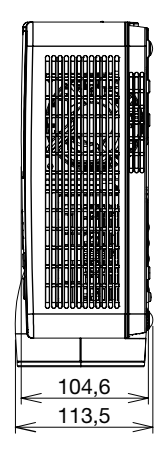

Unidade: mm

#### [ME372W/MC382W/MC332W/ME402X/MC422X/MC372X/MC342X/MC302X]

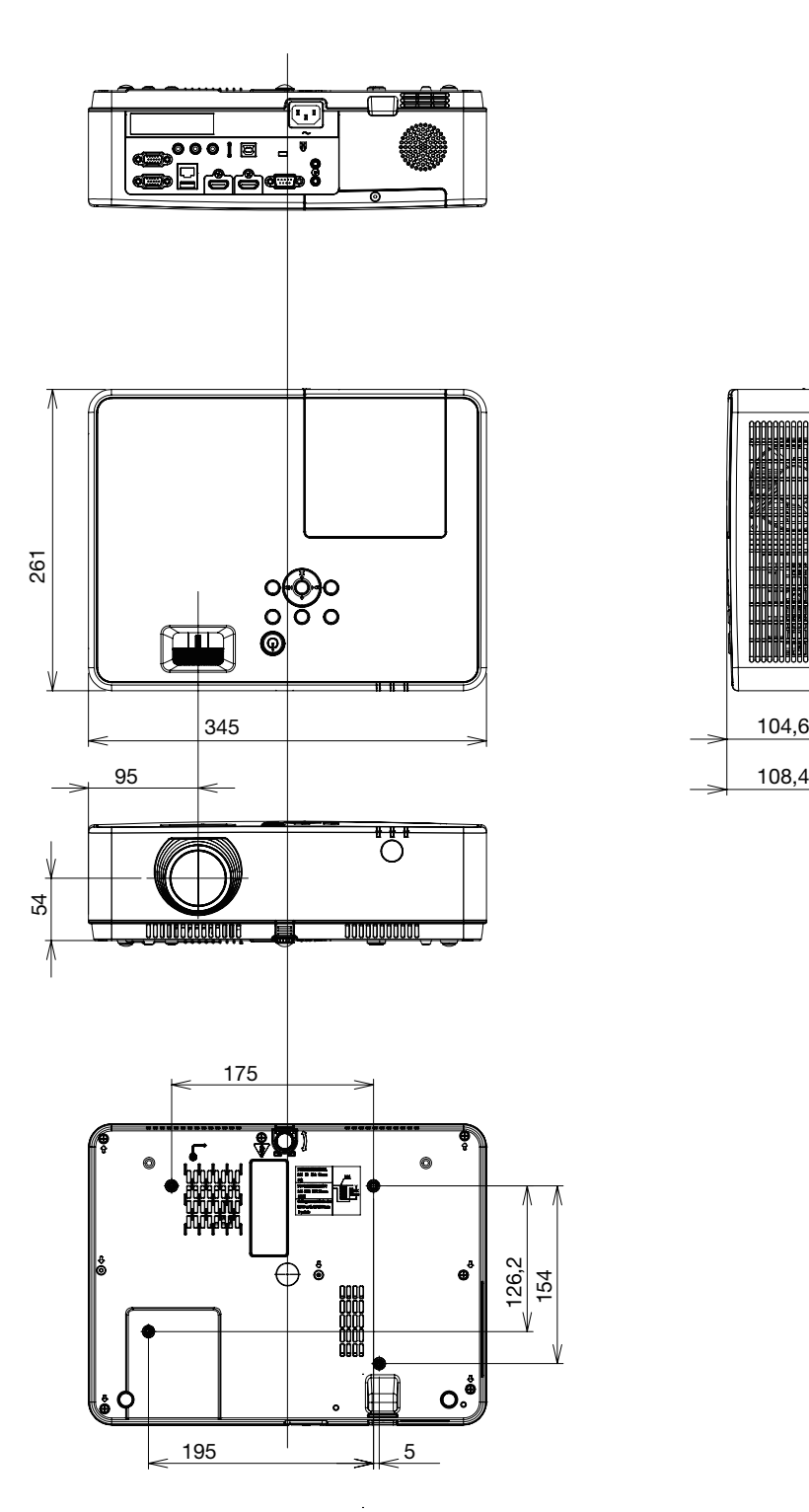

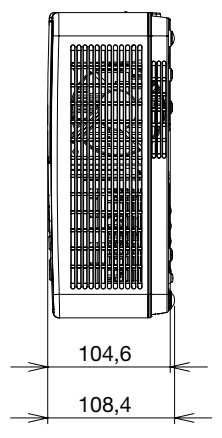

# Designação dos Pinos do Terminal de Entrada do COMPUTADOR D-Sub

### Miniterminal D-Sub de 15 Pinos

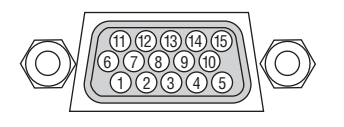

Nível do Sinal Sinal de Vídeo: 0,7 Vp-p (Analógico) Sinal de sincronização: nível TTL

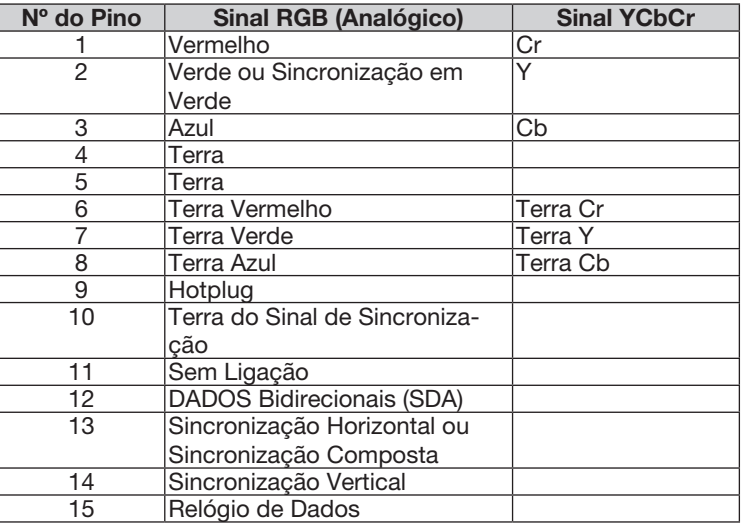

#### COMPUTER IN

OBSERVAÇÃO: Os pinos 12 e 15 são necessários para a DDC/CI.

# <span id="page-137-0"></span>❺ Lista de Sinais de Entrada Compatíveis

#### RGB Analógico

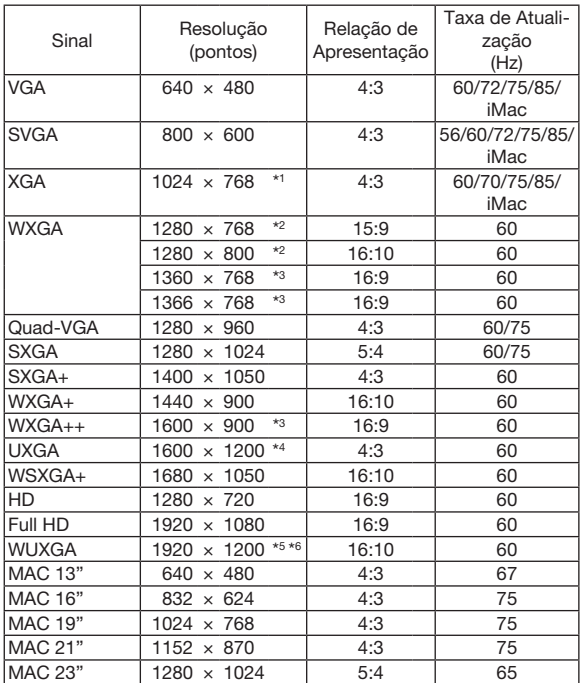

#### **Componente**

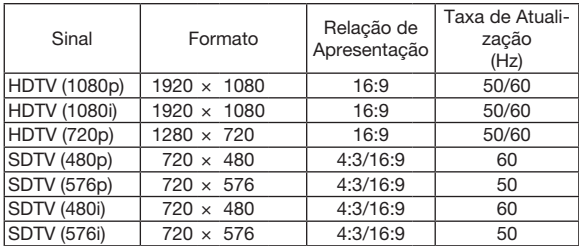

#### Vídeo Composto

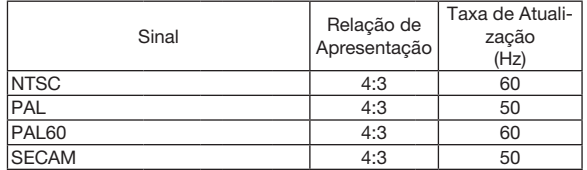

#### HDMI

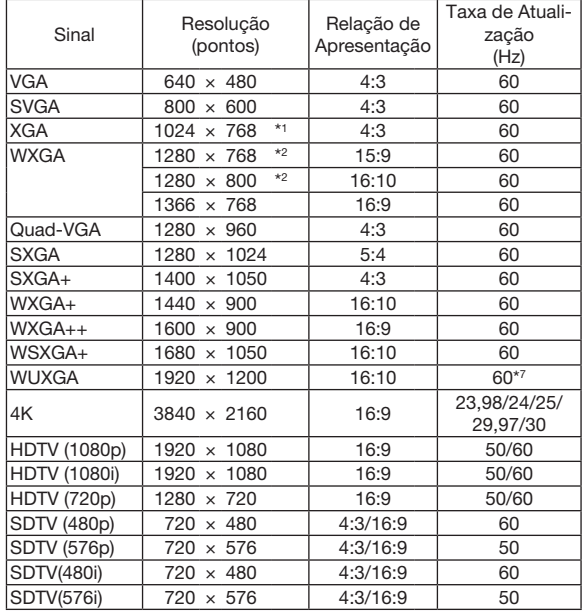

\*1 Resolução nativa no modelo XGA (ME402X/MC422X/MC372X/ MC342X/MC302X)

\*2 Resolução nativa no modelo WXGA (ME372W/MC382W/MC332W)

\*3 O projetor pode não exibir esses sinais corretamente quando [AUTO] está selecionado para [RELAÇÃO DE APRESENTAÇÃO] no menu da tela.

O padrão de fábrica é [AUTO] para a [RELAÇÃO DE APRESENTA-ÇÃO]. Para exibir esses sinais, selecione [16:9] para a [RELAÇÃO DE APRESENTAÇÃO].

\*4 MODO WXGA: DESLIG.

\*5 MODO WXGA: LIGADO

\*6 Resolução nativa no modelo WUXGA (ME382U/ME342U)

\*7 O RB (Sinal de supressão reduzido) é eficiente até 154 MHz.

OBSERVAÇÃO:

• Uma imagem com maior ou menor resolução que a resolução nativa do projetor (ME402X/MC422X/MC372X/MC342X/MC302X: 1024 × 768 / ME372W/MC382W/MC332W: 1280 × 800 / ME382U/ME342U: 1920 × 1200) será exibida com o AccuBlend Avançado.

• Não são suportados os sinais de Sincronização Composta e Sincronização em Verde.

Os sinais diferentes dos especificados na tabela acima podem não ser exibidos corretamente. Se isso acontecer, mude a taxa de atualização ou resolução do seu PC. Consulte a seção de ajuda das Propriedades da Exibição do seu PC para ver os procedimentos.

# **6 Códigos do PC Control e Ligação de Cabos**

# **Códigos do PC Control**

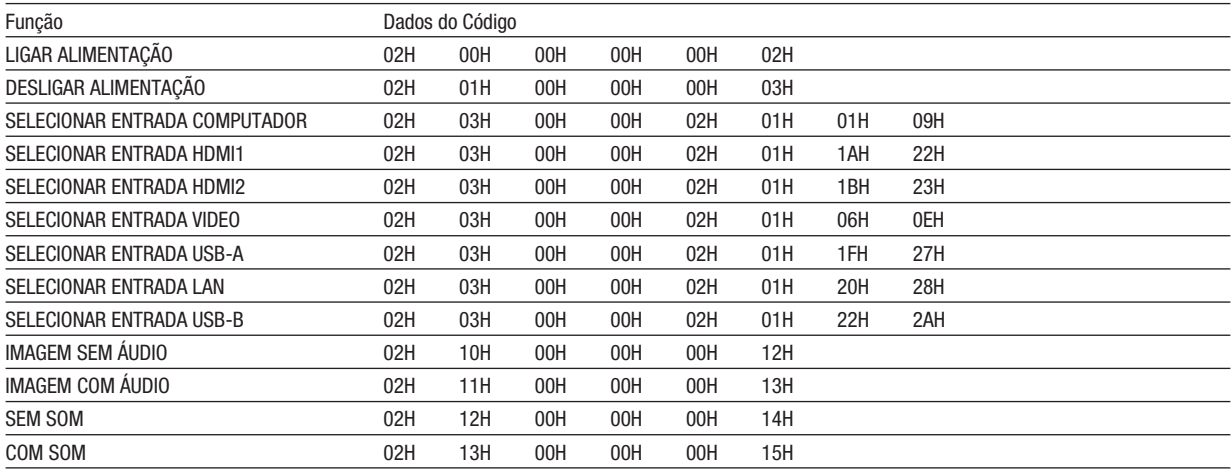

OBSERVACÃO: Contate o revendedor local para obter uma lista completa dos códigos do PC Control se necessário.

### Ligação a Cabo

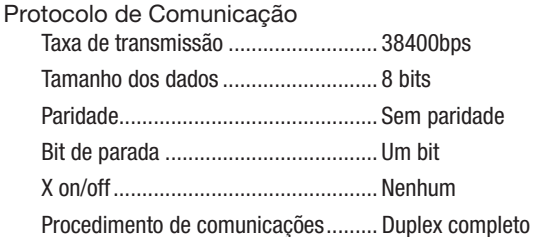

OBSERVAÇÃO: Dependendo do equipamento, é recomendável usar uma taxa de transferência mais baixa para os cabos longos.

#### **Terminal do PC Control (D-SUB 9P)**

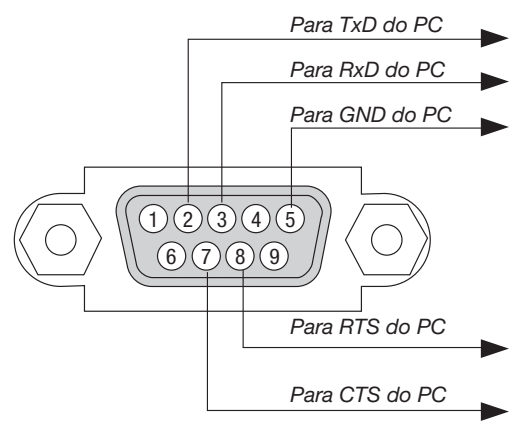

OBSERVAÇÃO 1: Os pinos 1, 4, 6 e 9 não são usados.

OBSERVAÇÃO 2: Ligue com um jumper "Request to Send" e "Clear to Send" nas duas extremidades do cabo para simplificar a conexão.

OBSERVAÇÃO 3: Para os cabos longos, é recomendável definir a velocidade da comunicação nos menus do projetor para 9.600 bps.

#### SOBRE O COMANDO DE CONTROLE ASCII

Este dispositivo suporta o comando comum ASCII Control para controlar o nosso projetor e monitor. Visite nosso site para ver informações detalhadas sobre o comando. https://www.nec-display.com/dl/en/pj\_manual/lineup.html

#### COMO CONECTAR COM UM DISPOSITIVO EXTERNO

Existem dois métodos para conectar o projetor com um dispositivo externo, tal como um computador.

1. Conexão através da porta serial.

Conecta o projetor a um computador por um cabo serial (um cabo cruzado).

2. Conexão via rede (LAN)

Conecta o projetor a um computador através de um cabo LAN. Relacionado com o tipo de cabo LAN, pergunte ao seu administrador de rede.

#### LIGAÇÃO DE INTERFACE

1. Conexão através da porta serial.

Protocolo de Comunicação

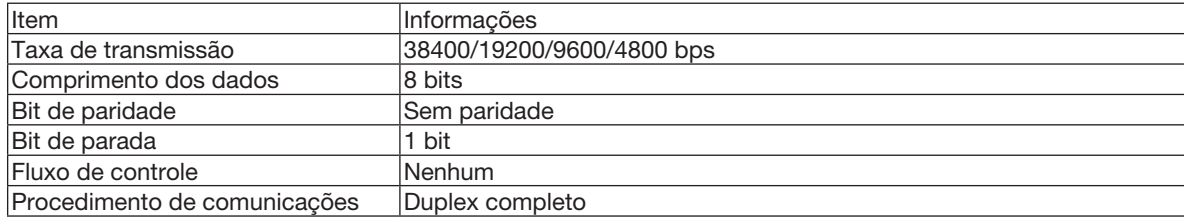

#### 2. Conexão via rede

Protocolo de comunicação (Conexão via LAN)

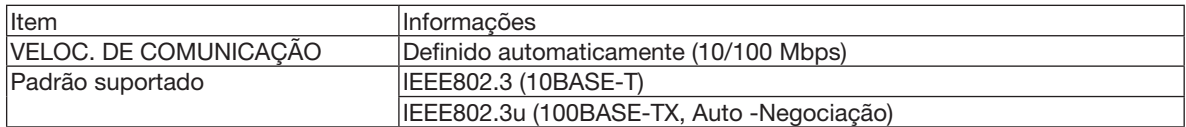

Use a porta TCP número 7142 para transmissão e recepção de comando.

#### PARÂMETROS PARA ESTE DISPOSITIVO

#### Comando de entrada

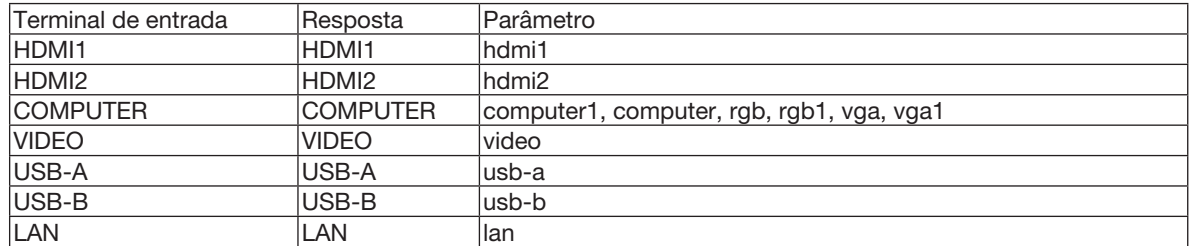

#### Status de comando

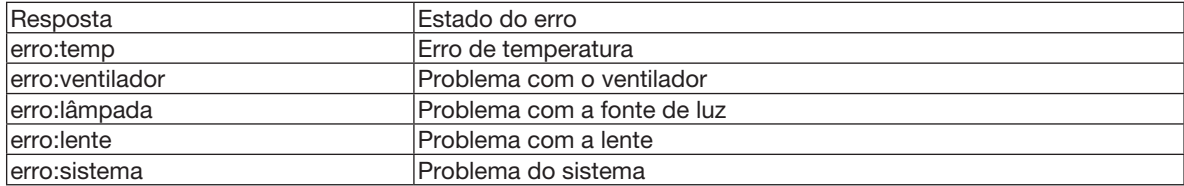

# ❼ Usando o Cabo do Computador (VGA) para Operar o Projetor (Virtual Remote Tool)

Usando o software utilitário "Virtual Remote Tool" disponível para download no nosso site, a tela Virtual Remote (barra de ferramentas) pode ser exibida na tela do computador.

Isso o ajudará a realizar operações como ligar ou desligar o projetor e selecionar o sinal por meio do cabo do computador (VGA), cabo serial ou conexão LAN. Somente com uma conexão serial ou LAN, também é usado para enviar uma imagem para o projetor e registrá-la como dados de logotipo do projetor. Após o registro, você poderá bloquear o logotipo para evitar que ele mude.

#### Funções de Controle

Ligar/Desligar, seleção de sinal, congelamento de imagem, imagem sem áudio, áudio ausente, transferência de Logotipo para o projetor e operação do controle remoto no PC.

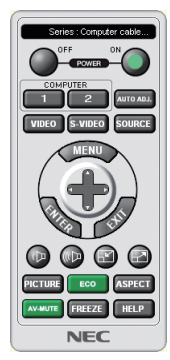

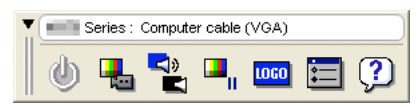

Tela do Virtual Remote **Barra de ferramentas** 

Para obter o Virtual Remote Tool, visite nosso site e faça download em: https[://www.nec-display.com/dl/en/index.html](http://www.nec-display.com/dl/en/index.html)

#### OBSERVAÇÃO:

- • Quando [COMPUTADOR] for escolhido na seleção da fonte, a tela ou a barra de ferramentas do Virtual Remote será exibida, assim como a tela do computador.
- • Use o cabo de computador fornecido (VGA) para conectar o terminal COMPUTER IN diretamente ao terminal de saída do monitor do computador para usar o software Virtual Remote Tool. Usar um comutador ou outros cabos diferentes do cabo de computador (VGA) fornecido pode causar falha na comunicação dos sinais. Terminal do cabo VGA:
	- Os pinos 12 e 15 são necessários para a DDC/CI.
- • O Virtual Remote Tool pode não funcionar dependendo das especificações do computador e da versão dos drivers ou dos adaptadores gráficos.
- • Para executar o software Virtual Remote Tool, é necessário a "Microsoft .NET Framework Versão 2.0". O Microsoft .NET Framework Versão 2.0, 3.0 ou 3.5 está disponível na página Web da Microsoft. Faça download e instale-o no computador.
- • Os dados de logotipo (elemento gráfico) que podem ser enviados para o projetor com o software Virtual Remote Tool têm estas restrições: (Somente via conexão serial ou LAN)
	- Tamanho do arquivo: Menos de 1 MB
	- Tamanho da imagem (resolução): ME382U/ME342U: Horizontal 1920  $\times$  vertical 1200 pontos ou menos ME372W/MC382W/MC332W: Horizontal 1280 × vertical 800 pontos ou menos ME402X/MC422X/MC372X/MC342X/MC302X: Horizontal 1024 × vertical 768 pontos ou menos
- Número de cores: 256 cores ou menos
- • Para colocar o "Logotipo NEC" padrão no logotipo em segundo plano, você precisa registrá-lo como o logotipo de fundo usando o arquivo de imagem (ME382U/ME342U:/Logo/necpj\_bbwux.bmp,ME372W/MC382W/MC332W:/Logo/necpj\_bbwx.bmp,ME402X/MC422X/MC372X/ MC342X/MC302X: /Logo/necpj\_bb\_x.bmp) incluído no CD-ROM do Projetor NEC fornecido.

#### *DICA:*

- • O software Virtual Remote Tool pode ser usado com uma LAN e uma conexão serial. A conexão USB não é suportara pelo software Virtual Remote Tool.
- O terminal COMPUTER IN do projetor suporta a DDC/CI (Display Data Channel Command Interface). A DDC/CI é uma interface padrão para a comunicação bidirecional entre a exibição/projetor e o computador.

# ❽ Lista de Verificação da Solução de Problemas

Antes de contatar o revendedor ou a equipe de atendimento, verifique a lista a seguir para saber se os reparos são necessários também consultando a seção "Solução de Problemas" no manual do usuário. A lista de verificação abaixo nos ajudará a solucionar os problemas com maior eficiência.

\* Imprima esta página e a seguinte para sua verificação.

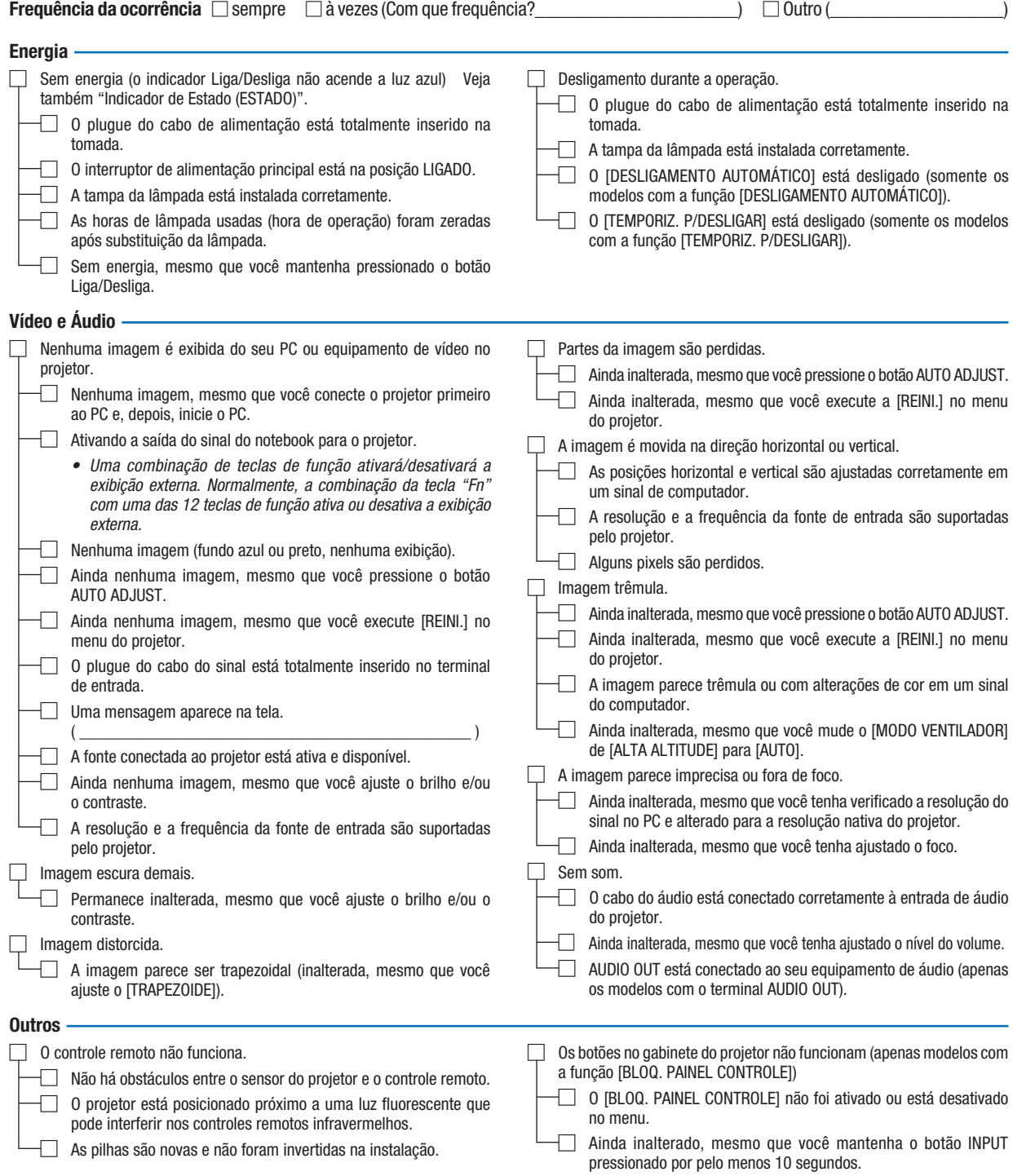

No espaço abaixo, descreva seu problema em detalhes.

#### Informações sobre o aplicativo e o ambiente onde seu projetor é usado

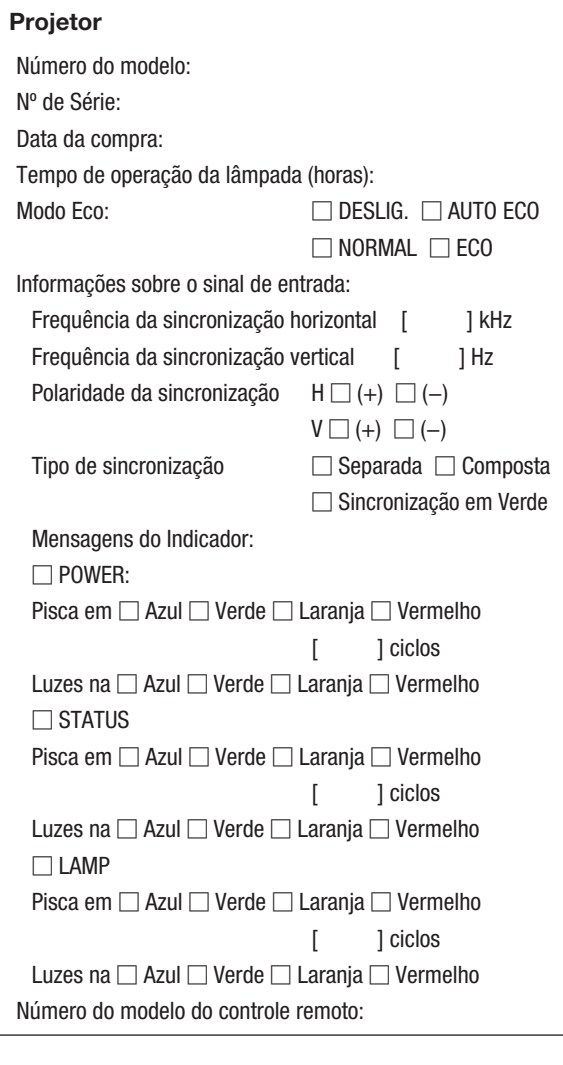

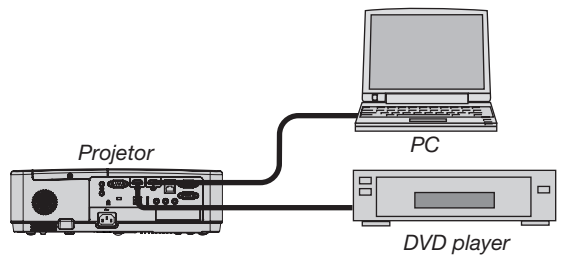

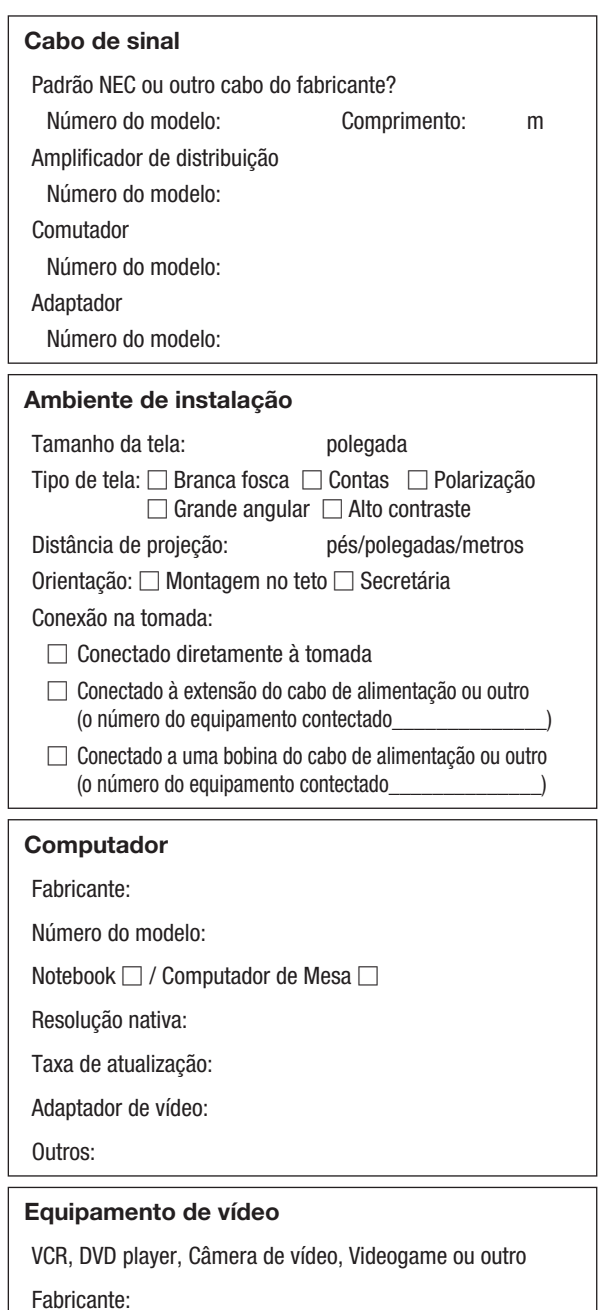

Número do modelo:
## ❾ REGISTRE SEU PROJETOR! (para residentes nos Estados Unidos, no Canadá e no México)

Registre seu novo projetor. Isto ativará as partes limitadas, a garantia de funcionamento e o programa de atendimento InstaCare.

Visite nosso site em www.necdisplay.com, clique em support center/register product e envie seu formulário preenchido online.

Quando o recebermos, enviaremos uma carta de confirmação com todos os detalhes necessários para que você aproveite os programas rápidos e confiáveis de garantia e serviço da NEC Display Solutions of America, Inc, a empresa líder no setor.

## **NEC**